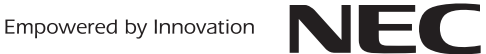

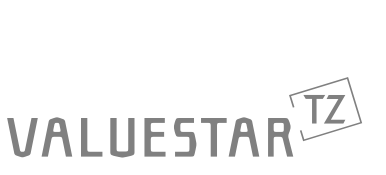

パソコンは、ほかの電化製品とちがって 電源をいれただけでは使えません。 付属品をとりつけ、あなた個人が使うための 設定をし、インターネットにつなぐところまで、 この本の手順にそって、準備してみましょう。

なにか困ったときの対処方法や、 もう一台パソコンを買ったときの 内容の移しかえ、設定を最初から やり直す方法も、この本がご案内します。

 $\beta$ 

サーズマニ

 $\overline{\mathbf{z}}$ 

**あなたのパソコン」として使うために ◎** 

 $\boldsymbol{\theta}$ 

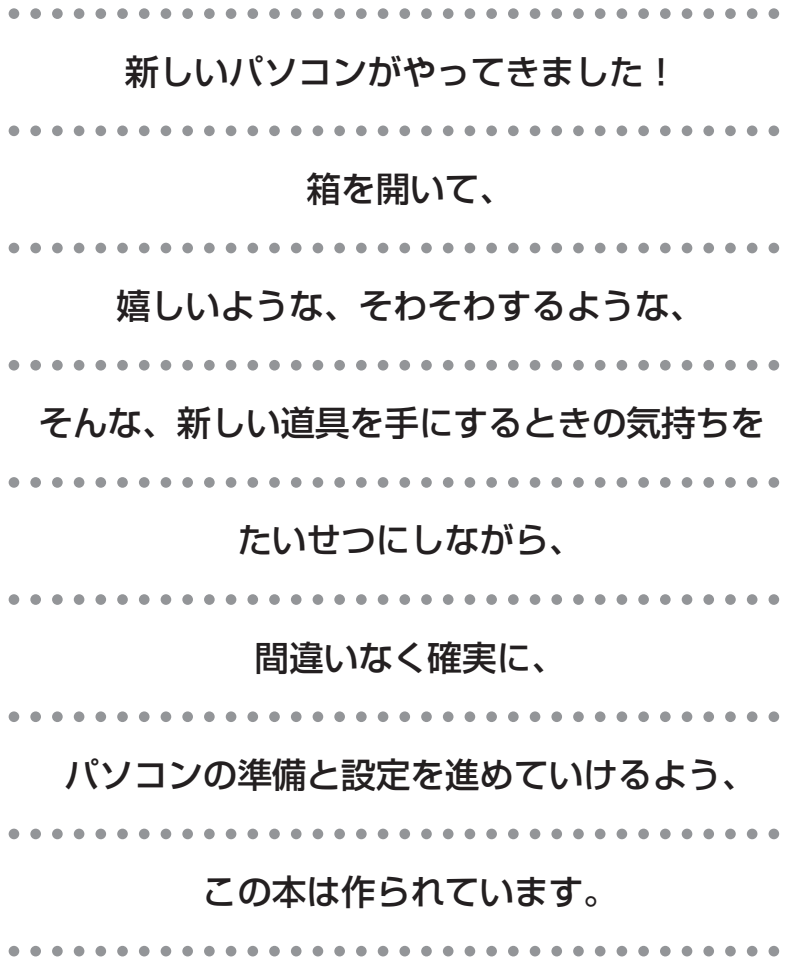

## 『ユーザーズマニュアル』の読み方

#### **第1章~第3章まで**

**「箱を開けて最初にすること」「電源を入れる前に接続しよう」「セットアップを始める」**

パソコンの置き場所を確認したり、箱の中のケーブルや部品を接続したり、最初に電源を入れる ときの設定(Windows のセットアップ)の手順を説明しています。

#### **第4章**

**「基本中の基本の操作」**

電源の入れ方/切り方、音量調節、CD-ROM などのディスクの扱い方など、基本的な操作につ いて説明しています。

#### **第5章・第6章**

**「これからインターネットを始めるかたへ」「パソコンを買い換えたかたへ」**

インターネットに接続する方法について説明しています。これまでにパソコンを持っていなかっ たかたは第5章へ、以前に持っていたパソコンでもインターネットを利用していたかたは第6章 へ進んでください。第6章では、以前のパソコンの設定やデータを新しいパソコンに移す方法も 説明しています。

#### **第7章**

**「前に使っていたパソコンと一緒に使いたいかたへ」**

複数のパソコンをネットワーク接続して利用したいかたは、この章をご覧ください。

#### **第8章・第9章**

**「困ったときの解決法」「再セットアップする」**

パソコンの調子が悪くなったときの解決法、買ってきたときの状態に戻す「再セットアップ」に ついて説明しています。

#### **第10章**

**「パソコン内部に取り付ける」**

このパソコンに、PCI ボードやメモリを取り付ける方法を説明しています。

### **このマニュアルの表記について**

#### **◆このマニュアルでは、パソコンを安全にお使いいただくための注意事項を次のように記載しています**

注意�

注意事項を守っていただけない場合、人が傷害を負う可能性が想定されること、または物的損害 のみ発生が想定されることを示します。

#### **◆このマニュアルで使用している記号や表記には、次のような意味があります**

8 ポイント | そのページで説明している手順で、とくに大切なことです。

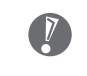

してはいけないことや、注意していただきたいことです。よく読んで注意を守ってください。場 合によっては、作ったデータの消失、使用しているソフトの破壊、パソコンの破損などの可能性 があります。

#### **◆このマニュアルの表記では、次のようなルールを使っています**

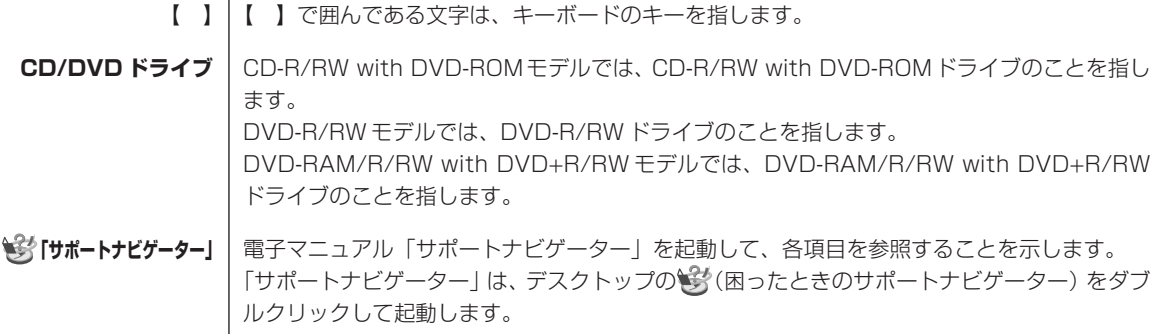

#### **◆このマニュアルでは、各モデル(機種)を次のような呼び方で区別しています**

次ページの表をご覧になり、購入された製品の型名とマニュアルで表記されるモデル名を確認してください。

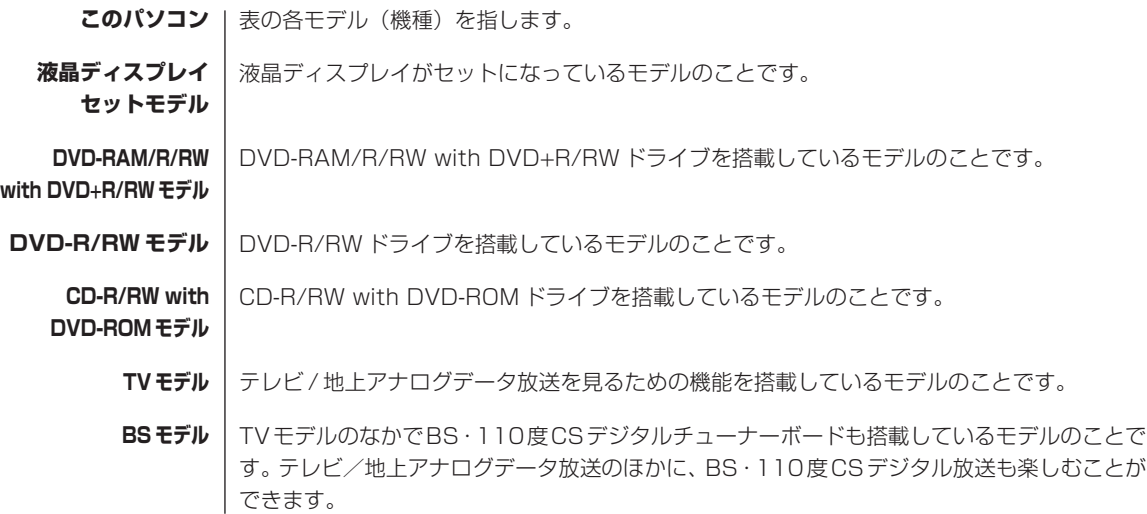

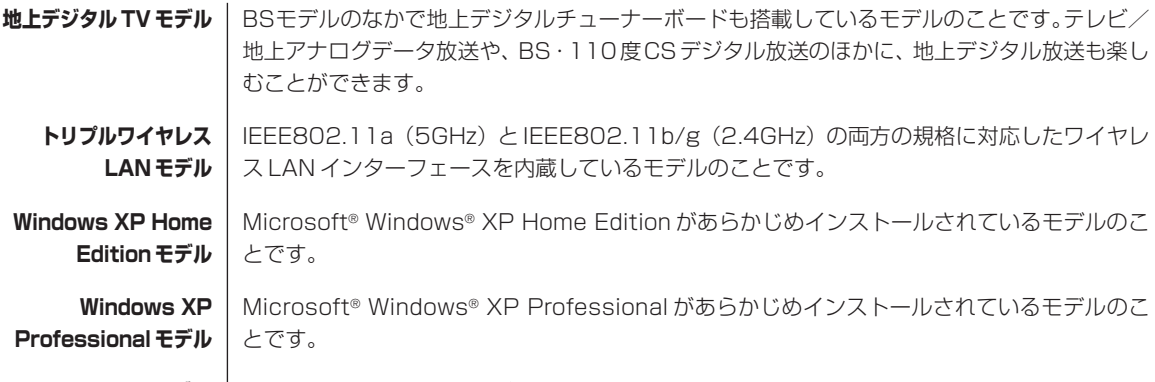

**Office 2003モデル** | Office Personal 2003 があらかじめインストールされているモデルのことです。

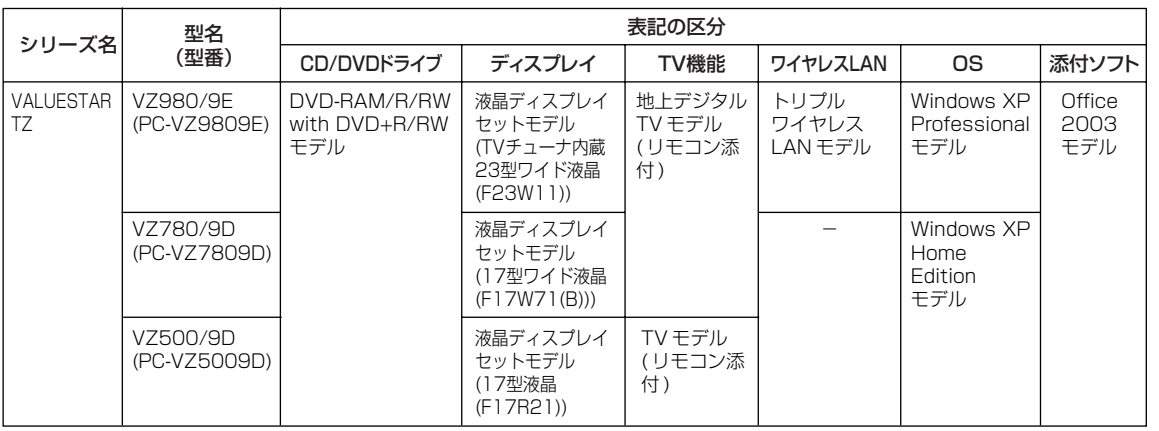

#### **◆本文中の画面やイラスト、ホームページについて**

本文中の画面やイラスト、ホームページは、モデルによって異なることがあります。また、実際の画面と異なることがあ ります。

記載しているホームページの内容やアドレスは、本冊子制作時点のものです。

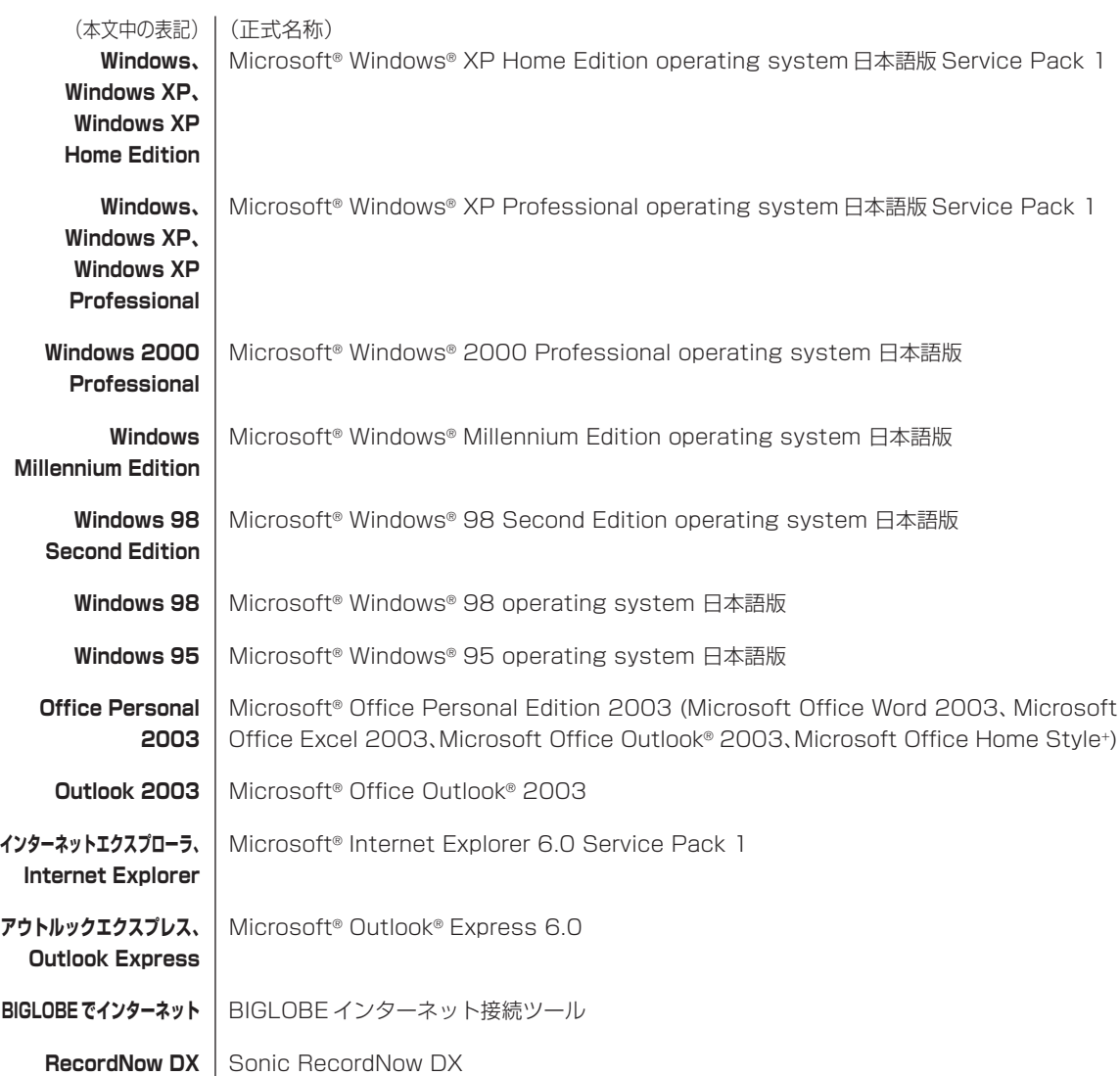

#### **◆このマニュアルで使用しているソフトウェア名などの正式名称**

#### **ご注意**

- (1)本書の内容の一部または全部を無断転載することは禁じられています。
- (2)本書の内容に関しては将来予告なしに変更することがあります。
- (3)本書の内容については万全を期して作成いたしましたが、万一ご不審な点や誤り、記載もれなどお気づきのことがあ りましたら、NEC 121 コンタクトセンターへご連絡ください。落丁、乱丁本はお取り替えいたします。
- (4) 当社では、本装置の運用を理由とする損失、逸失利益等の請求につきましては、(3) 項にかかわらずいかなる責任 も負いかねますので、予めご了承ください。
- (5)本装置は、医療機器、原子力設備や機器、航空宇宙機器、輸送設備や機器など、人命に関わる設備や機器、および高 度な信頼性を必要とする設備や機器などへの組み込みや制御等の使用は意図されておりません。これら設備や機器、 制御システムなどに本装置を使用され、人身事故、財産損害などが生じても、当社はいかなる責任も負いかねます。
- (6)海外 NEC では、本製品の保守・修理対応をしておりませんので、ご承知ください。
- (7)本機の内蔵ハードディスクにインストールされているMicrosoft® Windows® XP Home EditionまたはMicrosoft® Windows® XP Professional、および本機に添付の CD-ROM、DVD-ROM は、本機のみでご使用ください。
- (8)ソフトウェアの全部または一部を著作権の許可なく複製したり、複製物を頒布したりすると、著作権の侵害となります。

Microsoft、Windows、Office ロゴ、Outlook は、米国 Microsoft Corporation の米国およびその他の国における 商標または登録商標です。

McAfee、VirusScan、マカフィーは米国法人 Network Associates, Inc. またはその関係会社の登録商標です。 Sonic RecordNow は、米国 Sonic Solutions の登録商標です。

BIGLOBE、121 ポップリンクは、日本電気株式会社の登録商標です。 Super AG は Atheros Communications,Inc. の商標です。

その他、本マニュアルに記載されている会社名、商品名は、各社の商標または登録商標です。

©NEC Corporation, NEC Personal Products, Ltd. 2004 日本電気株式会社、NEC パーソナルプロダクツ株式会社の許可なく複製・改変などを行うことはできません。

#### ■輸出に関する注意事項

本製品(ソフトウェアを含む)は日本国内仕様であり、外国の規格等には準拠していません。 本製品を日本国外で使用された場合、当社は一切責任を負いかねます。 従いまして、当社は本製品に関し海外での保守サービスおよび技術サポート等は行っていません。

本製品の輸出(個人による携行を含む)については、外国為替及び外国貿易法に基づいて経済産業省の許可が必要となる 場合があります。

必要な許可を取得せずに輸出すると同法により罰せられます。 輸出に際しての許可の要否については、ご購入頂いた販売店または当社営業拠点にお問い合わせください。

#### ■Notes on export

This product (including software) is designed under Japanese domestic specifications and does not conform to overseas standards. NEC<sup>\*1</sup> will not be held responsible for any consequences resulting from use of this product outside Japan. NEC\*1 does not provide maintenance service nor technical support for this product outside Japan.

Export of this product (including carrying it as personal baggage) may require a permit from the Ministry of Economy, Trade and Industry under an export control law. Export without necessary permit is punishable under the said law. Customer shall inquire of NEC sales office whether a permit is required for export or not.

\*1: NEC Corporation, NEC Personal Products, Ltd.

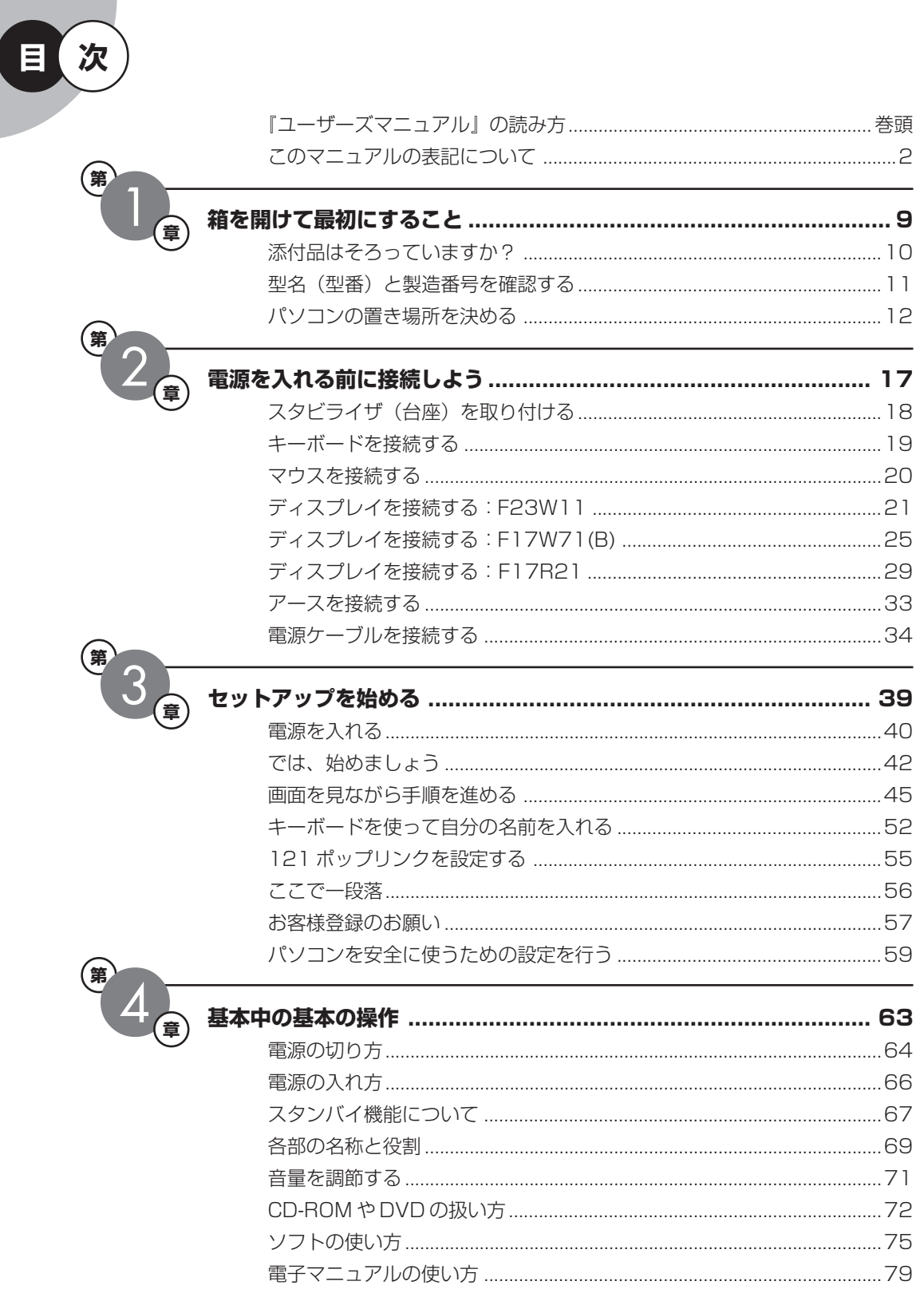

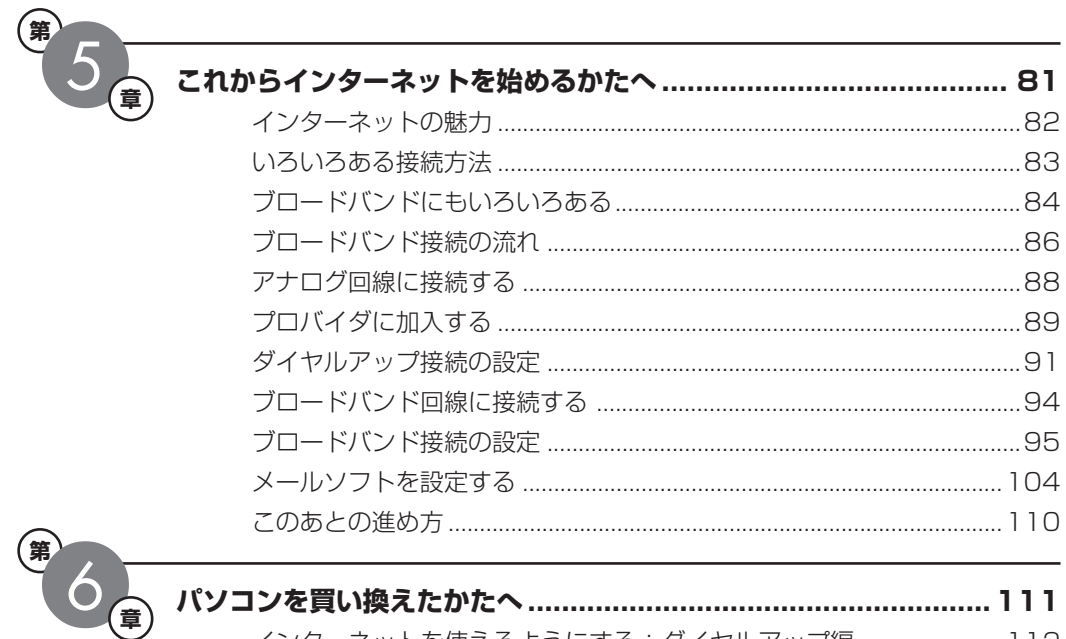

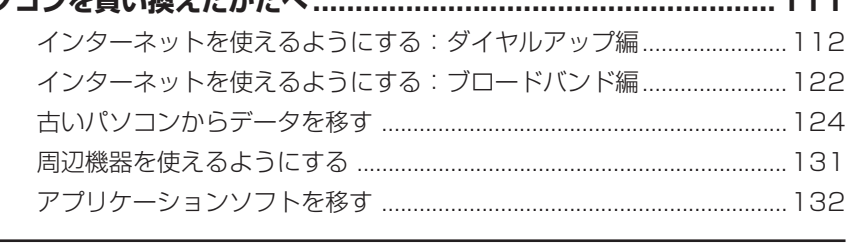

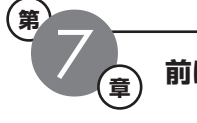

 $\left( \frac{4}{3} \right)$ 

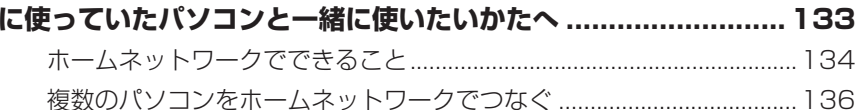

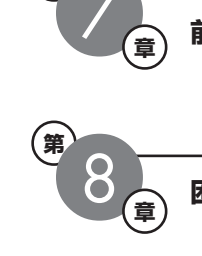

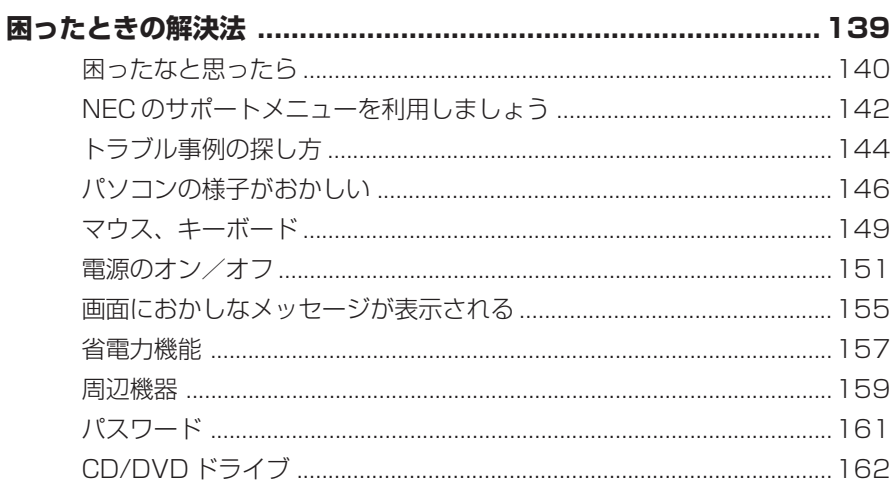

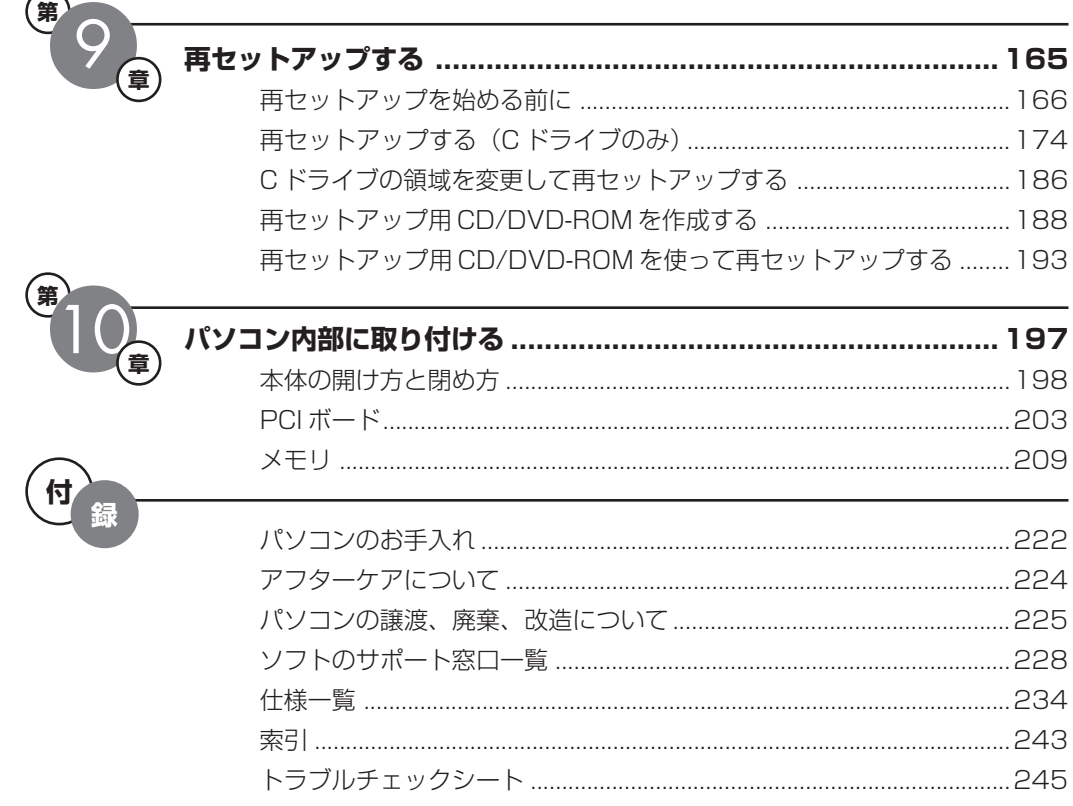

# <sup>第</sup> **1** <sup>章</sup> 箱を開けて最初にすること

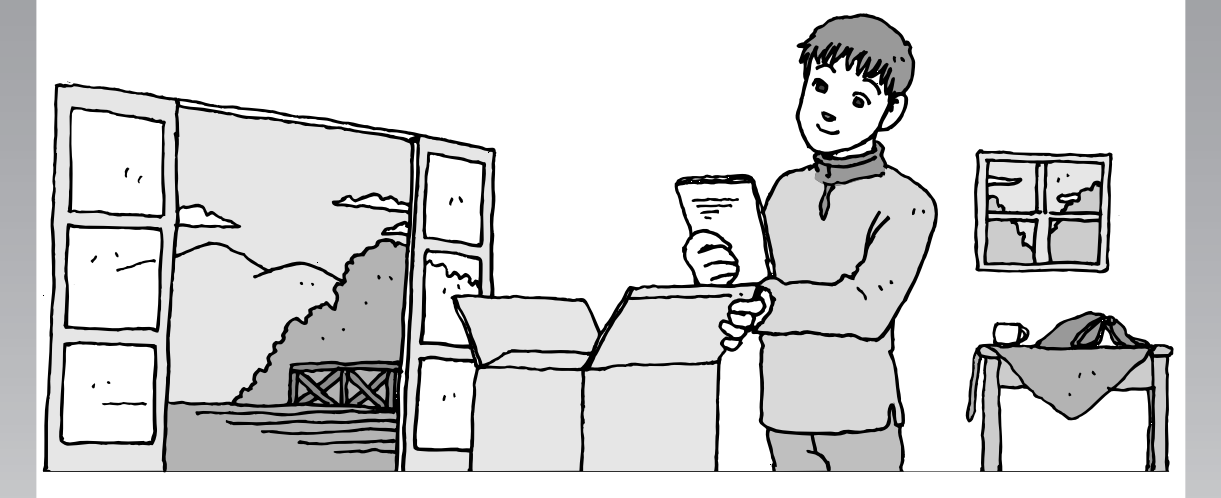

この章には、パソコンの箱を開けて最初にすることが書い てあります。添付品が全部そろっているか、型名や製造番 号の確認のしかた、パソコンの置き場所などについての説 明を読んでから始めましょう。

この章の所要時間:約 10 分

- 添付品はそろっていますか?..........................**10**
- 型名(型番)と製造番号を確認する ..................**11**
- パソコンの置き場所を決める..........................**12**

## 添付品はそろっていますか?

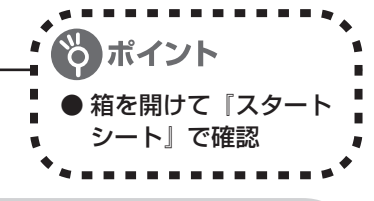

## **1** 『スタートシート』を見る

梱包を開けると、添付品の箱の上に『スター トシート』が入っています。添付品が全部そ ろっているか確認してください。万一、足り ないものがあったり、添付品の一部が破損 していたときは、すぐに下記までお問い合 わせください。

困ったときには… NEC 121 コンタクトセンター 10120-977-121

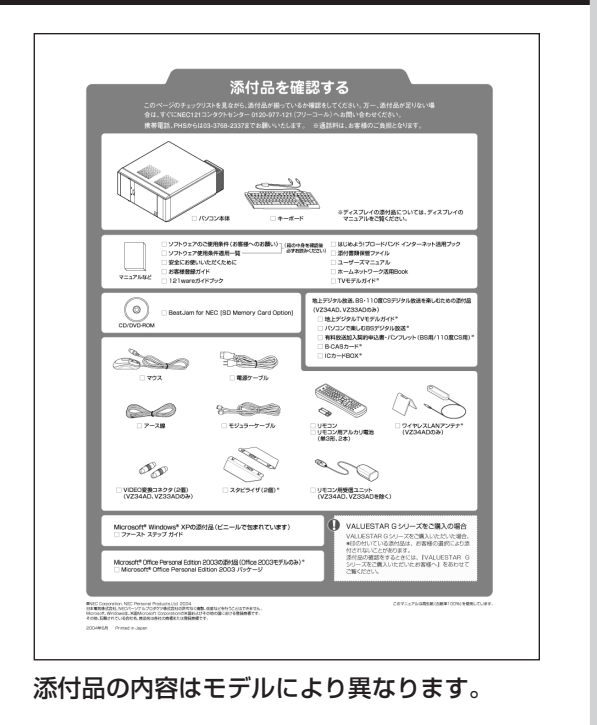

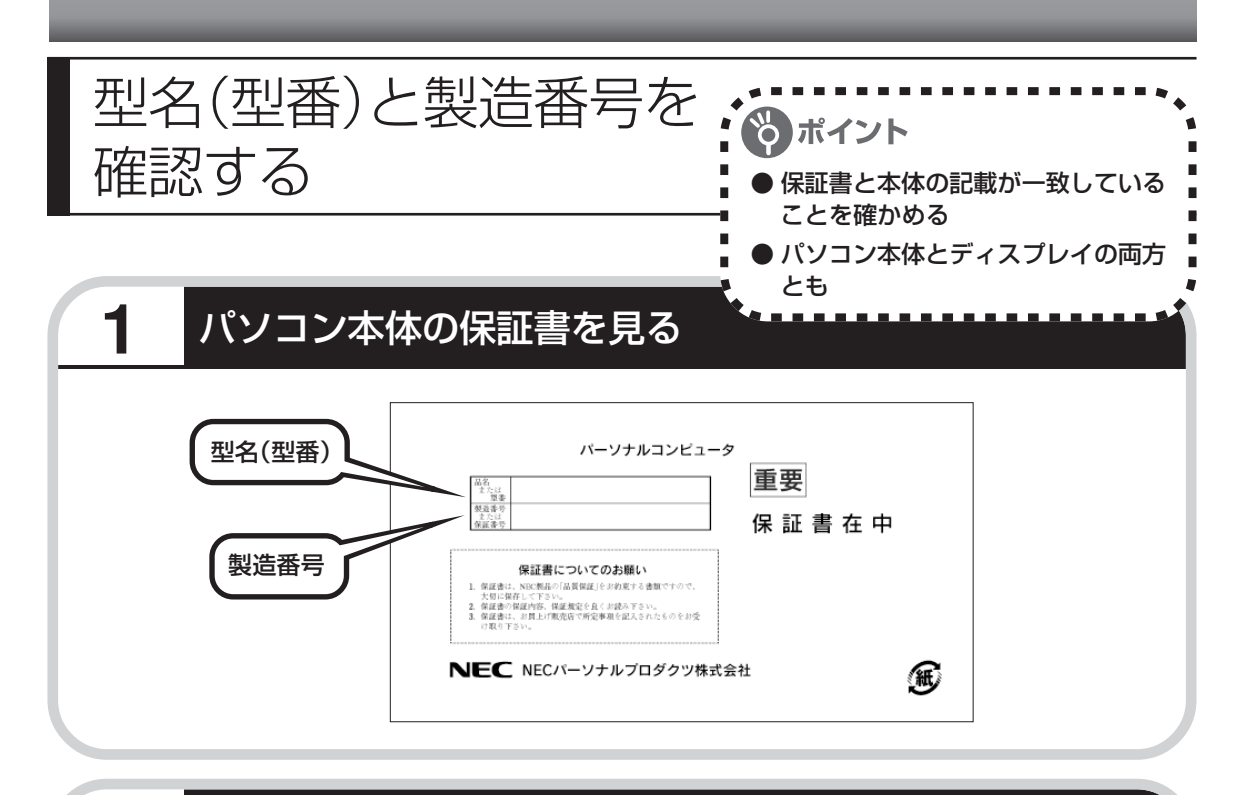

## **2** パソコン本体の記載と一致しているか確認する

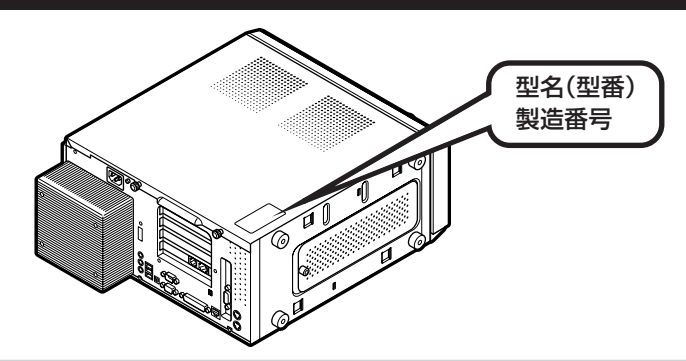

## **3** ディスプレイについても、同じように確認する

ディスプレイの製造番号は、背面に記載されています。

- 
- ・機器に記載された番号が保証書と異なっている場合、NEC121 コンタクトセンターにお問 い合わせください。
- ・保証書は、所定事項(販売店名、お買い上げ日など)が記入されていることを確認のうえ、保 管しておいてください。保証期間中に万一故障した場合は、保証書記載内容に基づいて修理 いたします。保証期間終了後の修理についてはNEC121コンタクトセンターにお問い合わ せください。
- ・お問い合わせ先については、別冊の『121ware ガイドブック』をご覧ください。

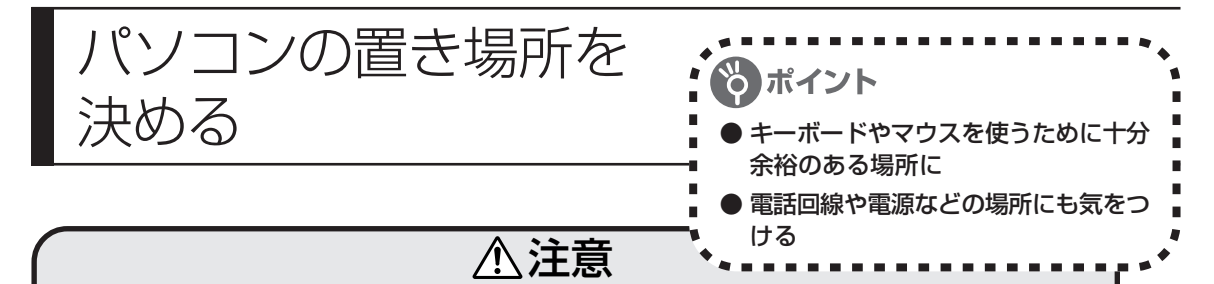

#### **「水冷システムについて」**

**本装置では、CPUの冷却のために水冷システムを使用しています。安全のため、次のことに注意し てください。**

#### **●冷却液の補充・交換はしないでください。**

水冷システムの中には冷却液(プロピレングリコールを主成分とする赤色の水溶液)が 入っております。冷却液の補充・交換は必要ありません。

#### **●水冷システムの故障・液漏れの原因となりますので、以下のことは行わないでください。**

・水冷システムを分解する。

- ・水冷システムに衝撃を与える。
- ・水冷システムを傷つける、または変形させる。
- **●万一、液漏れが発生した場合には、電源を切り、電源コードのプラグをコンセントから抜 いてください。**

ショート、感電の原因となりますので、電源を切り、電源コードのプラグをコンセントか ら抜いた後、NEC 121コンタクトセンターにご相談ください。床などに冷却液が漏れた 場合には、乾いた布などで拭き取ってください。

#### **●冷却液に直接触れたり、口に入れたりしないでください。**

液漏れが発生した場合には冷却液に直接触れないようにしてください。 冷却液が口にはいった場合は、すぐにうがいをしてください。また、皮膚に付着したり、目 に入った場合は、すぐに流水で15分以上洗浄してください。体に異常を感じられた場合 は、直ちに医師に相談してください。

※プロピレングリコールは、化粧品、シャンプー等にも使用される物質であり、劇物・毒物 ではありません。

## **1** パソコンの設置環境

#### **◆屋内であること**

屋外には設置しないでください。

#### **◆しっかりした台の上**

適当なテーブルや机がないときは、市販のパソコンラックを使うこともできます。

#### **◆温度は 10 ~ 35℃、湿度は 20 ~ 80%**

室内の温度と湿度が高く、機械やガラスなどの温度が低いと、水滴がついてしまうことがあり ます(結露)。パソコンが結露したときは、電源を入れずに 1 時間以上置き、水滴が蒸発して から使ってください。

#### **◆ホコリの少ない場所**

ホコリの多い場所に置くと、パソコンの内部にホコリがたまって故障の原因となることがあり ます。ホコリの少ない場所を選んでください。

## **2** パソコン周囲の広さ

#### ●本体前に 30 ~ 40cm

キーボードを置き、ゆったりマウスを操作 できる広さが必要です。

#### 本体後ろに 15cm 以上

本体の後ろ側に通風孔があるため、最低で も壁などから15cm以上離してください。 できれば50cm程度の余裕があると、あと からケーブルなどを接続するときに作業が 楽です。

#### ●本体の上にも 15cm 以上

本体の上の面にも通風孔があるため、 15cm以上の空間を確保してください。ま たディスプレイの背面にも通風孔があるの で、15cm 以上あけてください。

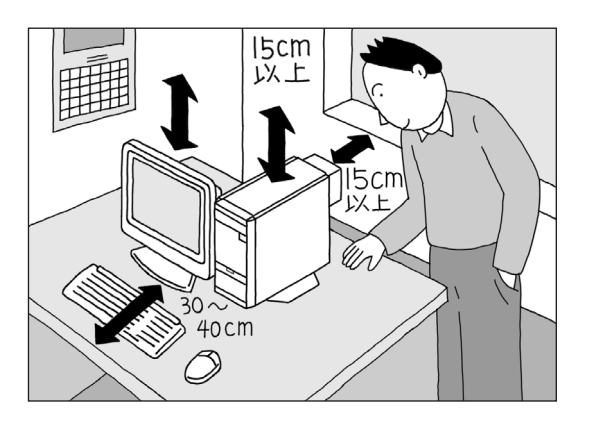

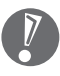

パソコンを使っているときは、本体やディス プレイ上に紙や布を置いて通風孔をふさがな いようにしてください。内部の温度が上昇 し、動作不良や故障の原因になります。

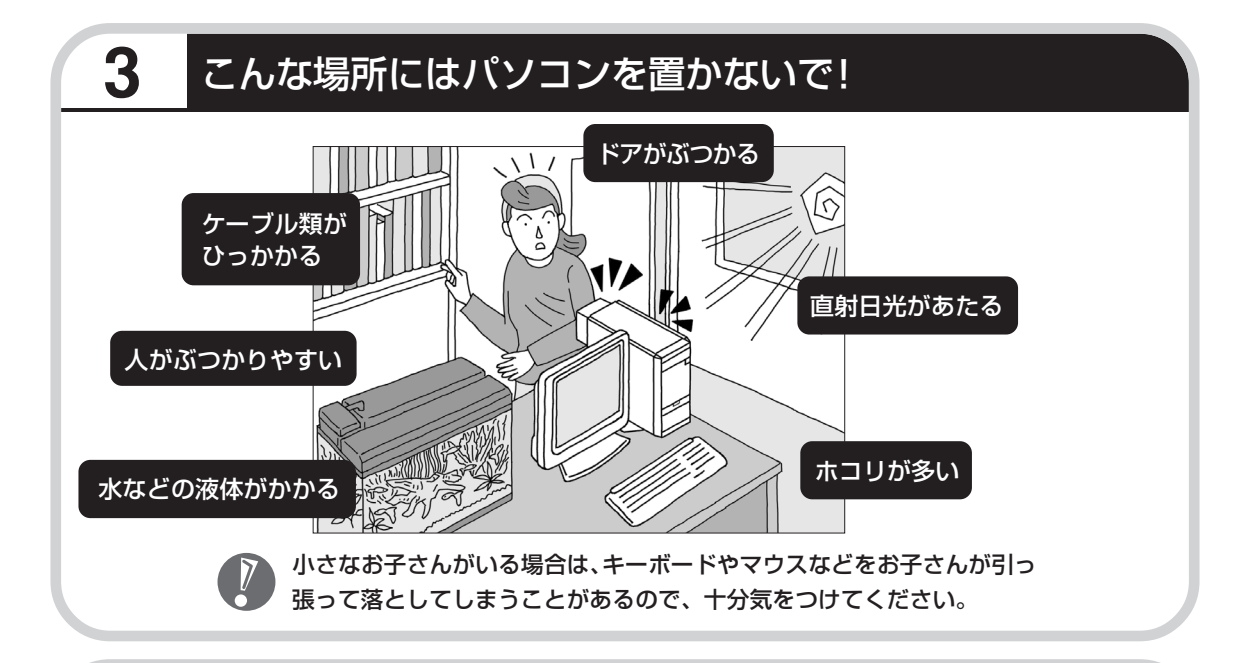

### **4** 電源コンセントや電話回線などの近くに置く

#### **◆電源コンセントについて**

- ・ラジオやテレビに雑音が入ることがあるため、別のコンセントに接続してください。
- ・付属の電源ケーブルを直接電源コンセントに接続してください。
- ・コンセントが足りなくてパソコン用のテーブルタップを使うときは、テーブルタップの合計 電力を守ってください。
- ・本体からアース線を接続できるよう、アース端子のあるコンセントを使ってください。コン セントにアース端子がないときは、お近くの電器店など電気工事士の資格を持った人にアー ス端子付きコンセントの取り付けを相談してください。

#### **◆電話回線について**

ダイヤルアップ接続(インターネットを利用するたびに電話をかける)、ISDN(NTTのデジタ ル回線を使う)、ADSL (常時インターネットに接続しておく) などの方法でインターネットを 利用するときは、パソコンに付属のモジュラーケーブルが電話回線の接続口(モジュラーコン セント)に届く範囲にパソコンを設置してください。ケーブルモデム(ケーブル TV 用の接続 機器)やルータ(LANの接続機器)を利用するときは、それらの機器の近くにパソコンを設置 します。

#### **◆アンテナ線について(TV モデルのみ)**

パソコンでテレビを楽しむには、アンテナ線の位置や長さに注意が必要です。アンテナ線の接 続については、別冊の『TV モデルガイド』、『パソコンで楽しむ BS デジタル放送』(BS モデ ル、地上デジタル TV モデルのみ)、『地上デジタル TV モデルガイド』(地上デジタル TV モデ ルのみ)をご覧ください。

## **5** パソコンの近くに置いてはいけないもの

#### **◆扇風機や大型のスピーカ、温風式こたつなど(磁気を発生するもの)**

強い磁気を発生する装置が近くにあると、ディスプレイの表示や色が乱れることがあります。 パソコン用スピーカなど、磁気をもらさないように設計された装置であれば、近くに置いても だいじょうぶです。

#### **◆ストーブなどの暖房器具**

暖房器具の近くにパソコンを置くと、熱で変形したり、異常な動作をすることがあります。

#### **◆他のディスプレイやテレビ、ラジオ**

他のディスプレイやテレビの表示や色が乱れたりすることがあります。テレビやラジオの音声 にノイズが入ることがあります。

#### **◆コードレス電話、携帯電話**

通話中にノイズが入ることがあります。パソコン側も電波の影響を受けるため、スピーカにノ イズが入ることがあります。

## <sup>第</sup> **2** <sup>章</sup>

## 電源を入れる前に接続しよう

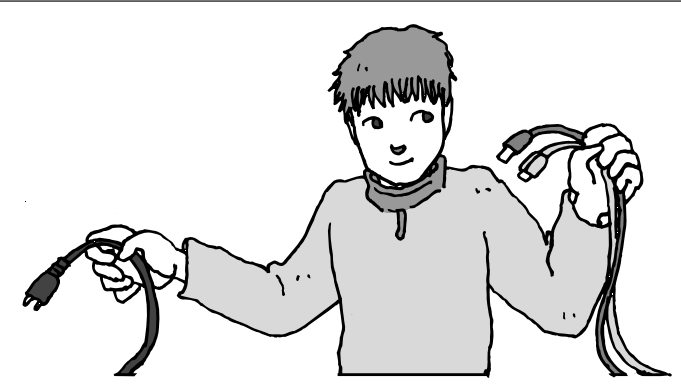

パソコン本体とディスプレイの置き場所を決めたら接続です。いろいろなケーブルをつなぐの で、じっくり説明を読んで慎重にやりましょう。次のページから順番に作業を進めてください。 電源ケーブルの接続は最後ですよ。

### この章の所要時間:約 20 分

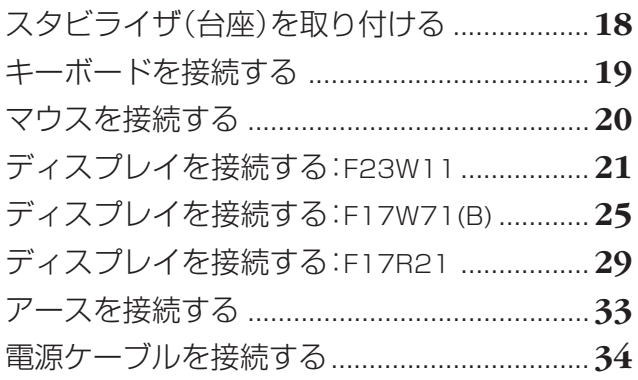

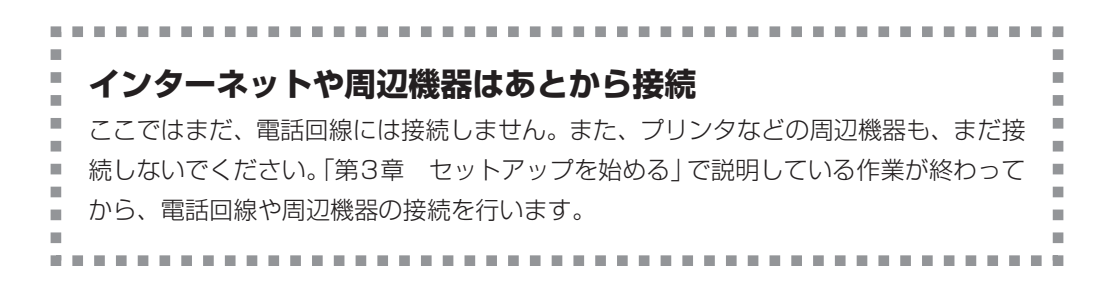

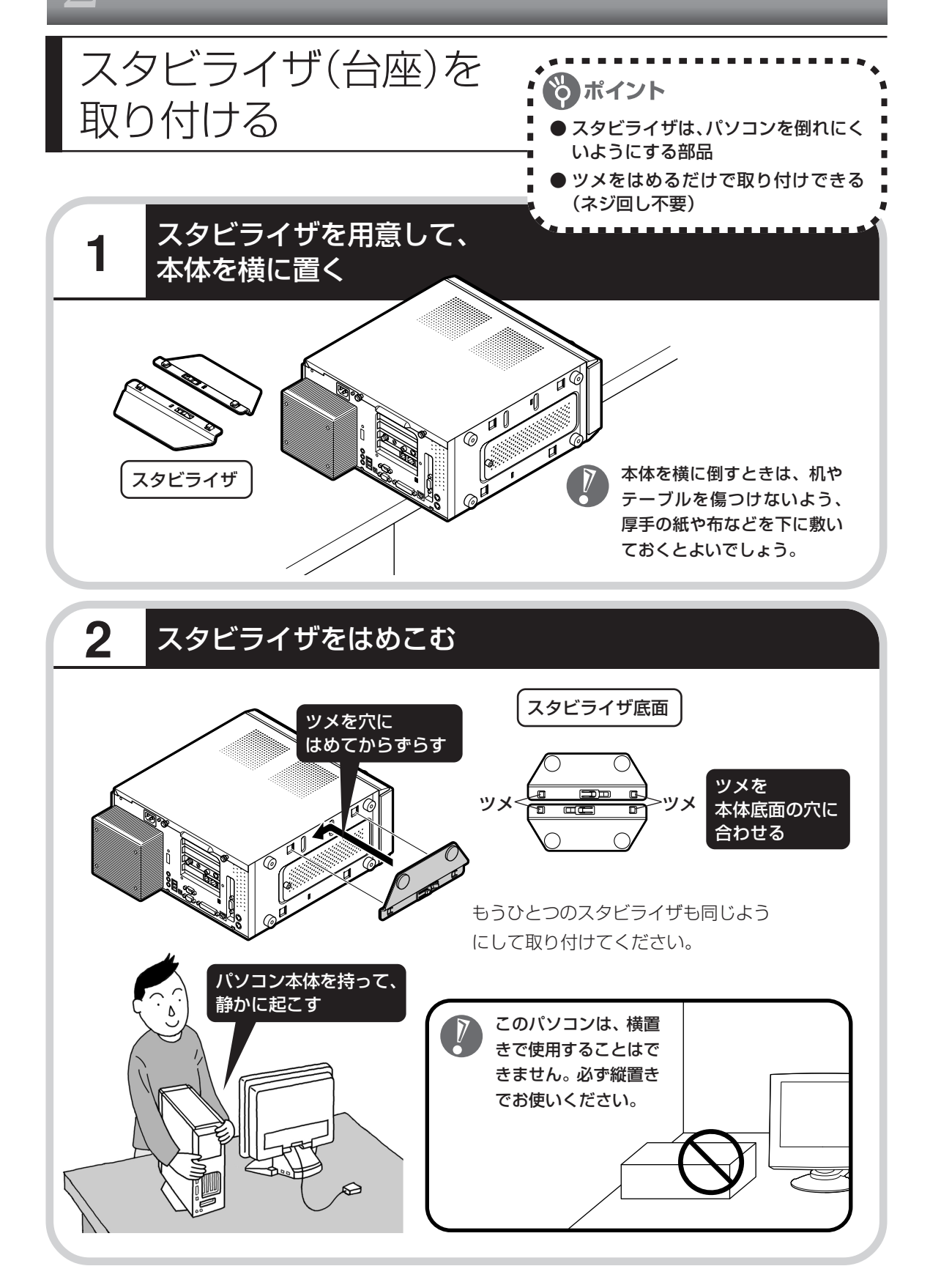

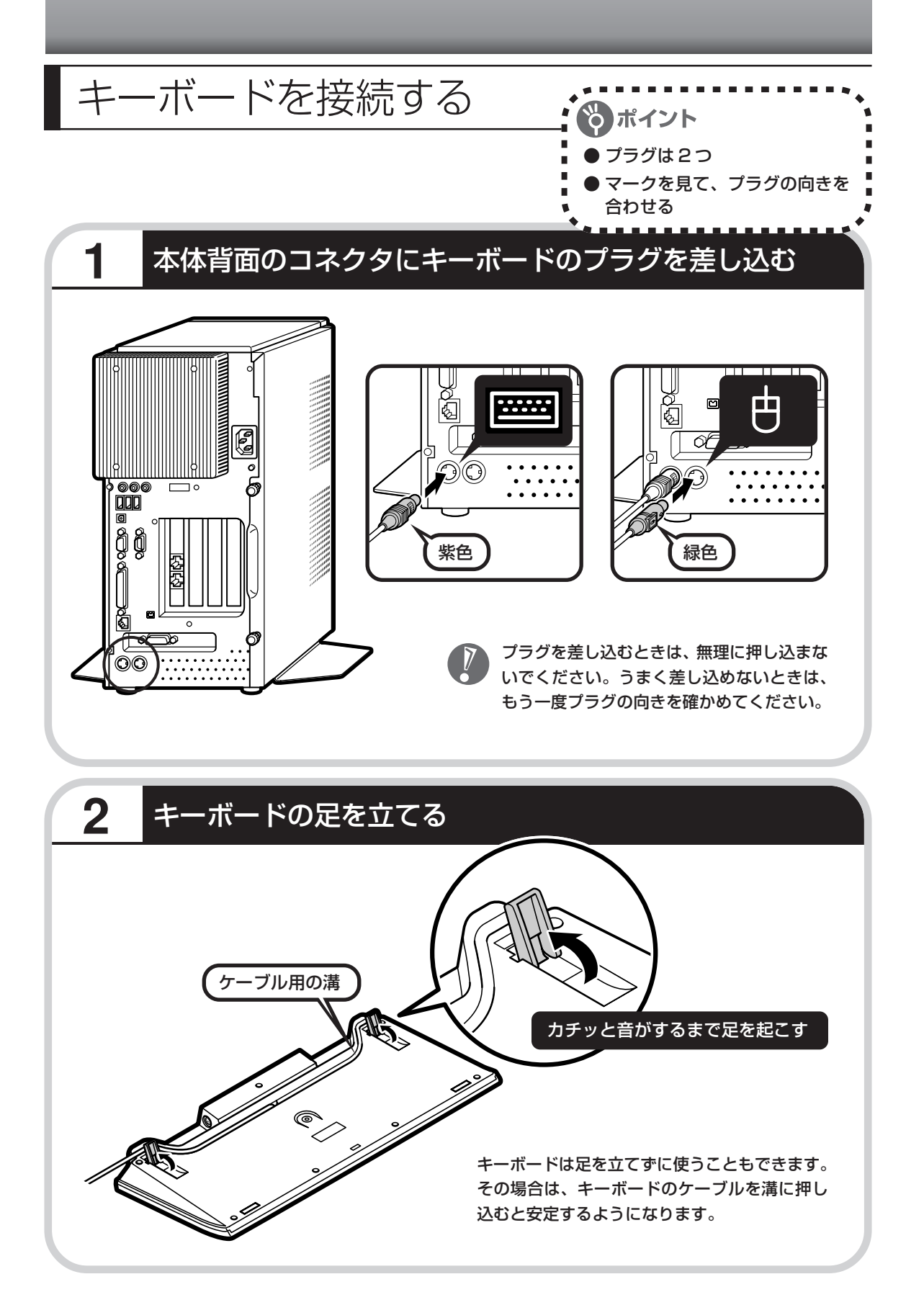

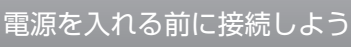

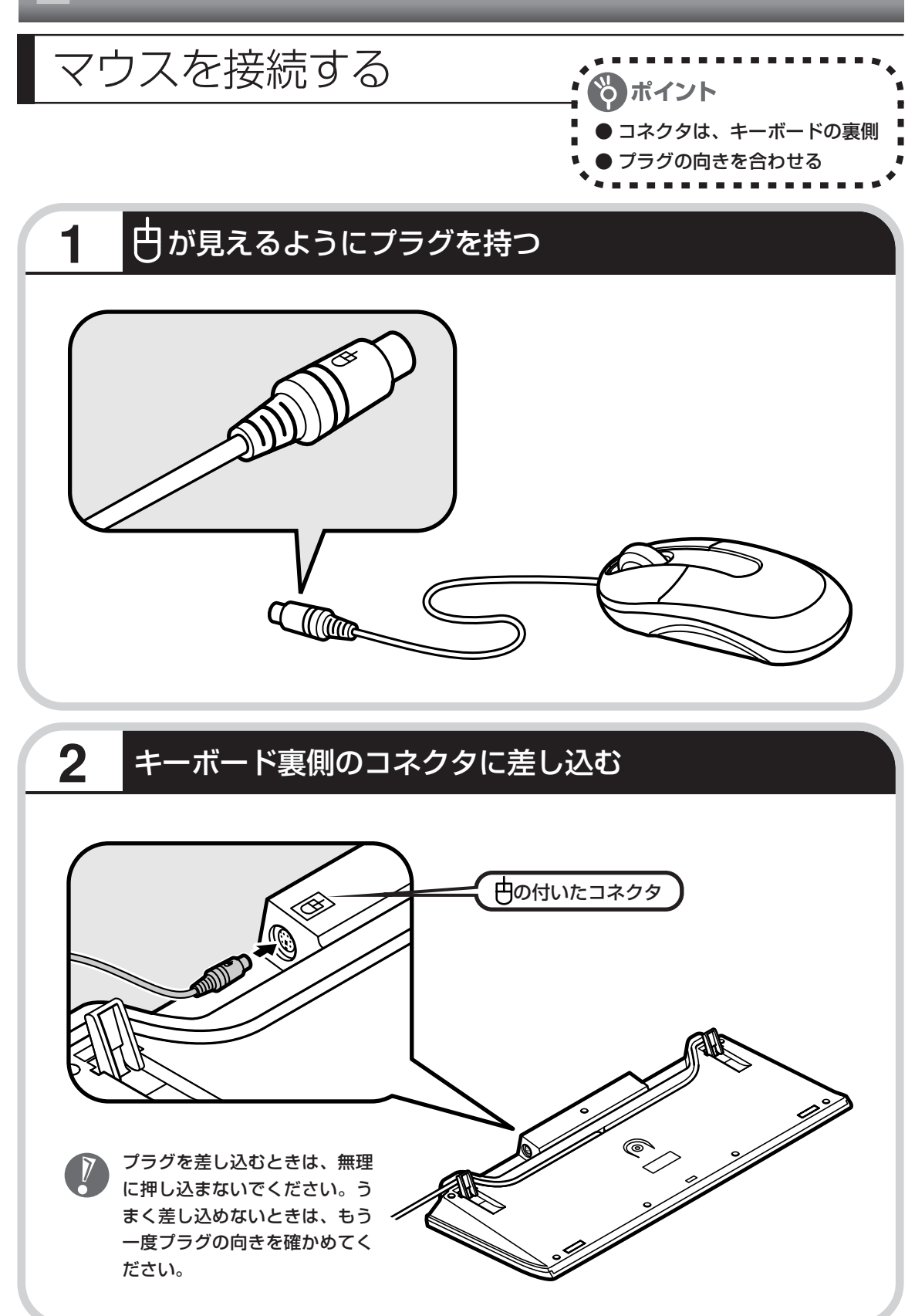

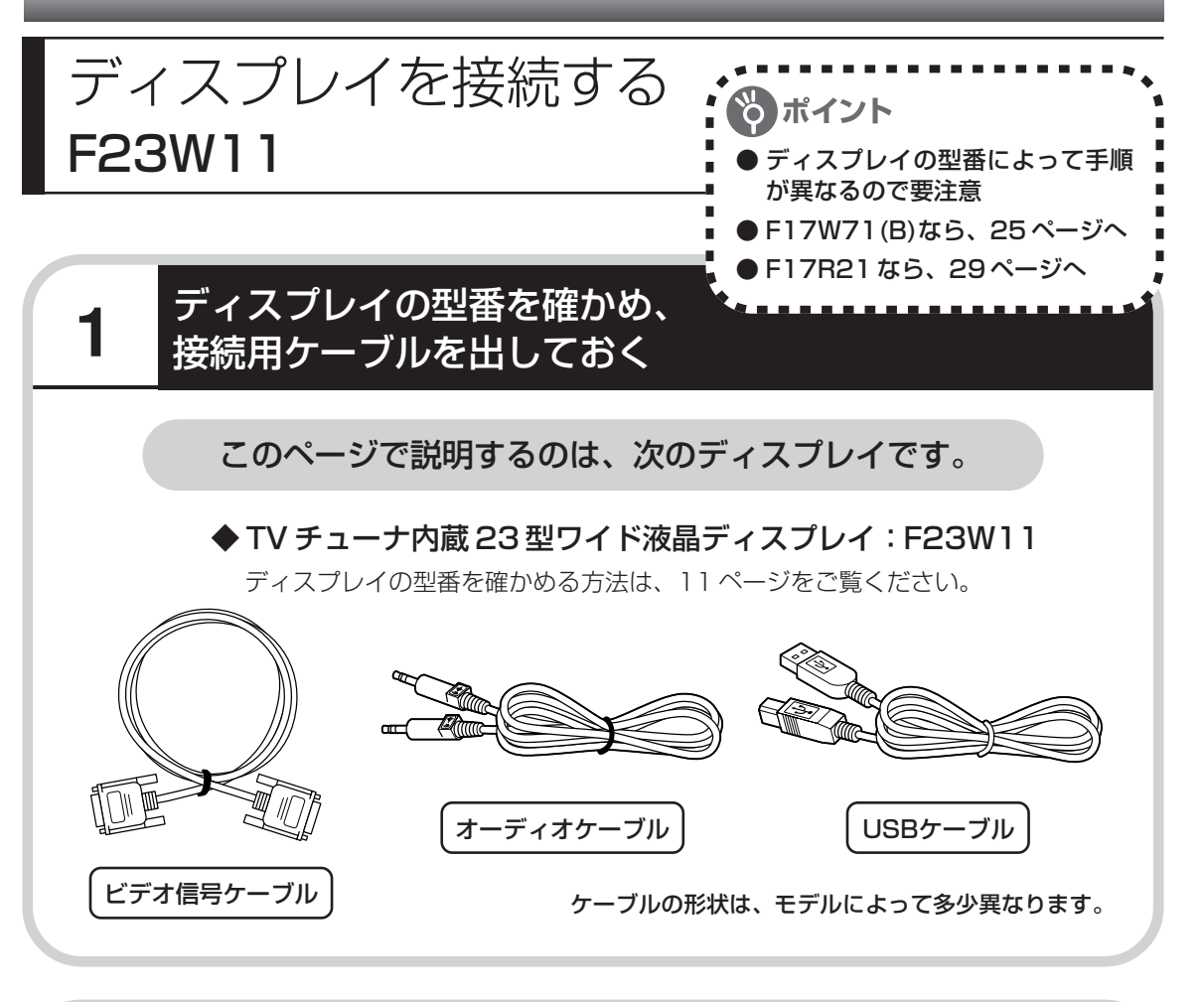

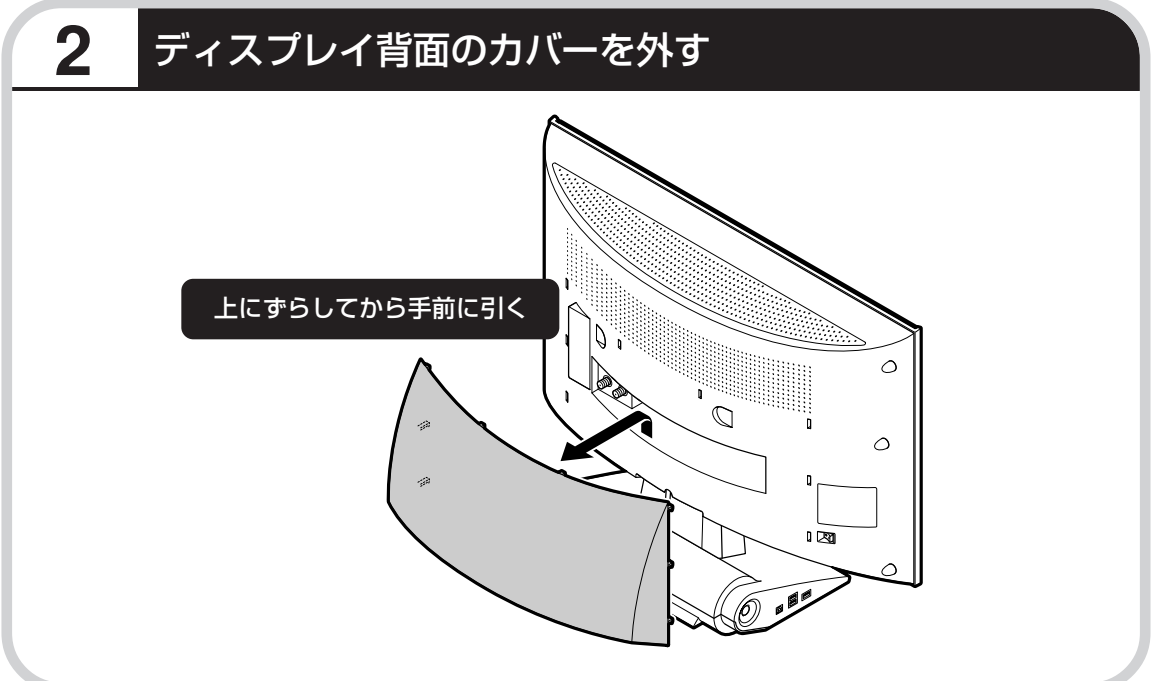

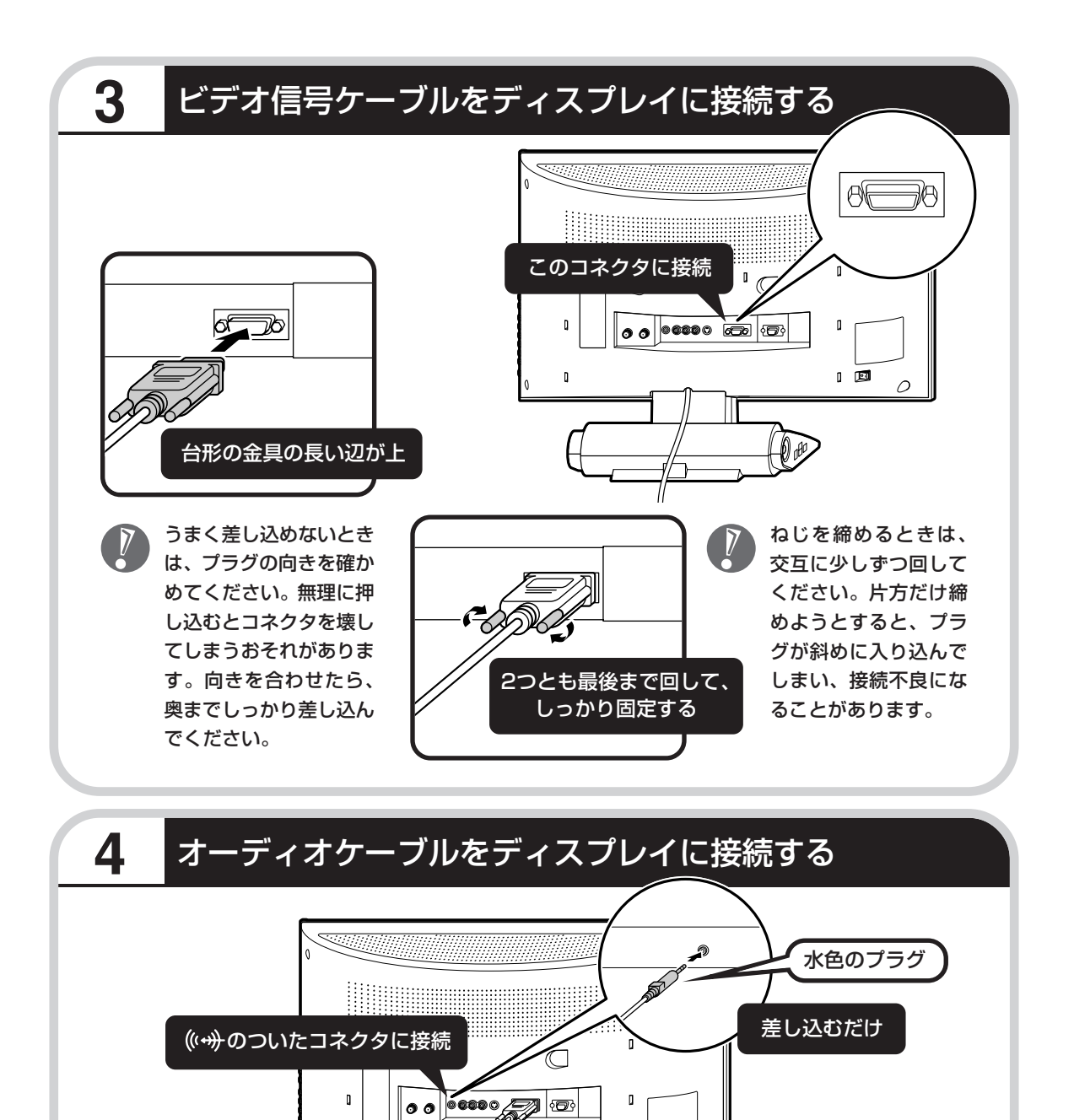

 $\overline{1}$ 

 $\bigcircled{\!\!\!~}$ 

 $\overline{O}$ 

 $\mathbf{u}$ 

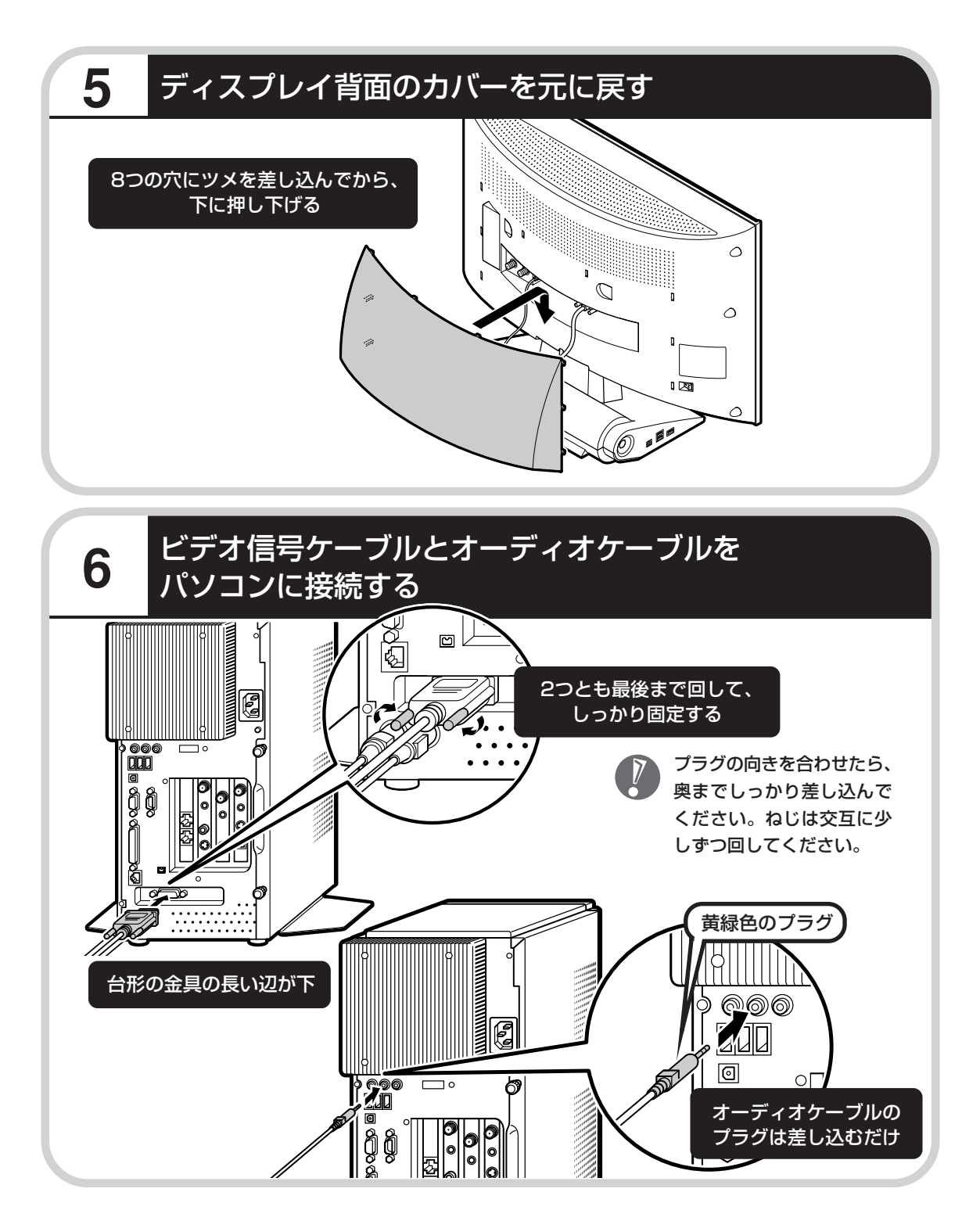

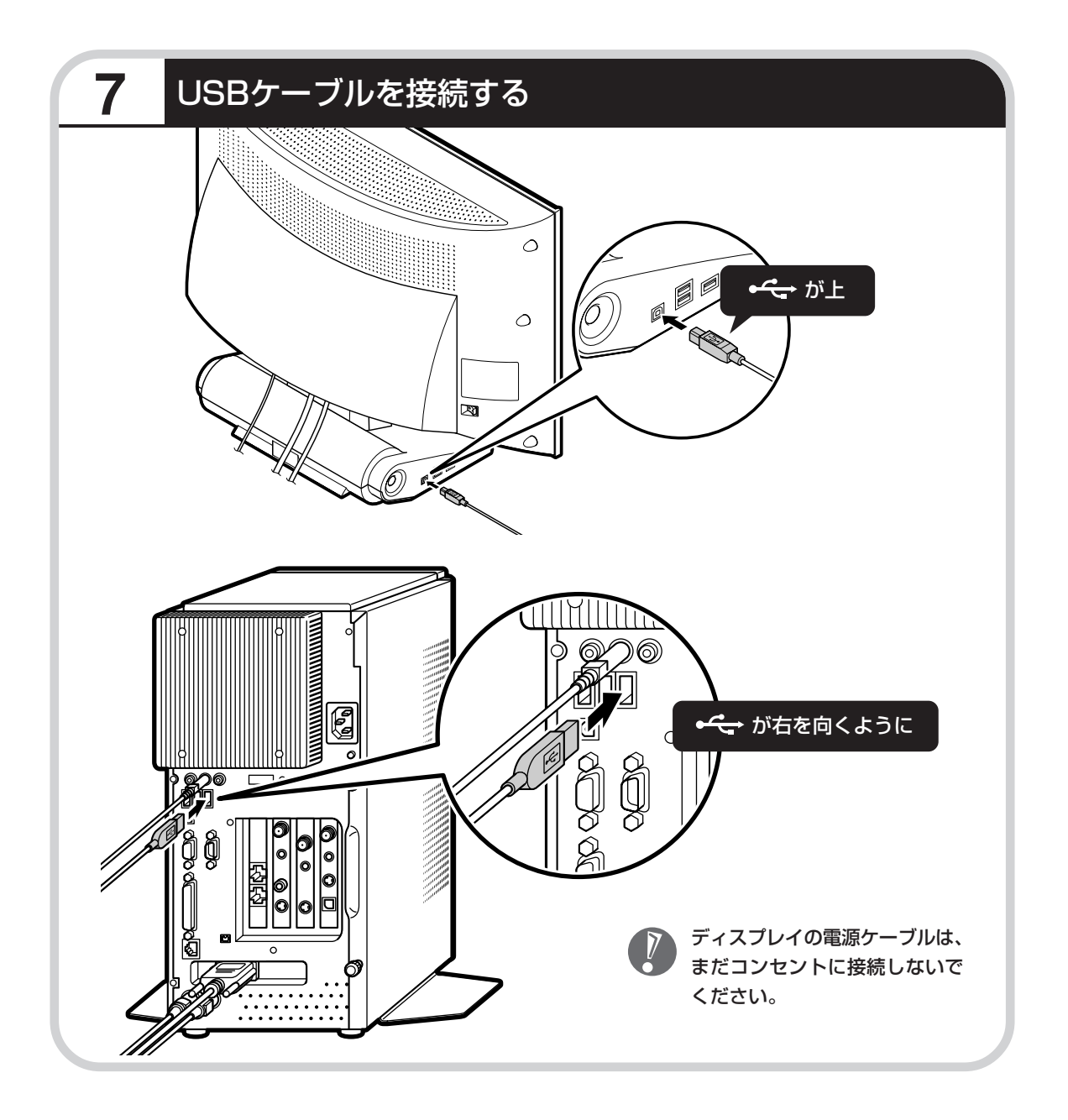

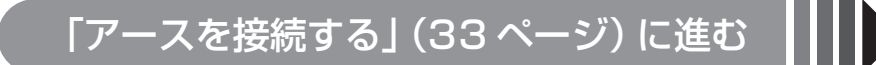

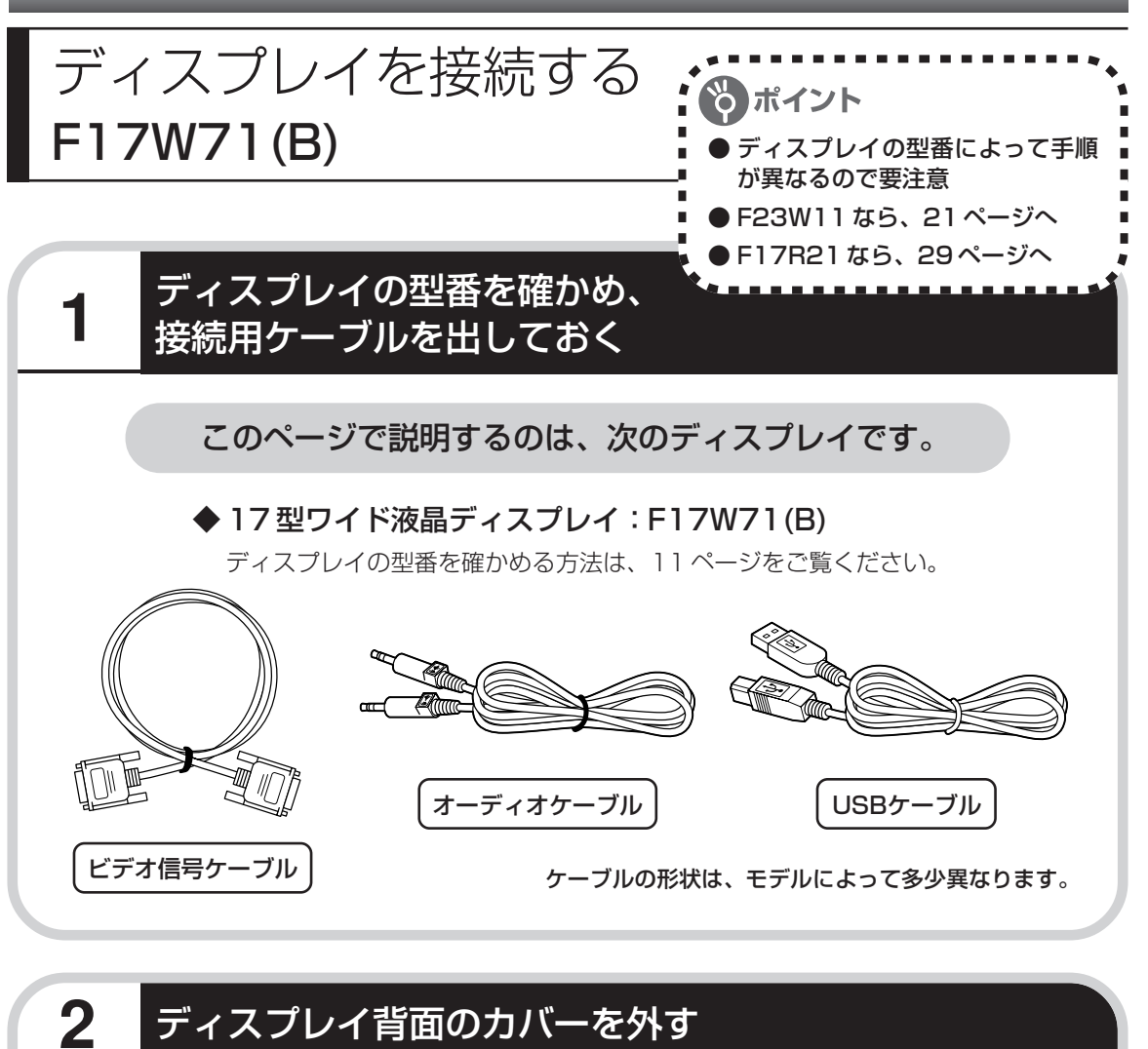

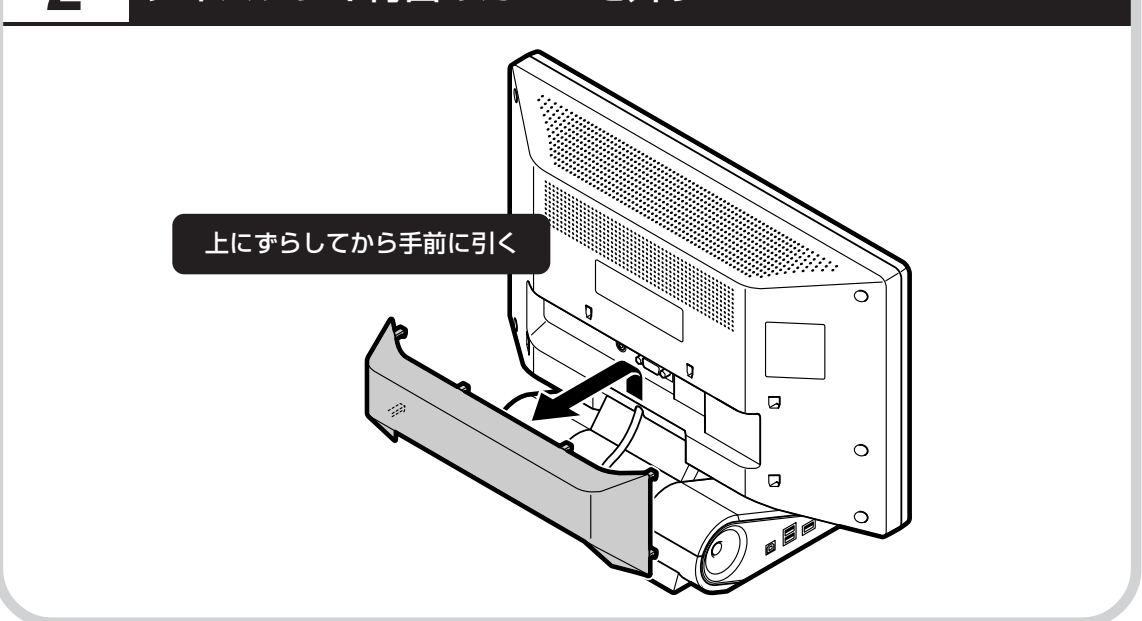

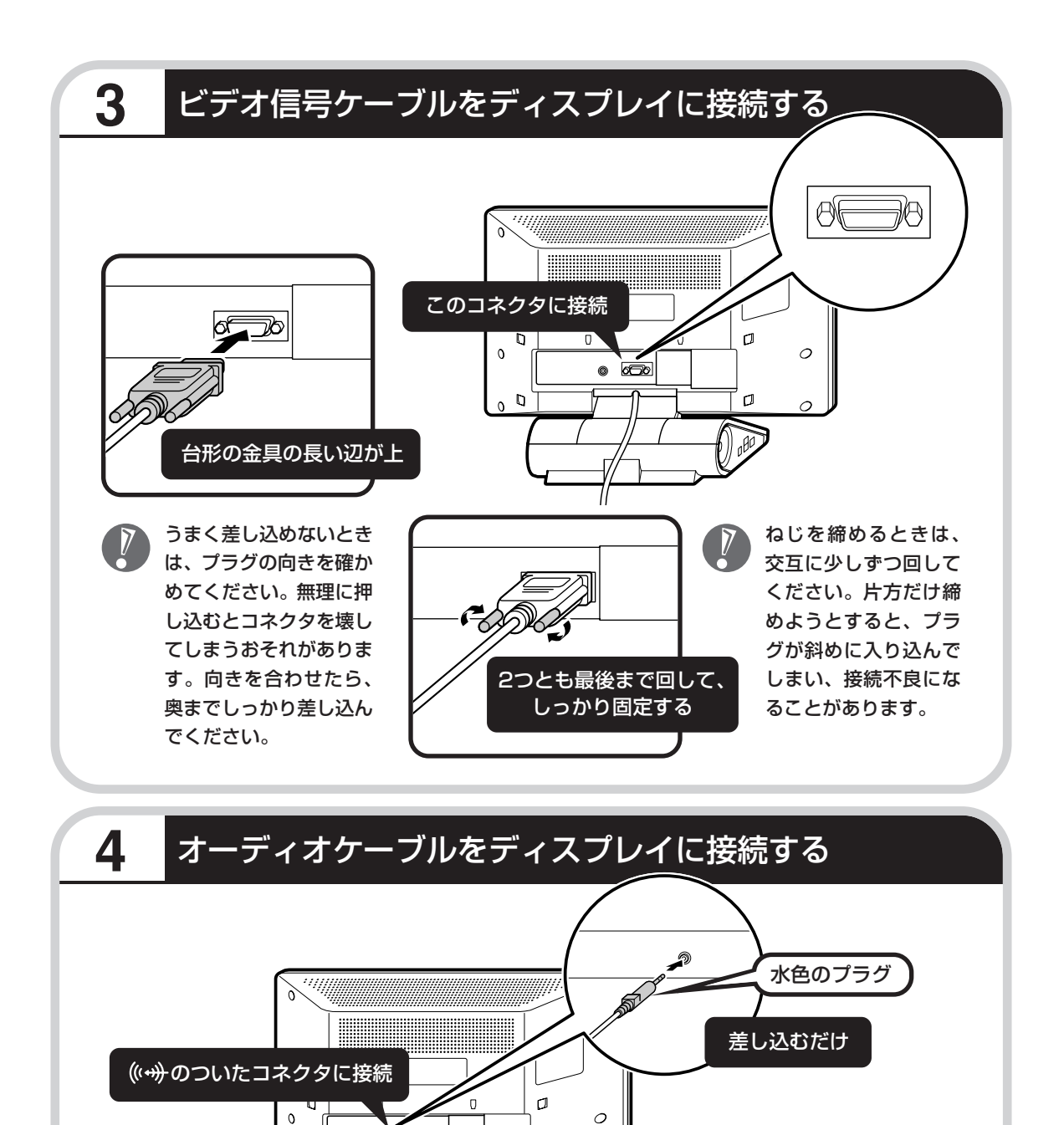

d

》

 $\circ$ 

 $\circ$   $\overline{D}$ 

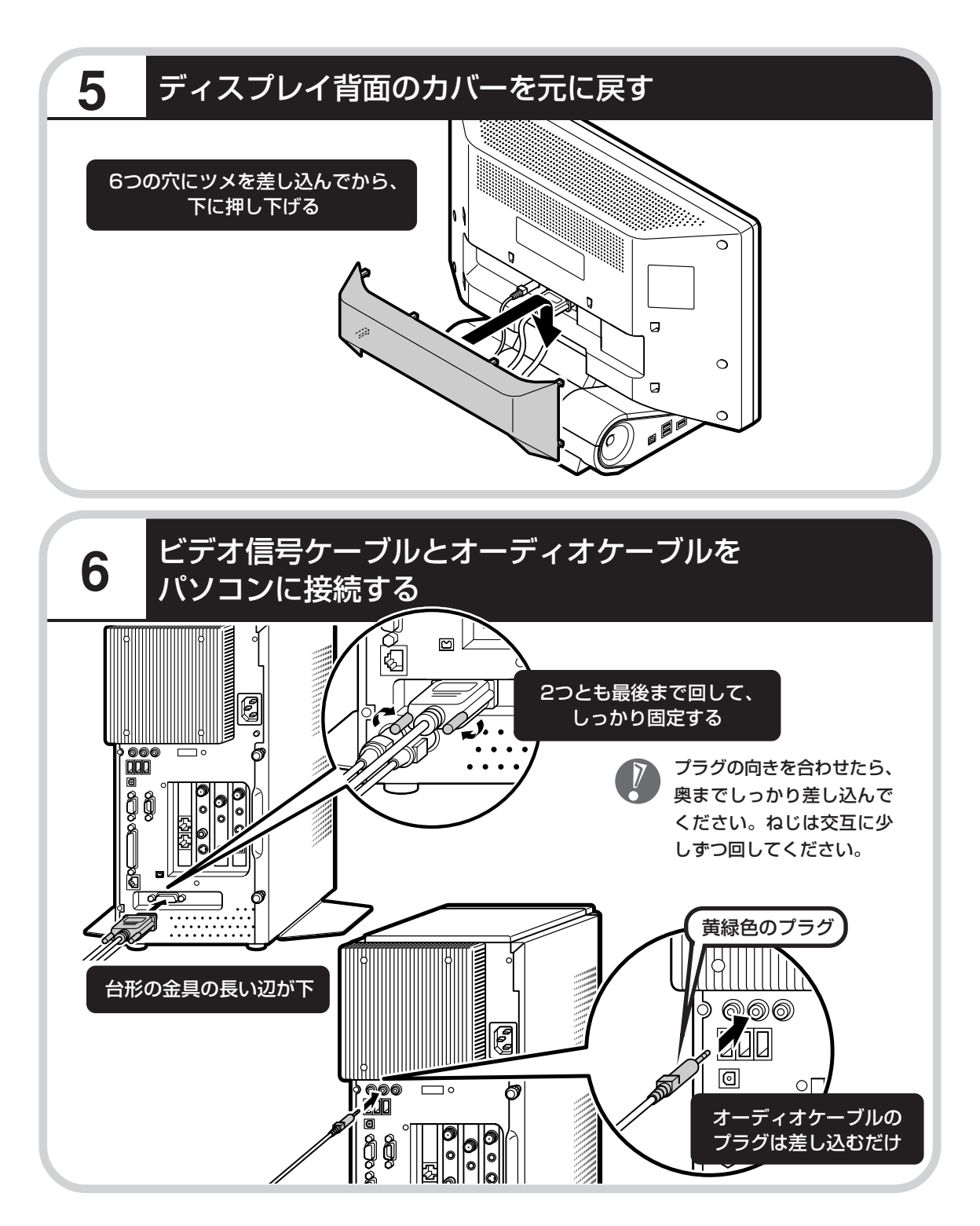

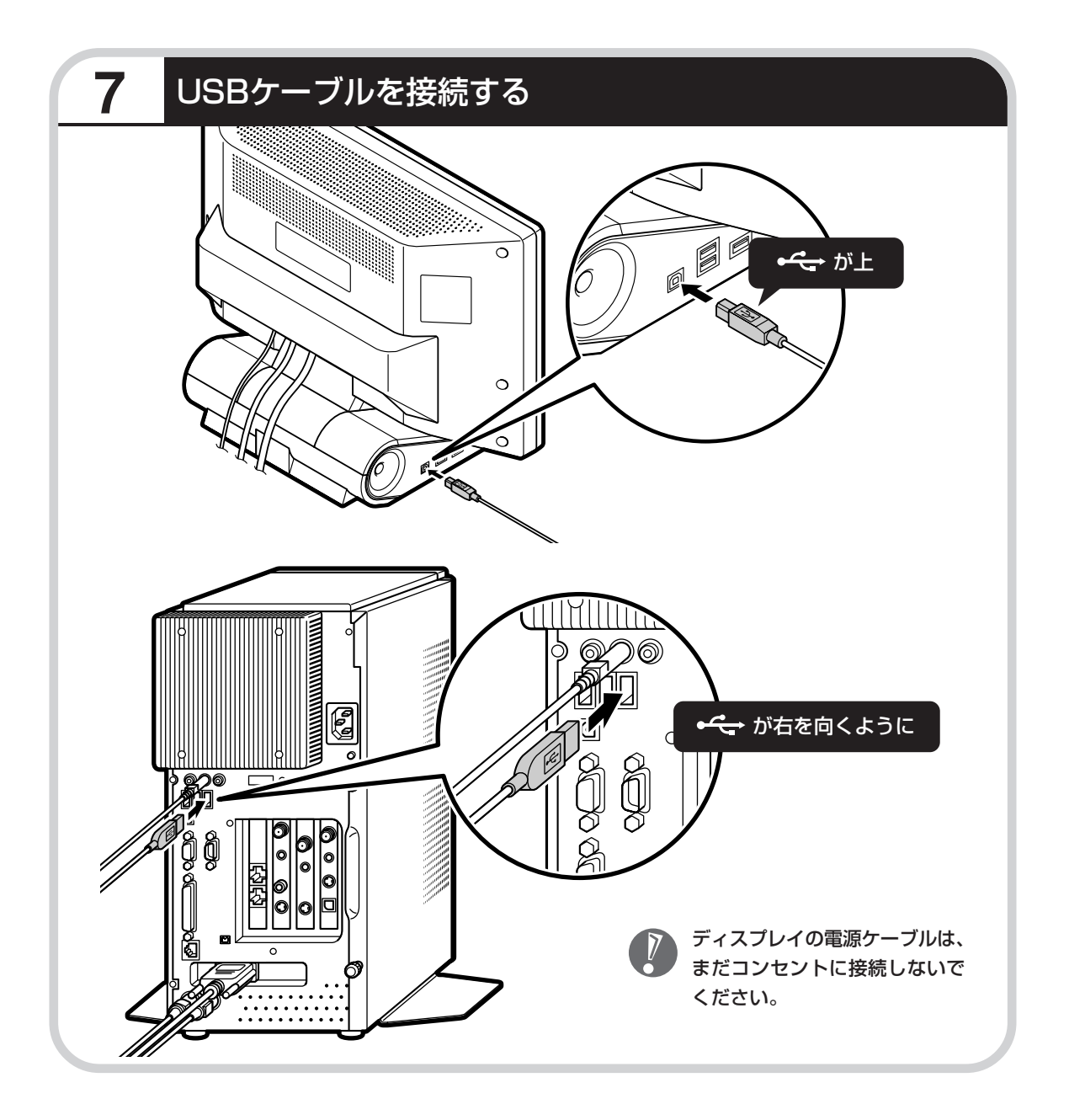

## 「アースを接続する」 (33 ページ) に進む

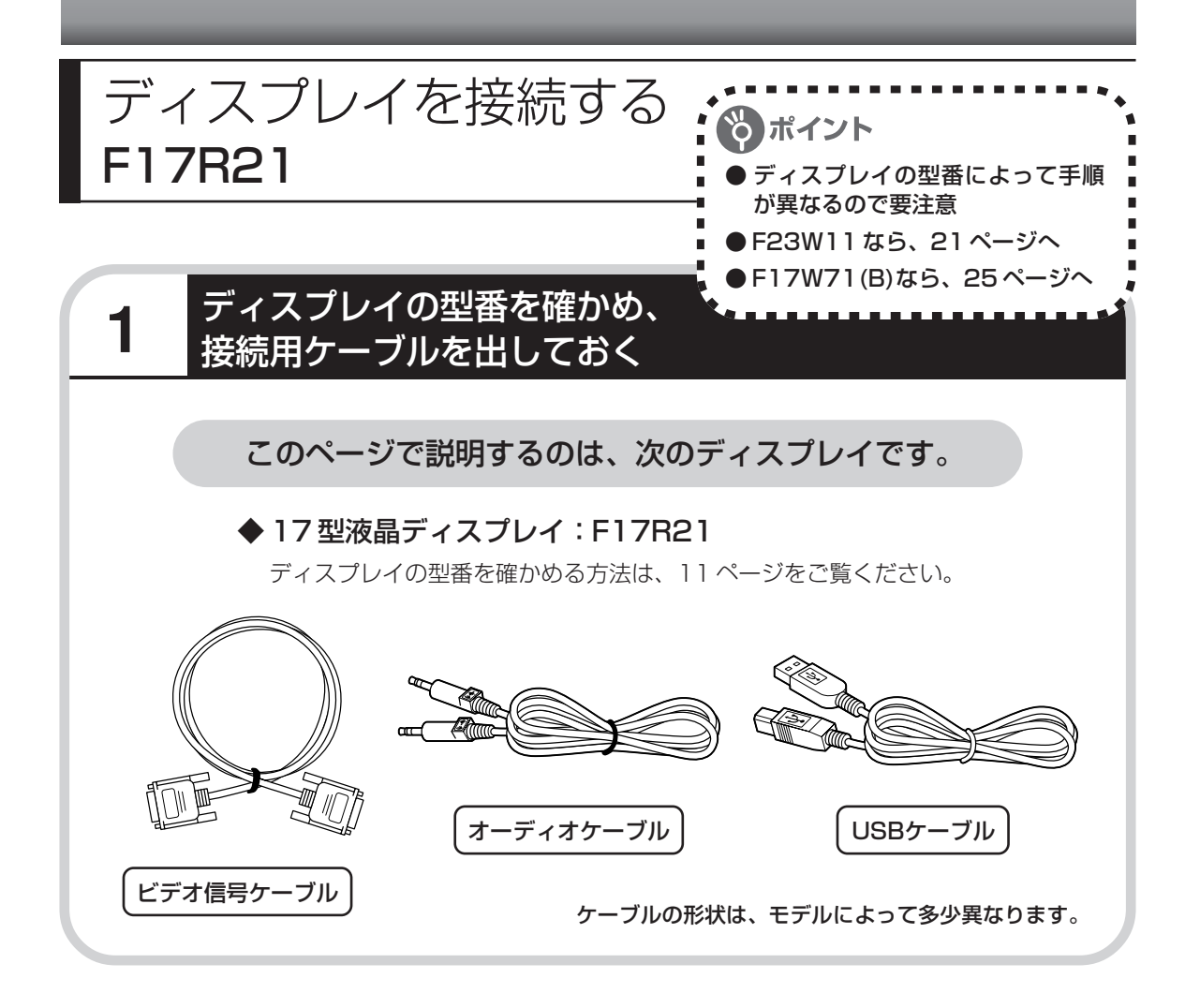

## **2** ビデオ信号ケーブルをディスプレイに接続する

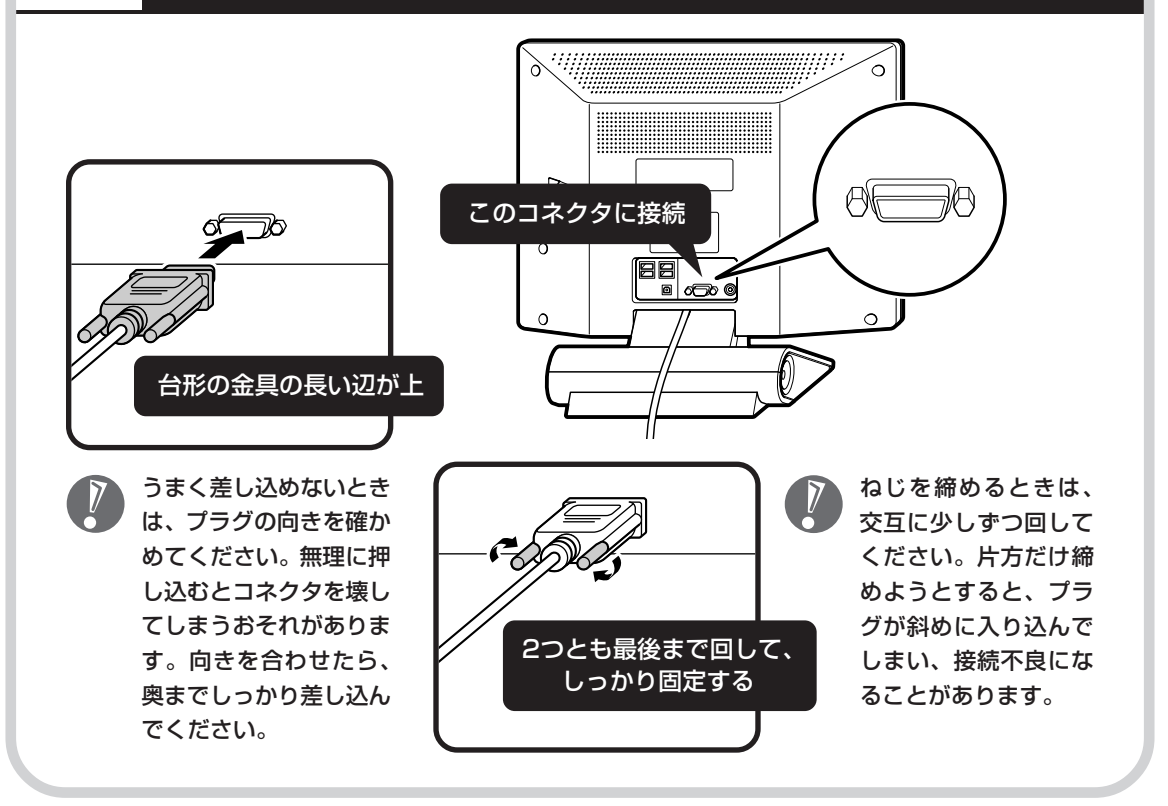

## **3** オーディオケーブルをディスプレイに接続する

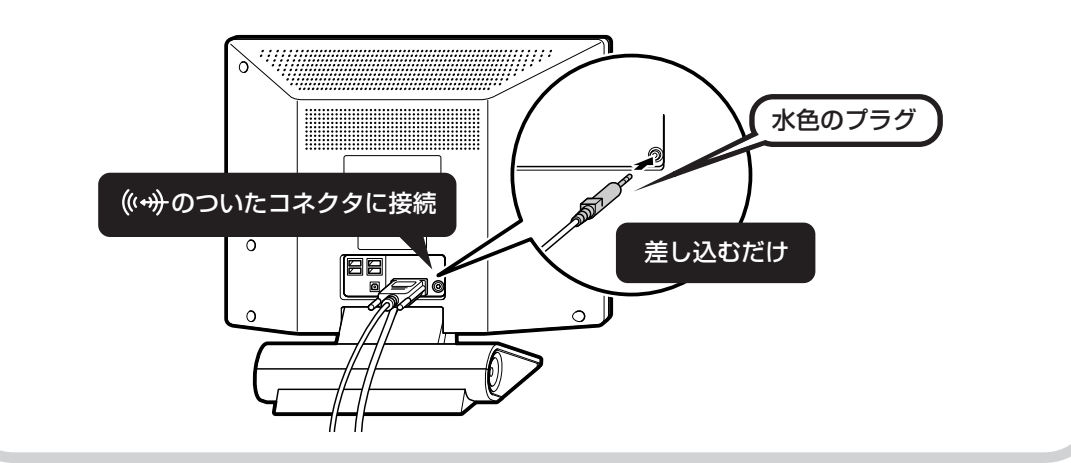

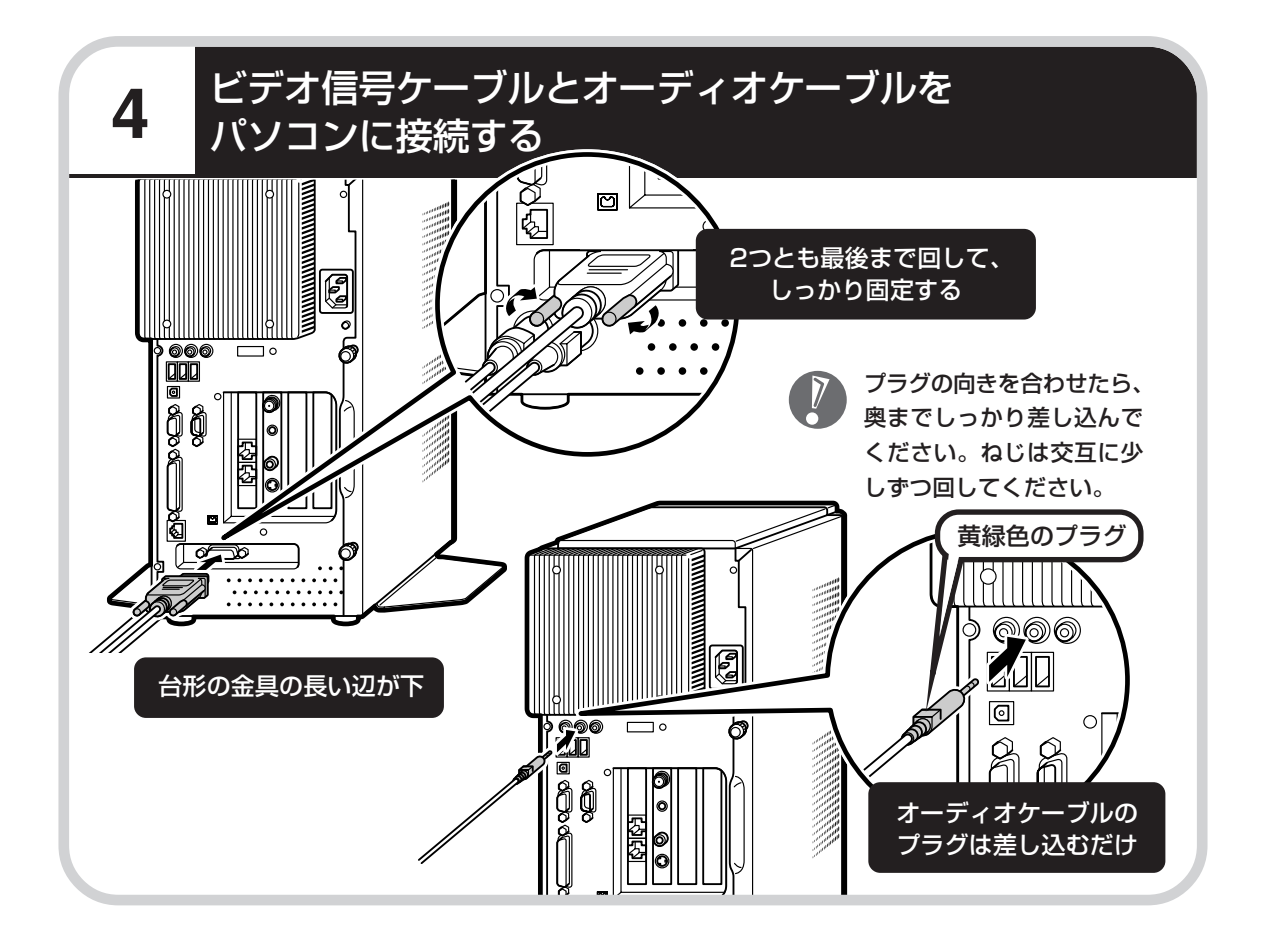

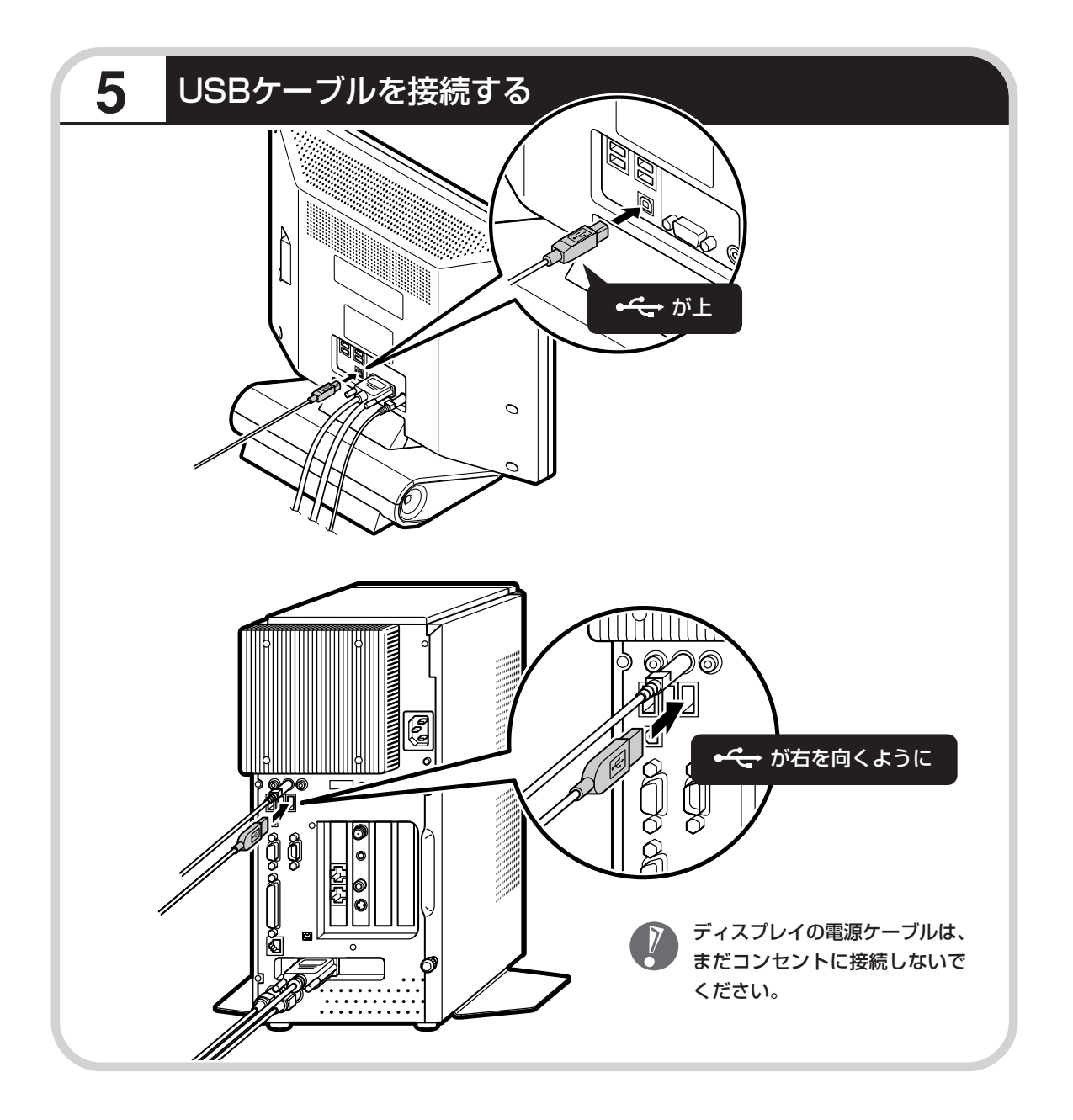

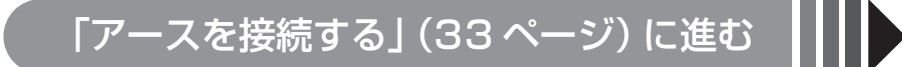

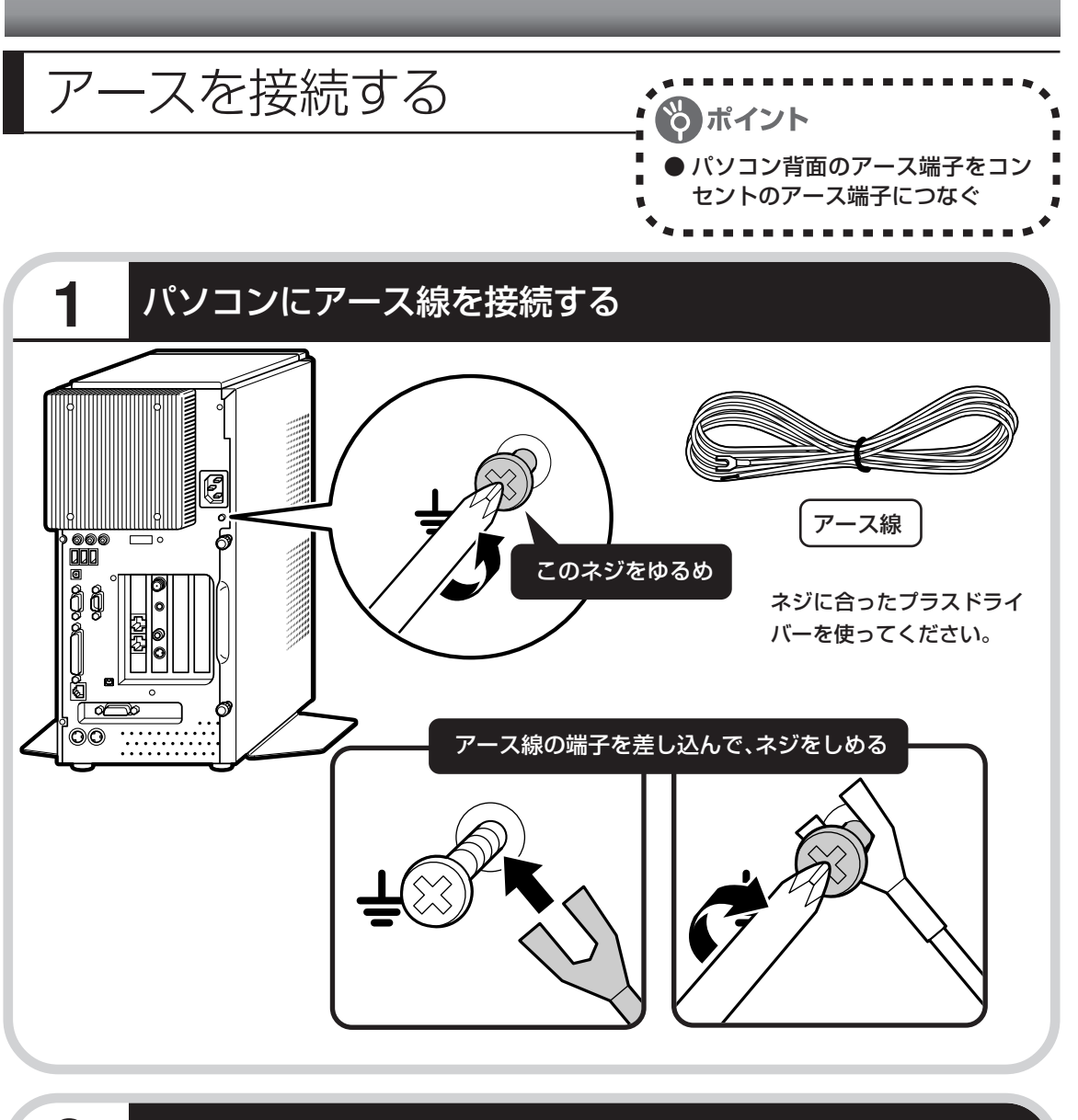

### **2** もう一方をコンセントのアース端子に接続する

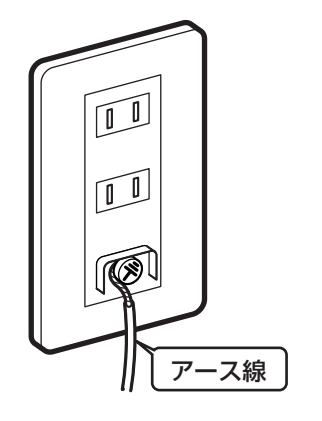

・アース線は水道管につながないでください。

- ・電話線用のアース端子には接続しないでくだ さい。通話中に雑音が入るおそれがあります。
- ・アース端子付きのコンセントが利用できない ときは、お近くの電器店など電気工事士の資 格を持つ人にアース端子付きコンセントの取 り付けをご相談ください。

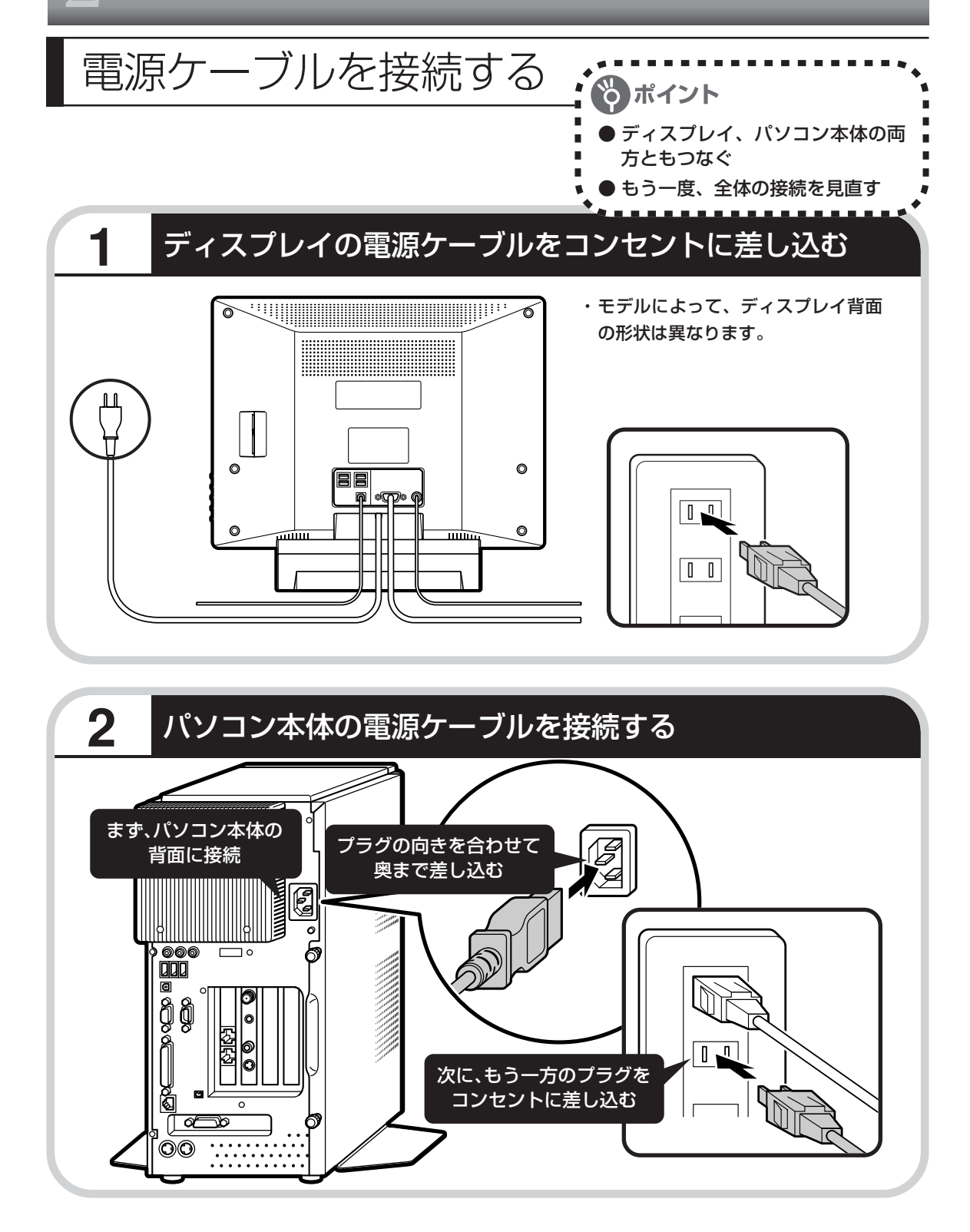

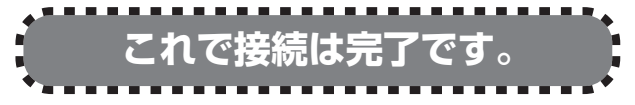

次ページからの接続完成図で確かめてください。 完成図は、お買い求めのディスプレイのモデルに 合ったものをご覧ください。
### **TVチューナ内蔵23型ワイド:F23W11**

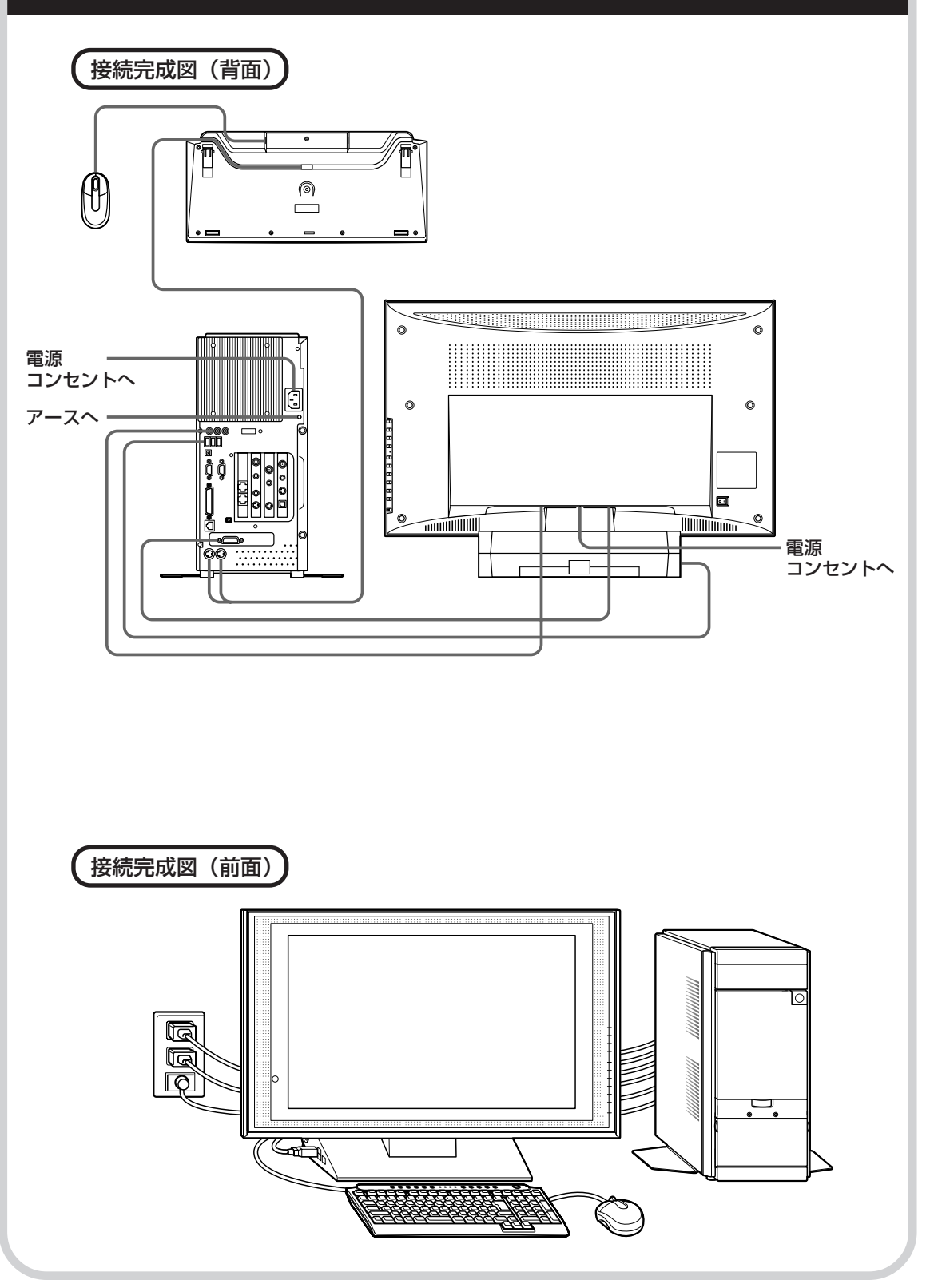

### **17型ワイド:F17W71(B)**

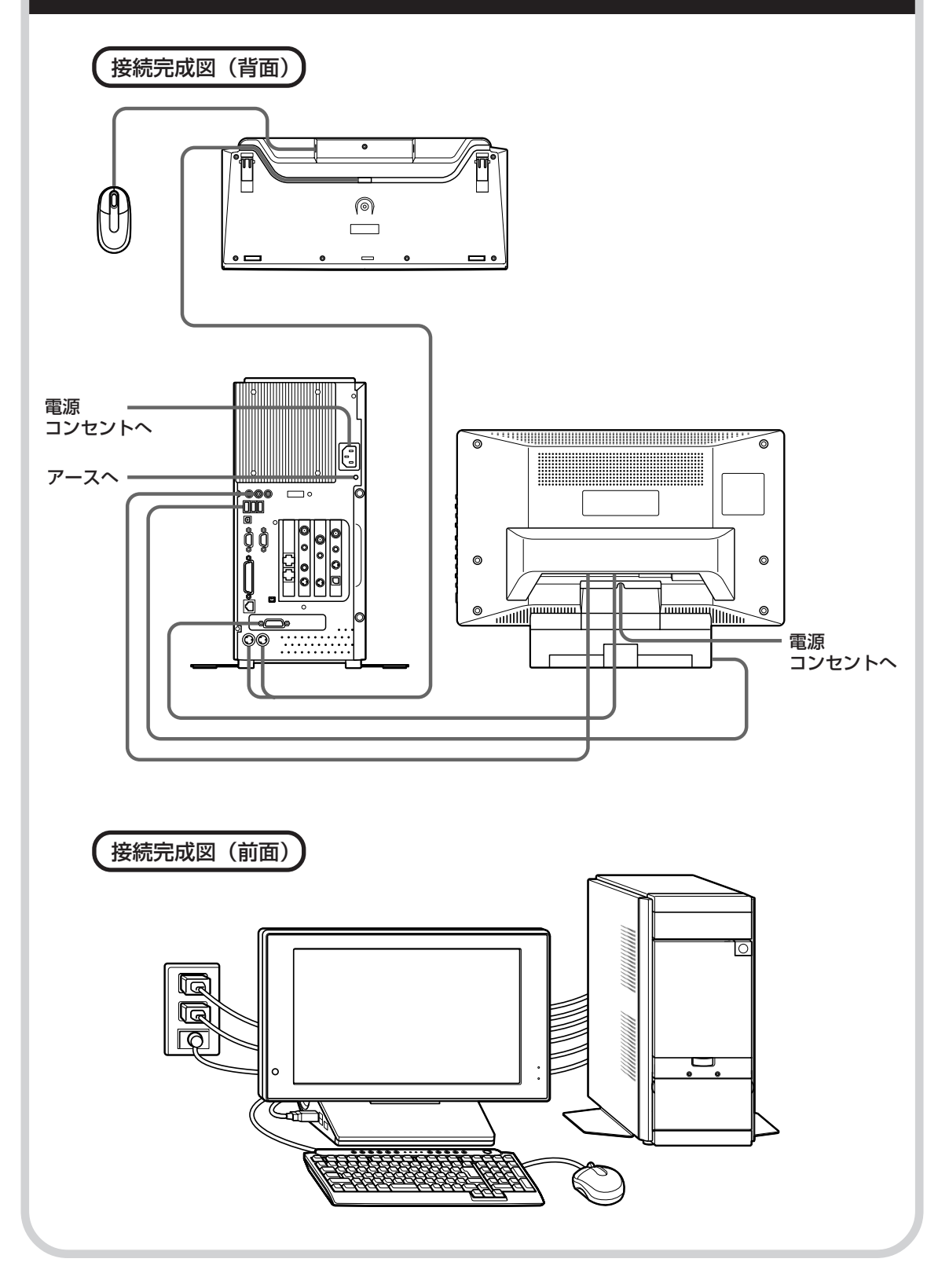

### **17型:F17R21**

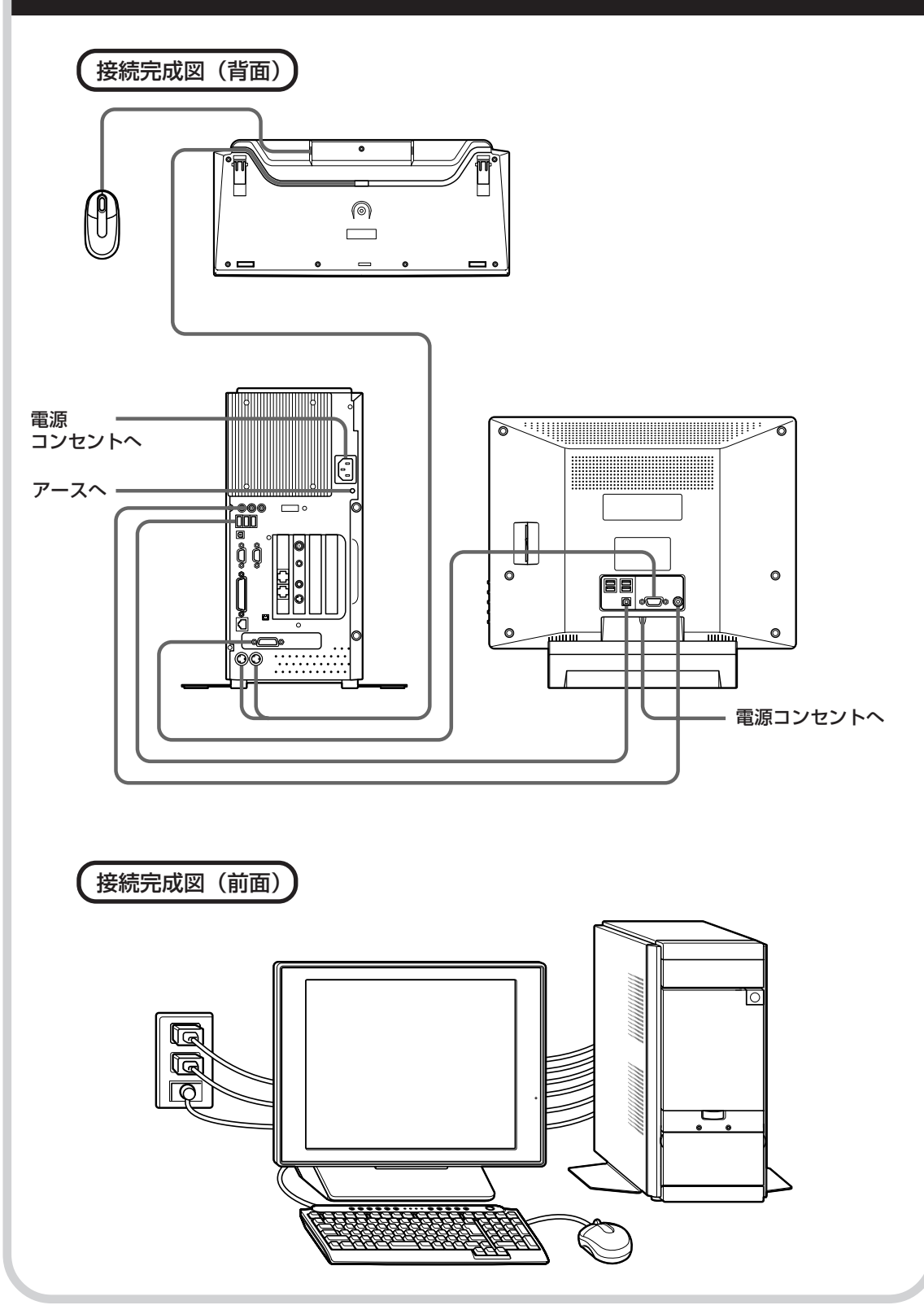

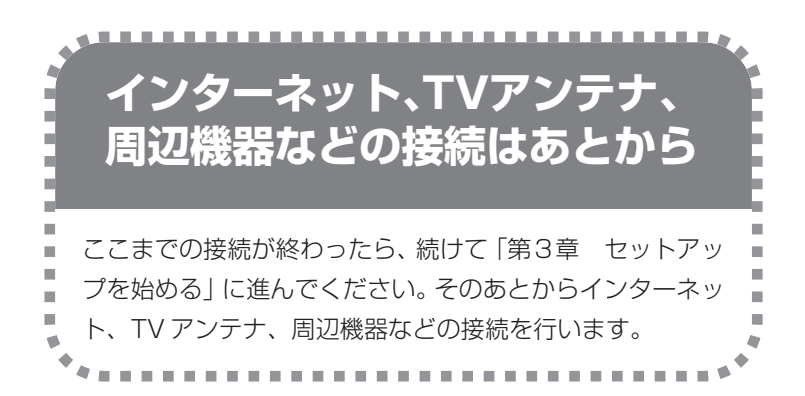

電源ケーブルなどが人の 通る場所にないことを、 もう一度確かめてくださ い。ケーブルを足にひっ かけたりするとパソコン の故障の原因になるだけ でなく、思わぬけがをす ることもあります。

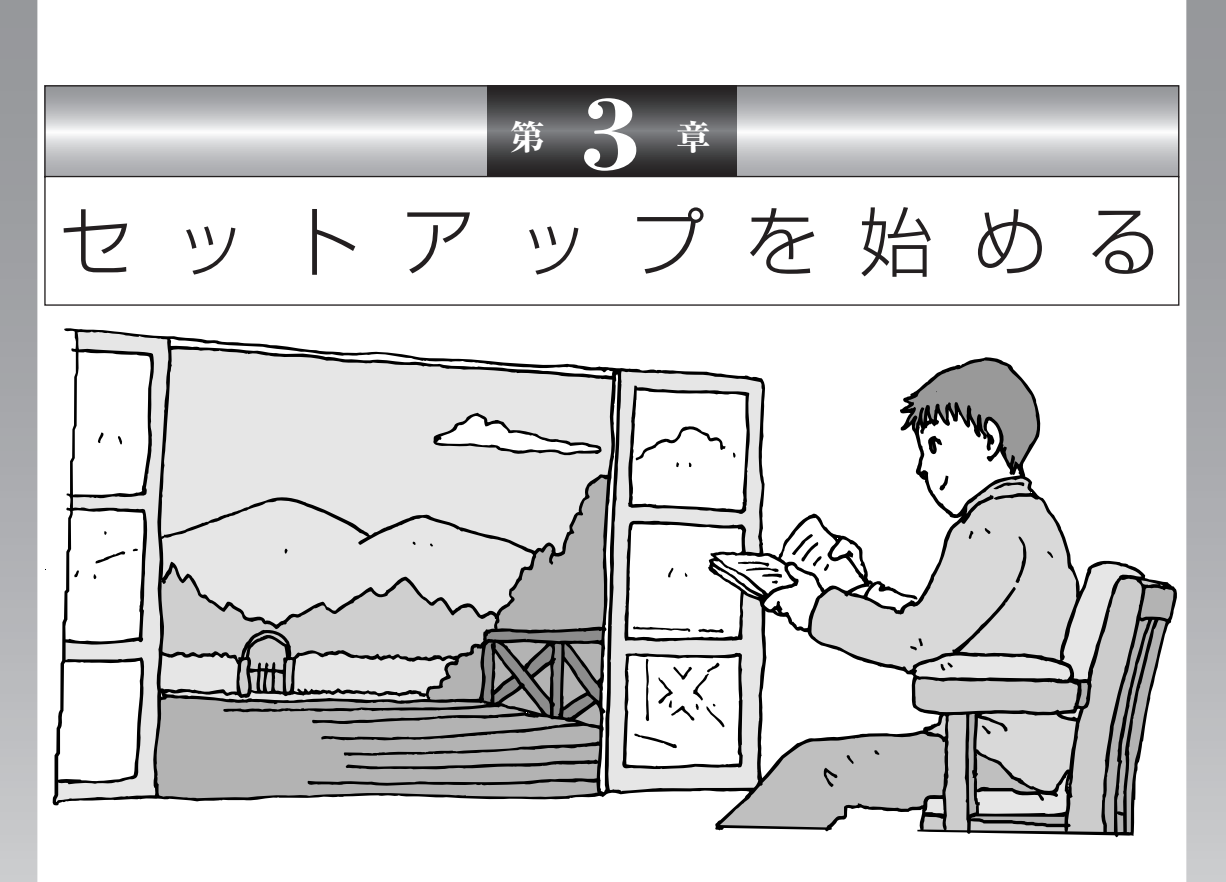

今度は、いよいよパソコンの電源を入れます。最初に電源 を入れるときは、「セットアップ作業」といって、自分の名 前を登録したりする操作が必要です。このあとの説明をよ く読んで、ゆっくり確実に操作してください。

**この章の所要時間:約30分** 

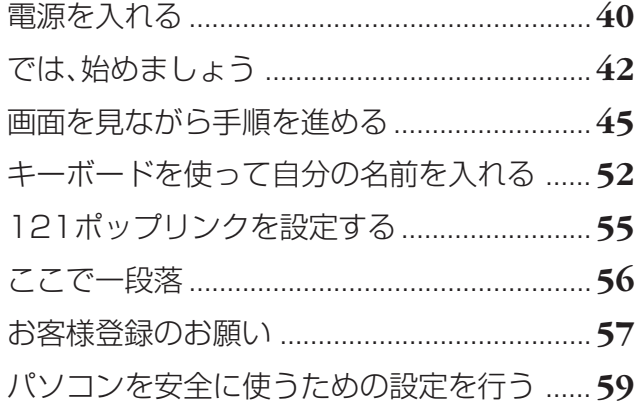

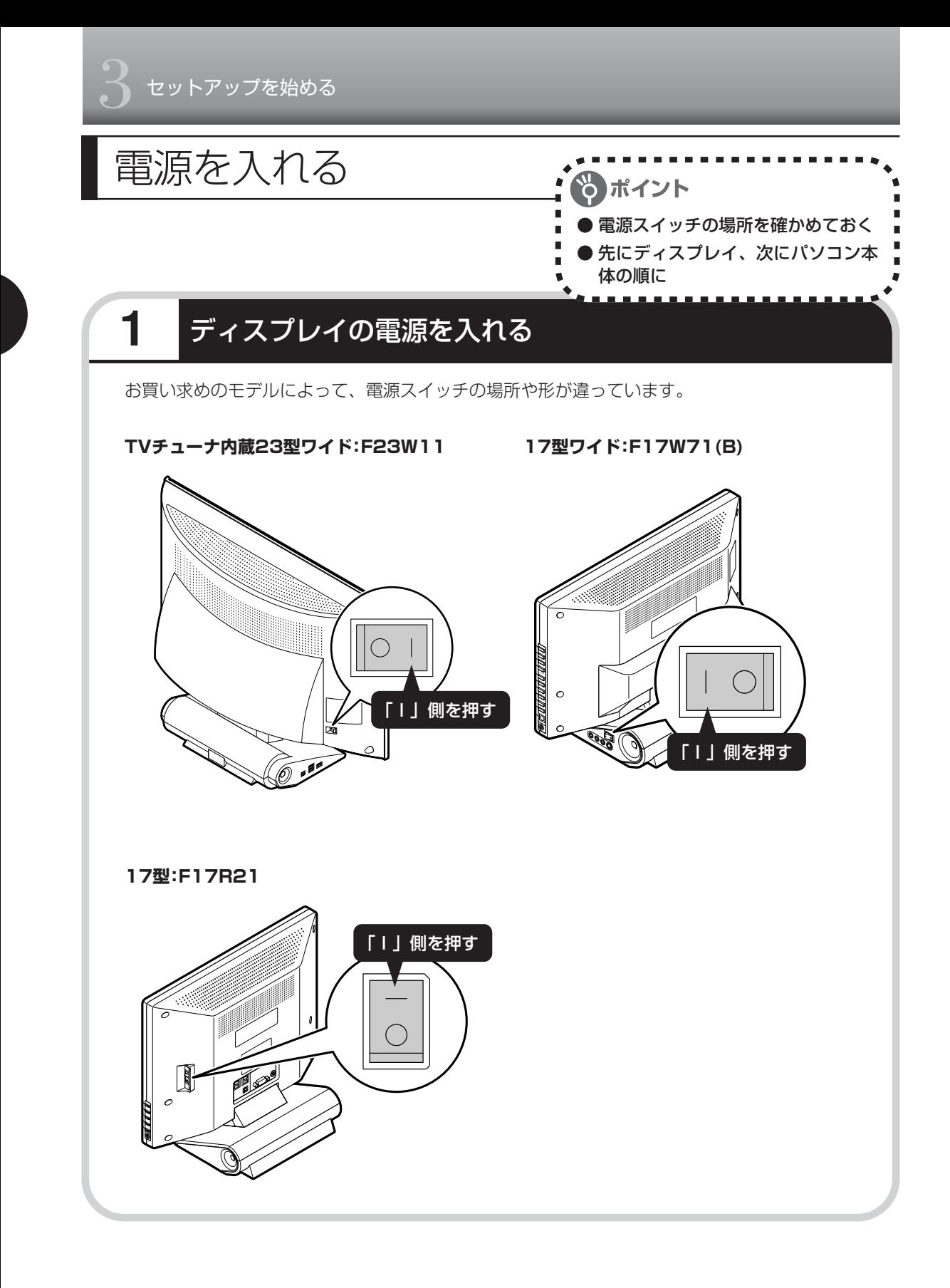

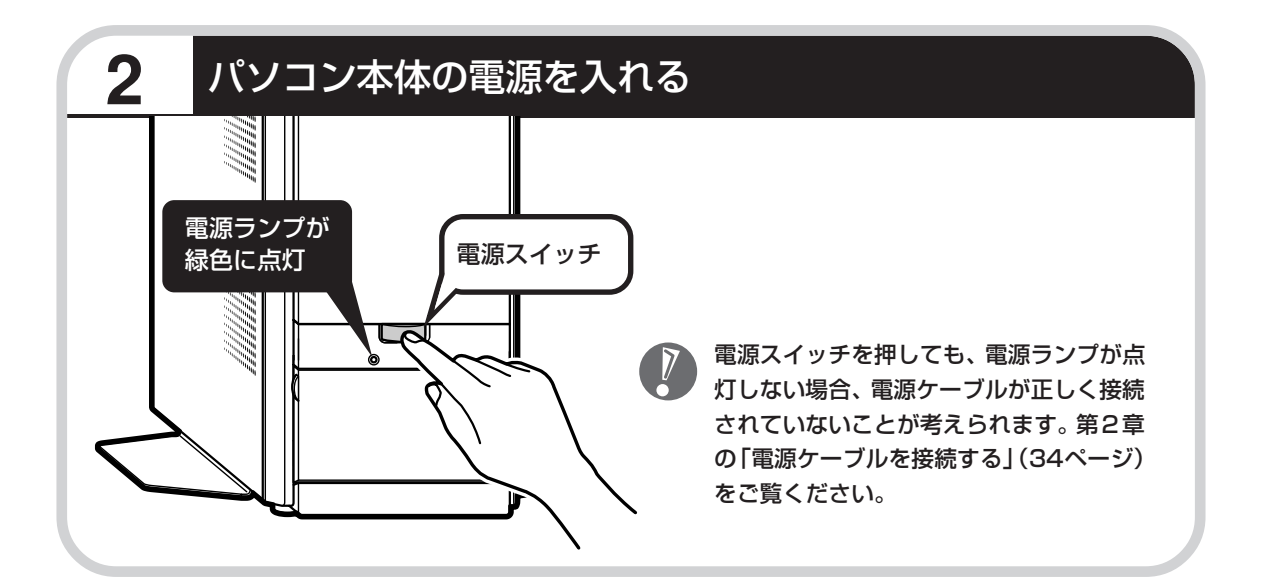

### **画面が表示されるまで数分かかることもある**

電源スイッチを押してから、次ページの画面が表示されるまでに数分かかることがあります。そ の間、NECのロゴ(社名のマーク)やWindowsのマークなどが表示されたり、画面が真っ暗に なったりしますが、故障ではありません。あわてて電源を切ったりせずに、そのままお待ちくだ さい。

### **操作の途中では、絶対に電源を切らない!**

セットアップ手順がすべて終わるまでに、約 30 分かかります。56 ページまでの手順が完了す る前には、絶対に電源を切らないでください。電源ケーブルをいきなり抜いたりするのも、絶対 ダメです。セットアップ手順が完了しないうちに電源を切ると、故障の原因になります。

## **停電などのときは**

万一、停電などの理由で電源が切れてしまったときは、一度電源ケーブルをコンセントから抜い て1分ほど待ち、再度コンセントに差し直してから、電源スイッチを押してください。セットアッ プの画面が表示されるときは、その画面からセットアップ手順を続けてください。セットアップ の画面が表示されないときは、NEC121 コンタクトセンターにお問い合わせください。

# では、始めましょう

ポイント ● 画面の矢印を動かしてみる ●「クリック」という操作を覚える

## **1** セットアップの最初の画面を確かめる

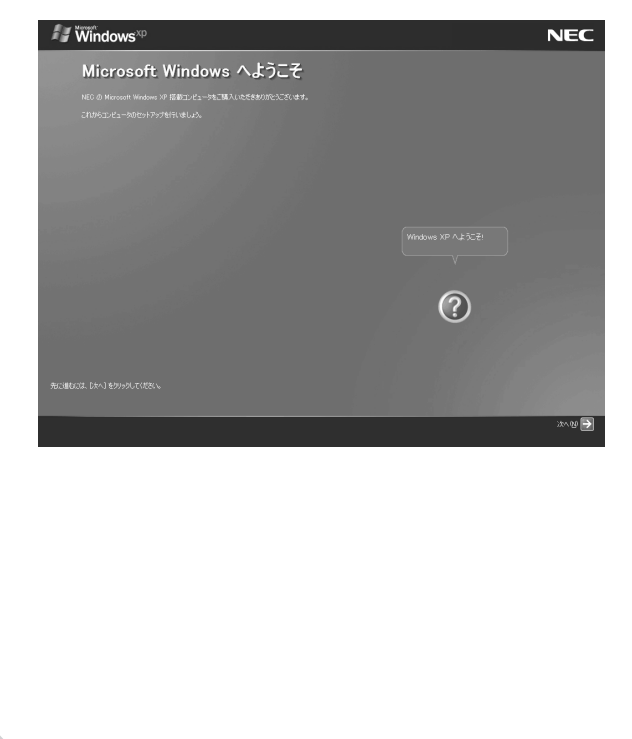

「Microsoft Windows へようこそ」と いう画面が表示されていますね。これが セットアップ作業の出発点です。

### は、「何もしないで待ってて」 の合図

パソコンの内部で何かの処理が進んでい て、操作できないときには、画面に図の マークが出ることがあります。このマーク が表示されているときや、「しばらくお待 ちください」などと文字が表示されている ときは、キーを押したり、マウスのボタン を押したりせずに、待っていてください。

パソコン内部での処理の進み具合を示すグ ラフが表示されることもあります。その場 合も、何も操作せずに待ってください。

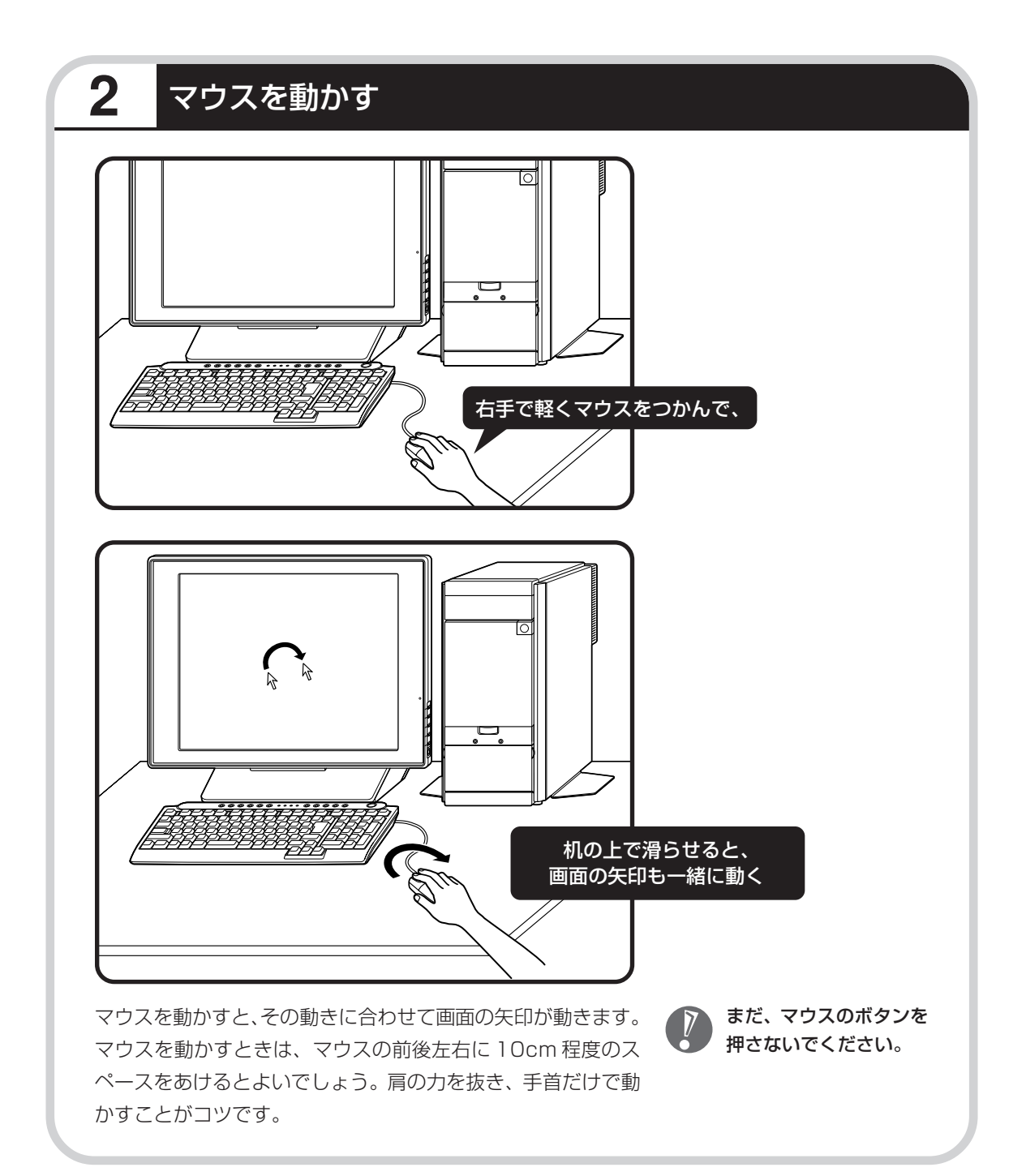

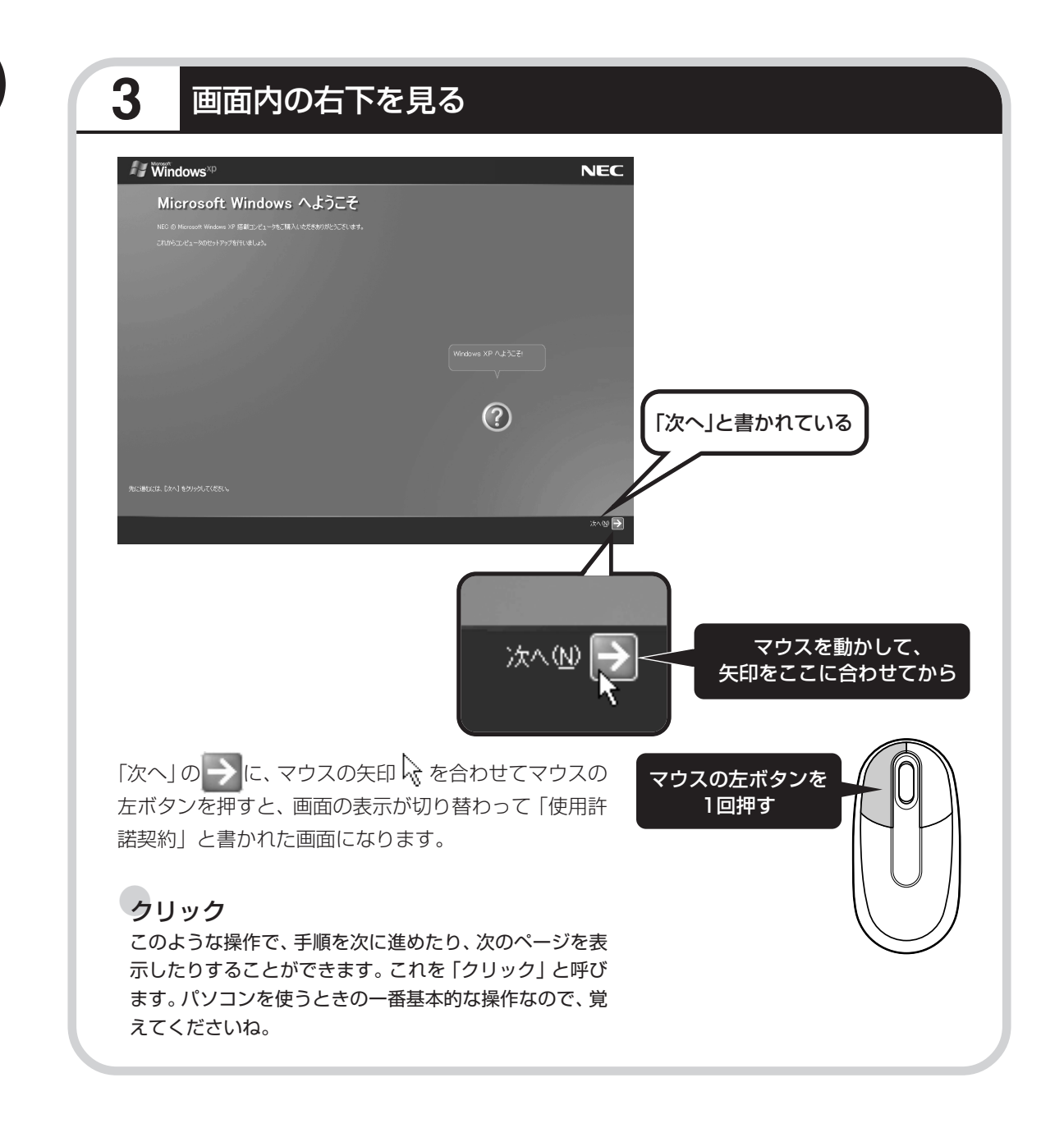

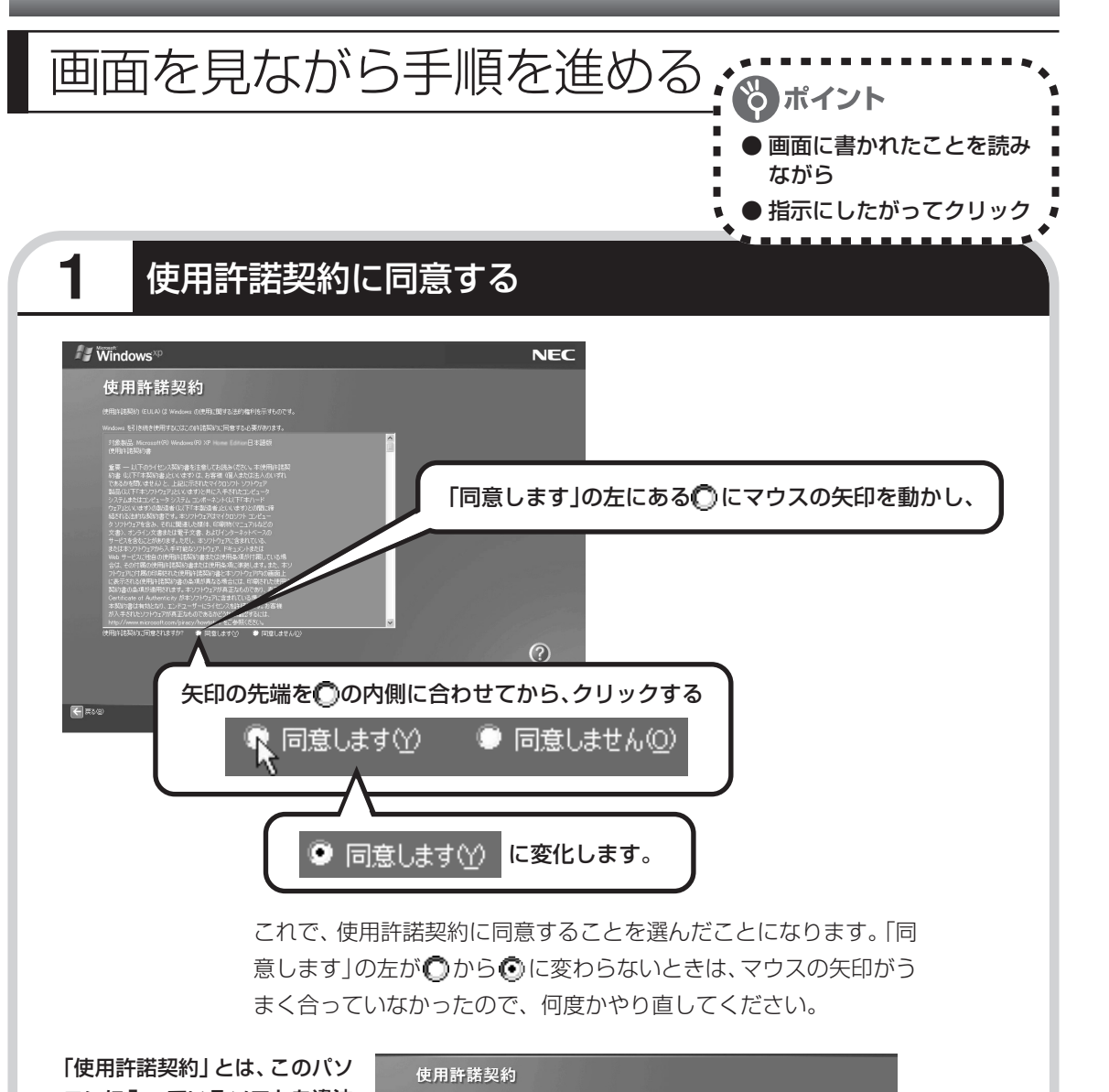

コンに入っているソフトを違法 にコピーして他人に渡したりし ないという約束をしていただく ことです。この契約に同意して いただけないときは、パソコン を使うことができません。画面 に表示されている契約文の続き を読むには、文書表示欄の右下 にある ▼ をクリックします。

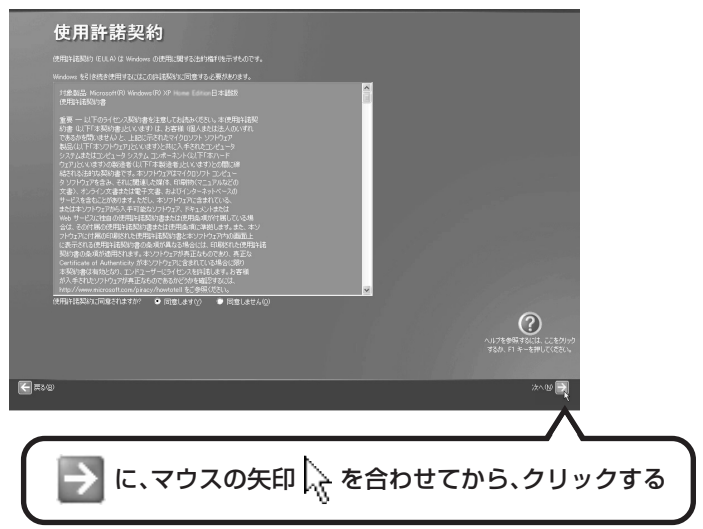

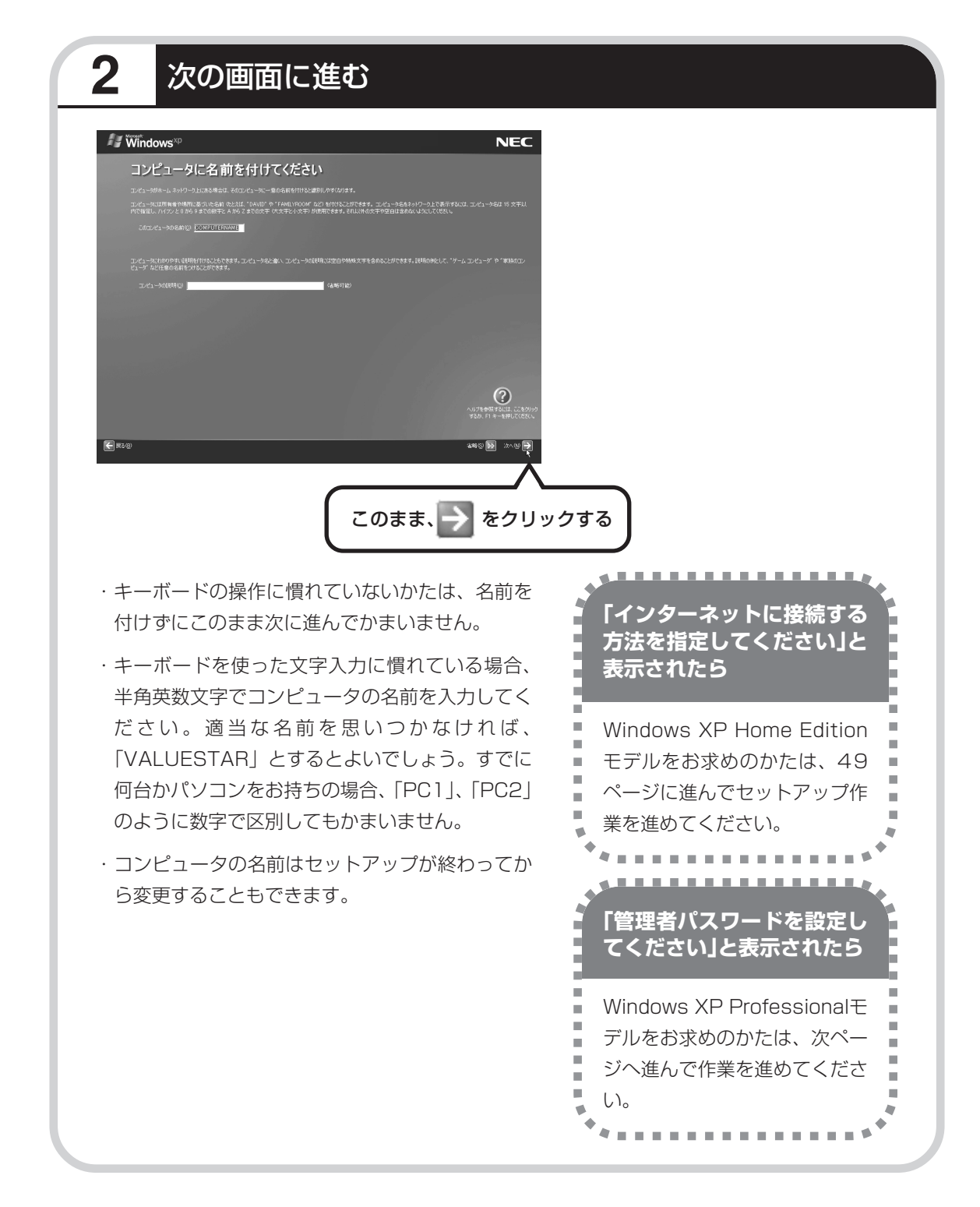

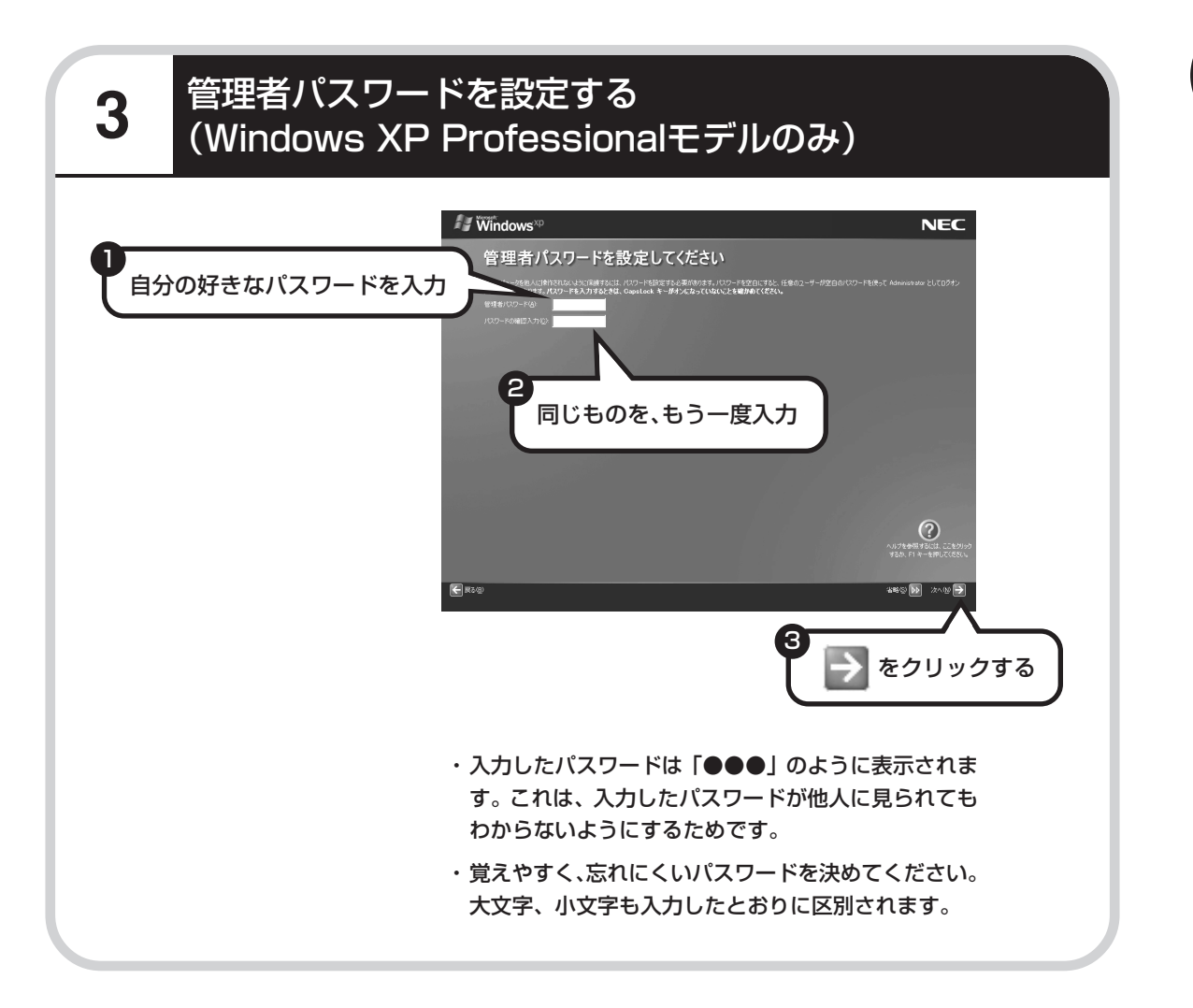

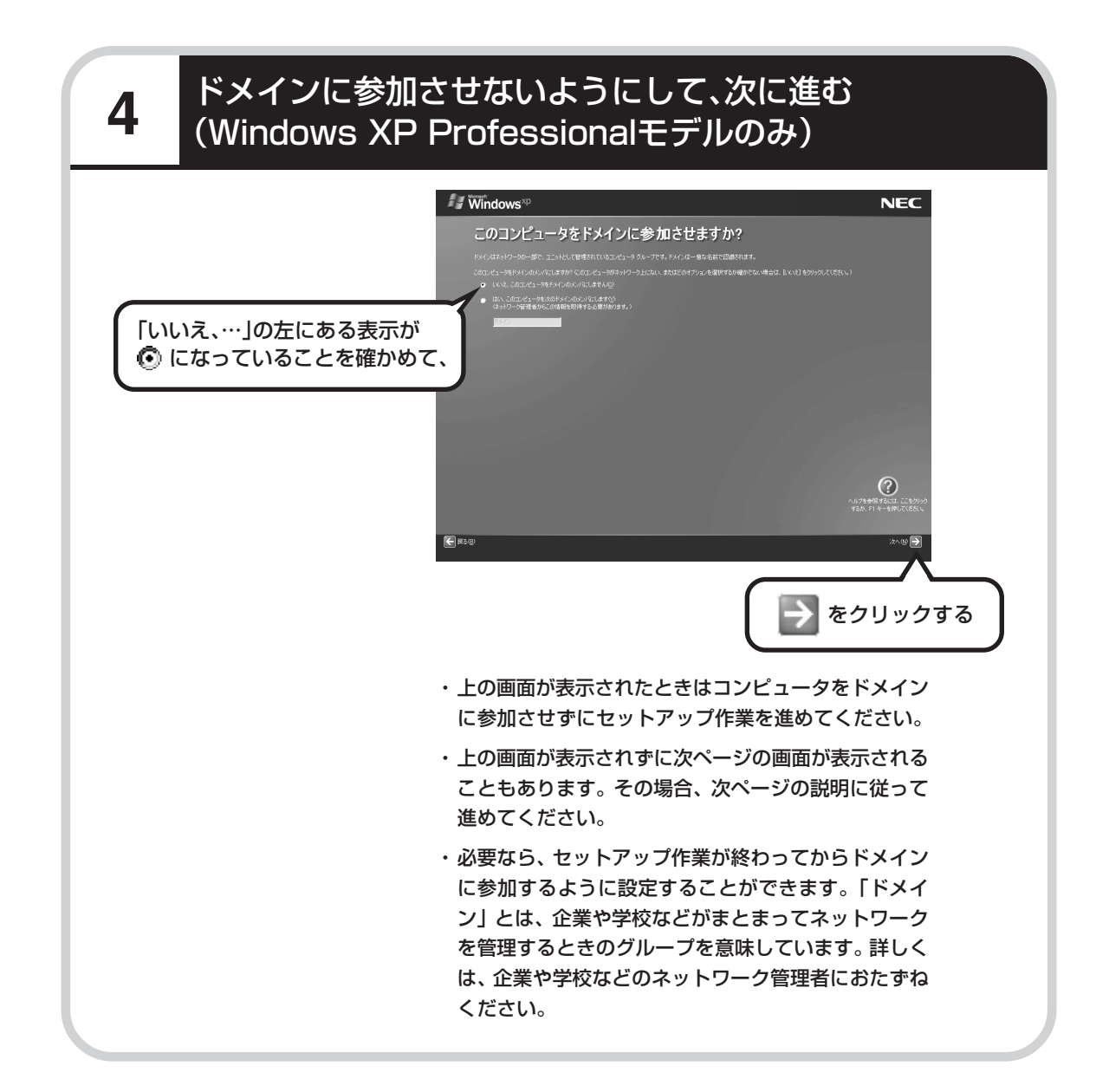

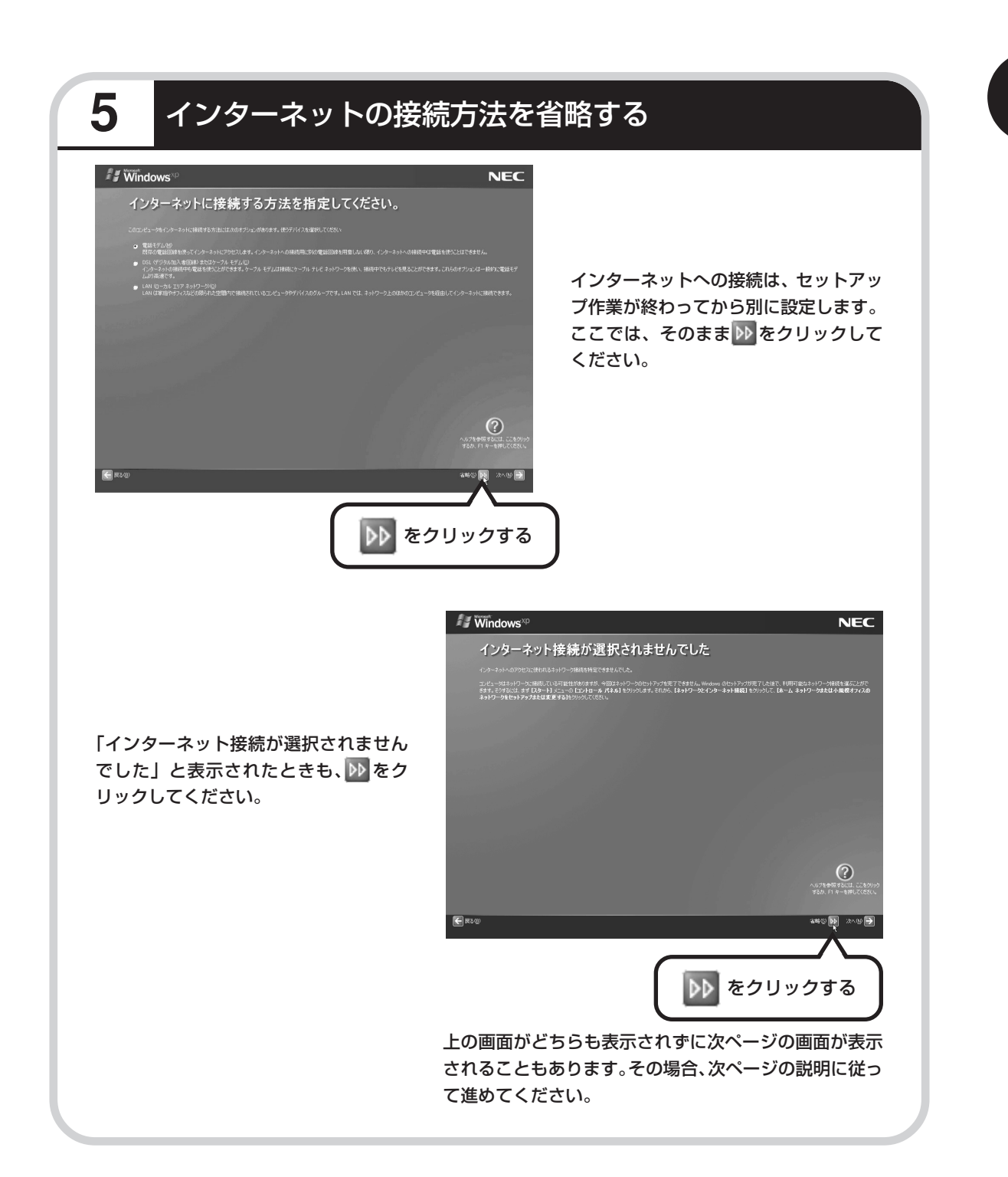

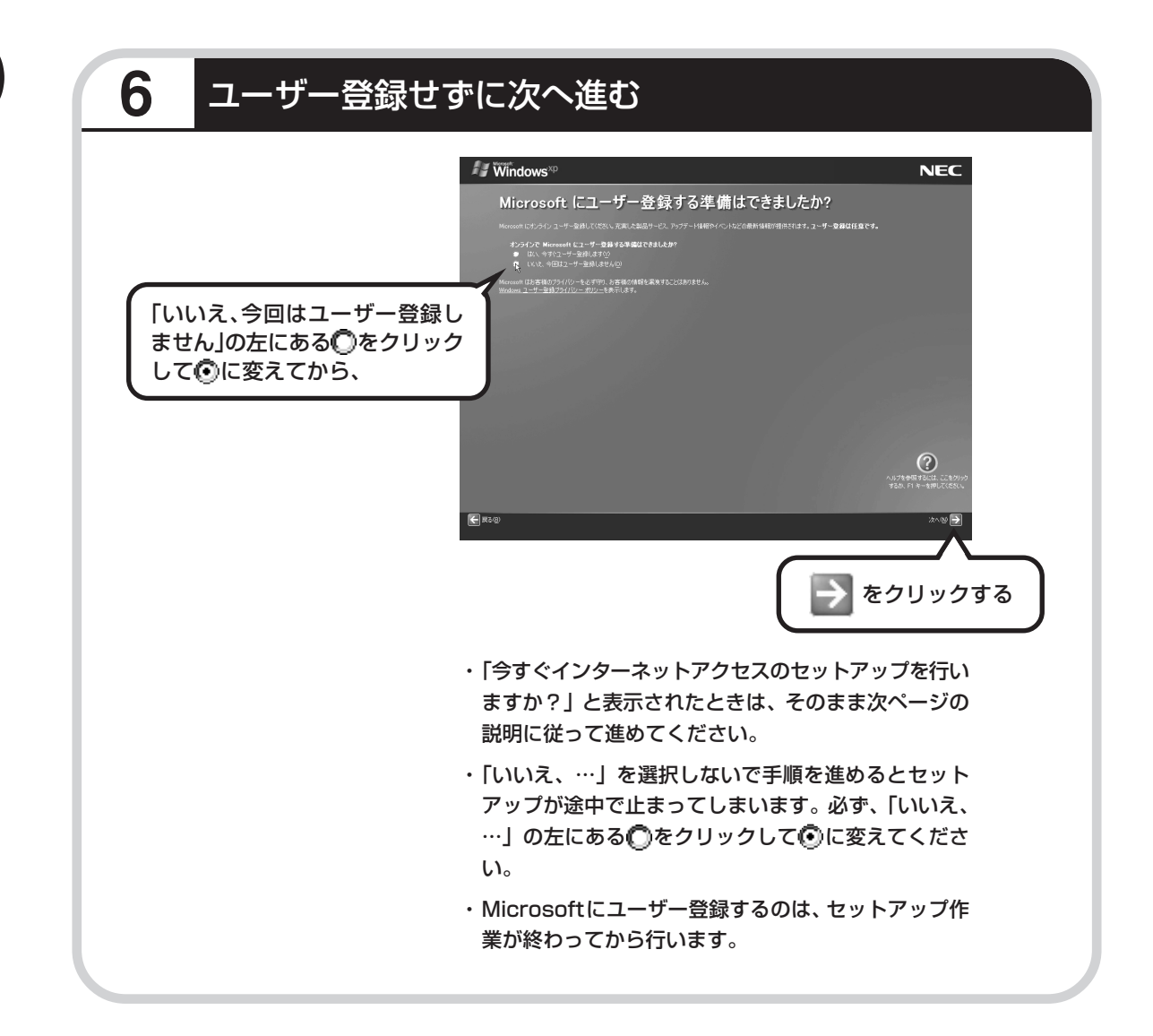

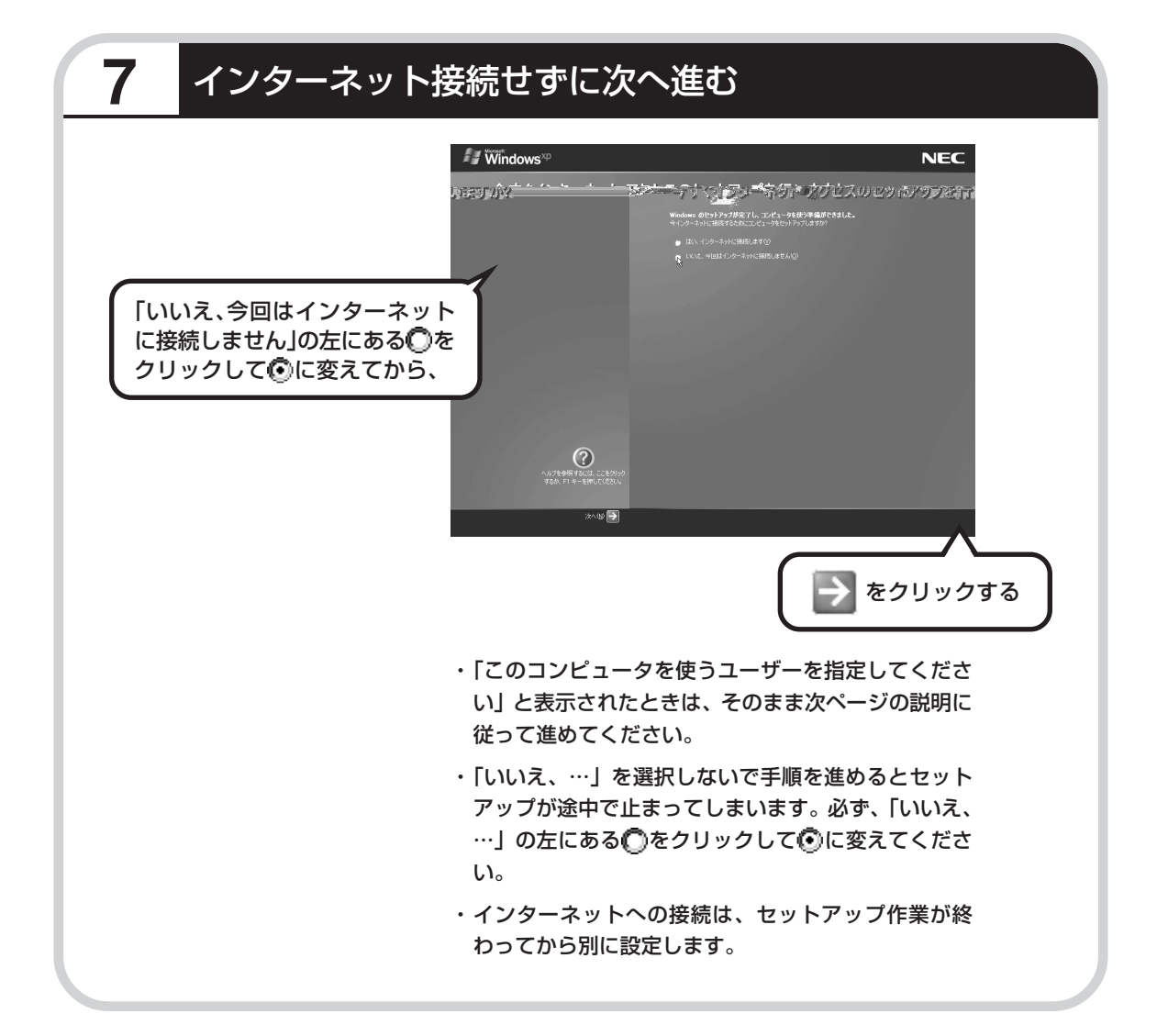

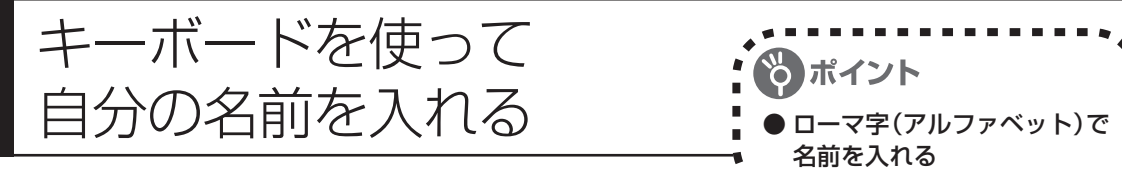

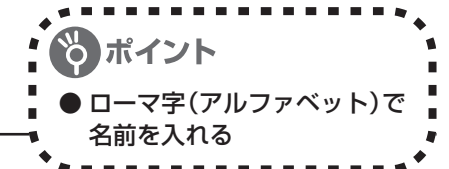

## **1** 「ユーザー1」欄に自分の名前を入れる

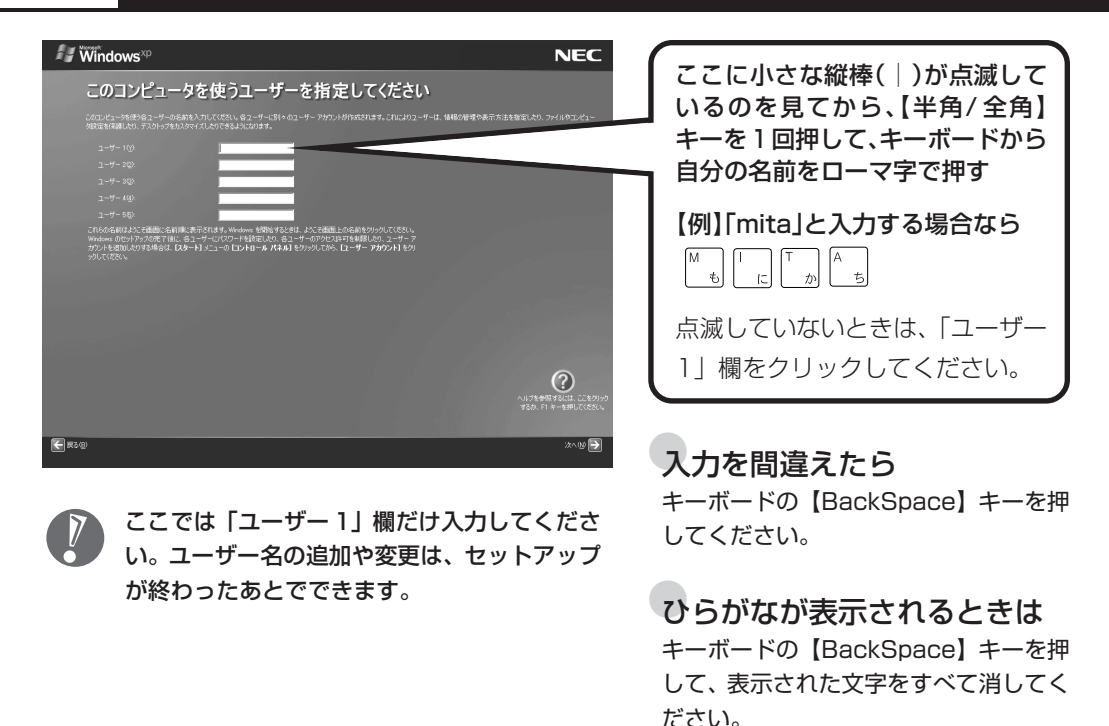

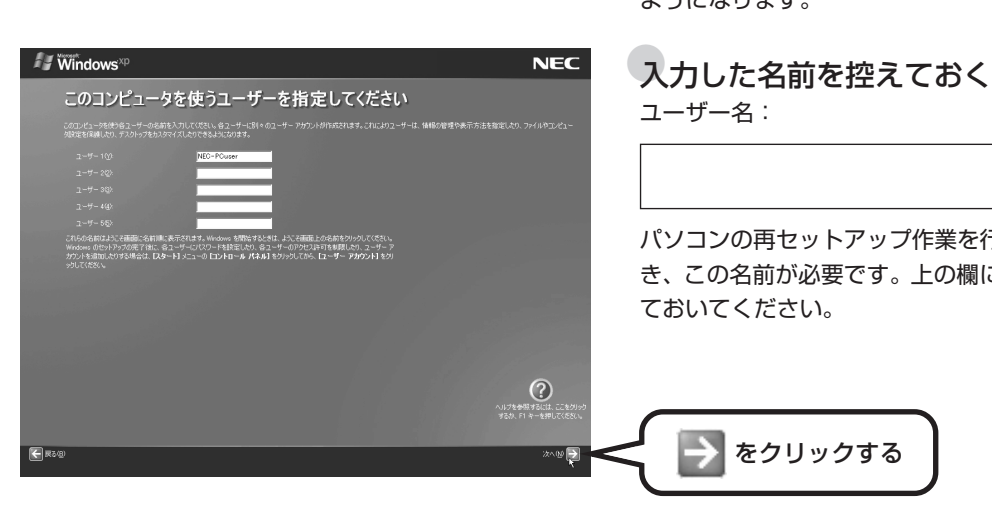

パソコンの再セットアップ作業を行うと き、この名前が必要です。上の欄に控え

次に、キーボードの【半角 / 全角】キー を押すと、アルファベットが表示される

ようになります。

ユーザー名:

ておいてください。

をクリックする

## **2** さらにセットアップ作業を進める  $\sim$  / Windows<sup>xp</sup> **NEC** 設定が完了しました <br>史用できる準(竜が茎)、ました。<br>Windows XP の新しい根は2については、Windows XP ツアーを参 ≪ 注意!!≫<br>「完了」ボタルをソルソした後、Windowsが再起動ます。<br>電源後59分配でのままお待ちださい、Windowsをますが、問題数りません。<br>電源を59分のこそのままお待ちださい、Windowsの再起動後、「ハンエの設定」画面が表示されます。  $\bigodot$ ■ をクリックする →をクリックすると、しばらくしてからパソコン の電源が切れ、自動的に再度電源が入ります(これを 「再起動」といいます)。 次の画面が表示されるまで何も操作せずに待っていて ください。

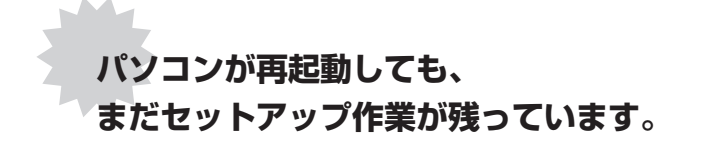

続けて次ページ以降の作業を進めてください。

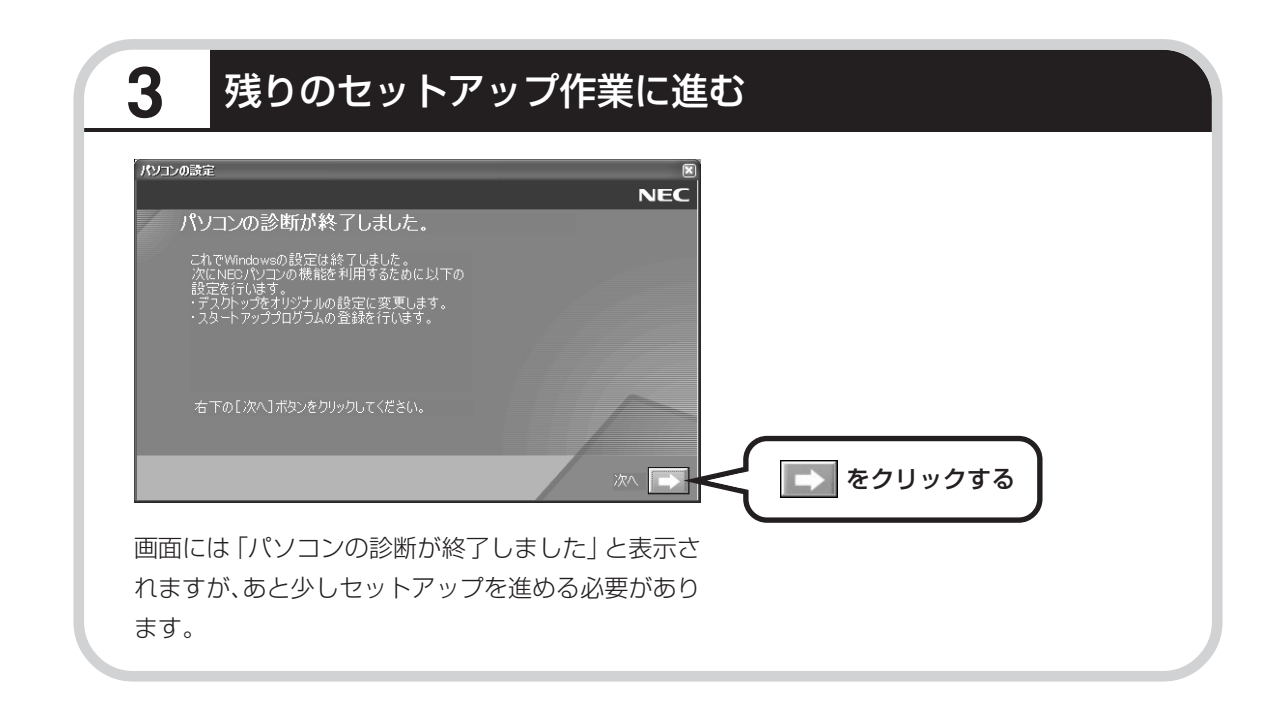

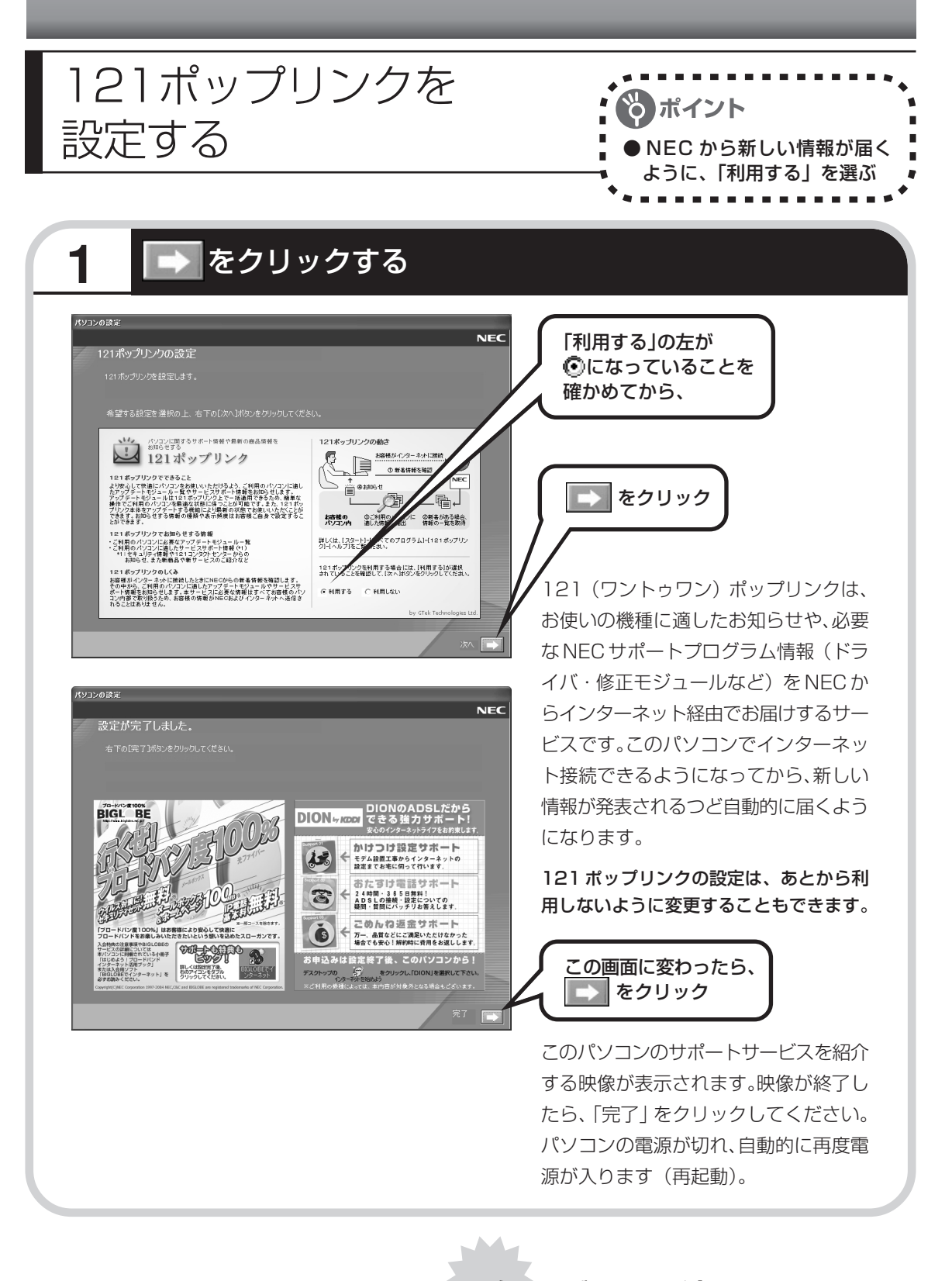

**次ページの画面が表示されるまで 何も操作せずに待っていてください。**

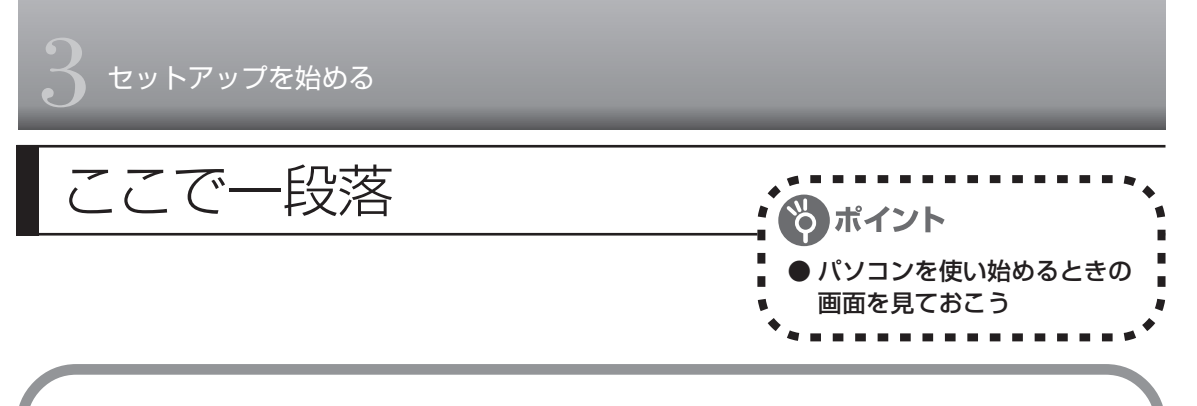

再起動後、「システムの復元ポイントの設定」画面が表示されます。しばらくすると、もう一度 再起動します。

ここまでの操作で、パソコンに自分の名前などを登録する、最初のセットアップ手順は一段落で す。次回から、パソコンの電源を入れると、1~2分後には、いつもこの画面が表示されるよう になります。

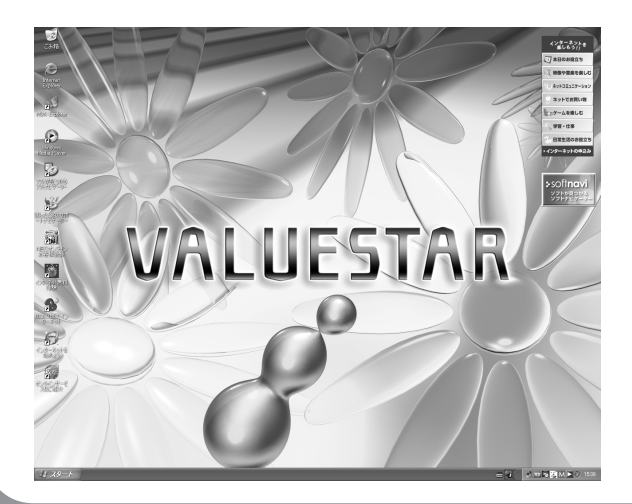

複数のユーザーを登録している場 合、左の画面が表示される前に、使 う人の名前を選択する画面が表示 されます。

## **パソコンの操作に慣れていないかたへ**

まだ画面をクリックしたりしないでください。

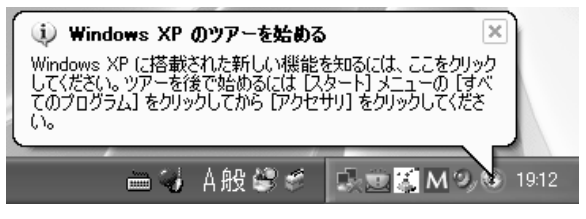

画面右下に「Windows XP のツアーを始める」と表示されることがあります。 Windows XPの新機能を紹介するものですが、パソコンの操作に慣れてから見ることをおすす めします。

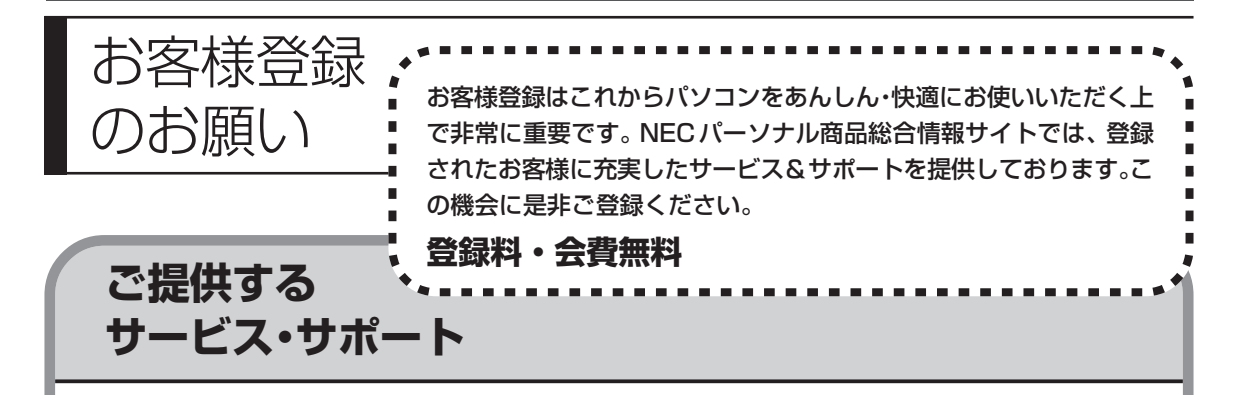

#### 特典 1 電話サポート

商品についての電話相談窓口「121 コンタクトセンター」をご利用いただけます。 詳しくは『121ware ガイドブック』をご覧ください。

#### 特典2 メールサービス

ご利用製品のサポート情報やキャンペーンのご案内などをメールマガジンにてお届けいたします。 詳しくは『121ware ガイドブック』をご覧ください。

#### 特典 3 インターネットサービス&サポート

NECパーソナル商品総合情報サイト「121ware.com」で「ログインID」を取得していただきます と、さまざまなサービス&サポートをご利用いただけます。詳しくは『121wareガイドブック』を ご覧ください。

ログインIDは、「121ware.com」(http://121ware.com/)およびNECショッピングサイト「NEC Direct」(http://www.necdirect.jp/)で共通にご利用いただける ID です。取得方法については 『お客様登録ガイド』をご覧ください。

NEC121 コンタクトセンターに技術的なお問い合わせをする際は、「121ware お客様登録 番号」が必要になります。「121wareお客様登録番号」はインターネットで登録された場合、 121ware.com のマイアカウントに表示されます。「NEC オンラインお客様登録」または 「FAX」で登録された場合は、E メールまたは郵送でお知らせします。

## **お客様登録の方法**

お客様登録をして、電話問い合わせの時に必要な「121wareお客様登録番号」と、Webサービ スをご利用になる時に必要な「ログイン ID」を取得してください。 ご登録いただくことでお客様にあったサービス&サポートをご提供させていただきます。

#### インターネットによる登録をおすすめします。

「121ware お客様登録番号」と「ログイン ID」を同時に取得でき、すぐに Web サービス が受けられます。

まだ、インターネットをお使いになられないお客様にはオンライン登録/FAX登録をご用 意しております。ただし、オンライン/ FAX からでは「121ware お客様登録番号」のみ の取得となり、Web でのさまざまなサービスがご利用いただけません。

インターネットが使えるようになり次第、「ログイン ID」の取得をおすすめします。

### ●インターネットで登録する

登録の前に、インターネット接続の設定が必要です。設定の方法については、この本の第 5 章または第 6 章をご覧ください。

インターネットに接続して、NECパーソナル商品総合情報サイト「121ware.com」のマイアカウ ント(http://121ware.com/my/)から登録します。詳しくは、『お客様登録ガイド』をご覧くだ さい。

#### ●「NEC オンラインお客様登録」で登録する

ISDN、ADSL、CATV・光ファイバー等の回線および携帯電話・PHS の接続では、オンラ イン登録できません。他の方法でご登録ください。

専用のソフトウェア「NEC オンラインお客様登録」を使って登録する方法です。登録はパソコン本 体に内蔵されたモデムと電話回線を使ってフリーコール(電話料金が無料)で行われるため、まだイ ンターネット接続を設定していないかたでもご利用できます。詳しくは、『お客様登録ガイド』をご 覧ください。

#### ●「FAX」で登録する

お手持ちの FAX から「03-3763-4821」に電話します。 アナウンスに従って、BOX 番号「7612#」を押し、お客様登録申込用紙を取り出してください。 必要事項をご記入の上、FAX でお送りください。

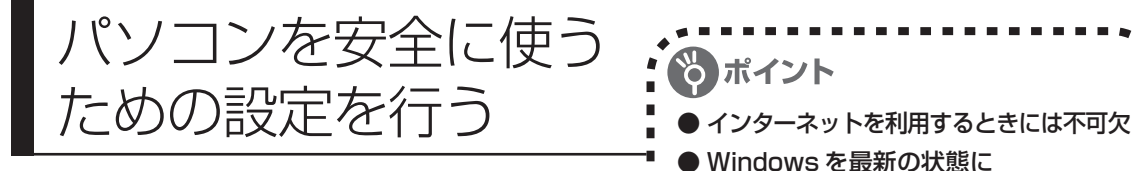

## **パソコンの操作に慣れていないかたへ**

パソコンの誤動作や内部のデータ破壊を引き起こす、コンピュータウイルスなどの不正プログラ ムの被害が多くなっています。電子メールのやりとり、インターネット経由のソフト入手、他人 から受け取ったディスクの使用などが原因となって、知らないうちに不正プログラムがパソコン に侵入することもあります。これらの被害を防ぐには、定期的に次の対策を行ってください。

### **Windowsを最新の状態にする**

「Windows Update」を使用すると、インター ネット経由でWindows を最新の状態に保つこ とができます。定期的に(月に1回程度)実行 するようにしてください。 また、Office 2003モデルをお使いの場合は、 Office のアップデートも行ってください。

この設定を行う前に、パソコンをイン ターネット回線に接続して、インター ネットの設定をすませてください。 インターネットの設定方法については、 第 5 章または第 6 章をご覧ください。

● ウイルス対策ソフトを最新の状態に

## **1** 「スタート」-「すべてのプログラム」-「Windows Update」をクリック

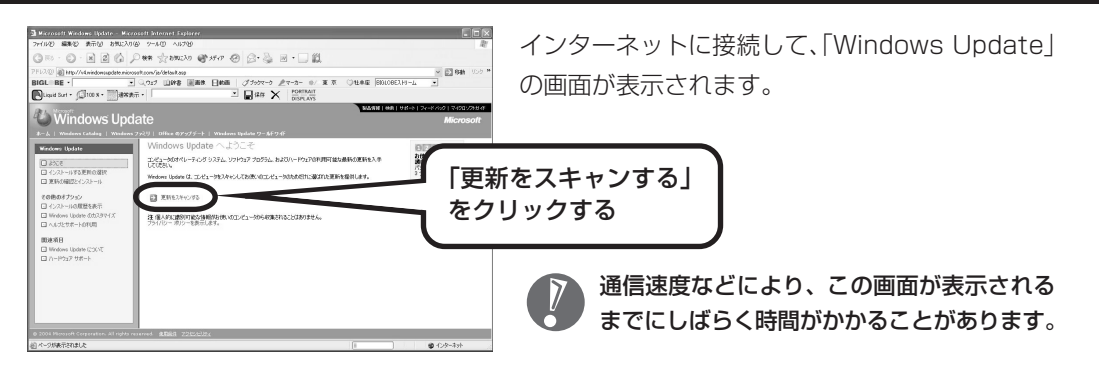

このあとの操作は、画面に表示される指示をよく読んで進めてください。

Windows 最新モジュールのインストール(パソコンへの組み込み)が終了し、パソコンを再起 動するようメッセージが表示された場合は、「はい」をクリックしてください。パソコンが再起 動すると、Windows が最新の状態に更新されています。

Officeのアップデートをする場合は、上記の画面で「Officeのアップデート」をクリックし、画 面の説明を見ながら操作してください。

## **ウイルス対策ソフトを最新の状態にする**

ウイルスとは、インターネットや他人から受け取った ディスクなどからパソコンに侵入して、パソコンを誤 作動させたり、内部のデータを破壊する不正プログラ ムです。パソコンをウイルスから守るために、ウイル ス対策ソフト「マカフィー・ウイルススキャン」の アップデート機能で最新の状態にしておく必要があり ます。

このパソコンに搭載している「マカフィー・ウイルス スキャン」では、はじめてアップデート機能を利用し た日から 90 日間、無料でセキュリティサービスの アップデートを受けられます。

「マカフィー・ウイルススキャン」を使ったウイルス チェックについては、167 ページをご覧ください。 また、「マカフィー・パーソナルファイアウォールプ ラス」を使って、外部からの不正アクセスを防止する こともできます。詳しくはジ「サポートナビゲー ター」をご覧ください。

#### その他のウイルス対策ソフト を使う

「ソフトチョイスサービス」を利用する と「マカフィー・ウイルススキャン」以 外のウイルス対策ソフトを使うことが できます。

「マカフィー・ウイルススキャン」 以外のウイルス対策ソフトを使用 する場合は、必ず「マカフィー・ウ イルススキャン」をアンインス トールしてください。

## **大切なデータはバックアップする**

#### ●バックアップとは

パソコンに内蔵されているハードディスクには、大切なデータが保存されています。このハードディ スクは、ちょっとした衝撃によって壊れたり、長期間使用するうちに突然動かなくなったりすること があります。このような場合、ハードディスクを交換して再セットアップすることでパソコンを購入 時の状態に戻すことはできますが、大切なデータが失われてしまいます。万一のアクシデントに備え て、自分が作った大切なデータの控えを残しておきましょう。データの控えを残しておくことを 「バックアップ」と呼びます。

. . . . . . . . . . . . . . . . . .

#### ●DVD-R や CD-R などにもバックアップしておく

このパソコンに搭載されている「バックアップ-NX」というソフトを使ってDドライブにバックアッ プを残しておいても、ハードディスク自体が故障したときは、データを元に戻すことができません。 このため、このパソコンに搭載されている別のソフト「RecordNow DX」を使って、別売の DVD-R や CD-R などにもバックアップしておくことをおすすめします。

#### ●再セットアップ用 CD/DVD-ROM を作成しておく

トラブルがどうしても解決できないときに行う「再セットアップ」は、通常、ハードディスク内にあ る再セットアップ用データを使って行います。けれども、ハードディスクが故障した場合は、この方 法で再セットアップすることができなくなります。そのような場合に備え、再セットアップ用 CD/ DVD-ROM を作成しておき、そのディスクから再セットアップすることができるようにしておきま しょう。再セットアップ用CD/DVD-ROMを作成する方法については、188ページをご覧ください。

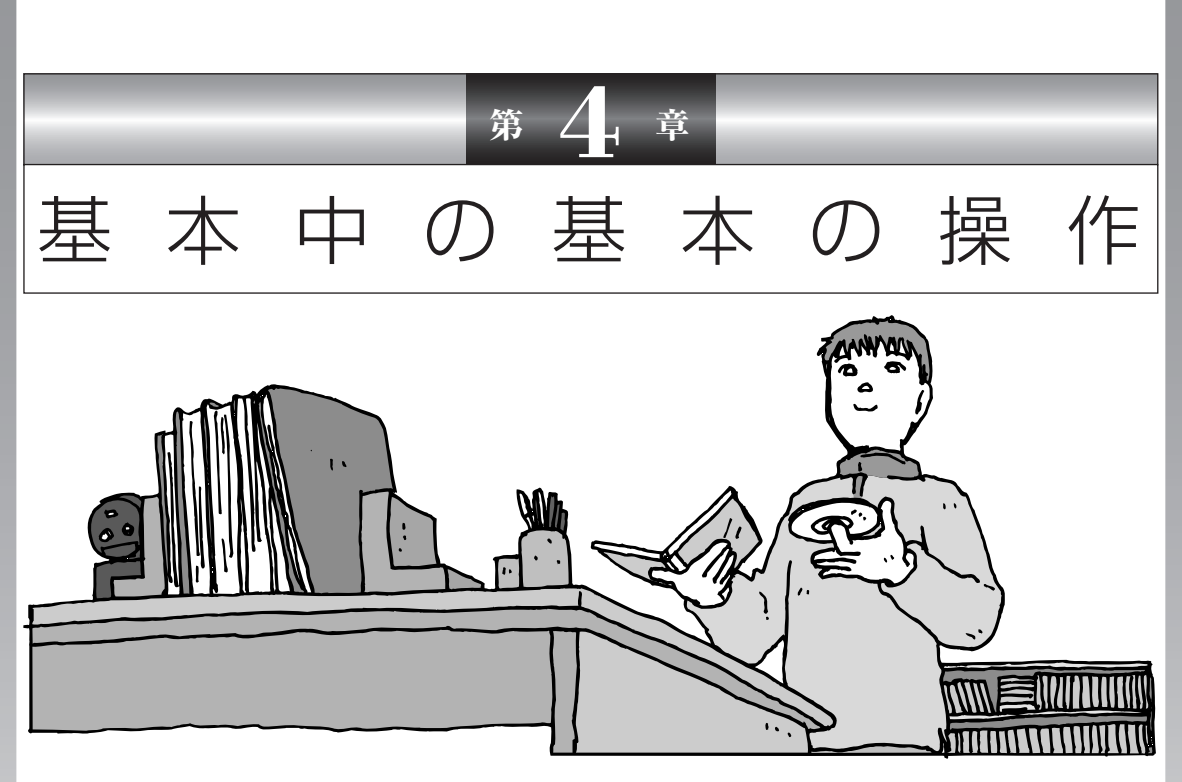

電源の入れ方/切り方、CD-ROM や DVD のディスクを セットする方法など、このパソコンを使うときの最も基本 的な操作を説明します。インターネットの接続や設定に進 む前に、この章に目をとおしておくとよいでしょう。

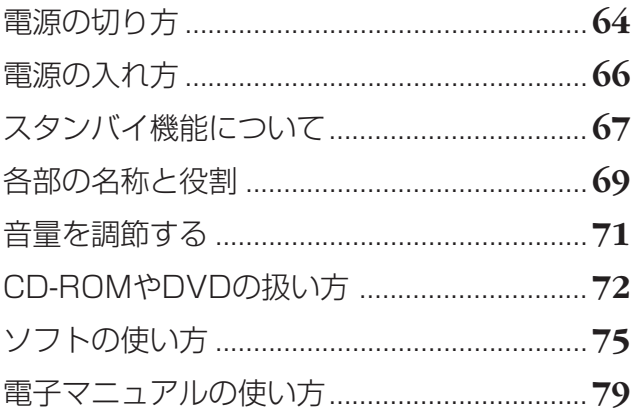

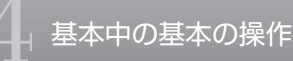

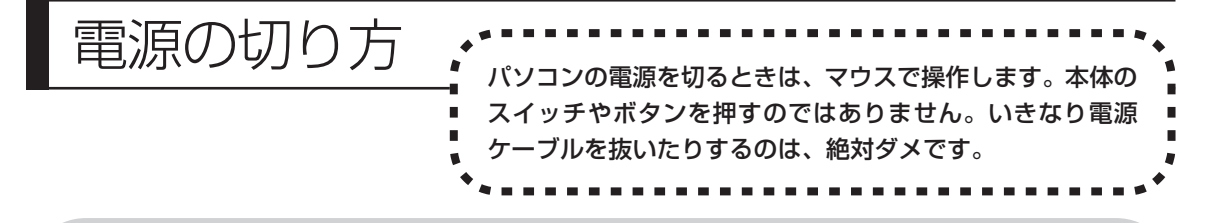

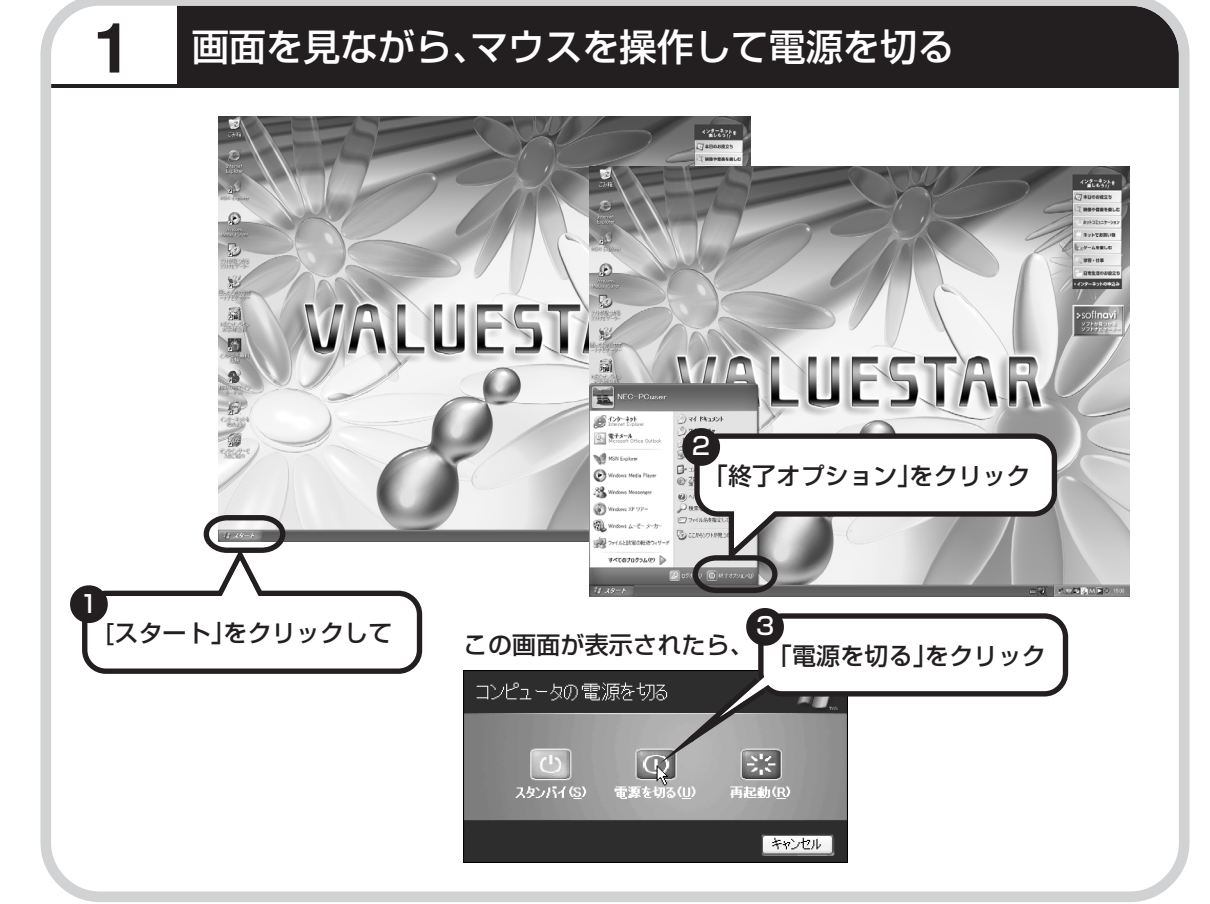

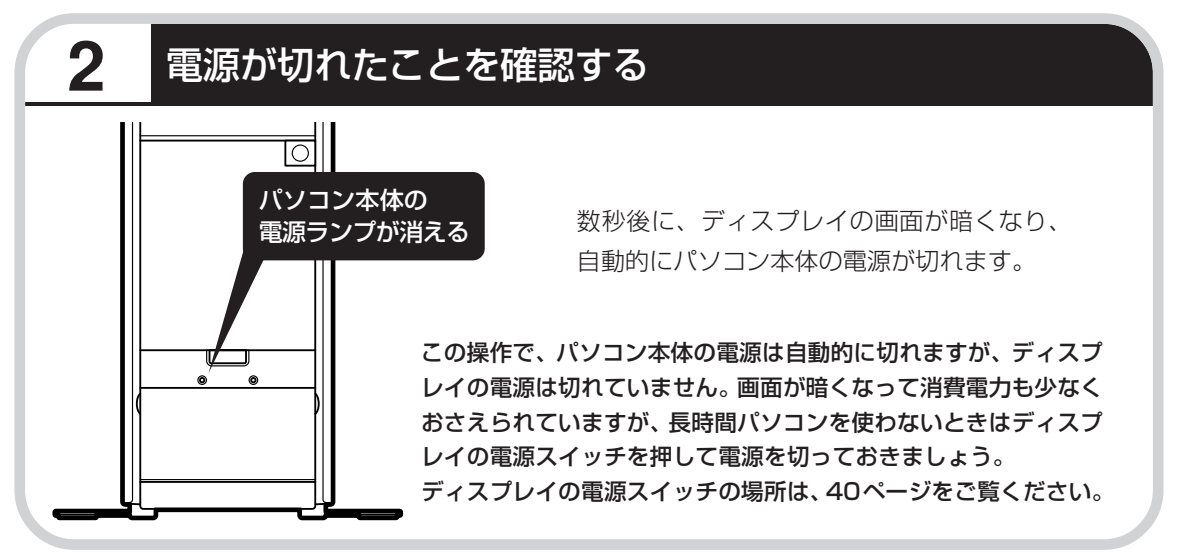

### **電源が切れるまでに少し時間がかかることも**

パソコンの状態によっては、「電源を切る」をクリックした後、電源が切れるまでに数秒以上の 時間がかかることもあります。あわてずにお待ちください。

### **保存していない文書があるとき**

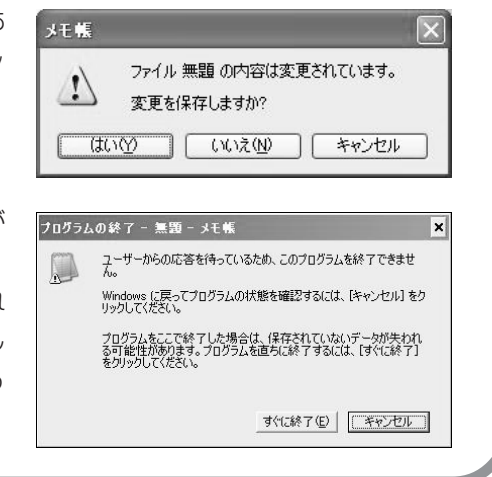

ワープロなどのソフトを使っていて作成中の文書があ る場合、文書を保存してから終了するか、画面にメッ セージが表示されることがあります。

そのままにしていると、数秒後、さらにメッセージが 表示されます。

「プログラムの終了」と左上に書かれた画面が表示され たら、「キャンセル」をクリックすることをおすすめし ます。使用中のソフトを終了してから電源を切るよう にしましょう。

### **マウスの操作で電源が切れないとき**

画面の表示が動かなくなったり、操作の途中でマウス やキーボードが反応しなくなったりして、パソコンの 電源が切れなくなってしまうことがあります。その場 合、パソコン本体の電源スイッチを 4 秒以上押し続け ると、強制的に電源を切ることができます。強制的に 電源を切ったときは、電源が切れてから5秒以上待ち、 もう一度電源スイッチを押してパソコンの電源を入れ 直してください。パソコンの電源が入ったら、改めて マウスの操作で電源を切ってください。

パソコン本体の電源スイッチ を押し続けて強制的に電源を 切ると、パソコンに負担がかか ります。何度も繰り返すと、パ ソコンが起動しなくなってし まうこともあるため、この方法 で電源を切ることは、できるだ け避けてください。

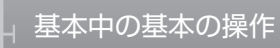

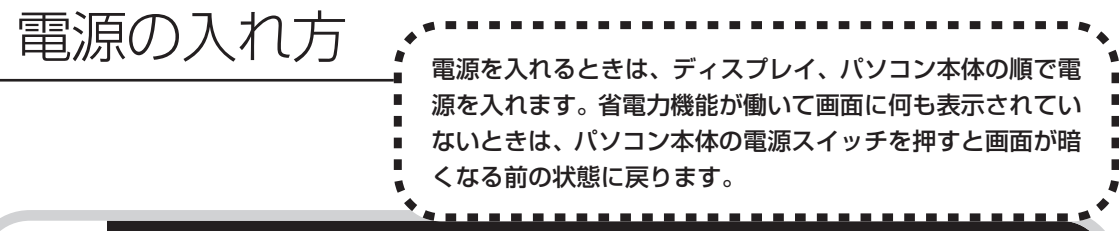

## **1** ディスプレイ、パソコン本体の順で電源スイッチを入れる

ディスプレイの電源スイッチの場所は、40 ページをご覧ください。

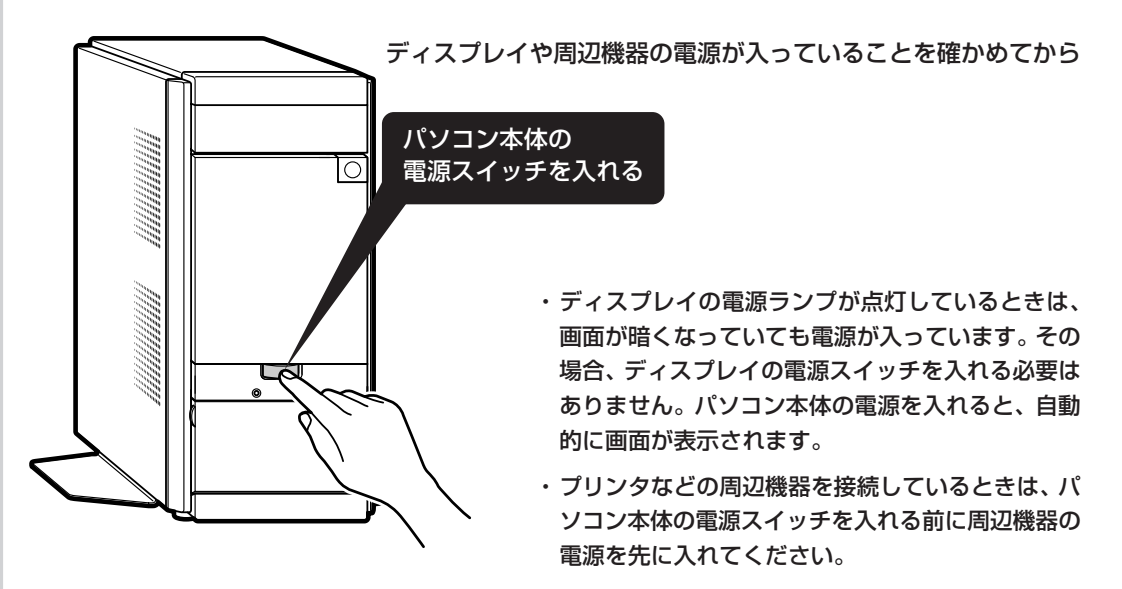

1~2分後に、パソコンを使い始めるときの画面が出てきます。

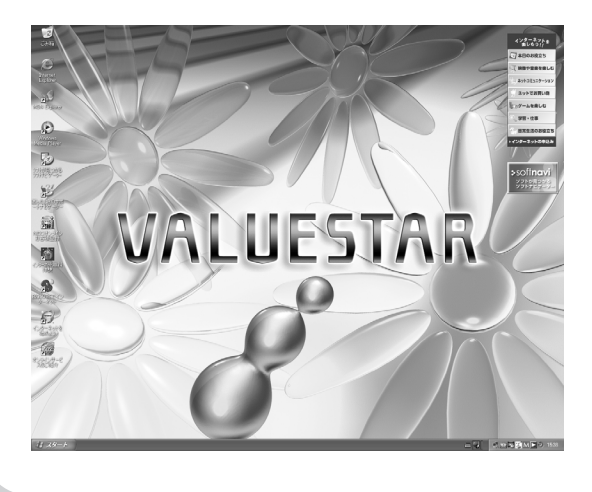

複数のユーザーを登録している場 合、左の画面が表示される前に、使 う人の名前を選択する画面が表示 されます。

#### スタンバイ機能 について パソコンを使っているとき短時間だけ作業を中断したい 場合、そのつど電源を切っていると、作業の再開に時間 がかかってしまいます。「スタンバイ機能」を利用する と、パソコンの消費電力を抑えながら、すぐに作業を再 開することができます。

## **20分以上使わないと自動的に画面が消える(購入時)**

マウスやキーボードを操作していない時間が 20 分以上たつと、画面の表示が消えて暗くなり、 パソコン本体の電源ランプ(8)が緑色からオレンジ色に変わります。この状態を「スタンバイ 状態」と呼びます。購入時には、自動的にスタンバイ状態になるように設定されています。 スタンバイ状態では、消費電力を抑えるため、パソコン本体に内蔵されているハードディスクの 電源も自動的に切れます。

## **元に戻すには、電源スイッチを押す(押し続けないこと)**

パソコン本体の電源スイッチを押すとスタンバイ状態になる前の画面が表示されます。

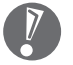

- ・電源スイッチを押し続けないでください。4秒以上押し続けると、パソコンの電 源が切れてしまいます。
- ・電源スイッチを押しても元の画面が表示されないときは、ディスプレイが省電力 状態になっていることがあります。その場合、マウスを軽く動かしてください。

## **自動的にスタンバイ状態にならないようにするには**

次の手順で、自動的にスタンバイ状態にならないように設定を変えることができます。

### **1 コントロールパネルの画面を表示する**

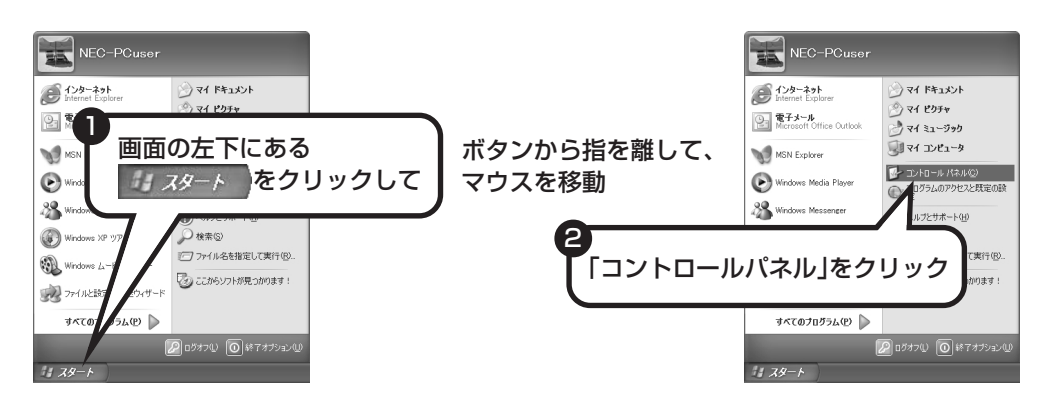

**2「パフォーマンスとメンテナンス」、「電源オプション」の順にクリック**

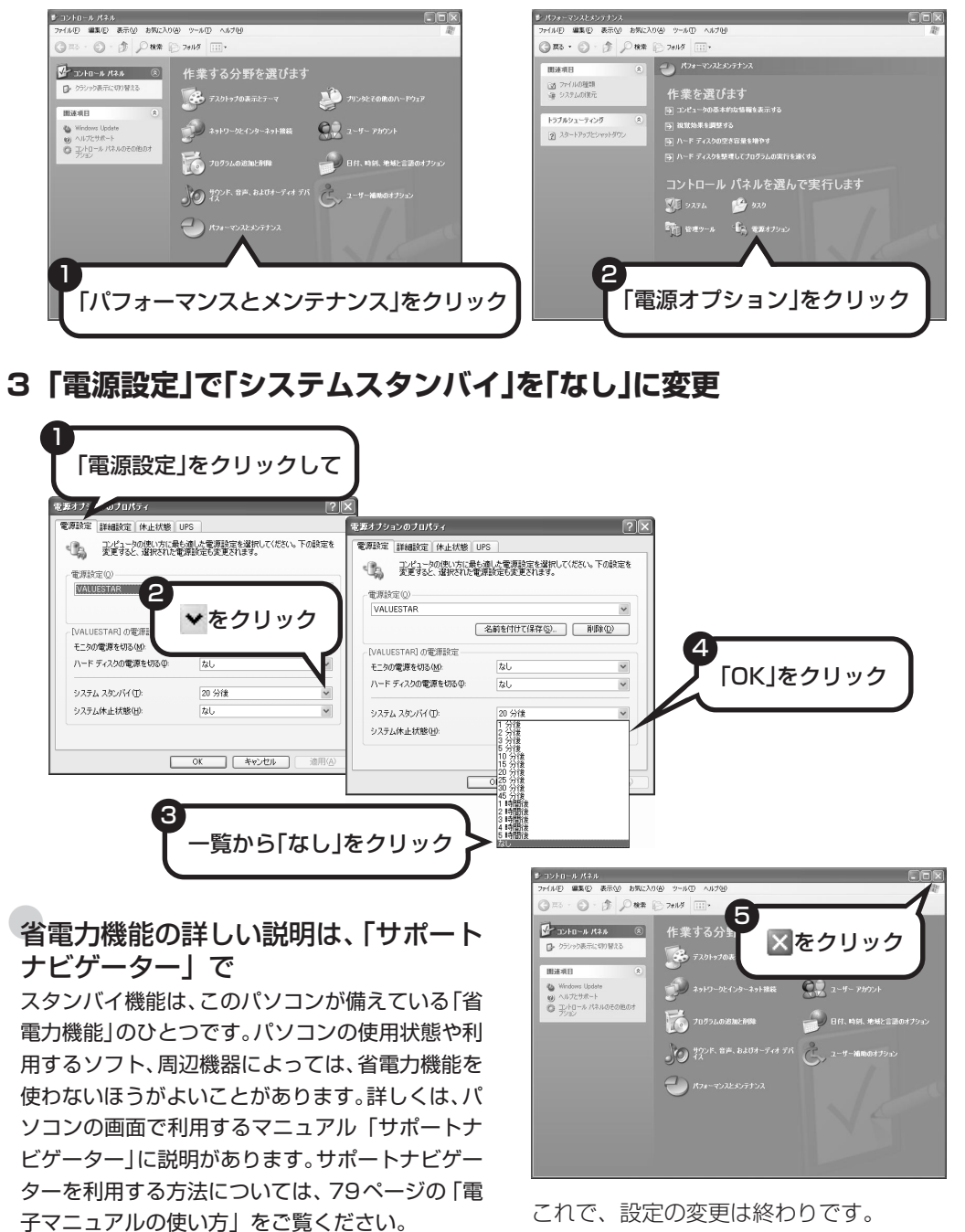

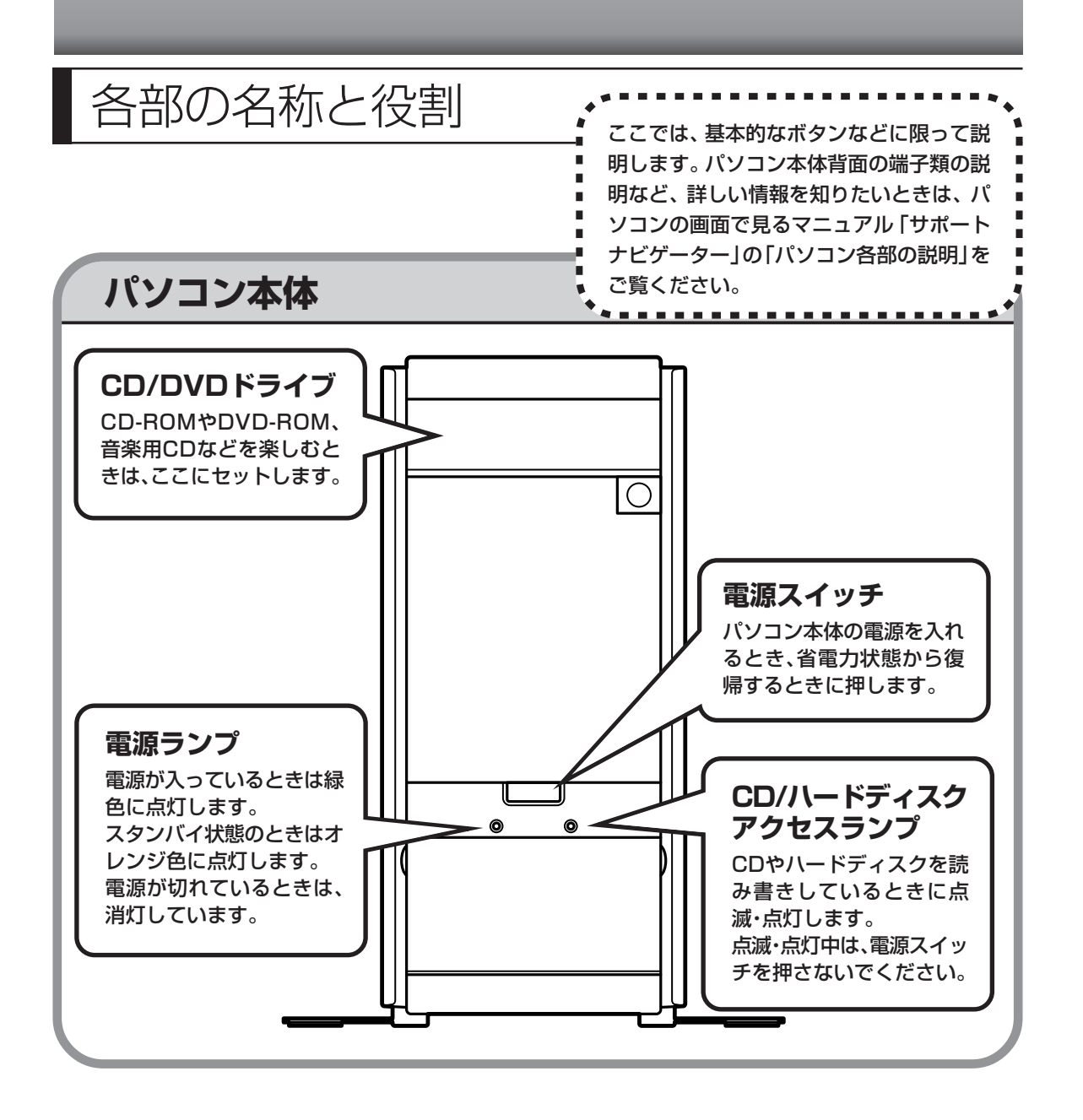

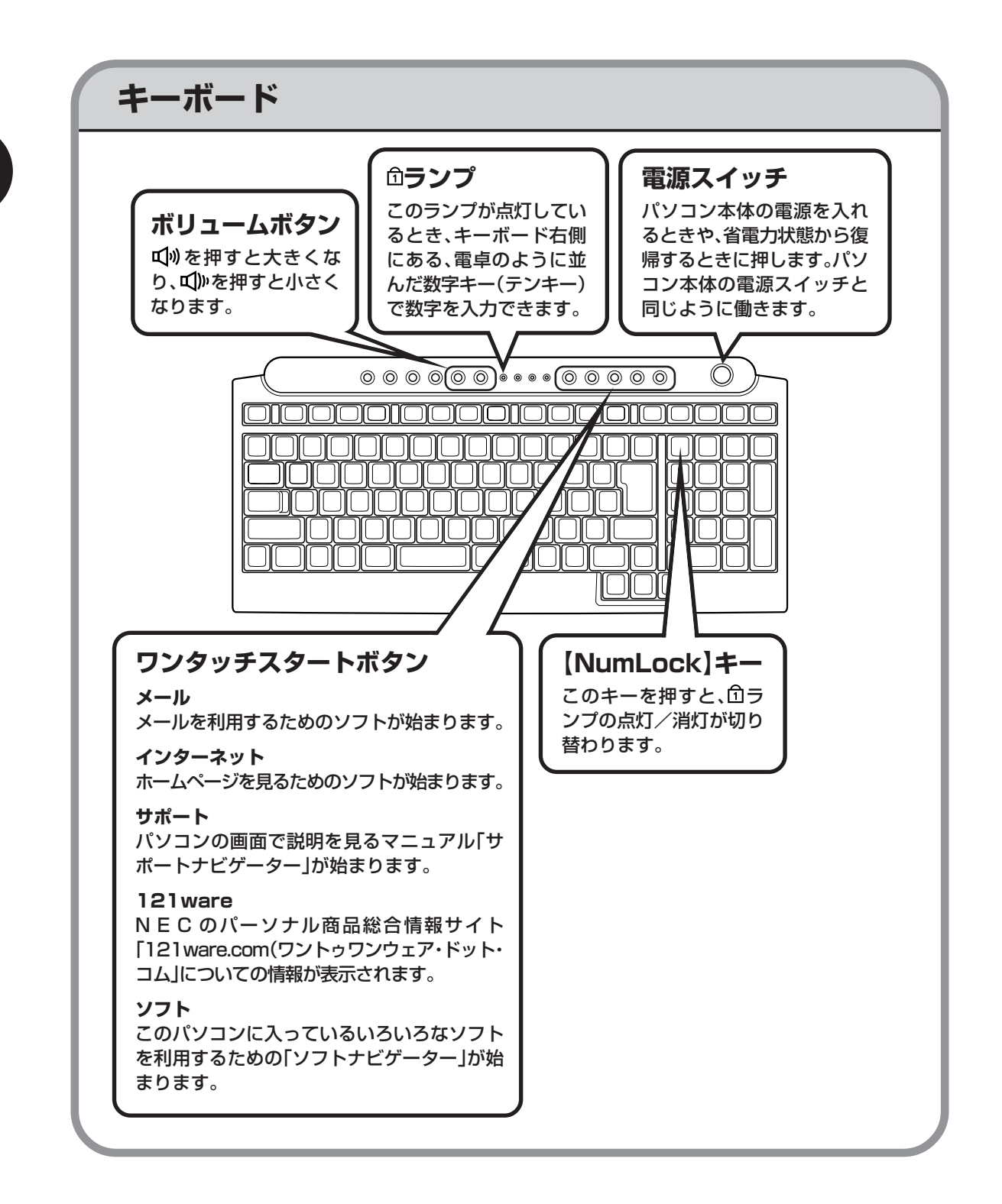
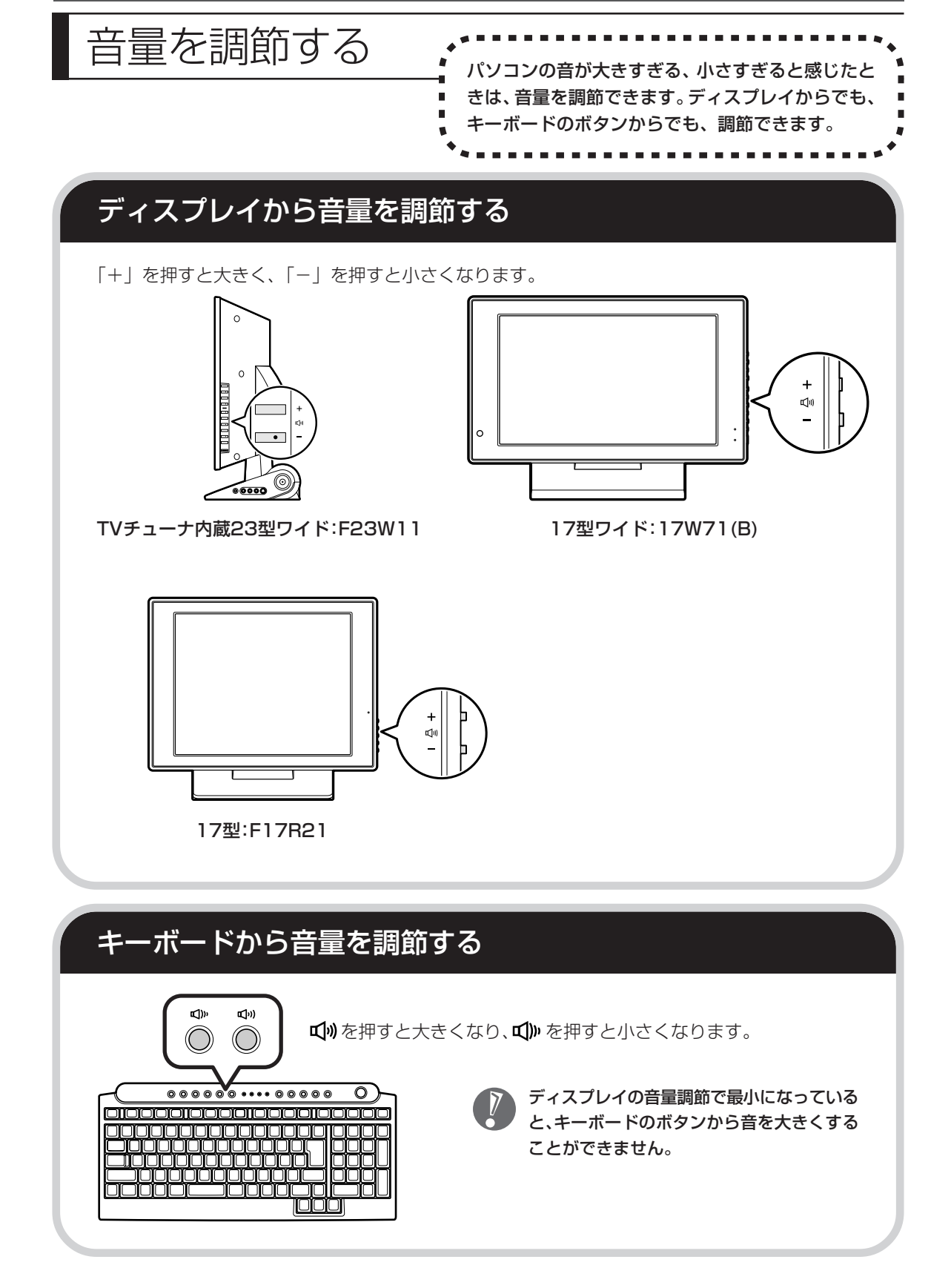

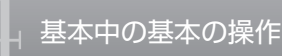

## CD-ROMやDVDの扱い方 ..................

で楽しむときの取り扱い上の注意、 入れ方と出し方を説明します。

- ・ラベルやテープが貼られているなど、重心バランスの悪いディスクを使用すると、使用時 の振動や故障の原因になります。
	- ・Windows 95/98/Me 対応の CD-ROM は、このパソコン(Windows XP)で使えな いものがあるため、ご購入前に確かめてください。
	- ・Macintosh 専用と表示された CD-ROM は使えません。
	- ・このパソコンで使えるディスクについて、詳しくは 「サポートナビゲーター」-「パソ コン各部の説明」-「パソコンの機能」-「CD/DVD ドライブ」をご覧ください。

### **ディスクを取り扱うときの注意**

以下の注意事項を守ってください。

- ・信号面(文字などが印刷されていない面)に手を触れないように。
- ・ディスクにラベルを貼ったり、傷つけたりしない。
- ・ラベル面に文字を書くときは、フェルトペンなどペン先の柔らかいものを使う。
- ・ディスクの上に重い物を載せない。ディスクを曲げたり落としたりしない。
- ・汚れたときは、柔らかい布で内側から外側に向けて拭く。
- ・汚れが落ちにくいときは、CD 専用のスプレーを使う。
- ・ベンジン、シンナーなどは使わない。
- ・ゴミやホコリの多い場所で使わない。
- ・直射日光の当たる場所や湿度の高い場所に保管しない。

### **1** イジェクトボタンを押してトレイを出す

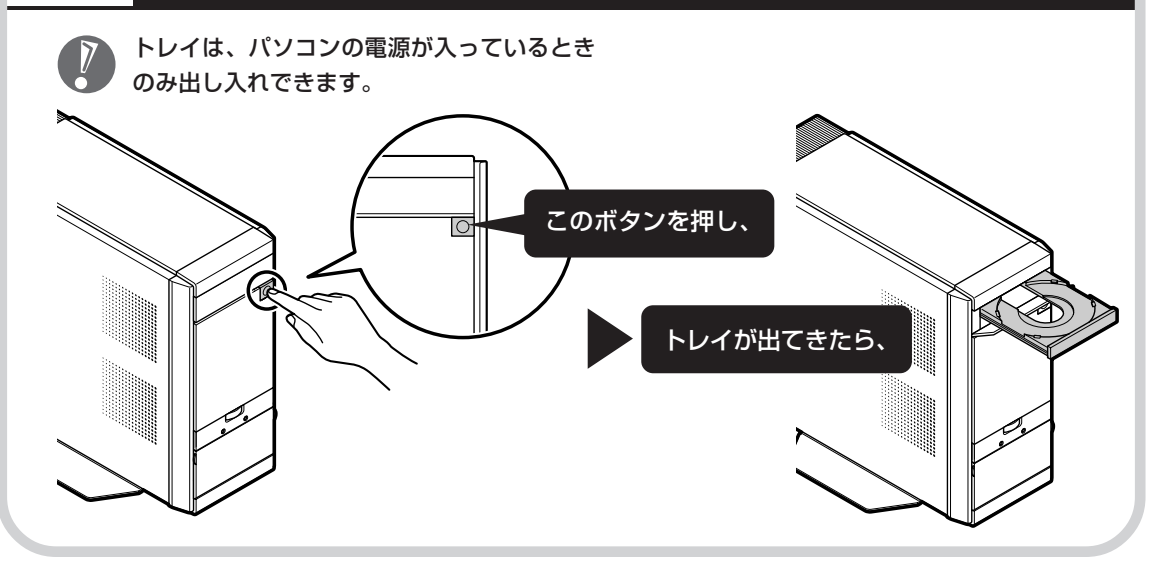

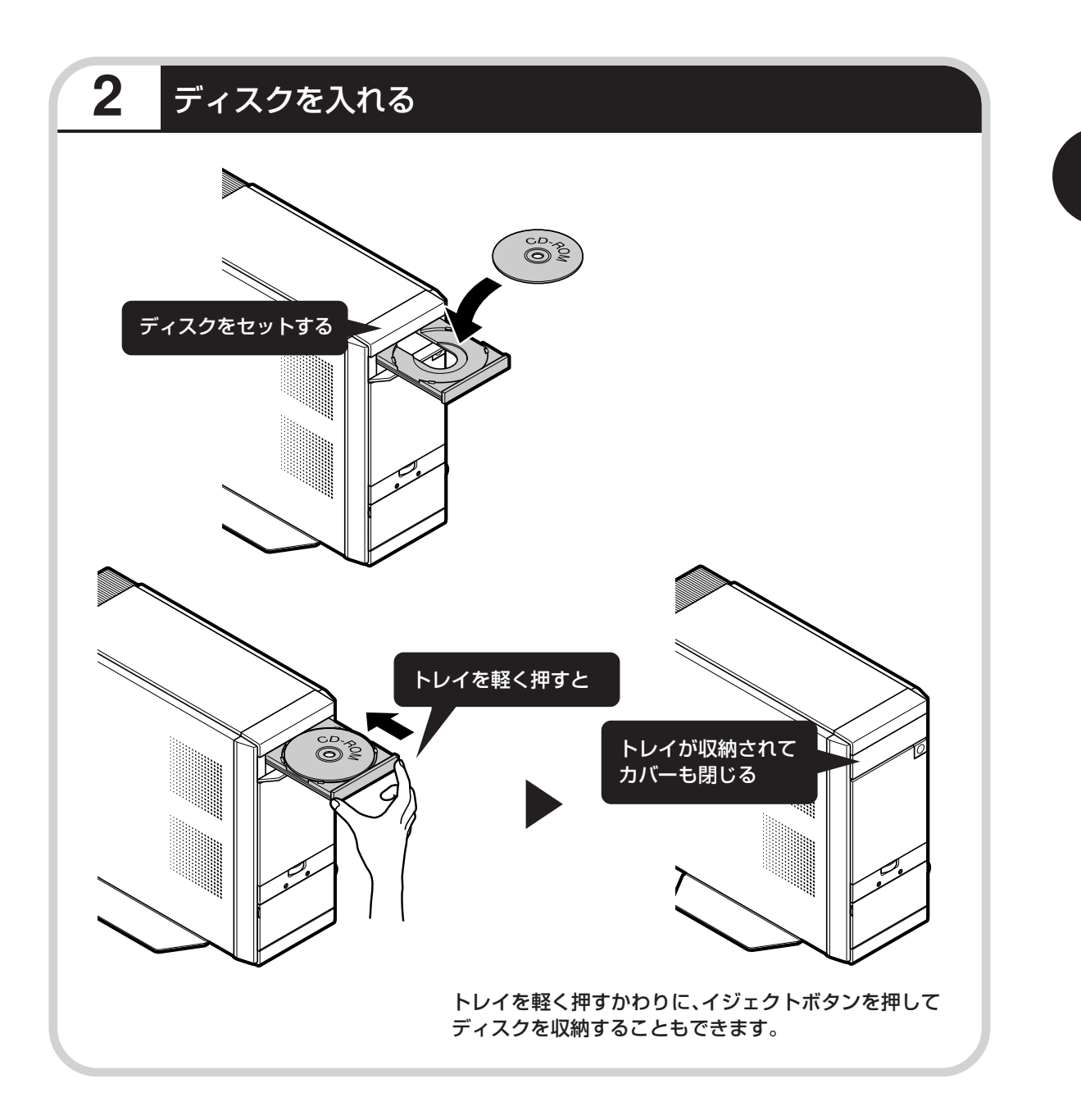

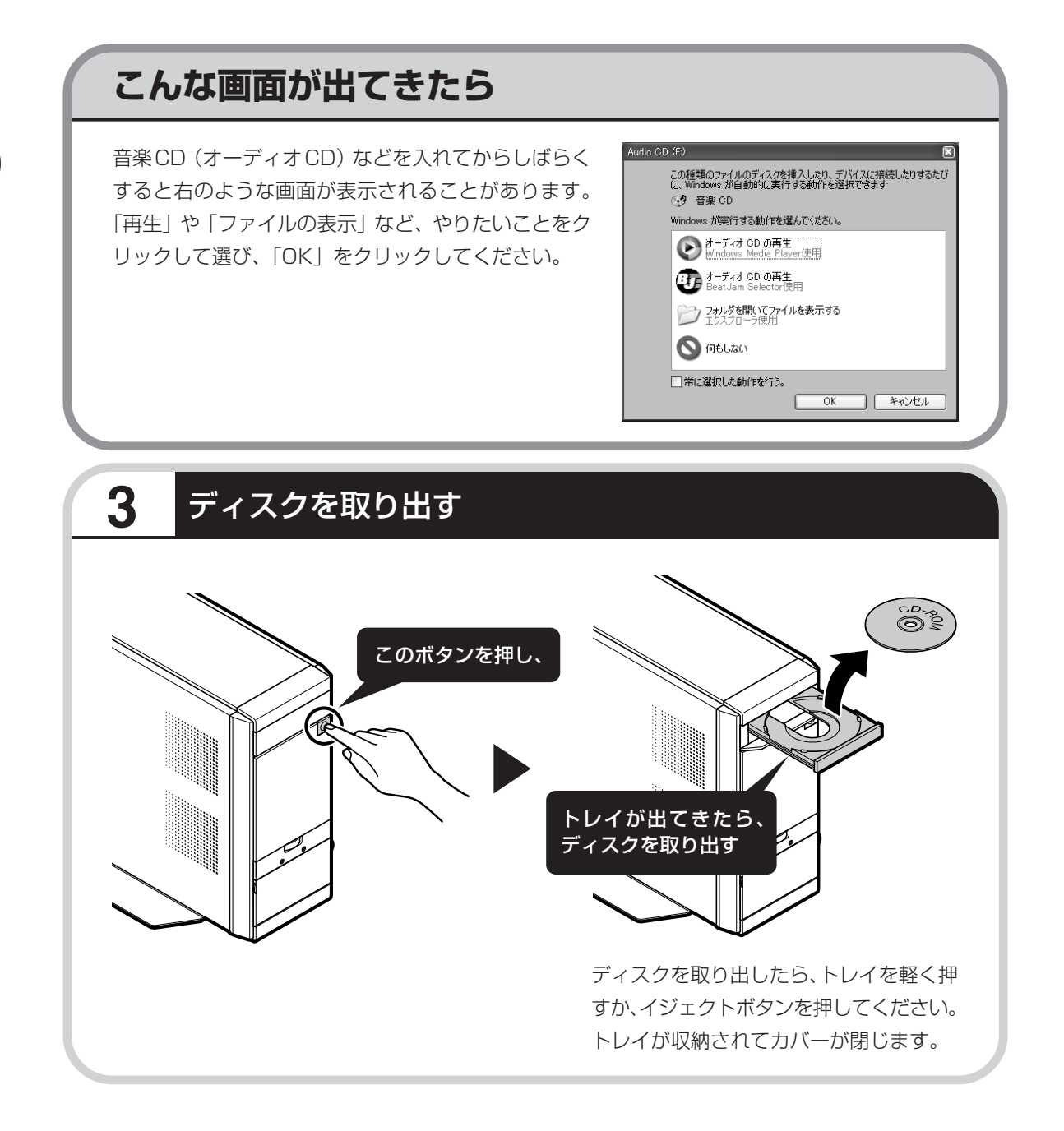

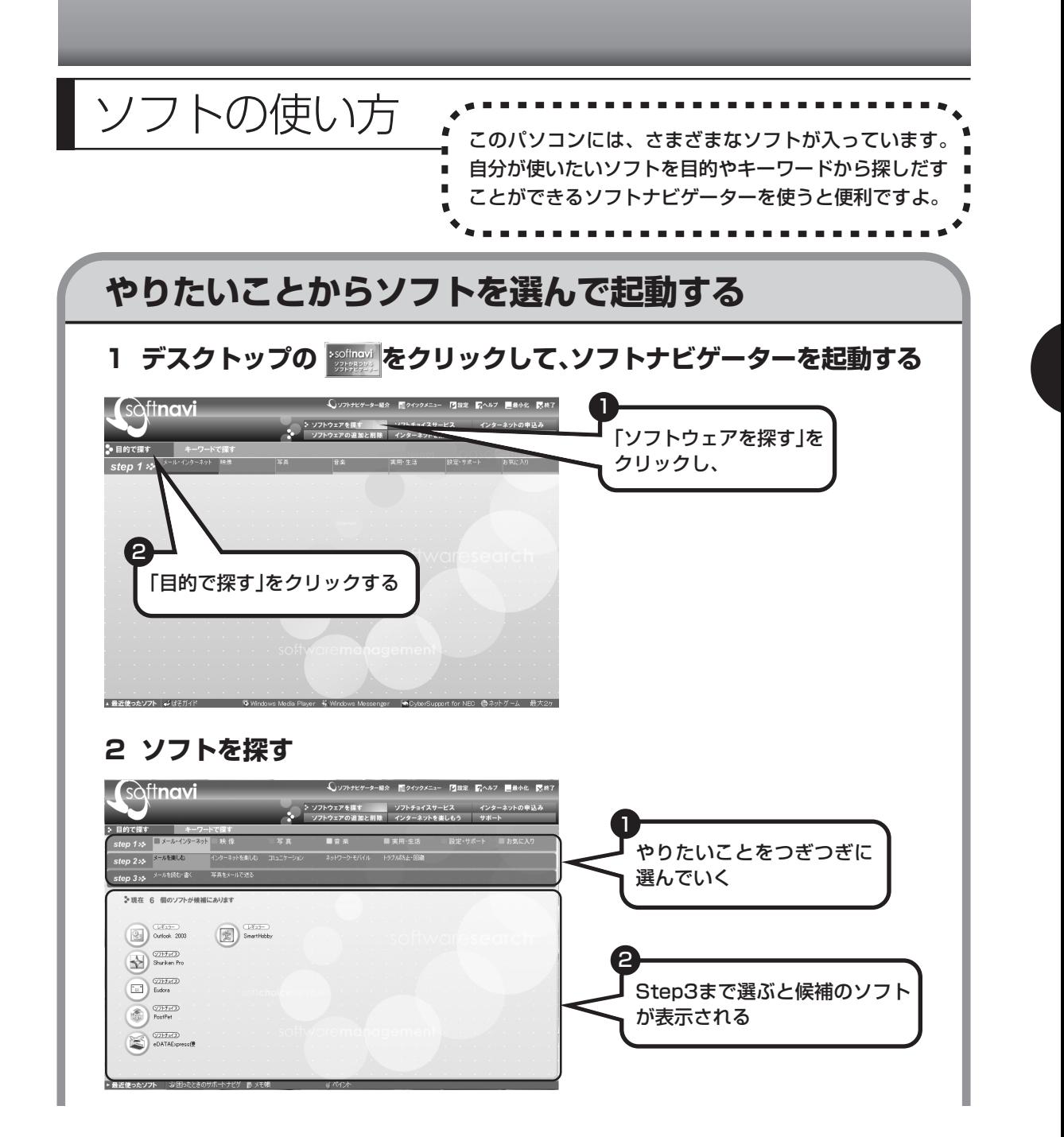

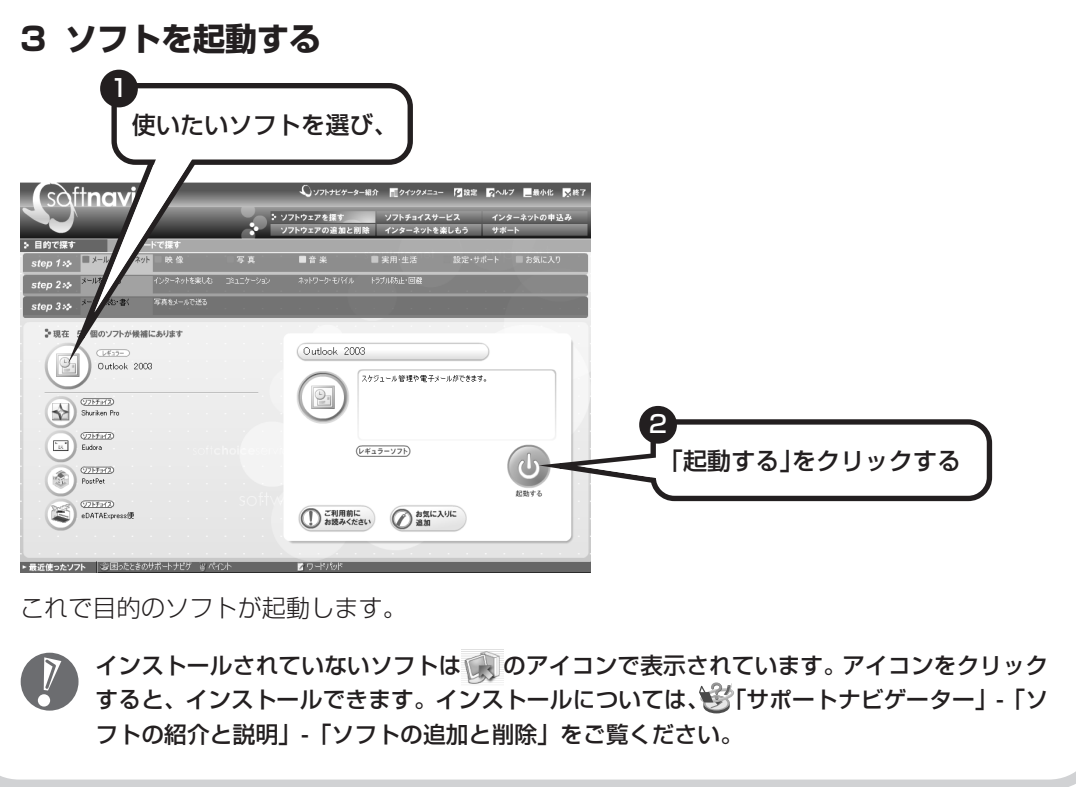

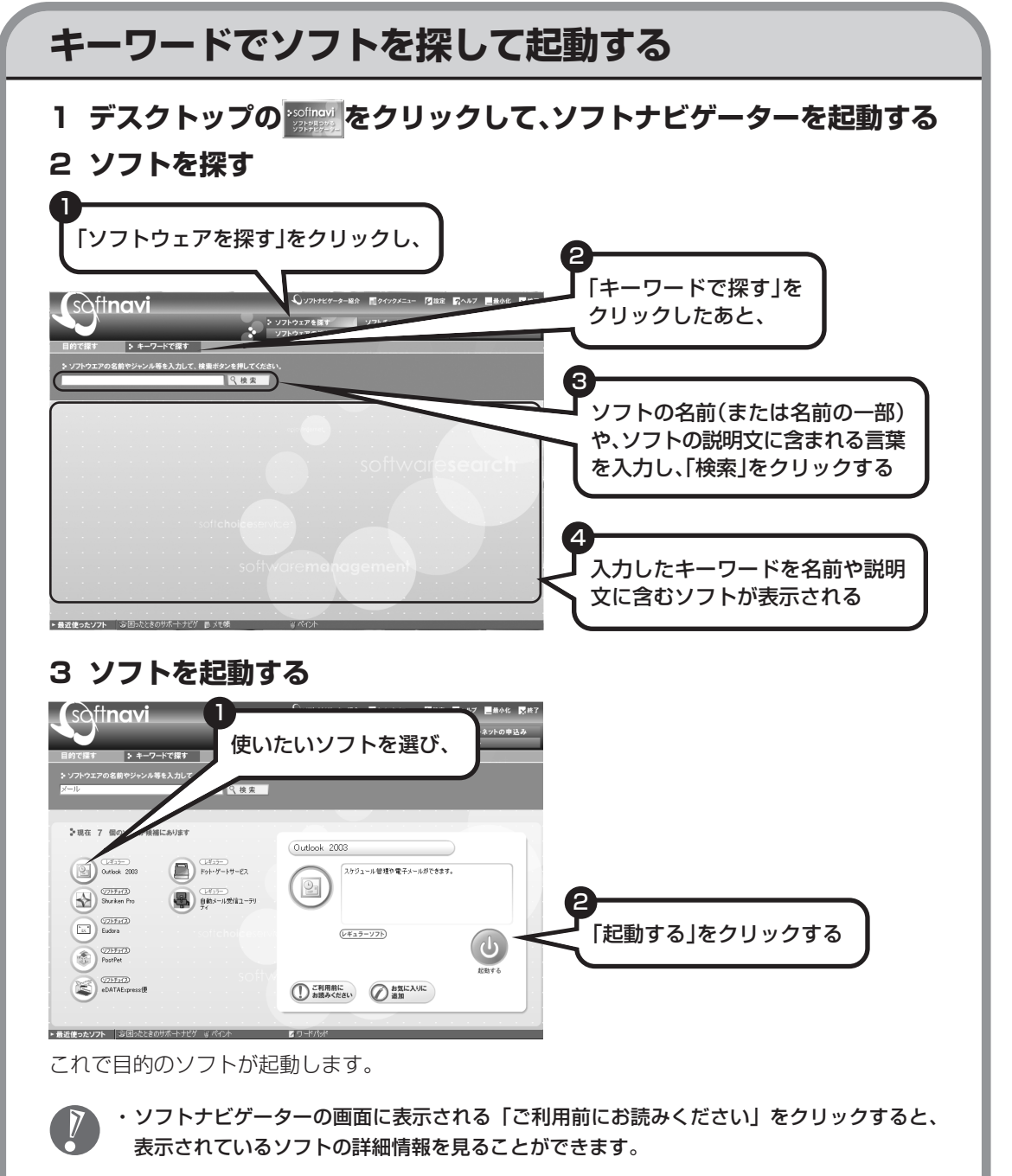

・ソフトナビゲーターの画面は、よりすばやくソフトを起動させるための「クイックメニュー」 に切り替えることもできます。詳しくは、ソフトナビゲーターのヘルプをご覧ください。

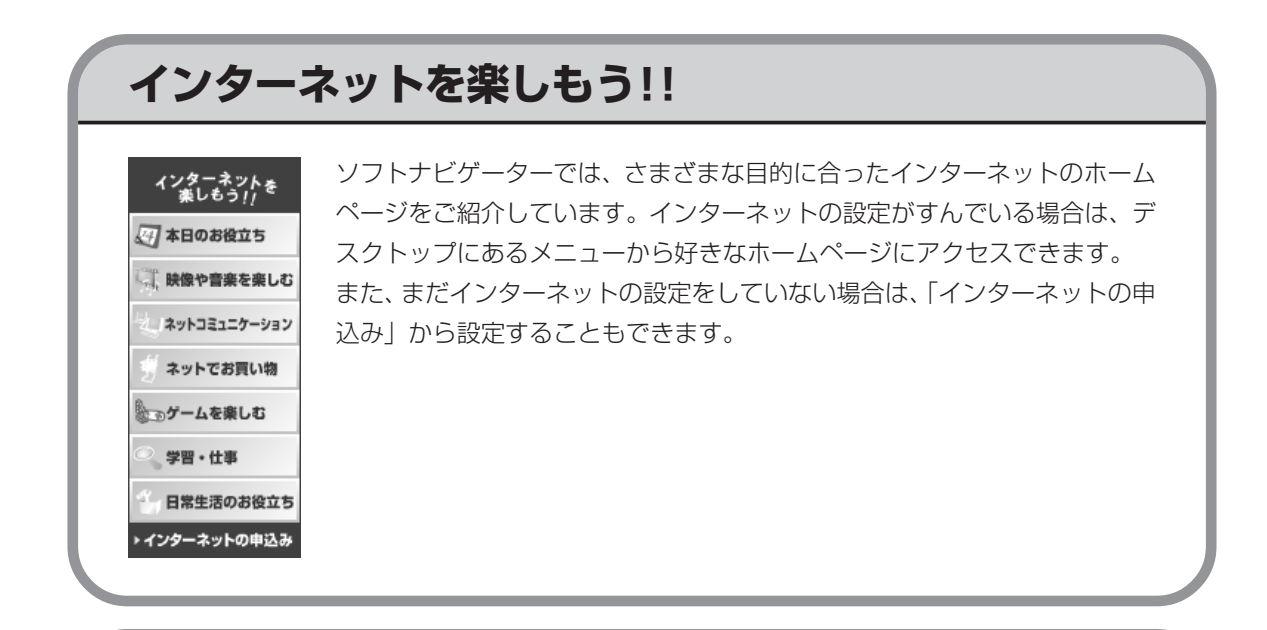

### **ソフトチョイスについて**

一つの目的に対して、複数のソフトを用意してあるのがソフトチョイスです。いろいろなソフト を実際に試してから、正式版を購入できます。詳しくは、「ソフトナビゲーター」の「ソフトチョ イスサービス」-「ソフトチョイスとは」をご覧ください。

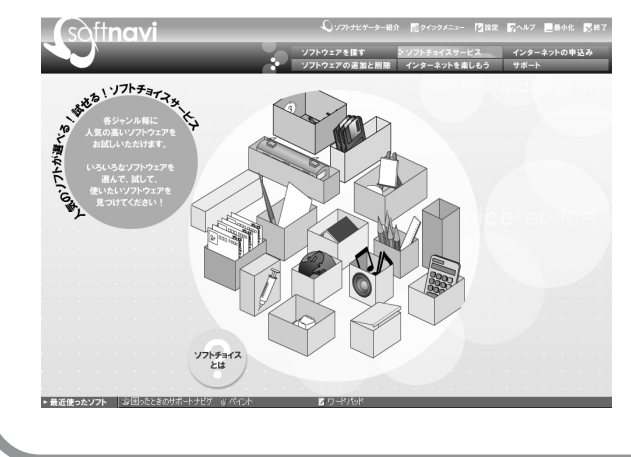

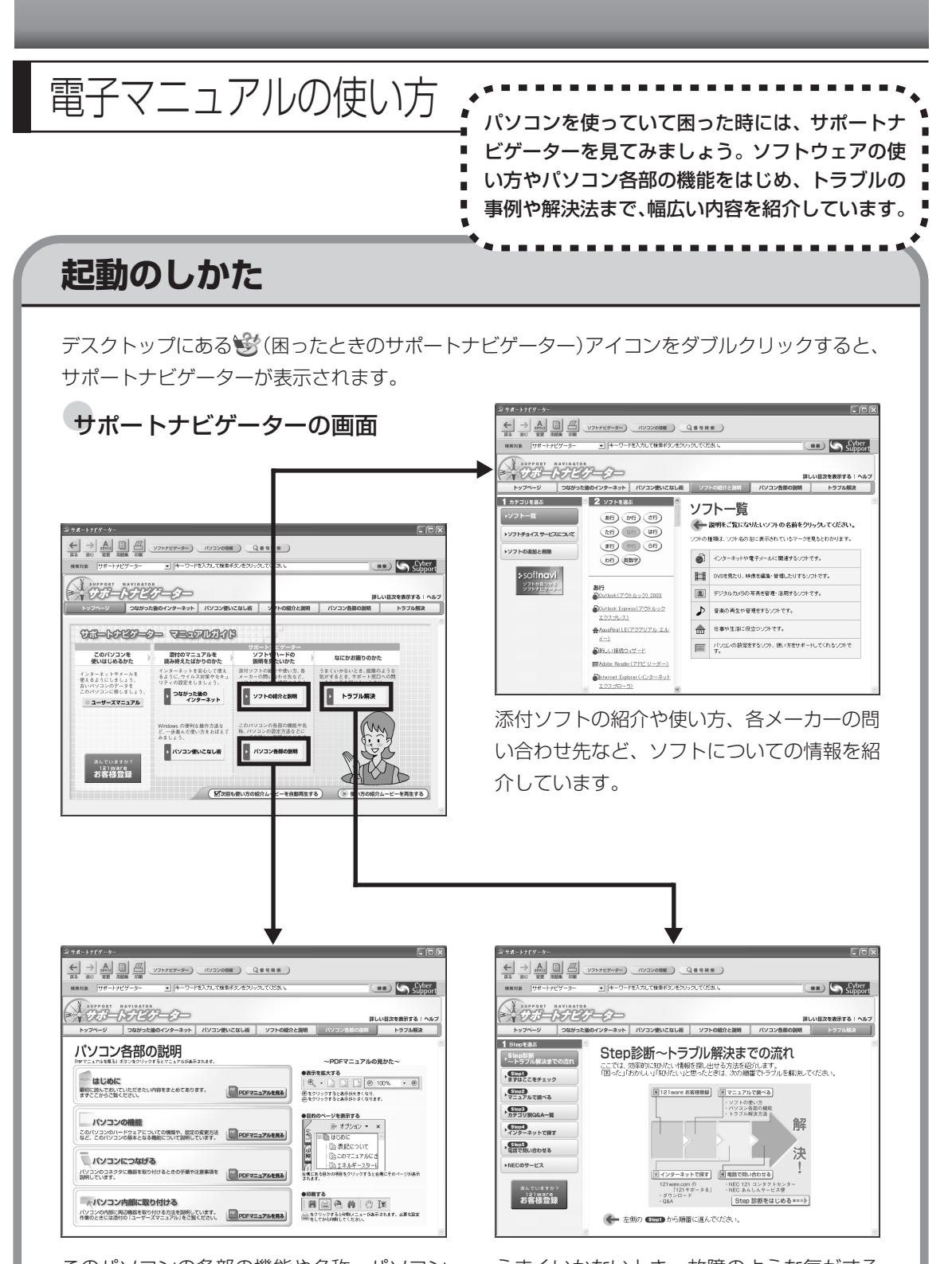

このパソコンの各部の機能や名称、パソコン の設定方法などについての詳しい説明があり ます。

うまくいかないとき、故障のような気がする ときの解決の手引き、サポート窓口への問い 合わせ方などを紹介しています。

# <sup>第</sup> **5** <sup>章</sup>

# これからインターネットを始めるかたく

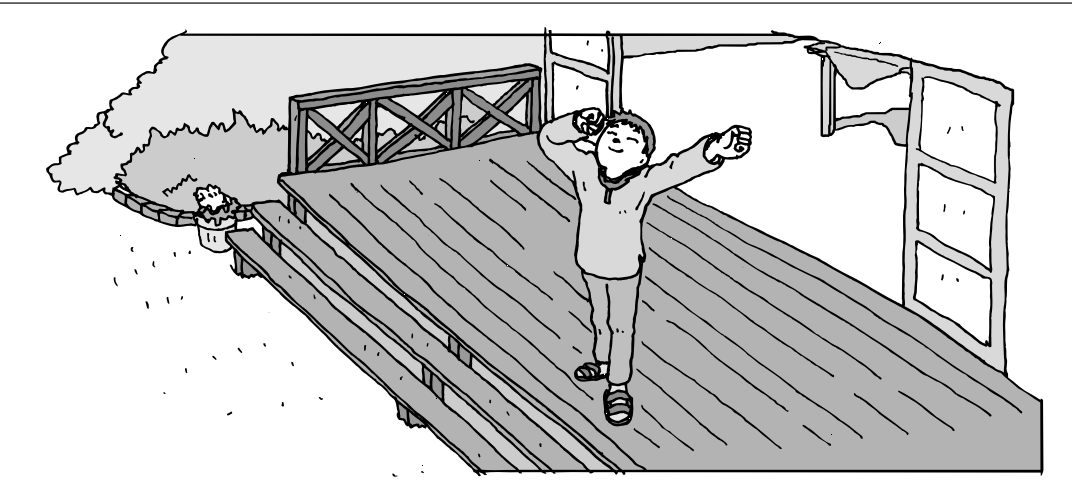

インターネットを利用してホームページを楽しんだり、メールをやりとりするためには、パソ コンを通信回線に接続し、インターネット接続業者(プロバイダ)に入会する必要があります。 ここでは、はじめて自分のパソコンでインターネットを始めるかたを対象に、接続や設定の手 順を説明します。前に持っていたパソコンで、すでにインターネットを利用していたかたは、 「第 6 章 パソコンを買い換えたかたへ」(111 ページ)へ進んでください。

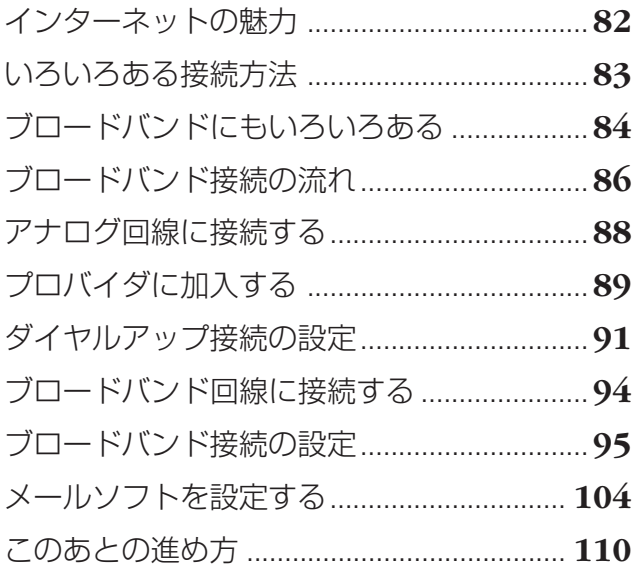

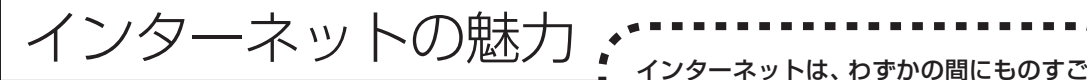

い勢いで普及が進んで、私たちの生活に身 近なものになりました。

### **ホームページ**

インターネットは情報の宝庫です。役所などの公共機関や大 きな企業だけでなく、近所の商店や小さな工場まで、本当に いろいろな人たちが、自分のホームページを持つようになり ました。いろいろな調べものに便利なことはもちろんですが、 電車の乗り継ぎや発車時刻をホームページで調べたり、バー ゲンセールの目玉商品をホームページで確かめたりするなど、 インターネットがあれば、生活のちょっとしたことが便利に なります。

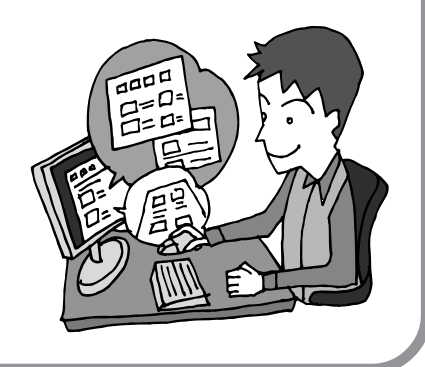

### **メール**

インターネットを利用したメール(「電子メール」とか「eメー ル」ともいいます)を使うと、家族や友人、仕事や趣味の仲 間たちと手軽に連絡することができます。日本全国どこでも、 世界中のどこにいる人とでも、料金を気にせず用件を伝えら れること。デジカメで取った写真などをメールと一緒に送信 できること。相手が都合のよいときにメールを見ればよいの で、時間帯を気にしなくてよいこと。このような便利さのた めに、いまでは、たくさんの人たちにとって、メールが欠か せない通信手段になっています。

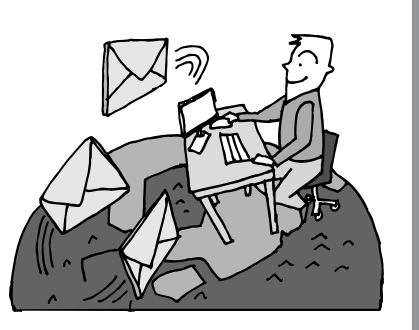

### **まだまだある、インターネットの魅力**

インターネットの通信回線を使って、格安の料金で市外電話 や国際電話を利用することができる「IP電話」というサービ スを利用することもできます。ホームページを経由して、買い 物をしたり(「オンラインショッピング」といいます)、ソフト やデータを自分のパソコンに取り入れたり(「ダウンロード」 といいます)、使う人それぞれにインターネットはさまざまに 活用されています。

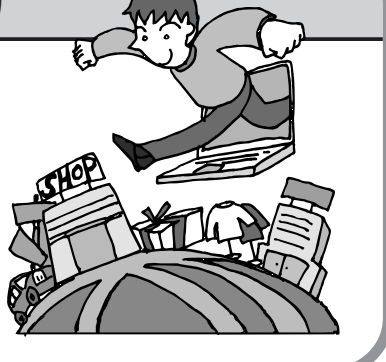

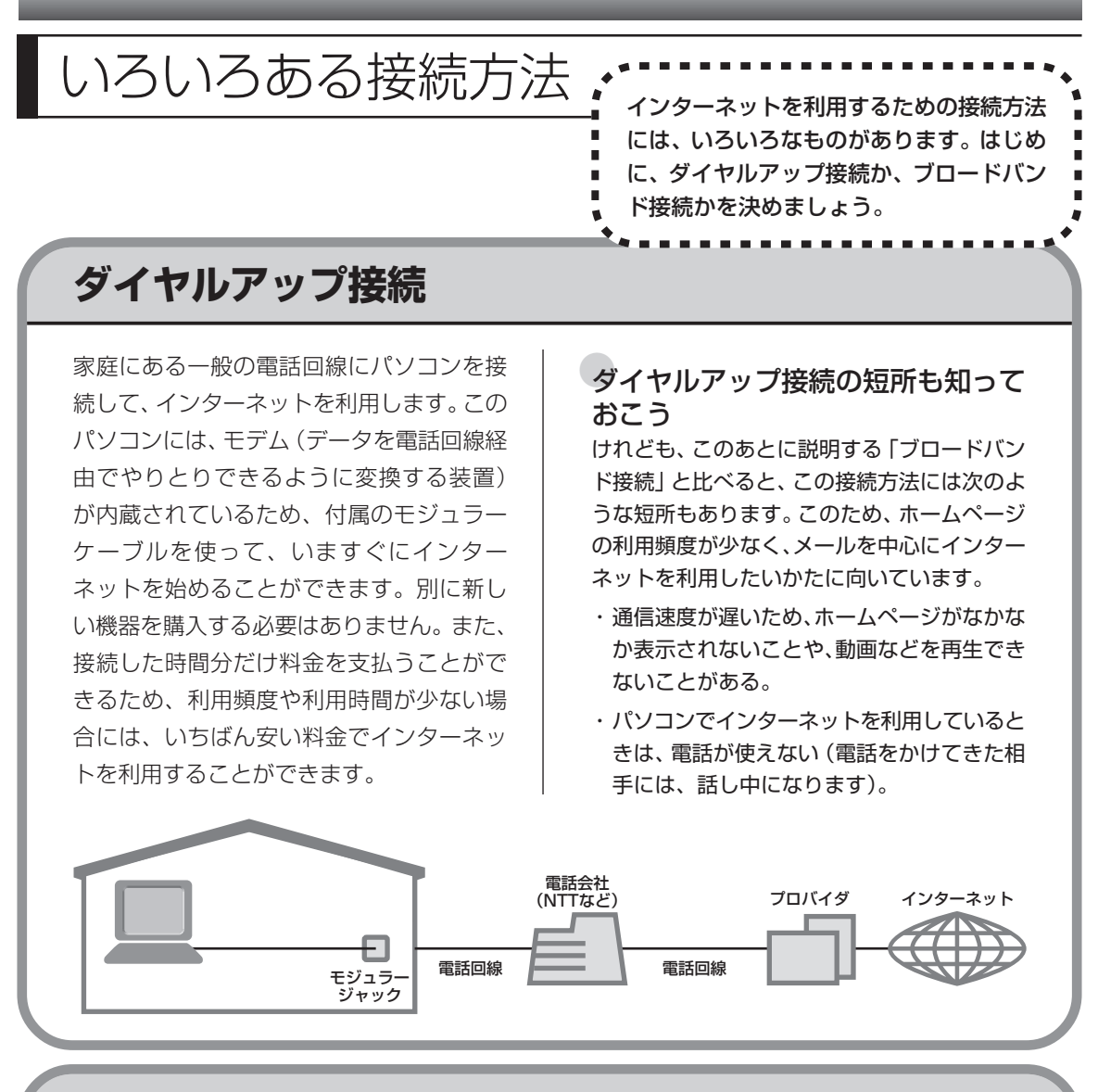

### **ブロードバンド接続**

大量のデータを高速に受け取ることができる通信方式を使って、快適にインターネットを利用で きるようにする接続方法です。次ページで説明するように、ブロードバンド接続にもいろいろな 種類がありますが、おおよそ次のような特徴があります。

- ・いくらインターネットを利用しても、月額料金が変わらない(定額料金)。
- ・パソコンでインターネットを利用しているときも、電話が使える。
- ·接続するには、別の機器(ADSL モデムなど)が必要になる。
- ・回線の申し込みや工事が必要になることがある。
- ・住んでいる地域によっては、利用できないことがある。

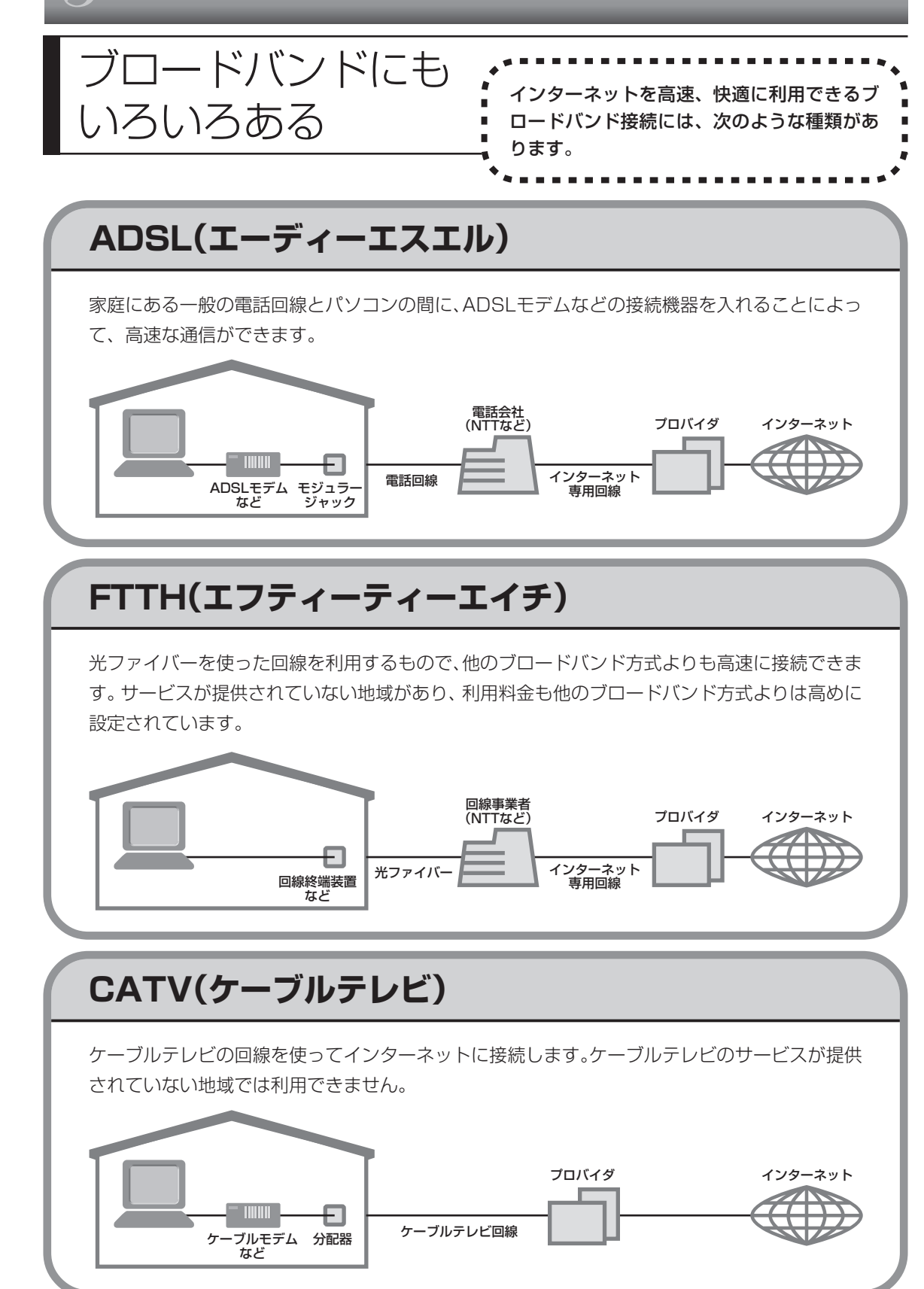

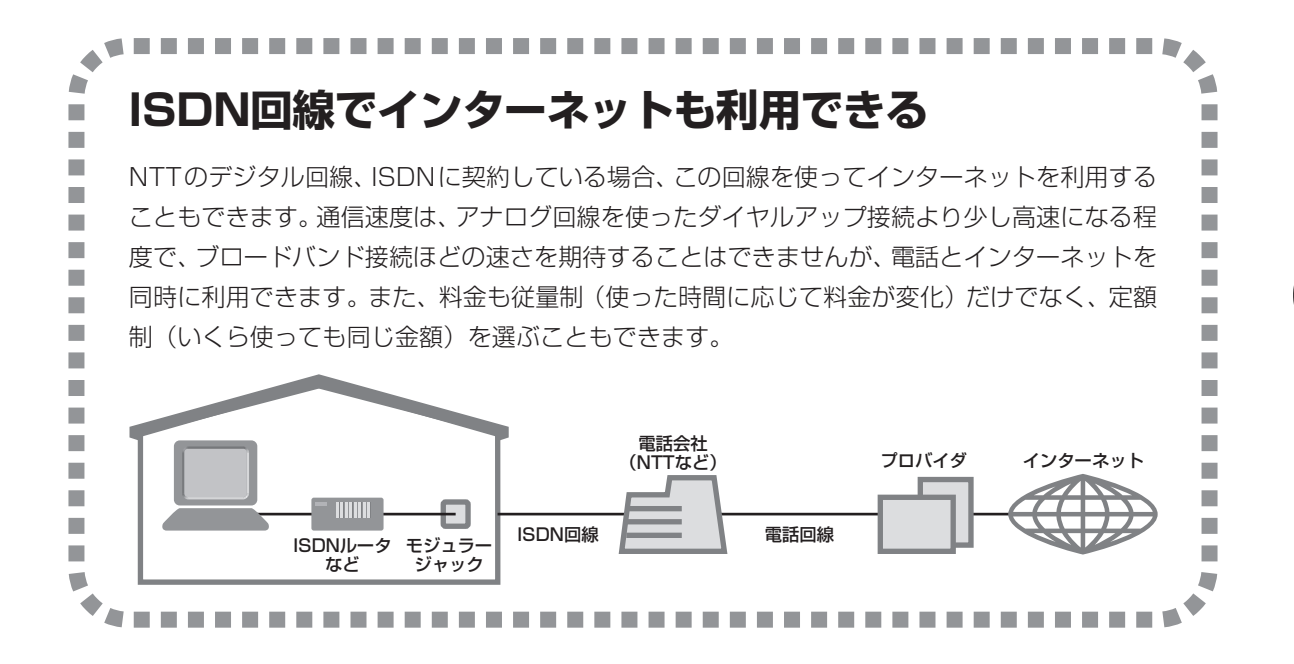

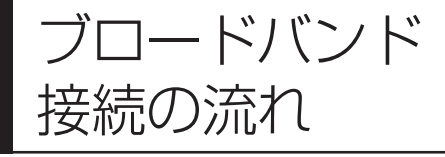

「<br>おいて、インターネットに接続の流れに関して、インターネットに接続<br>コンストンの流れ インタースタイヤルアップ接続 するまでの流れを説明します。ダイヤルアップ接 続するかたは、88ページの「アナログ回線に接続 する」へ進んでください。

### **1** プロバイダや申し込みたいコース(料金プラン)を決める

プロバイダとは、インターネット接続業者のことです。とくに会社を決めていない場合、NECの BIGLOBE に加入することをおすすめします。

### **2** プロバイダに申し込む

このパソコンから直接申し込むことができます。まず、パソコンをアナログ回線に接続してから、 89 ページの手順に沿って操作を進めます。

### **3** ADSL回線の開通を待つ

ADSL は、回線を NTT 東日本および西日本が提供するもの(フレッツ・ADSL)と、別の回線 事業者(イー・アクセスやアッカなどという会社があります)が提供するものがあります。どこ が回線を提供するかや、通信速度などによってコース(料金プラン)が分かれています。ADSL を利用できるか適合チェックを行ってから、必要に応じてADSL対応モデムの準備や電話回線の 工事などを行います。申し込みから開通までは、通常、数週間かかります(BIGLOBE などのプ ロバイダは、申し込んでから ADSL 回線が開通するまでの間、ダイヤルアップ接続でインター ネットを利用できるようにしています)。

### **4** 回線装置を接続して、パソコンの設定を変更する

ADSL モデムなどの回線装置をパソコンに接続して、パソコンの設定を変更します。

### **申し込みたいコース(料金プラン)を決めるには**

多くのプロバイダは、ブロードバンド方式、回線提供業者、通信速度などの種類別に、たくさん のコース(料金プラン)を用意しています。あらかじめ、プロバイダのパンフレット(BIGLOBE の『インターネット活用ブック』など)を見て検討してください。また、お住まいの地域や建物 の状況によって利用できないサービスがあります。申し込みたいコースが利用できるかどうか、 プロバイダに問い合わせてください。また、集合住宅の場合は、オーナーや管理組合の承認が必 要な場合があるので、こちらも確認してください。

### **ADSL以外の接続の場合**

#### **FTTH**

NTT 東日本および西日本が提供する「B フレッツ」のコースを選んだ場合、光ファイバーの利用が 可能か、NTT の担当者がコンサルティングを行います。詳しくは、プロバイダにお問い合わせくだ さい。

#### **CATV**

ケーブルテレビ局への申し込みが必要です。申し込み手続きやインターネット接続用機器の設置など については、ご利用地域のケーブルテレビ局にお問い合わせください。

#### **ISDN**

BIGLOBEの場合、ダイヤルアップコースの中にある「フレッツ ISDN」が該当します。これまでア ナログ回線で電話を利用していたかたは、ISDN 回線への切り替え工事を行い、TA(ターミナルア ダプタ)などの ISDN 接続機器を設置する必要があります。

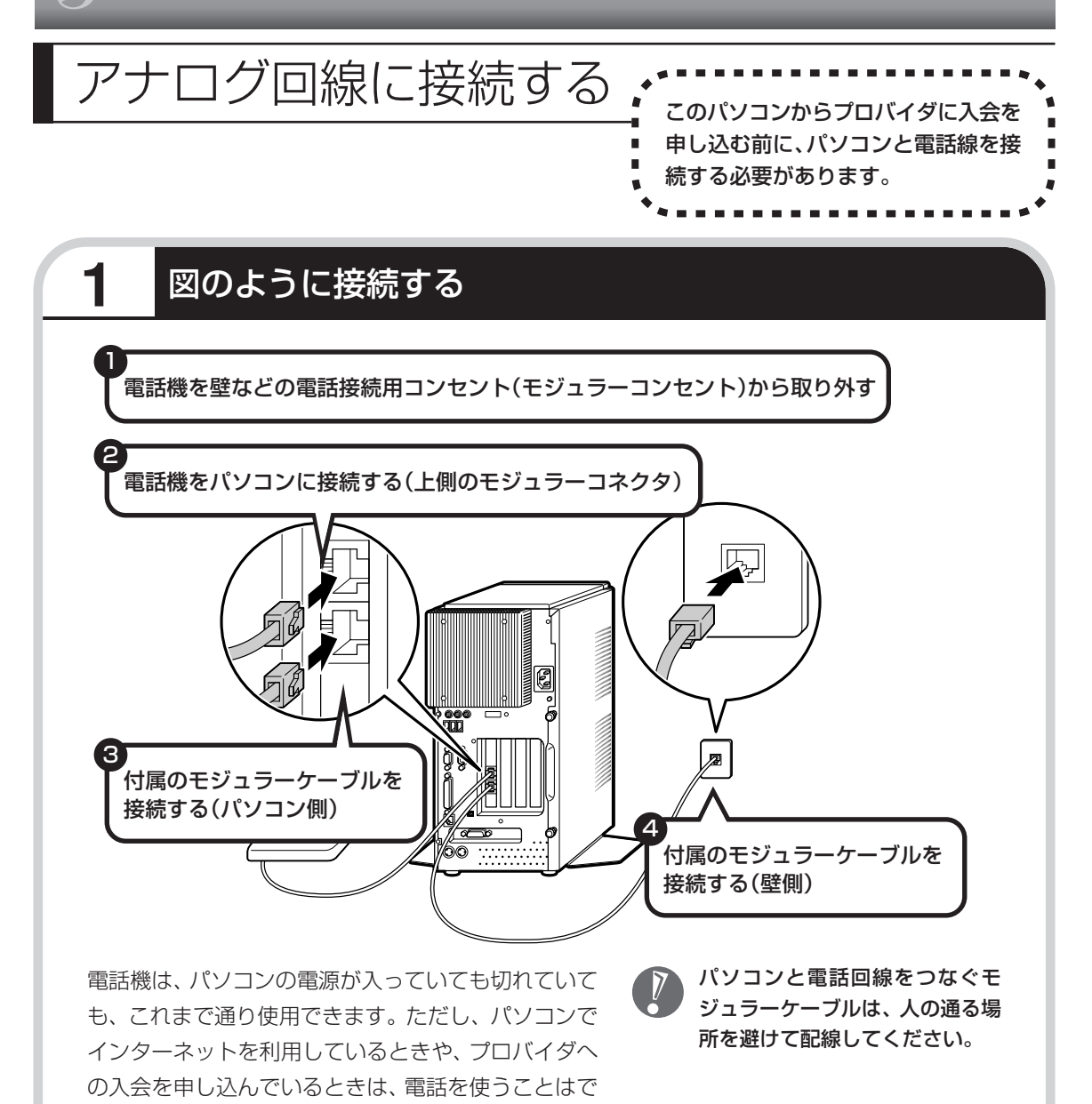

#### インターネット無料体験について

し中の信号音が聞こえます。

画面に表示されている (インターネット無料体験) をダブルクリックすると、専用ソフトが起動して14日 間無料でインターネットを体験できます(電話料金は 別途かかります)。プロバイダに入会を申し込む前に、 インターネットのホームページを体験することができ ます。

きません。このとき電話がかかってくると、相手に話

有効期限は 2006 年 3 月 31 日までです

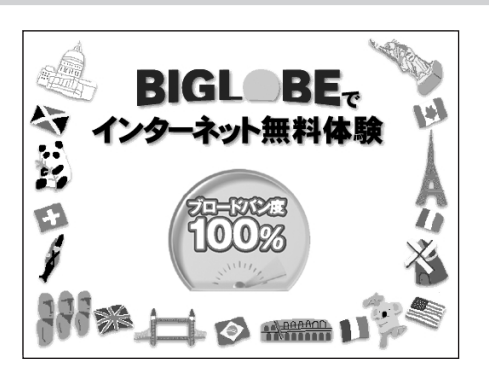

## <u>プロバイダに加入する (Maccobeに加入する)</u>

- ・ここでは、このパソコンから直接加入する手順を 説明します。キーボードから自分の名前や住所な どを入力する必要があります。
	- ・プロバイダの加入申込書 に記入して、FAXや郵送 で申し込むこともできま す。BIGLOBE の加入申 込書は、別冊の『イン ターネット活用ブック』 に入っています。

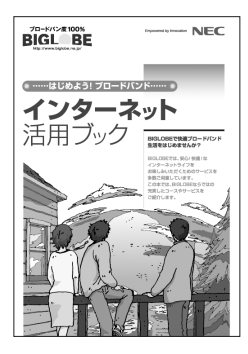

ロバイダ(インターネット接続業者) に加入する手順を説明します。

#### ●プロバイダって何をするの?

プロバイダはインターネットに 24 時間つな がっているコンピュータ(「サーバー」といい ます)を管理しています。このサーバーがある おかげで、自分のパソコンの電源を切ってい るときでも、自分宛のメールを受け取ったり することができるのです。プロバイダに加入 すると、サーバーを中継役としてインター ネットにつなげることができます。プロバイ ダは、「ISP(インターネット・サービス・プ ロバイダの略)」と呼ばれることもあります。

### **1** BIGLOBEへの加入手順を始める

画面の (BIGLOBE でインターネット)をダブルクリックする。

この画面が表示されます。

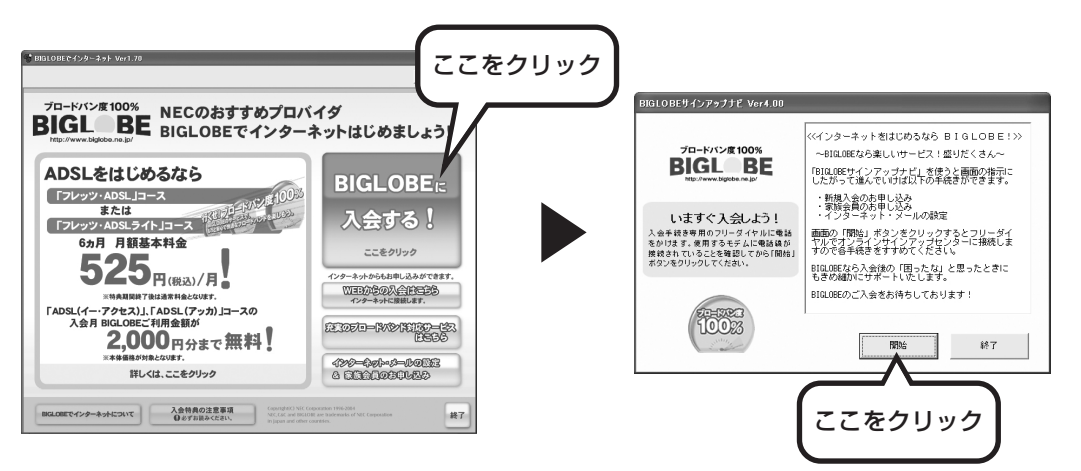

このあとの手順は、画面に表示される 指示に従って進めてください。

#### その他のプロバイダに加入するには

画面の (ニ)(インターネットを始めよう)をダブルクリックすると、さまざまなプロバイダに加入す ることができます。

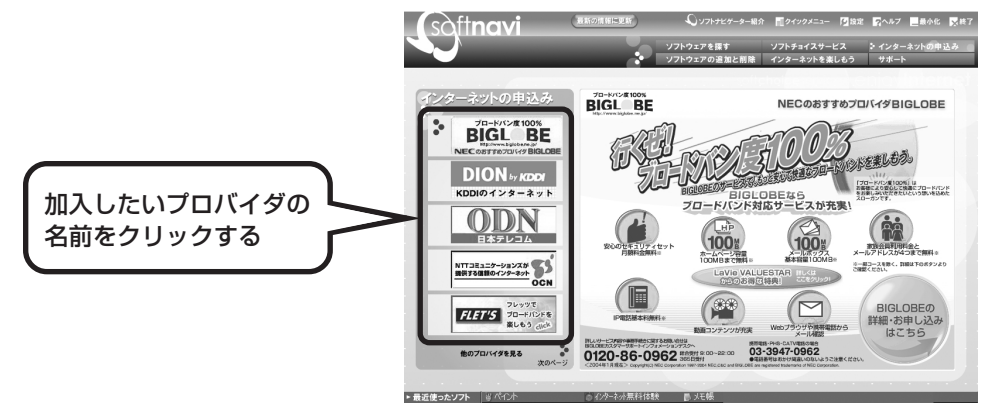

クリックしたプロバイダのサービス内容などが、同じ画面の右 側に表示されます。その中から「入会する」などの表示をクリッ クすると、各プロバイダへの加入手続きが始まります。

#### **この方法で加入できるのは、次のプロバイダです。**

BIGLOBE、AOL、NTT 東日本、DION、OCN、ODN、 POINT、So-net、@nifty、かるがるネット、Yahoo! BB

ケーブルテレビなど、上記以外のプロバイダに加入した い場合、各プロバイダまでお問い合わせください。

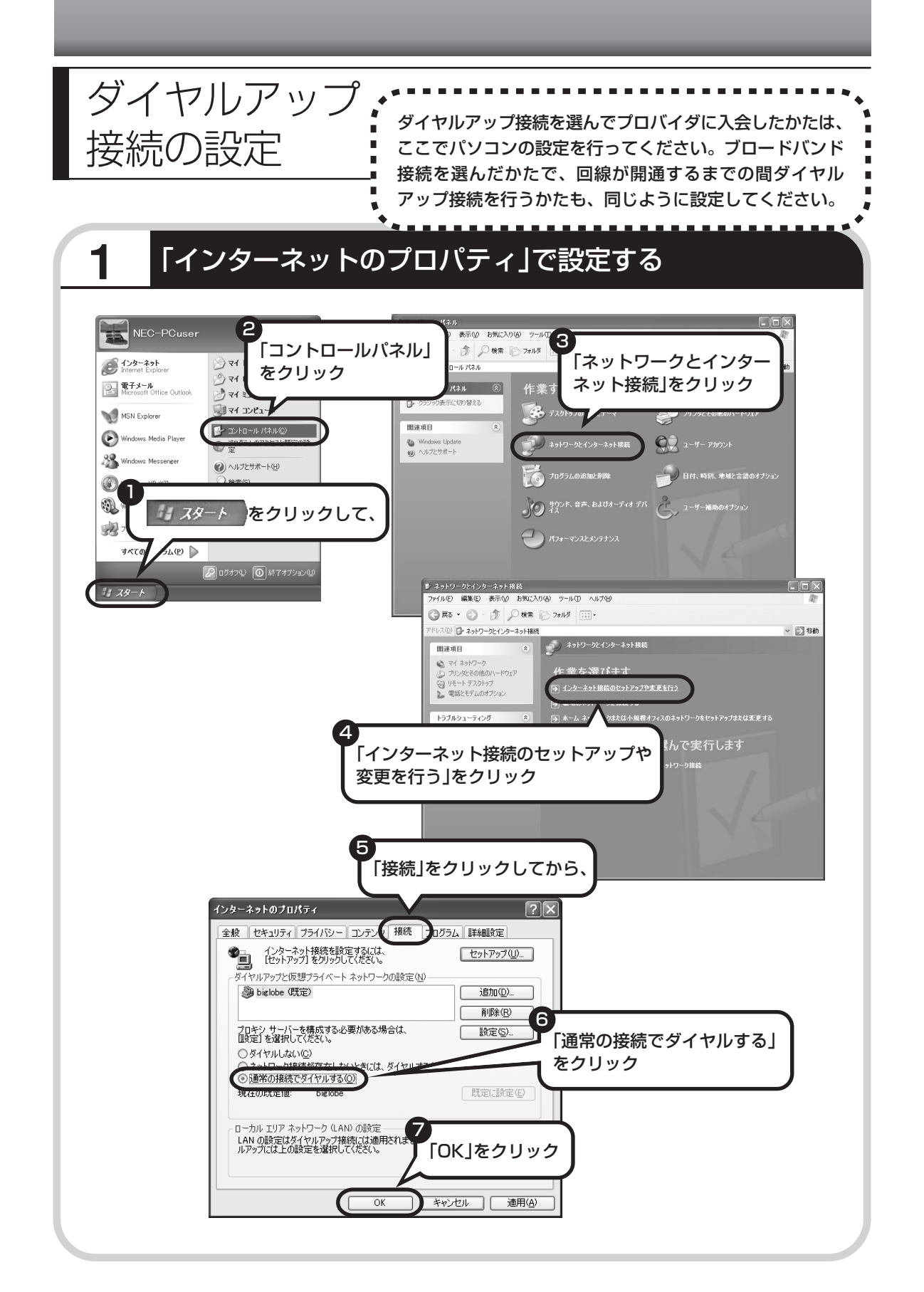

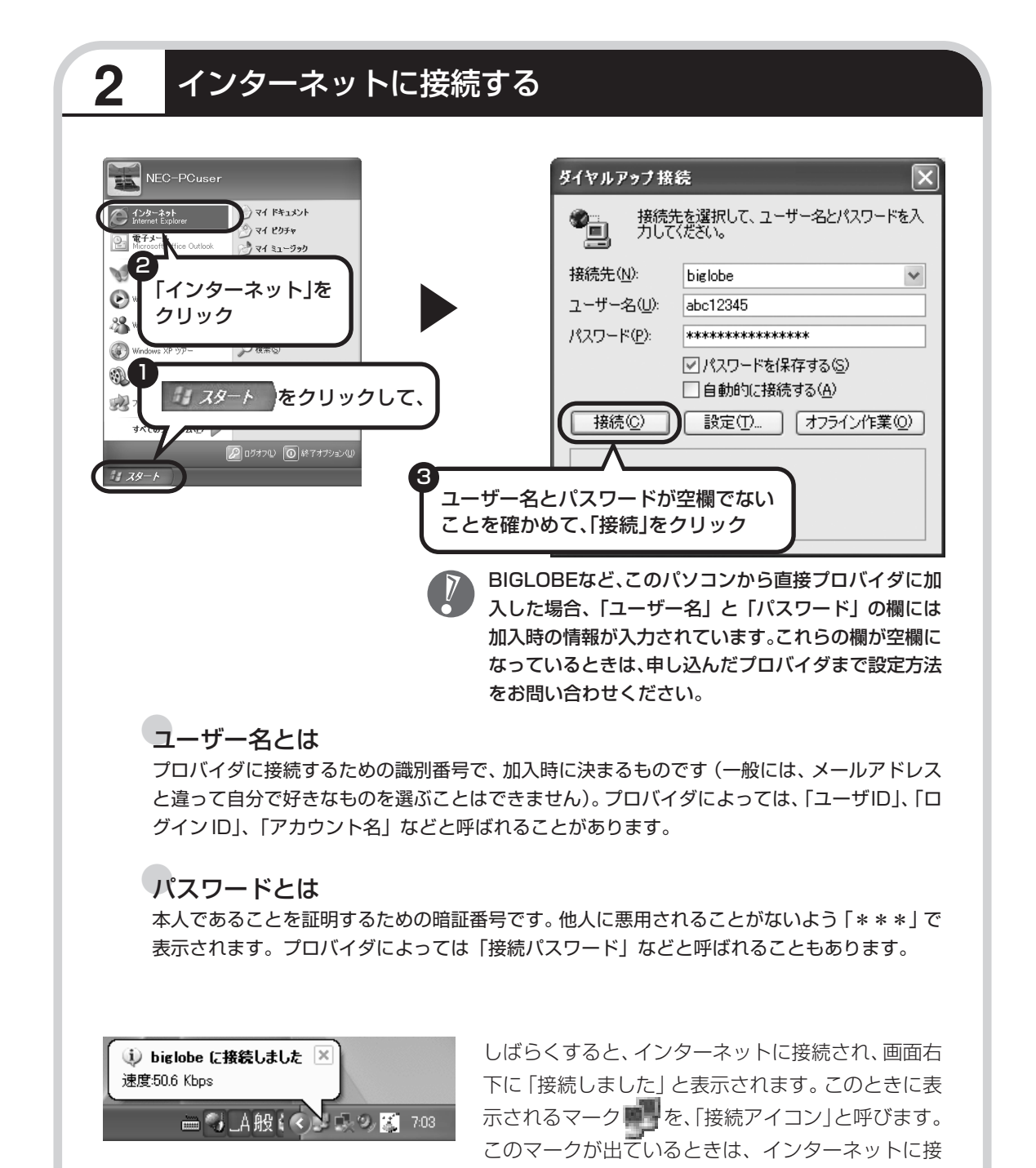

続中で、パソコンが電話回線を使用している(=電話料金がかかっている)ことを表します。

### **正式なIDとパスワードが発行されたときは**

プロバイダによっては、最初に加入申し込みを受け付けるときに仮のIDとパスワードを決め、あ とから郵送される会員証などで正式の ID とパスワードを知らせてくることがあります。その場 合、会員証を受け取ったら、「ユーザー名」と「パスワード」の欄に、正式なものを入力しなお してください。

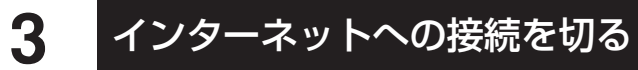

インターネットへの接続を切る(電話を切る)ときは、画面右下に表示されている (接続ア イコン)をクリックします。

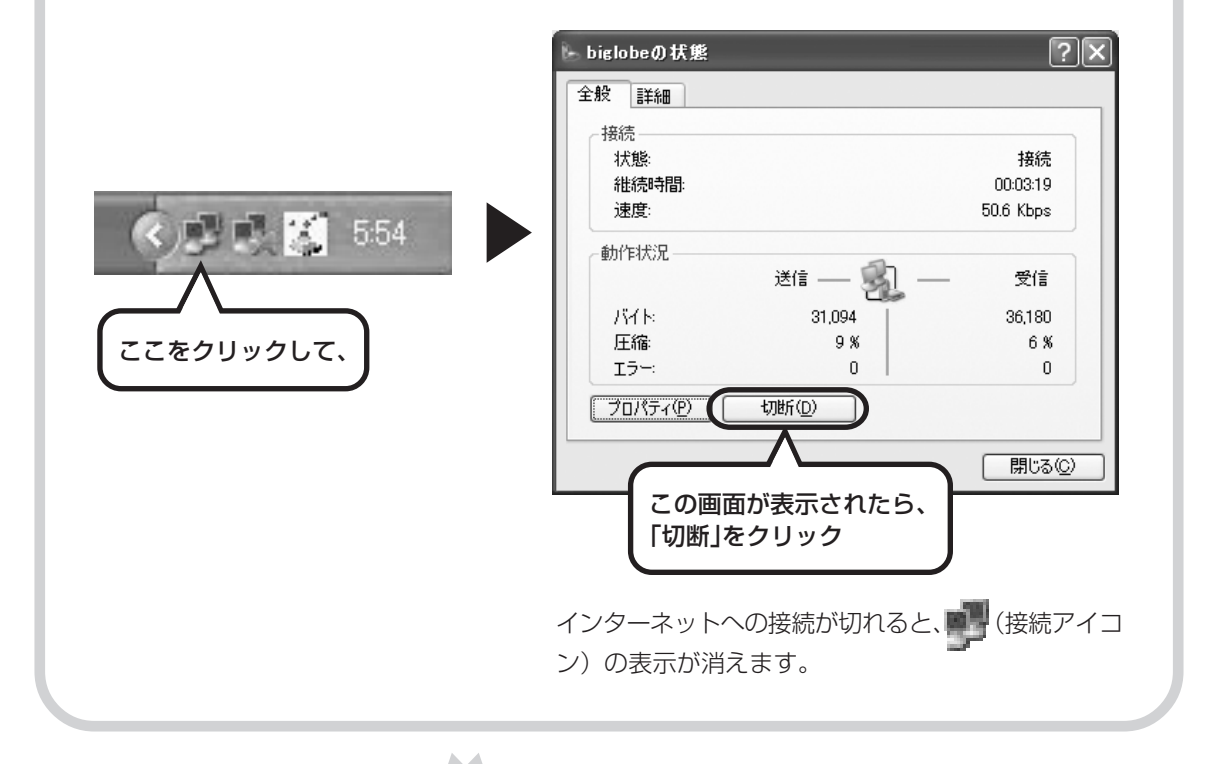

#### **メールの設定は、104 ページで**

メールを使えるようにするには、このパソコンに入っている メールソフトOutlook 2003の設定を行う必要があります。

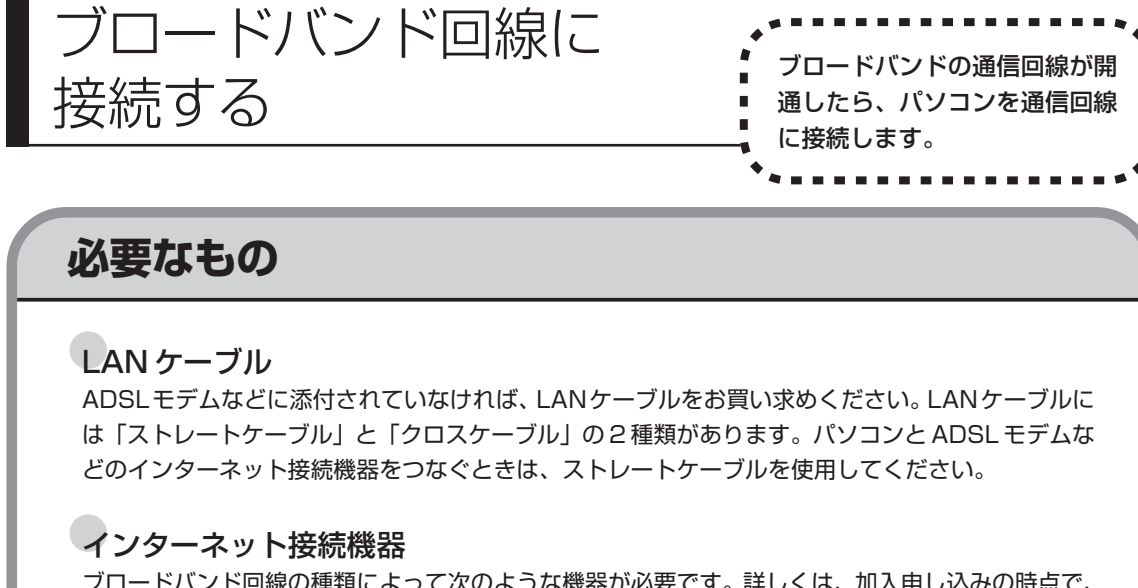

ブロードバンド回線の種類によって次のような機器が必要です。詳しくは、加入申し込みの時点で、 プロバイダにご確認ください。

・ADSL:ADSL モデム

- ・FTTH :回線終端装置(回線工事で設置)
- ・CATV:ケーブルモデム(CATV 開通工事で設置)
- ・ISDN :TA(ターミナルアダプタ)

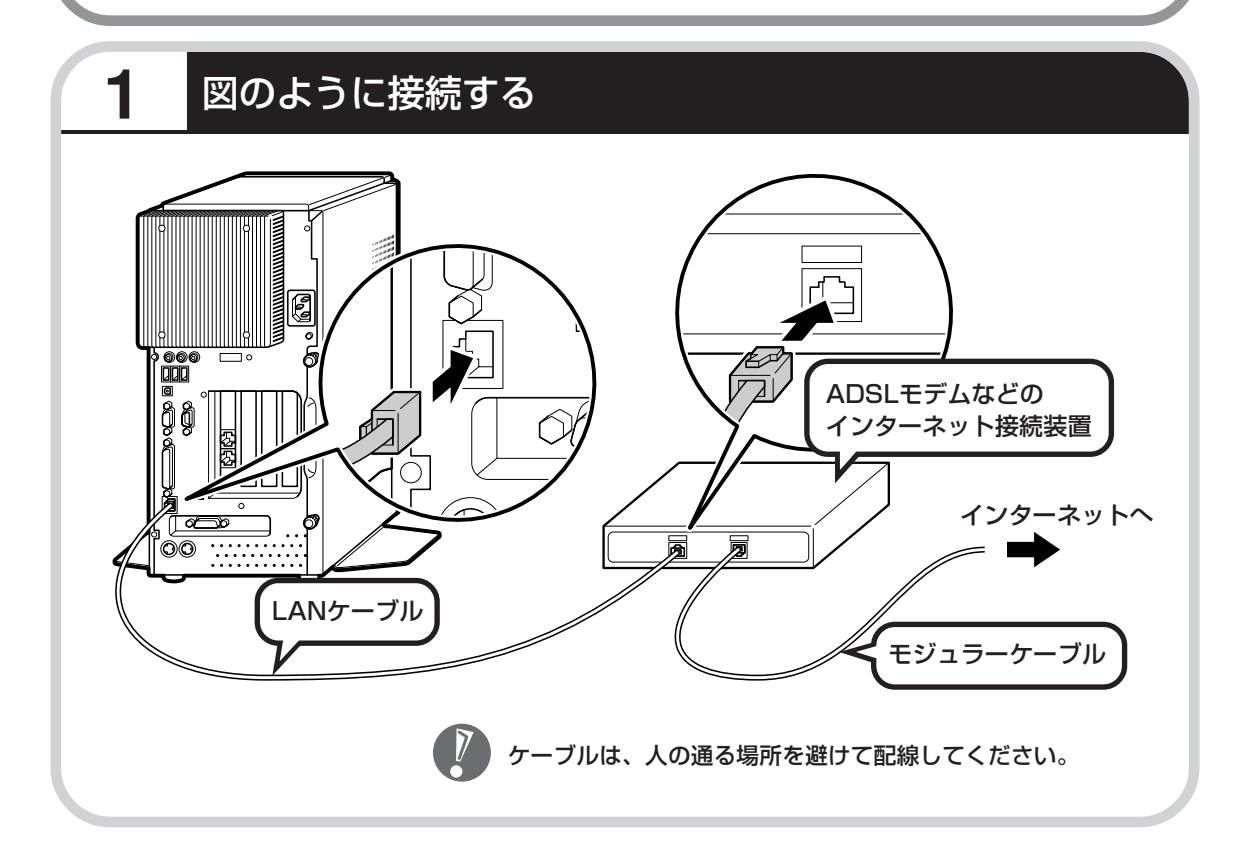

# ブロードバンド接続の設定 、 \*\*\*\*\*\*\*\*\*\*\*\*\*\*

- ・ここで説明している設定や流れは、あくまでも一例です。 お使いの機器やプロバイダにより設定は大きく異なりま す。プロバイダから入手した説明書や、プロバイダのホー ムページなどで設定を確認することをおすすめします。
	- ・ADSL の場合、モデムのタイプによって手順が異なりま す。該当する説明をご覧ください。

### **ブリッジタイプのADSLモデムを設定する**

ルータタイプの ADSLモデムをお使いの場合および、FTTHの回線終端装置をお使いの場合は、 このあとの「ルータタイプの ADSL モデムを設定する」へ進んでください。

したら、次のように設定して

ください。

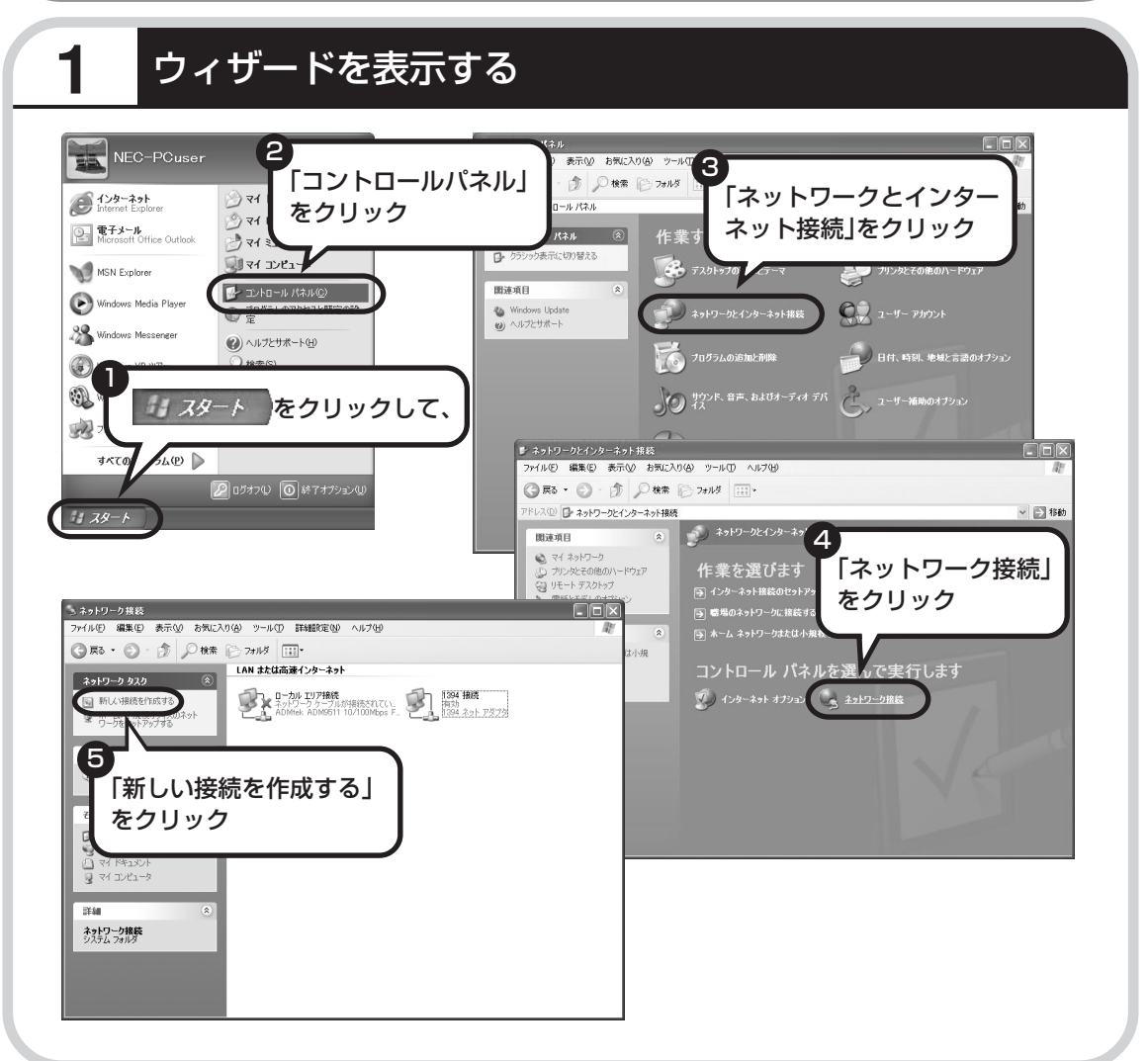

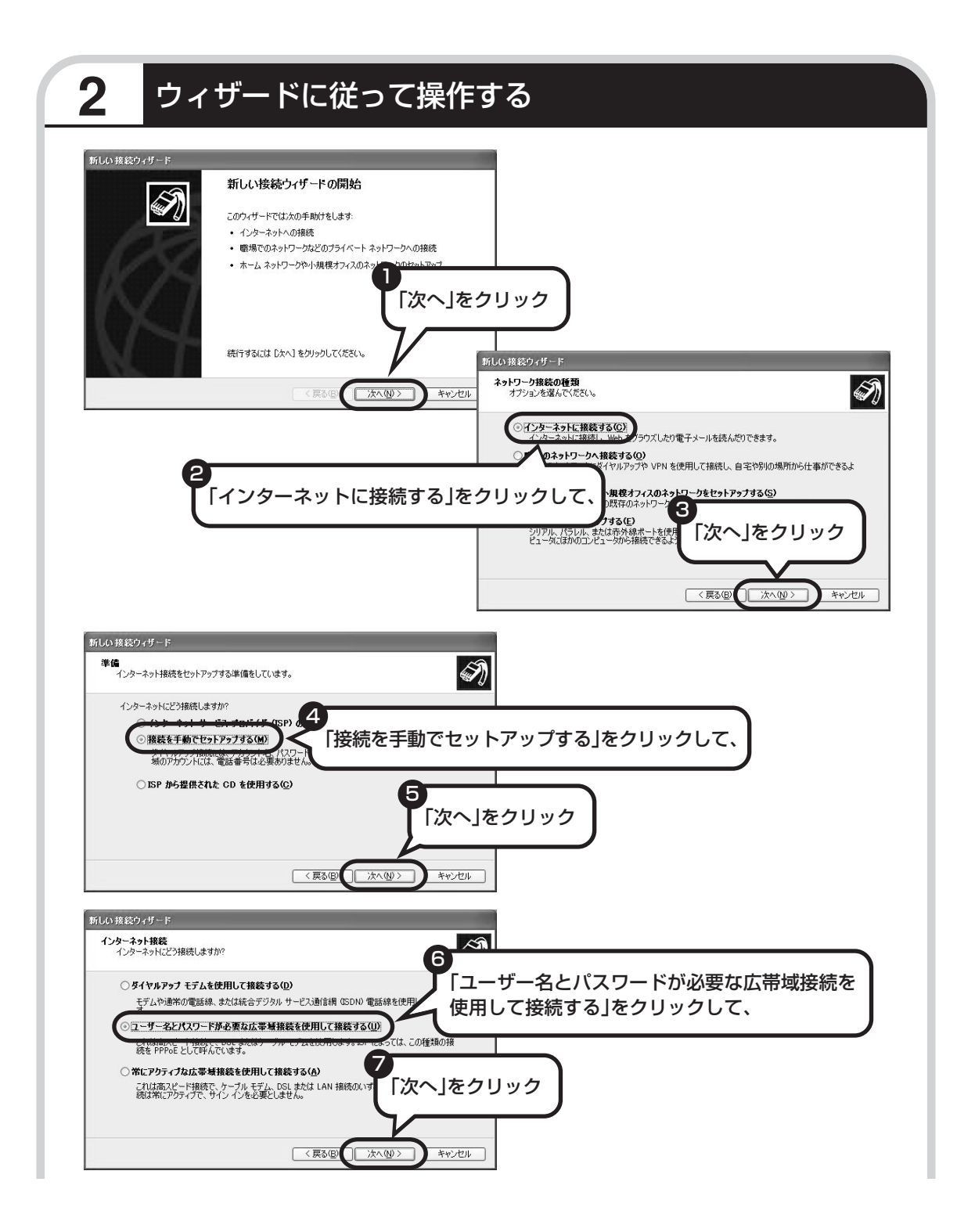

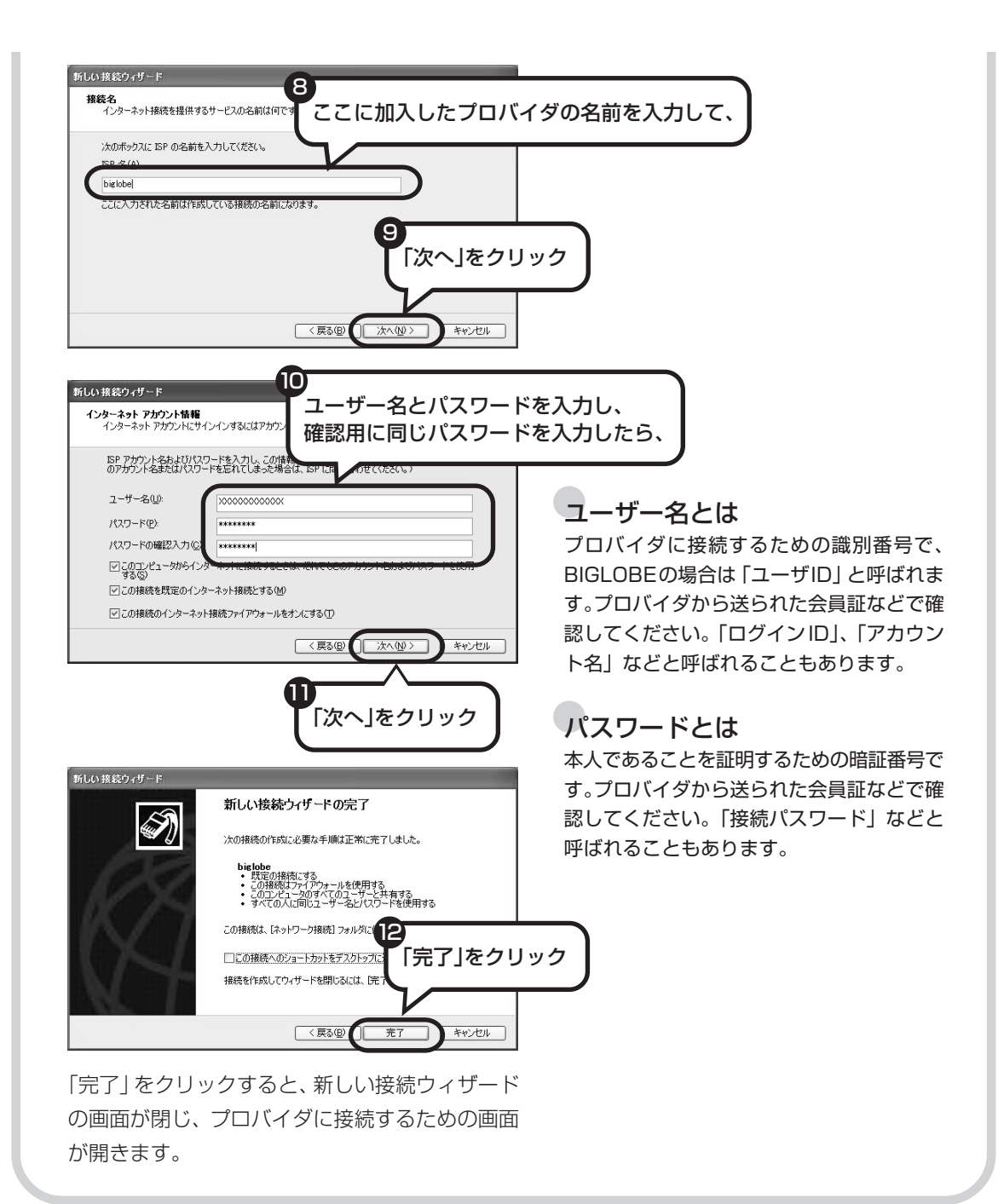

97

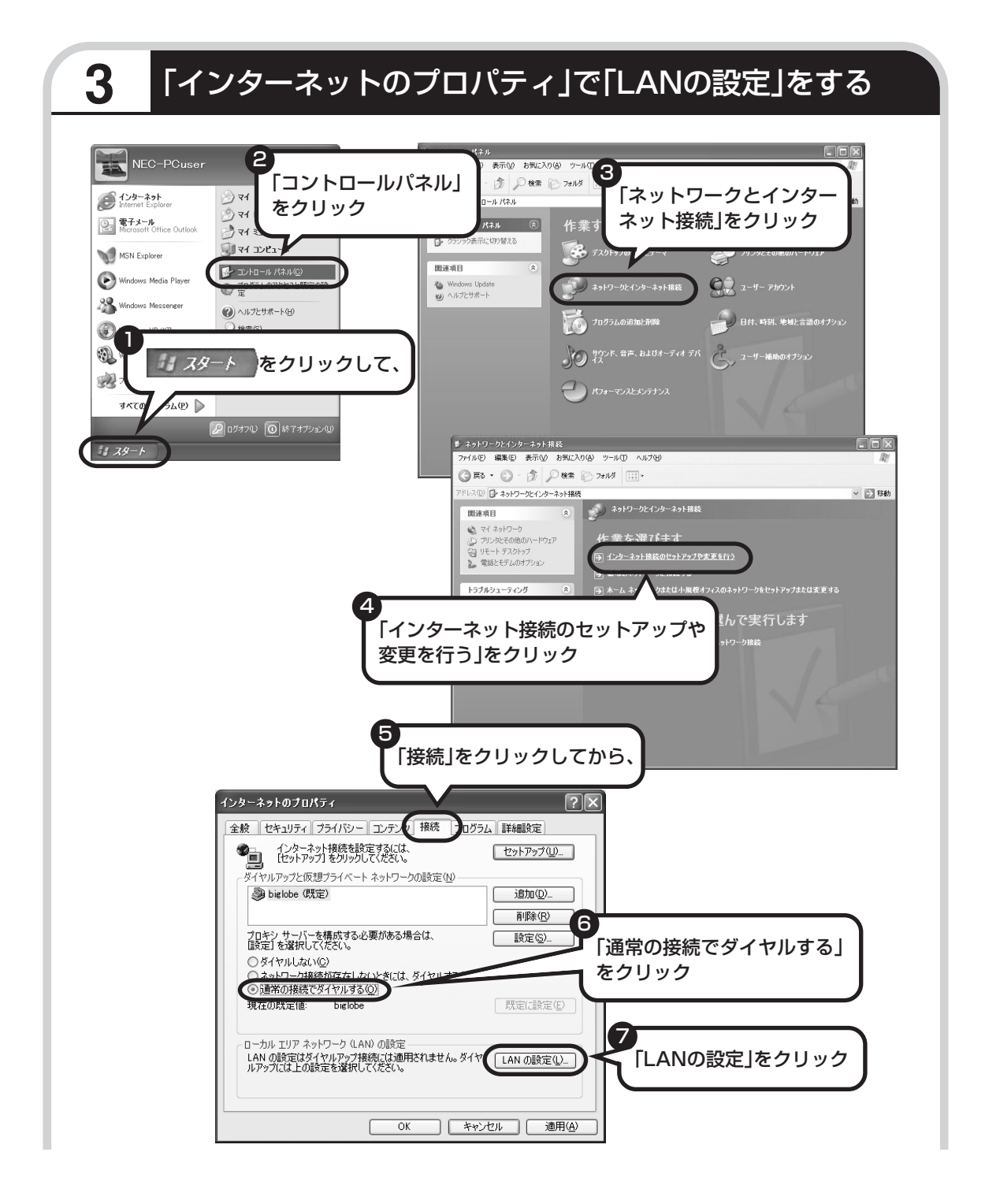

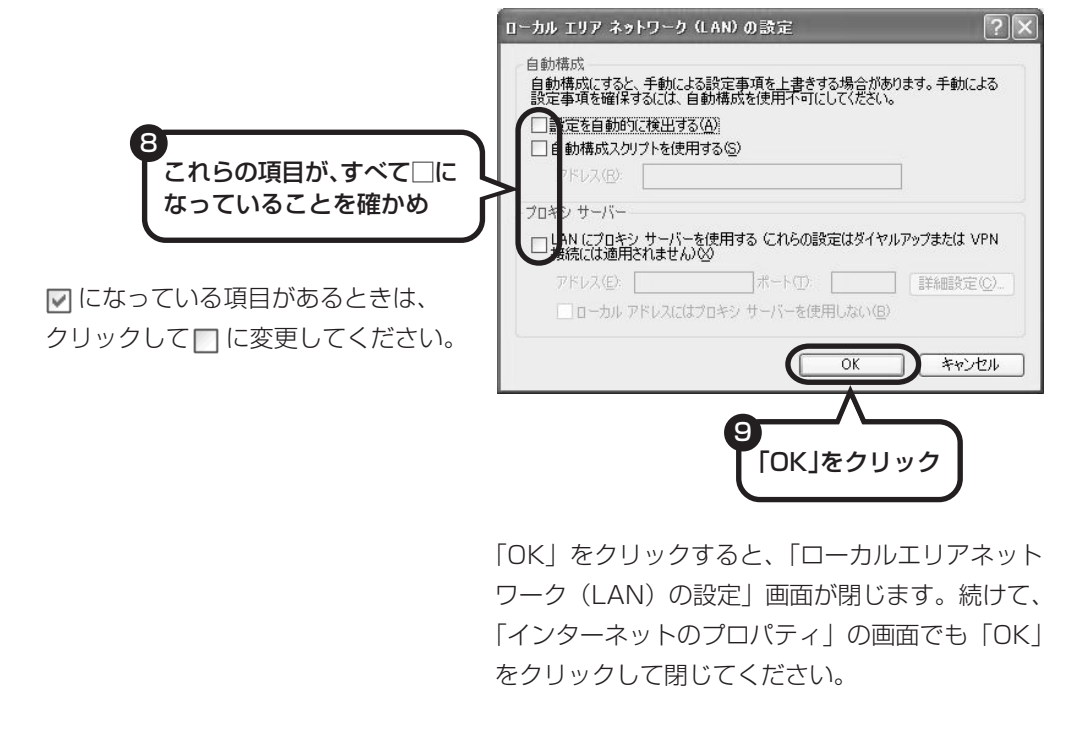

#### **これで、ブリッジタイプの ADSL モデムの設定は完了です。 103 ページへ進んでインターネットへの接続を試してください。**

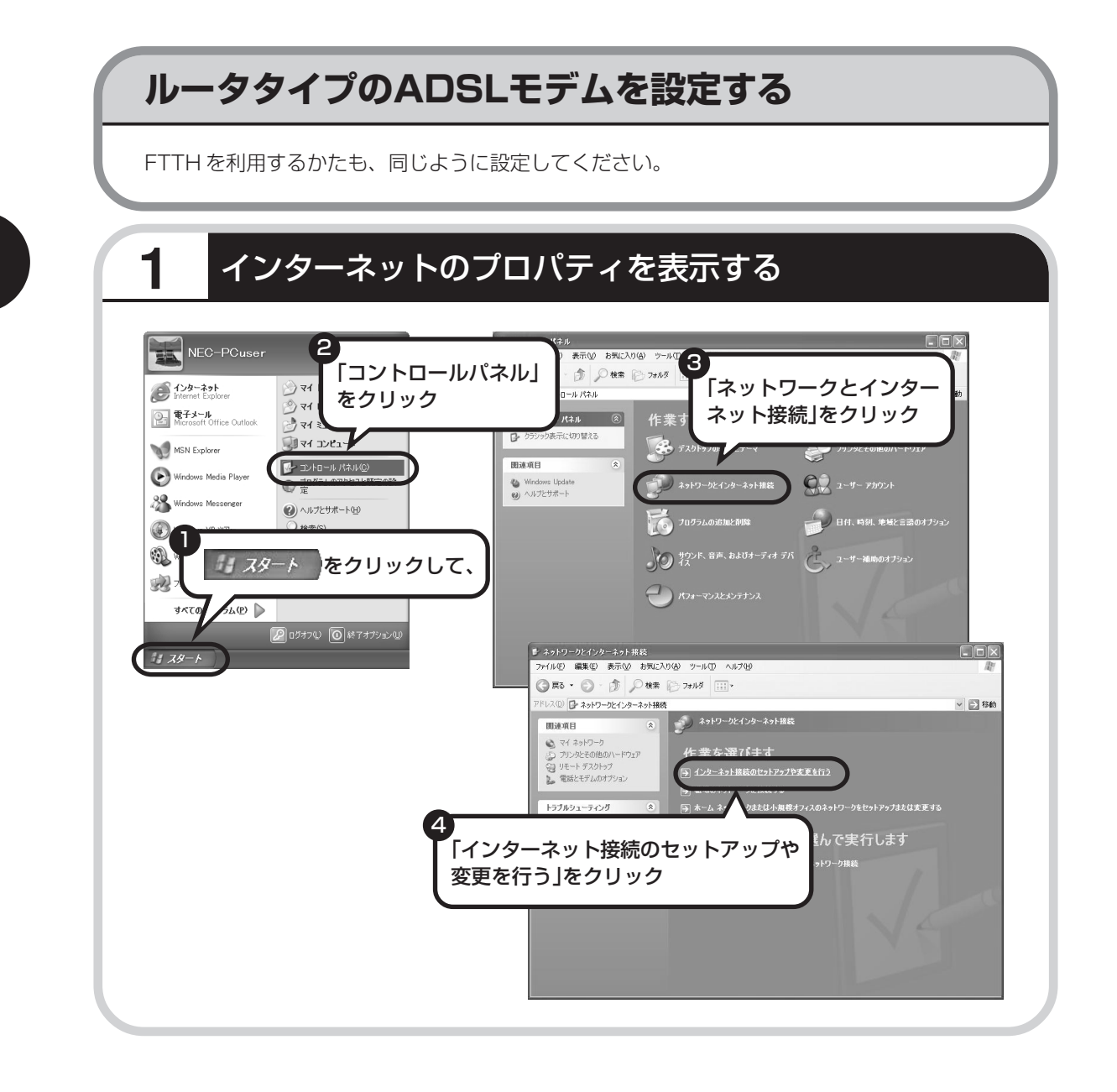

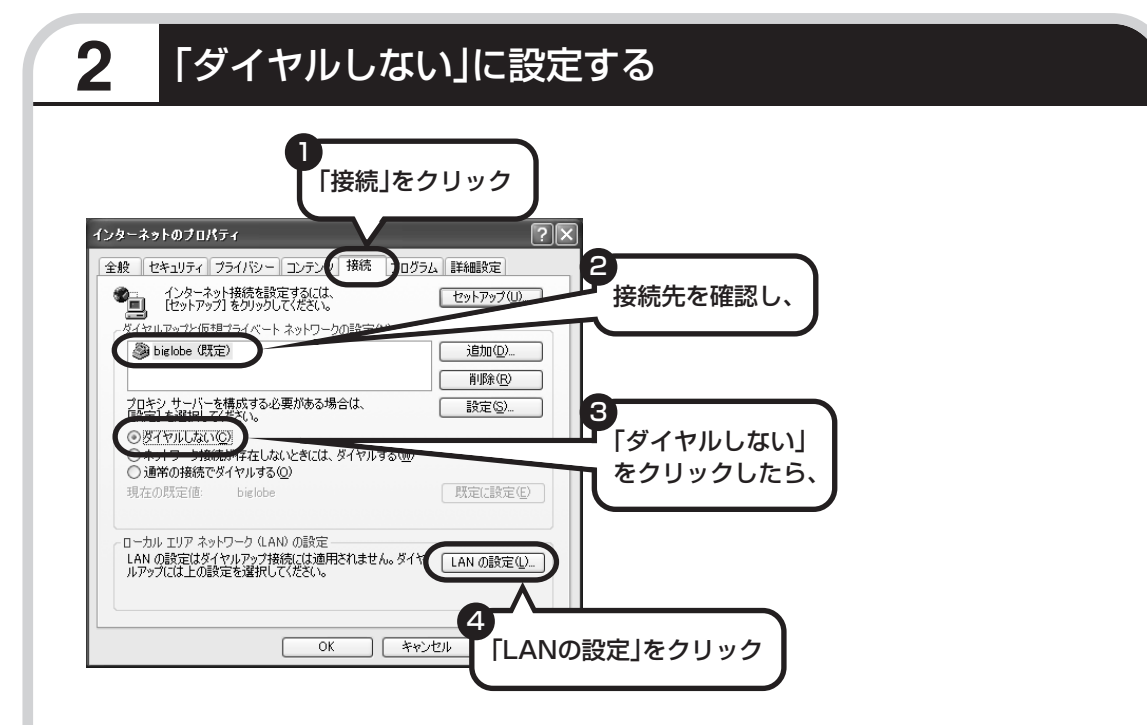

接続先が何も表示されていない場合は、そのままでかまいません。

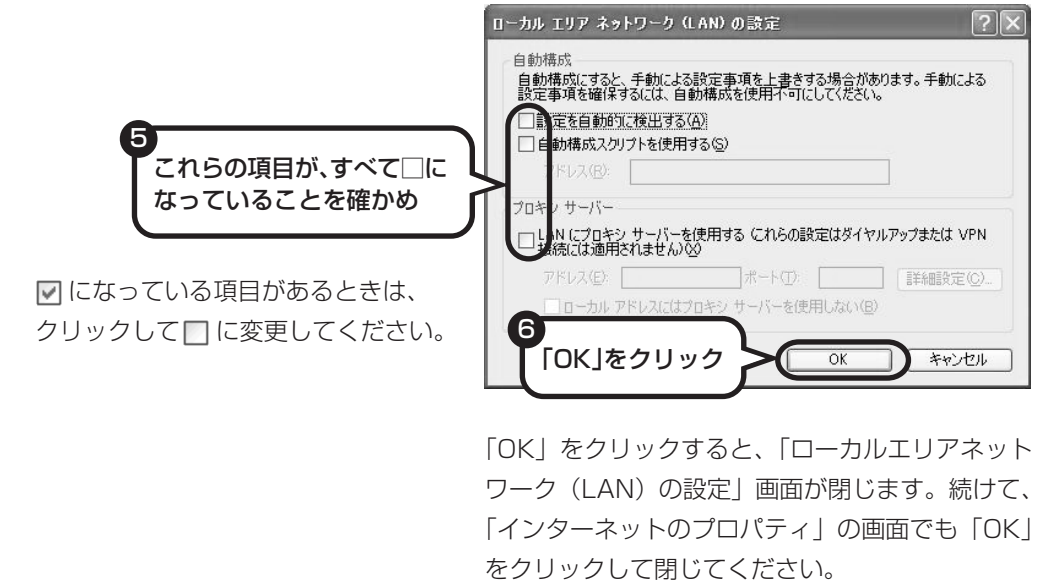

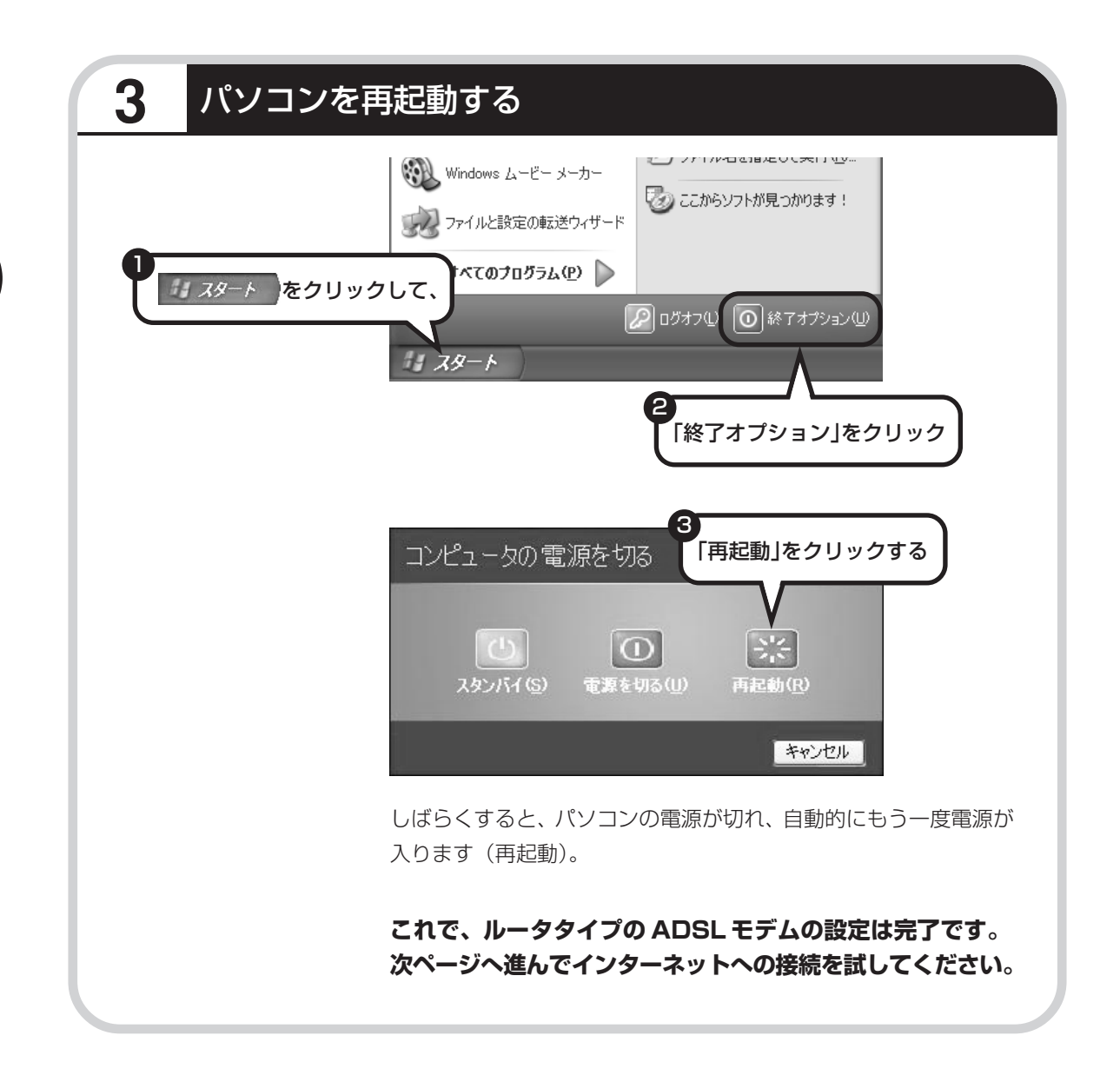

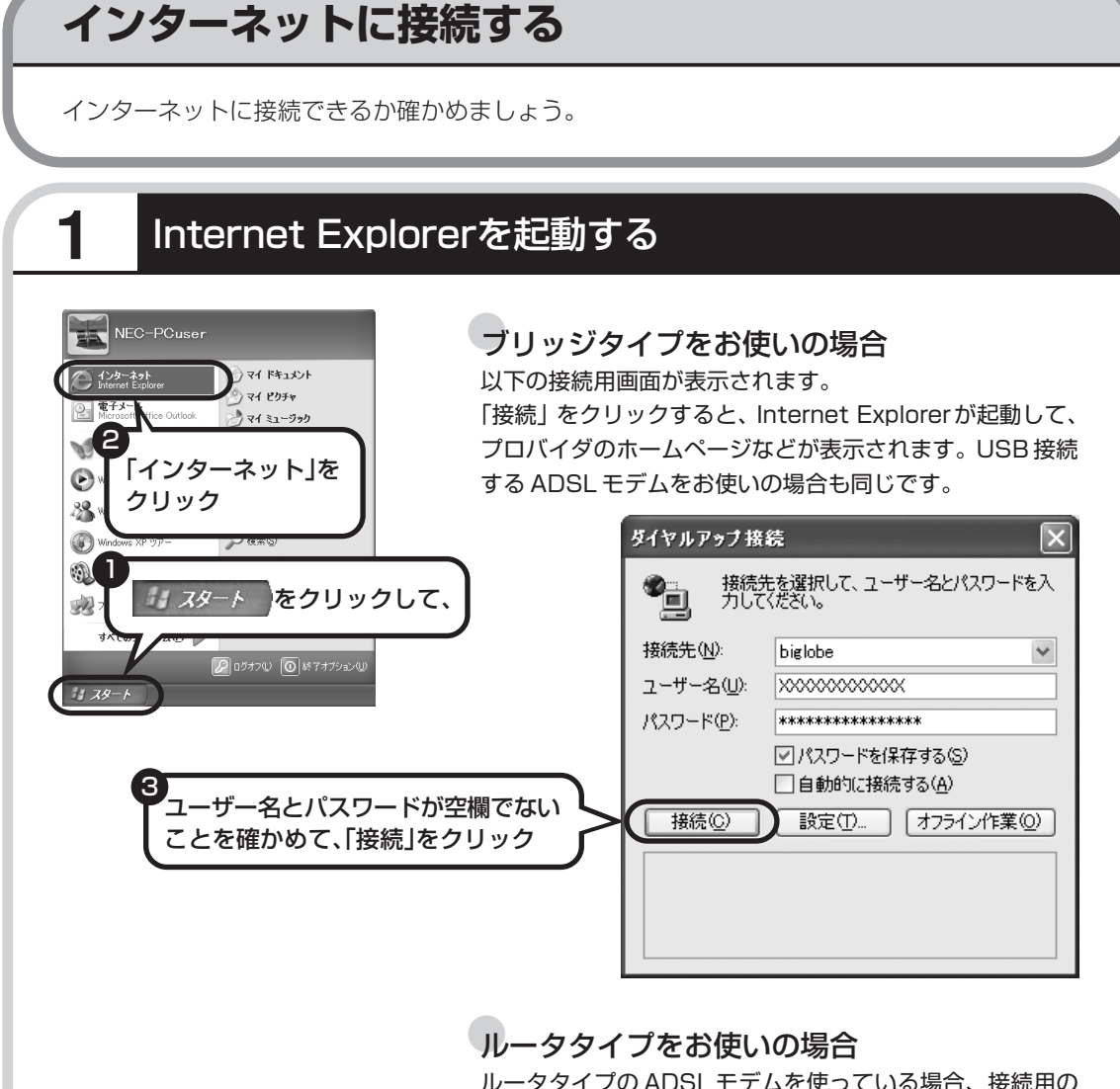

ルータタイプの ADSL モデムを使っている場合、接続用の 画面は表示されず、直ちに Internet Explorer が起動して、 プロバイダのホームページなどが表示されます。これは、 ルータタイプでは、パソコンの電源を入れると自動的にイン ターネットに接続されるためです。

**これで、インターネット接続の設定は終わりです。 続けてメールの設定に進んでください。**

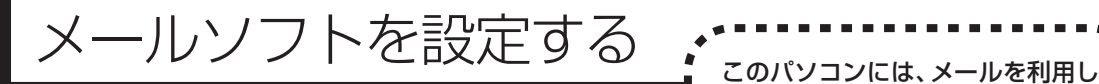

ADSL や FTTH で接続する場合、使用する機器やプロバイ × ダによっては、ここでの説明とは異なる設定が必要になるこ とがあります。プロバイダの資料やホームページに設定例な どが記載されている場合は、そちらも合わせてご覧になり、 設定することをおすすめします。

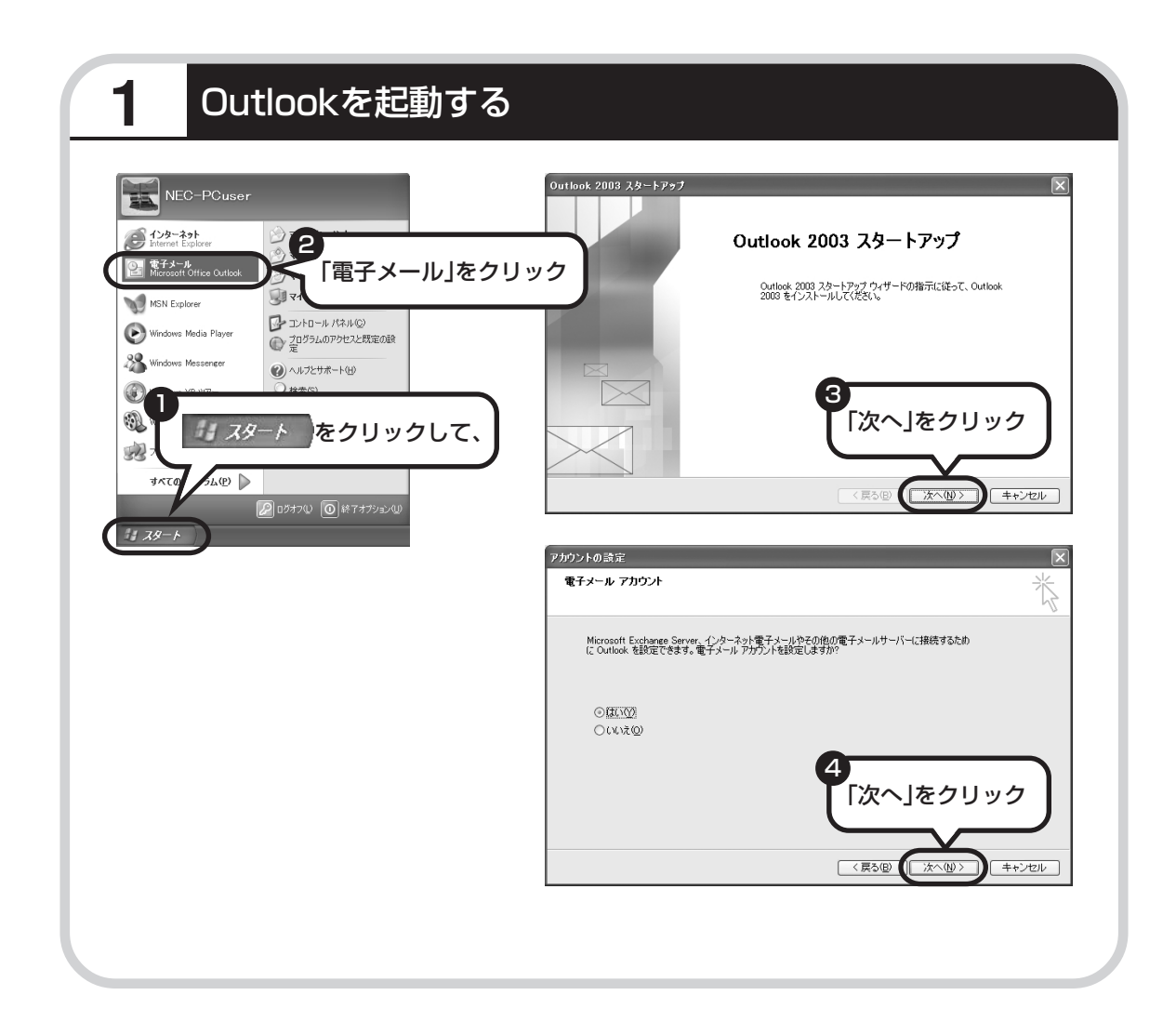

たり、スケジュールを管理したりす るために、Outlook(アウトルック) というソフトが用意されています。

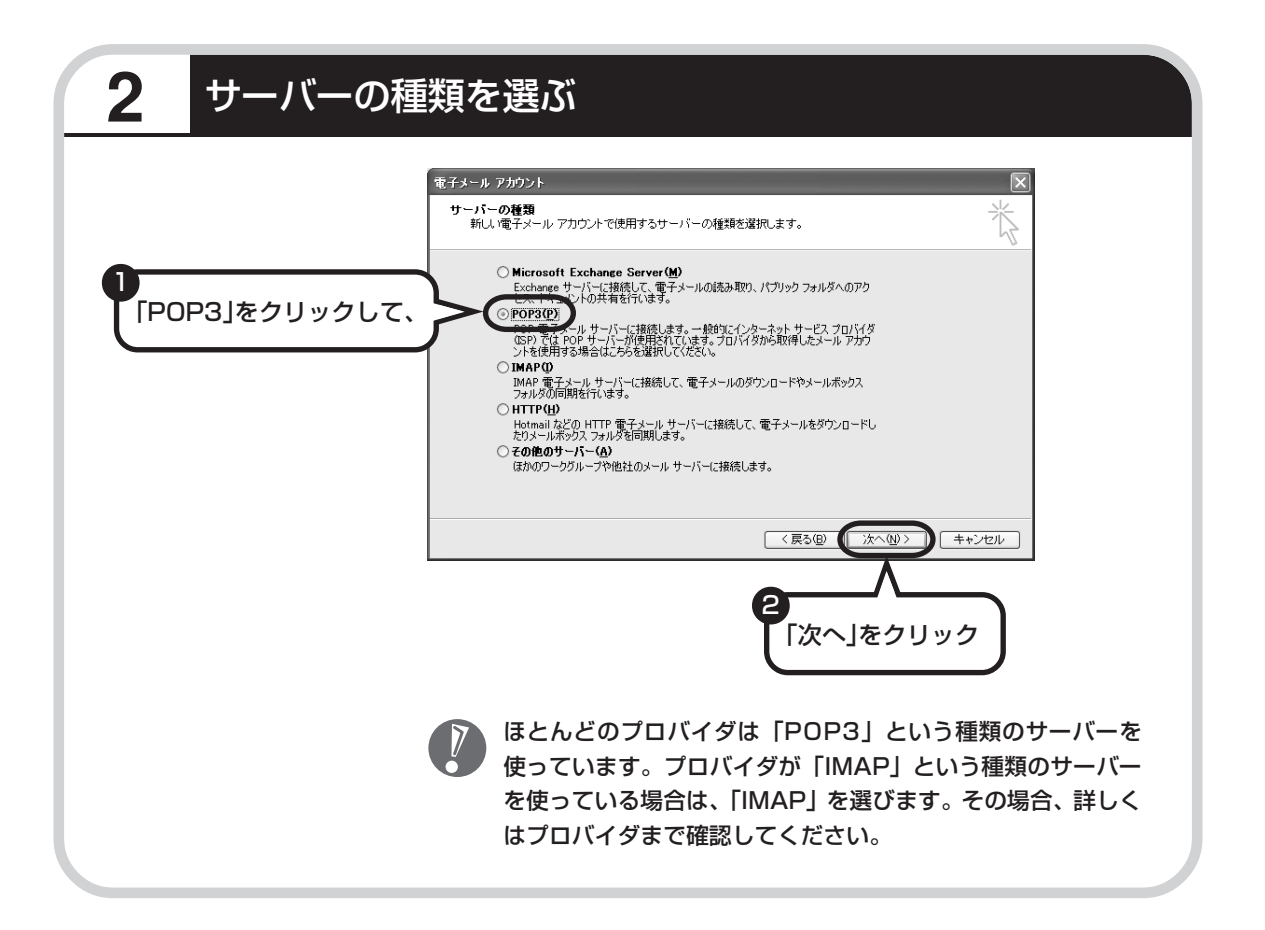

**9.** タ前などを入力する

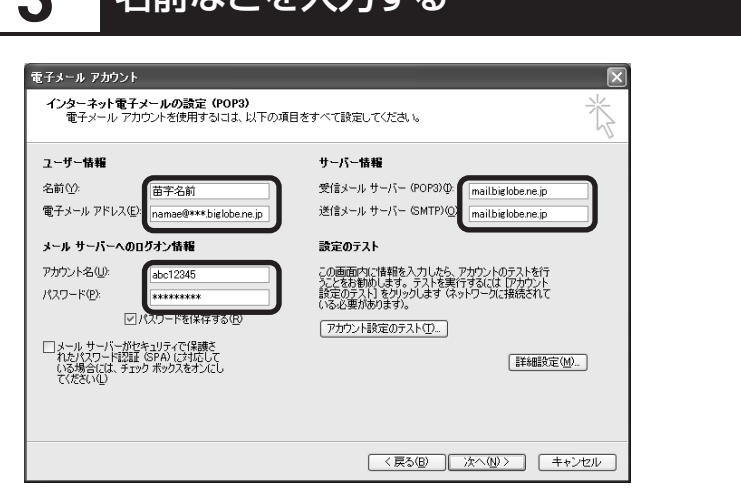

#### ■ この画面では、次の項目に入力してください。

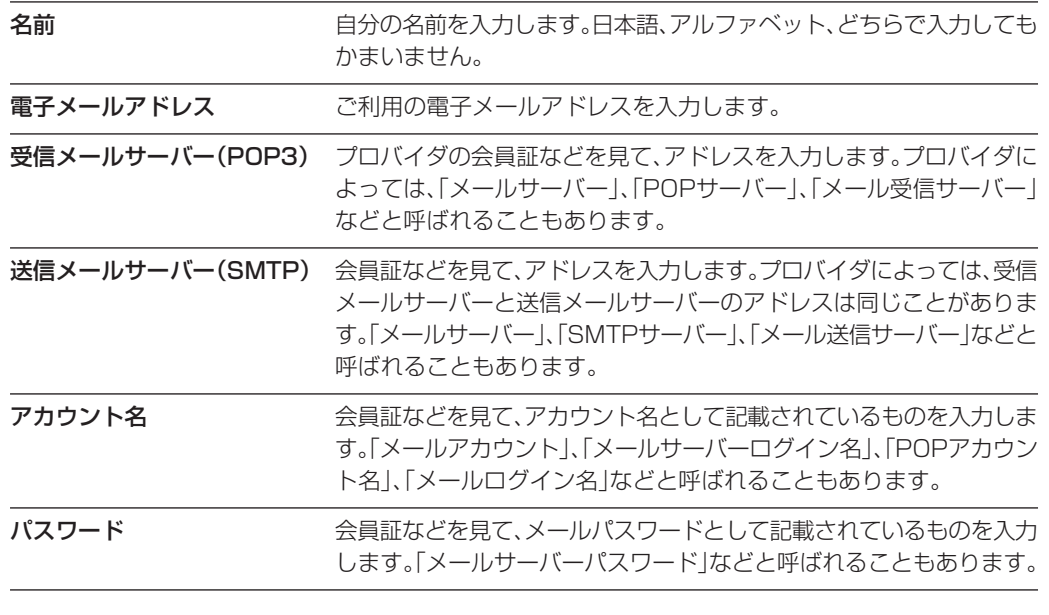
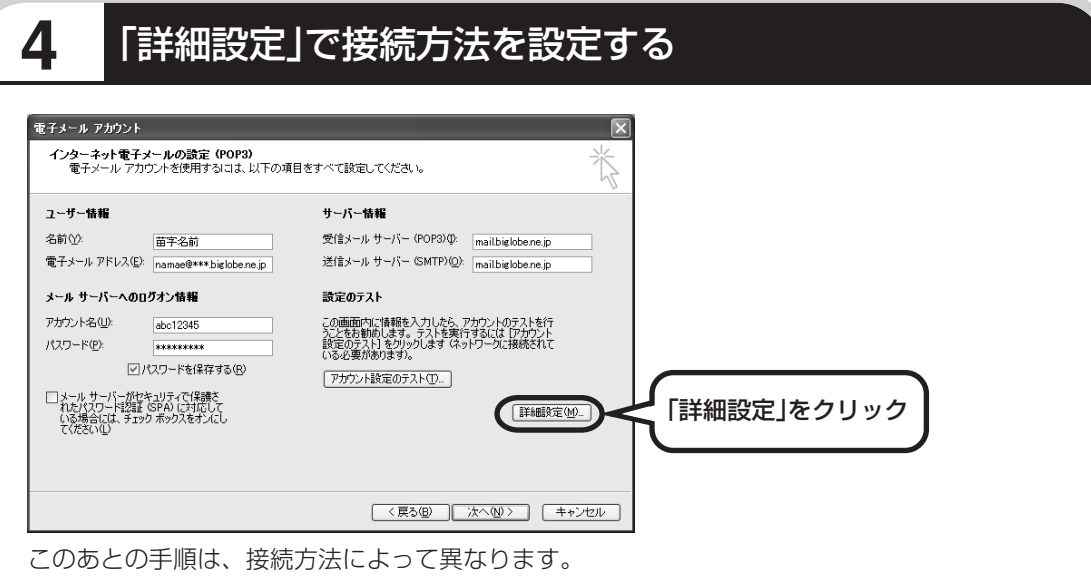

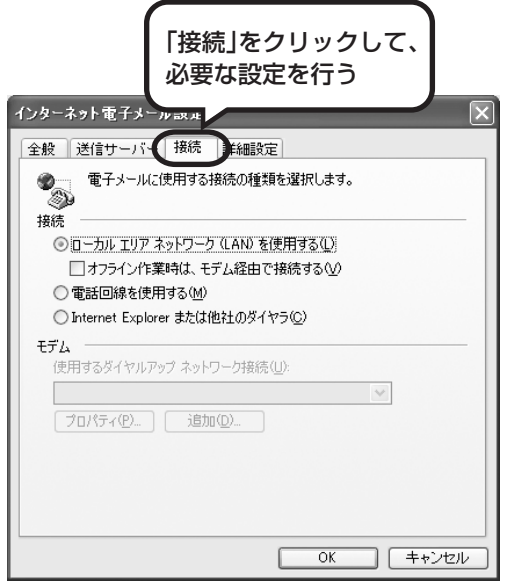

#### ●ダイヤルアップの場合

「電話回線を使用する」をクリックして、 にします。次に「モデム」欄で、使用するダ イヤルアップネットワーク接続の名前を選びま す。設定内容を確認したら、「OK」をクリック してください。

「電子メールアカウント」の画面に戻ったら、「次 へ」をクリックします。

●ブリッジタイプのADSLモデムの場合 「電話回線を使用する」をクリックして、へを にします。次に「モデム」欄で、使用するダ イヤルアップネットワーク接続の名前を選びま す。続けて、「送信サーバー」タブをクリックし て、サーバーを設定してください。

●ルータタイプの ADSL モデムの場合 「ローカルエリアネットワーク(LAN)を使用す る」をクリックして、◯を ⊙にします。続け て、「送信サーバー」タブをクリックして、サー バーを設定してください。

次ページへ続く ■

これからインターネットを始めるかたへ

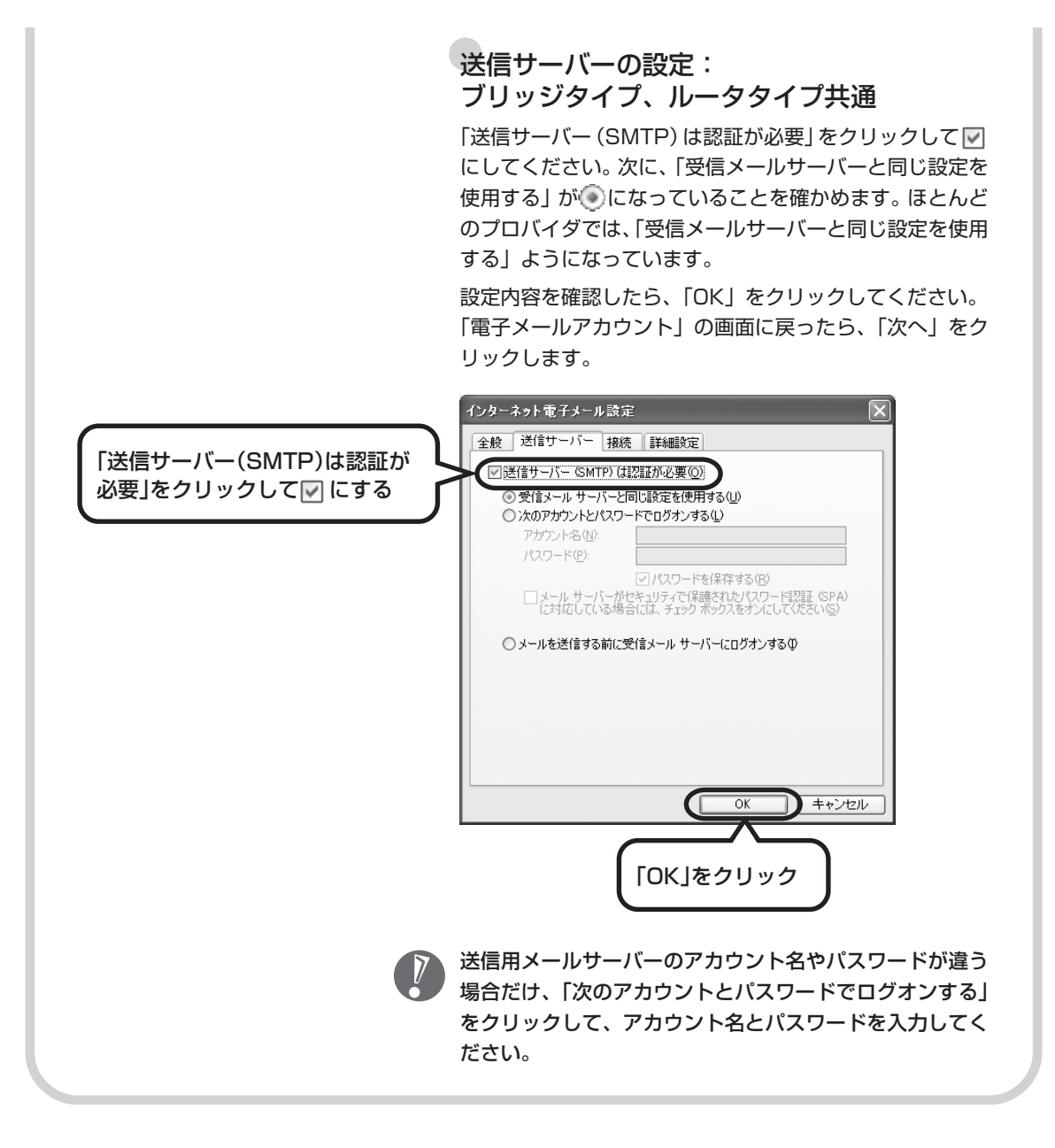

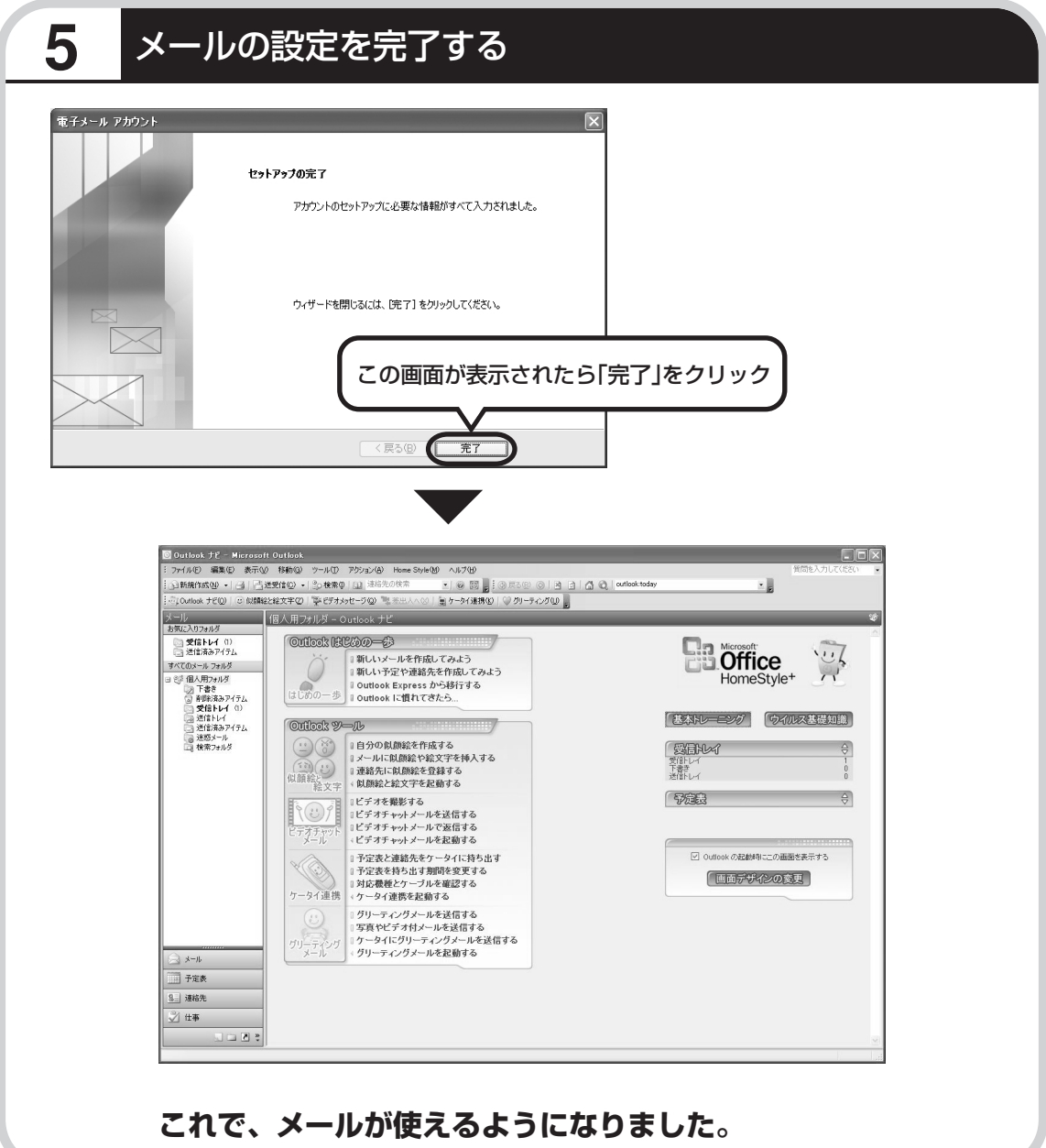

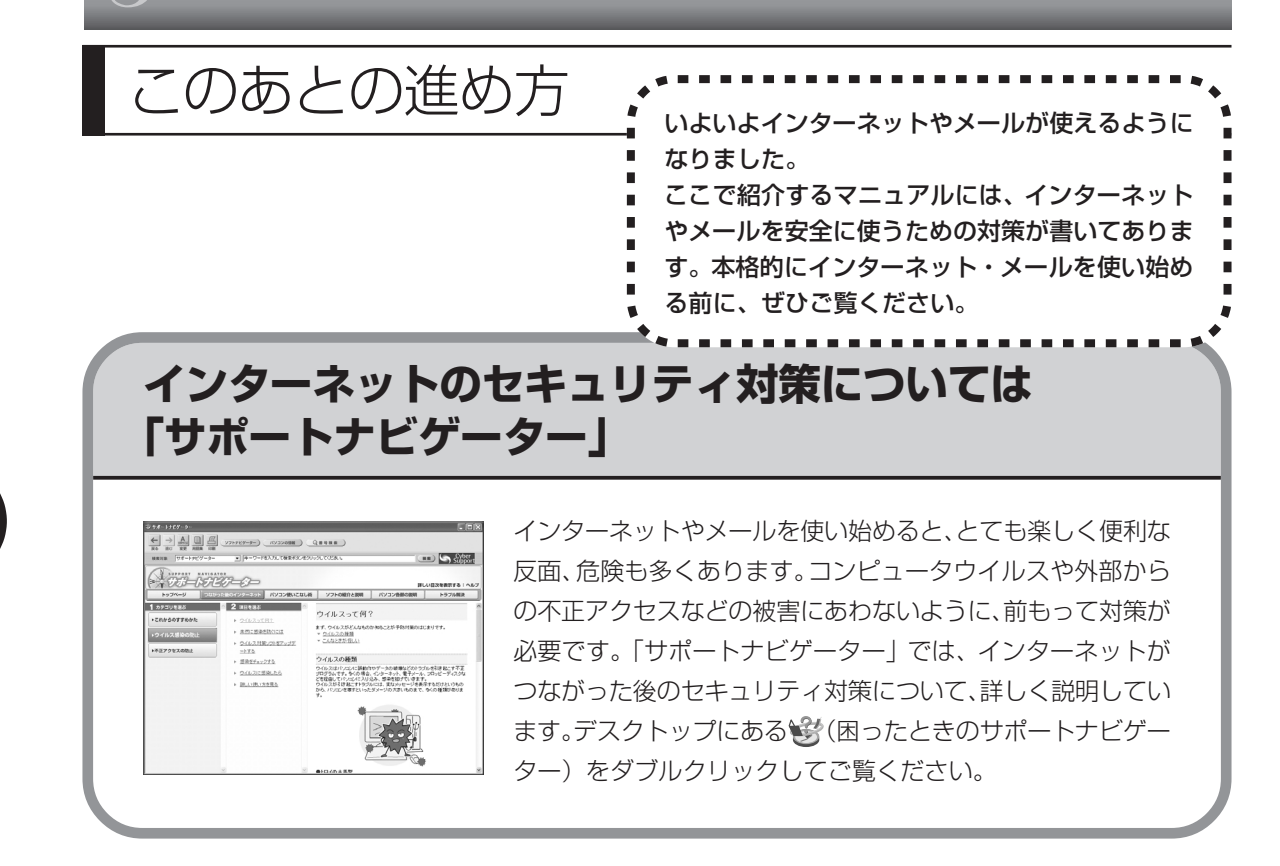

## <sup>第</sup> **6** <sup>章</sup>

## パソコンを買い換えたかたへ

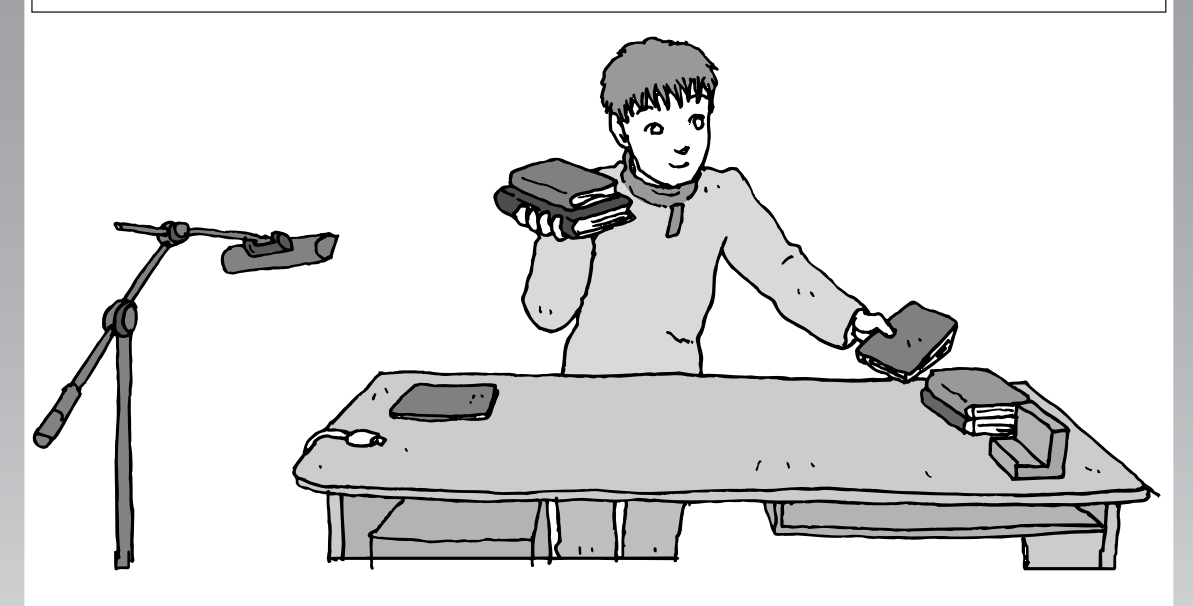

すでにパソコンを使っていたかたが、このパソコンでイン ターネットを利用できるようにしたり、前のパソコンから データを移したり、前のパソコンで使っていたデータや周 辺機器を使えるようにする方法について説明します。

- インターネットを使えるようにする
- ダイヤルアップ編 ..................................... **112**
- インターネットを使えるようにする
- ブロードバンド編 ..................................... **122**
- 古いパソコンからデータを移す ................... **124**
- 周辺機器を使えるようにする ....................... **131**
- アプリケーションソフトを移す ................... **132**

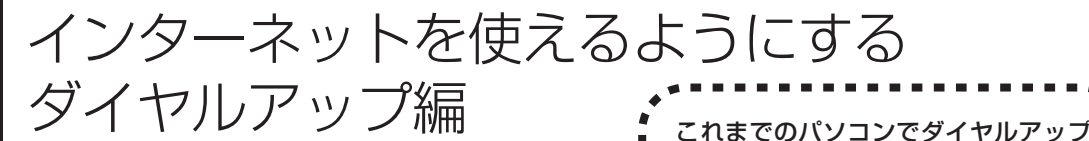

#### ブロードバンドのかたは、122 ページへ する行ってください。

ADSLなど、前のパソコンでブロードバンド接続を利用し ていたかたは、122ページへ進んでください。パソコンを 買い換えたことを機会にダイヤルアップ接続からブロード バンド接続に切り替えたいかたは、まず、以下の説明を読 んでダイヤルアップ接続を行い、そのあとでプロバイダの ホームページからコース変更を申し込んでください。

#### ●ダイヤルアップとは

インターネットを利用するたびに、パソコンから電話をか ける接続方法です。前のパソコンにモデムが内蔵されてい る場合は、パソコンと電話回線をモジュラーケーブルで接 続していたはずです。前のパソコンを電話回線から取り外 し、代わりにこのパソコンを接続してください。

接続を利用していたかたは、以下の手 順でインターネットの接続と設定を

 $\overline{V}$ 

前のパソコンにモデムが内蔵されていな い場合、外付けのモデムを利用していた と考えられます。このパソコンにはモデ ムが内蔵されているため、従来お使いの 外付けモデムを利用する必要はありませ  $h_{\alpha}$ 

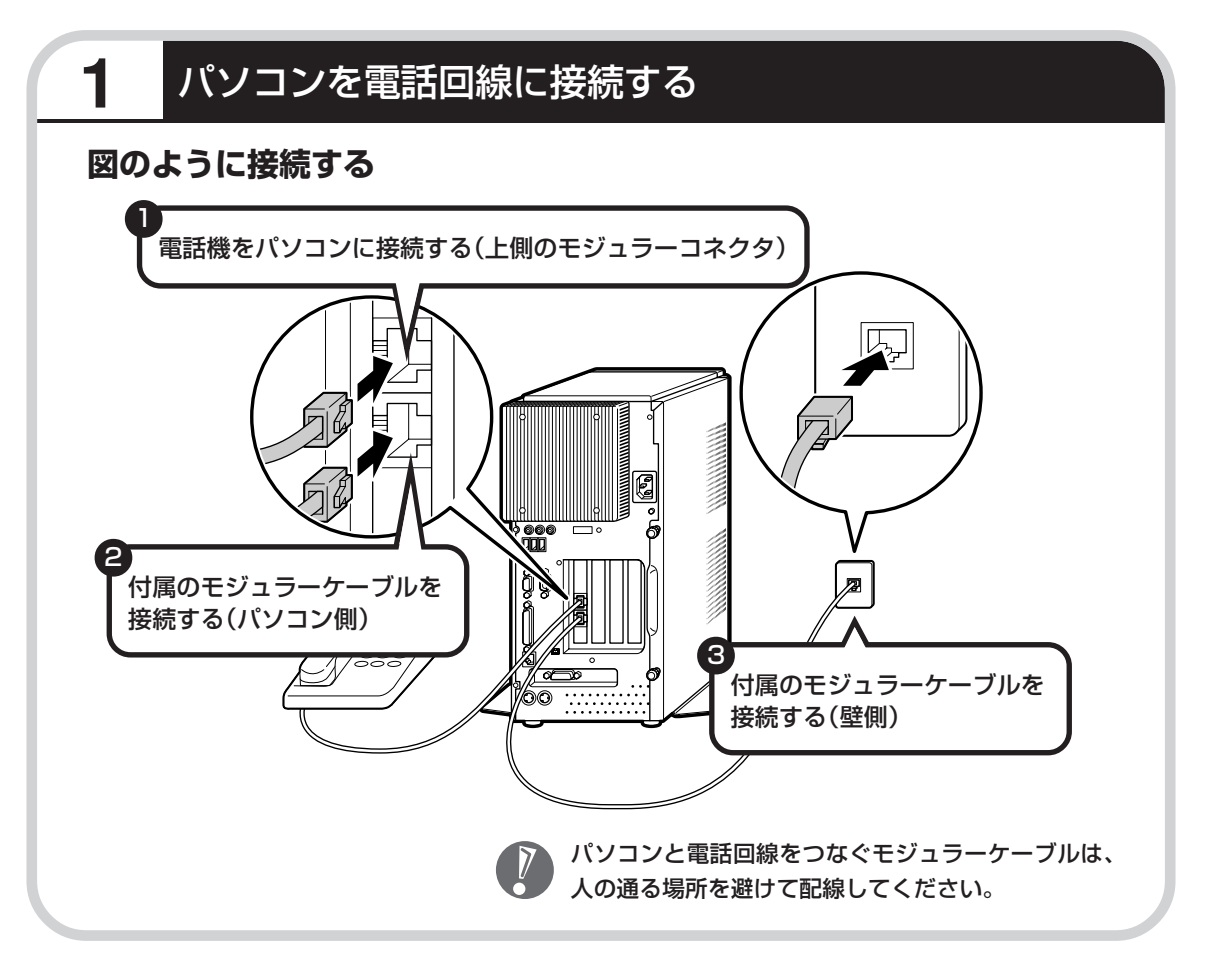

## **パソコンの設定を行う:BIGLOBEの場合**

BIGLOBEに入会していたかたと、その他のプロバイダに 入会していたかたで設定方法が違います。その他のプロバ イダに入会していたかたは、115ページの「パソコンの設 定を行う:その他のプロバイダの場合」へ進んでください。

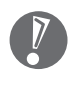

操作を始める前に、BIGLOBE の会員証をお手元に用意してく ださい。

## **1** BIGLOBEでインターネットを設定する

画面の (BIGLOBE でインターネット)をダブルクリックする。

この画面が表示されます。

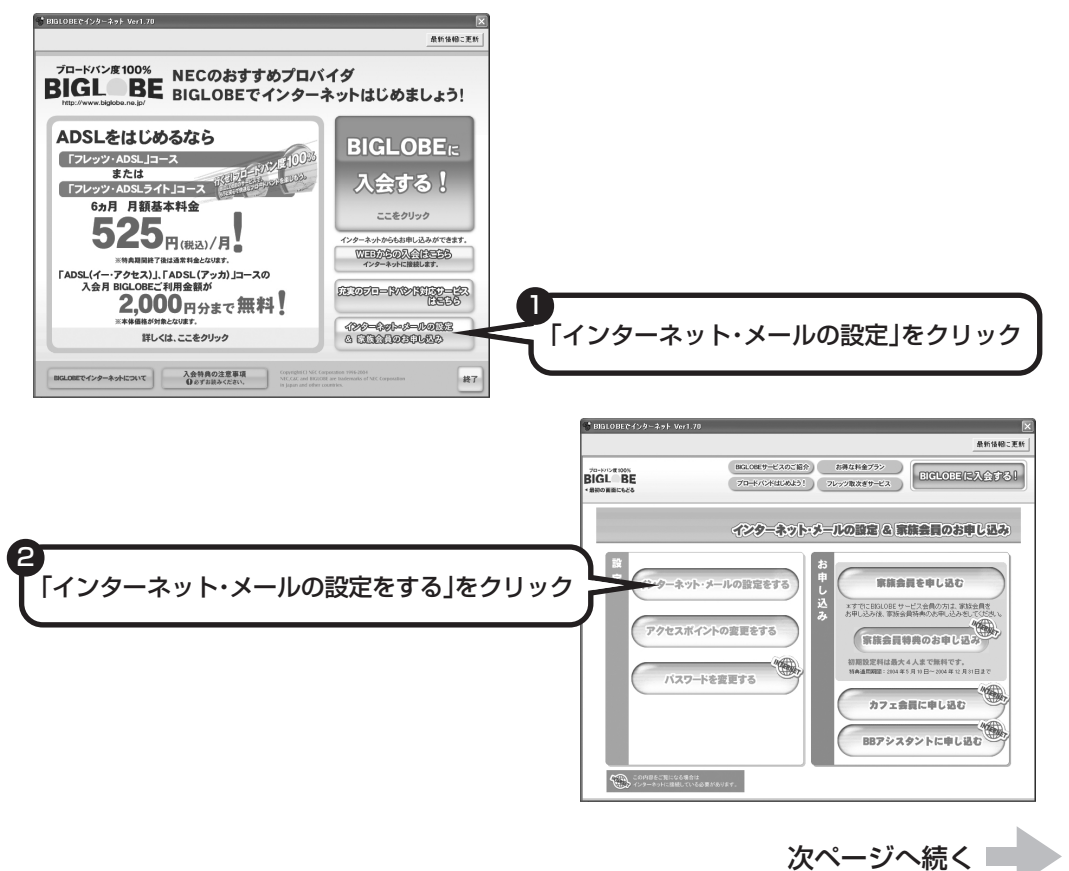

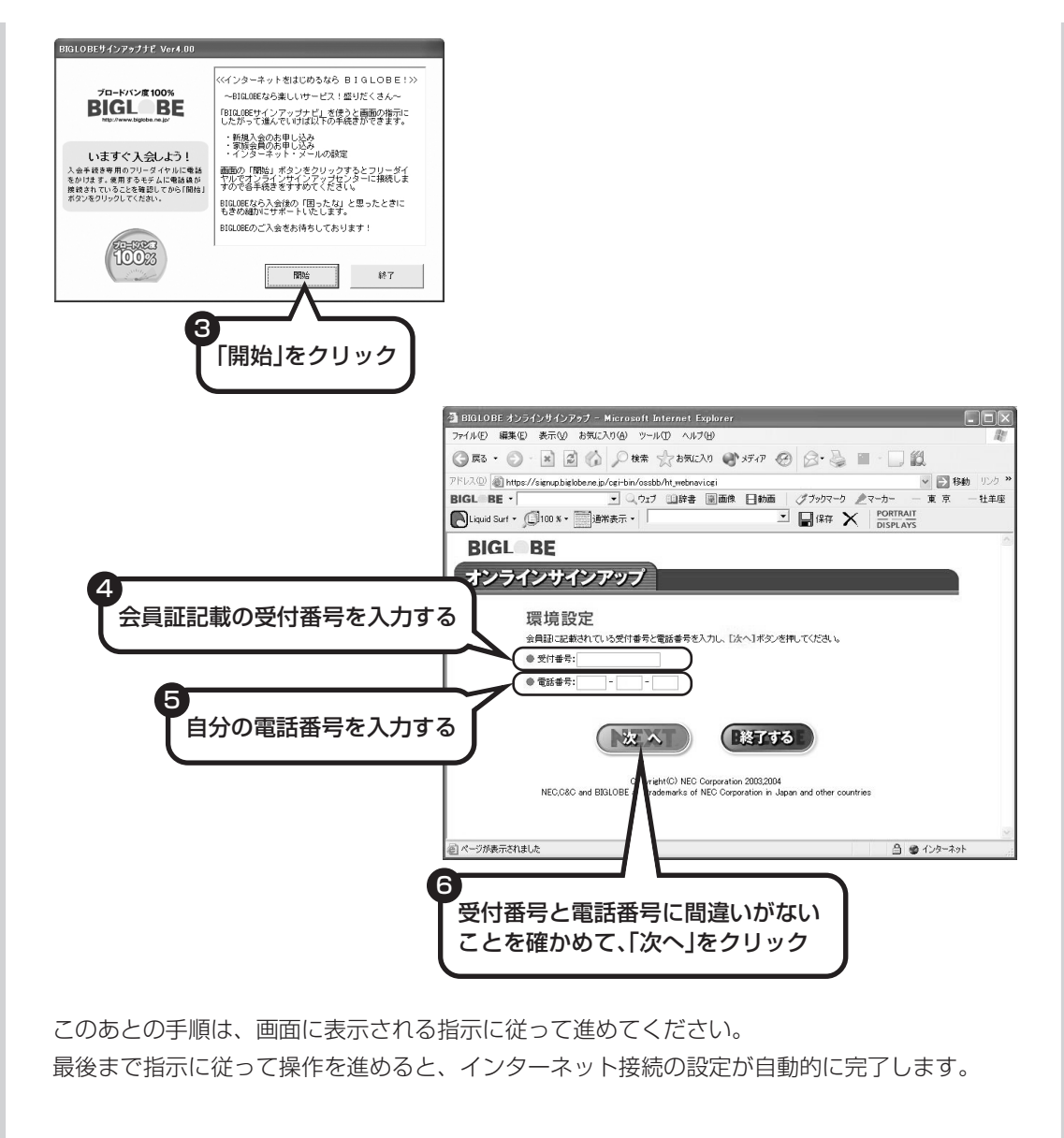

**続けて、「メールソフトを設定する」(104ページ)をご覧ください。 メールソフトの設定が終わったら、124ページへ進み、データや周辺 機器、アプリケーションソフトの移行作業を行ってください。**

## **パソコンの設定を行う:その他のプロバイダの場合**

操作を始める前に、これまでのパソコンで利用していたアクセスポイントの電話番号を調 べておいてください。アクセスポイントとは、プロバイダに接続するための電話番号です。 わからないときは、プロバイダにお問い合わせください。

## **1** 「電話とモデムのオプション」を表示する

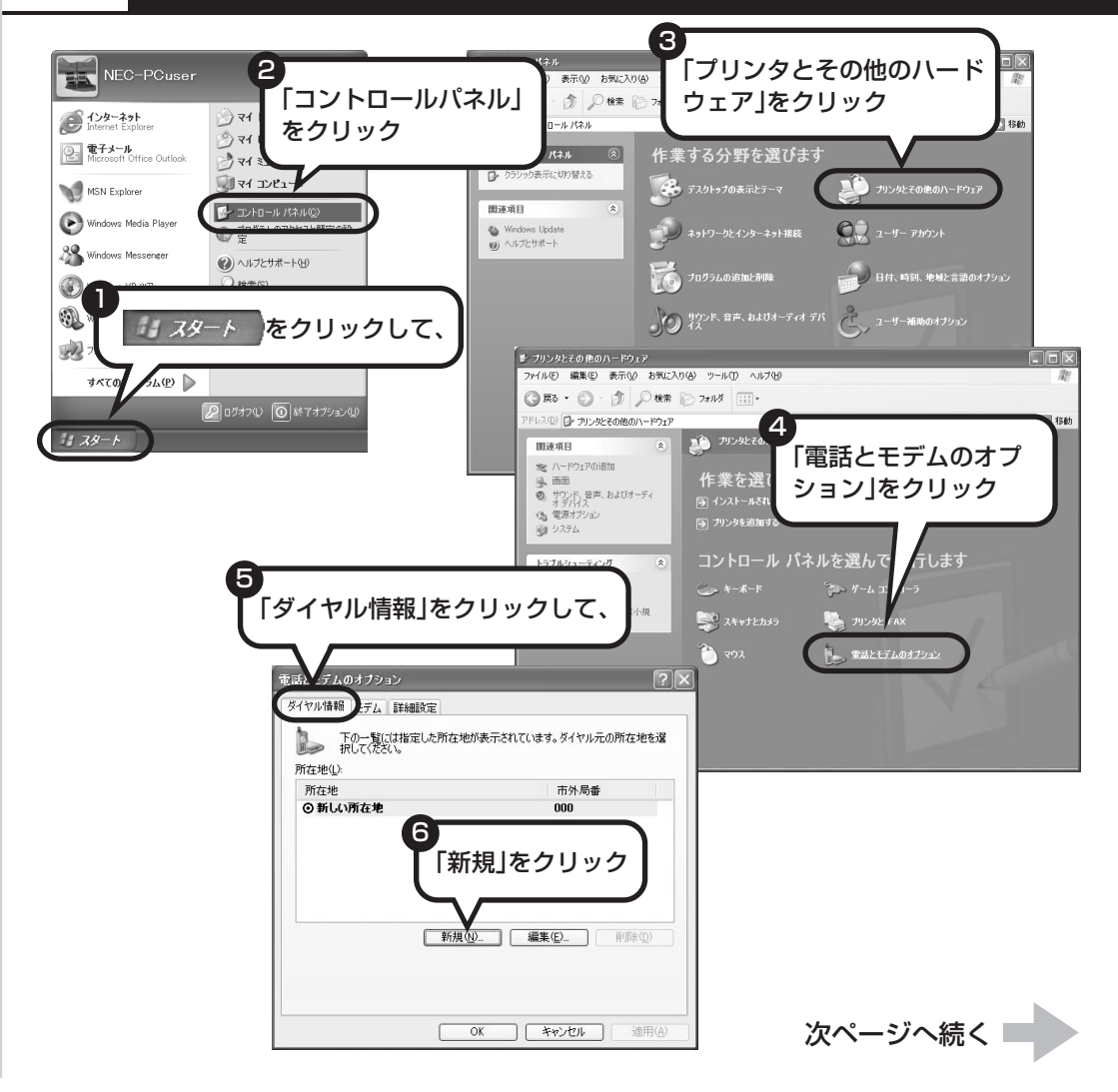

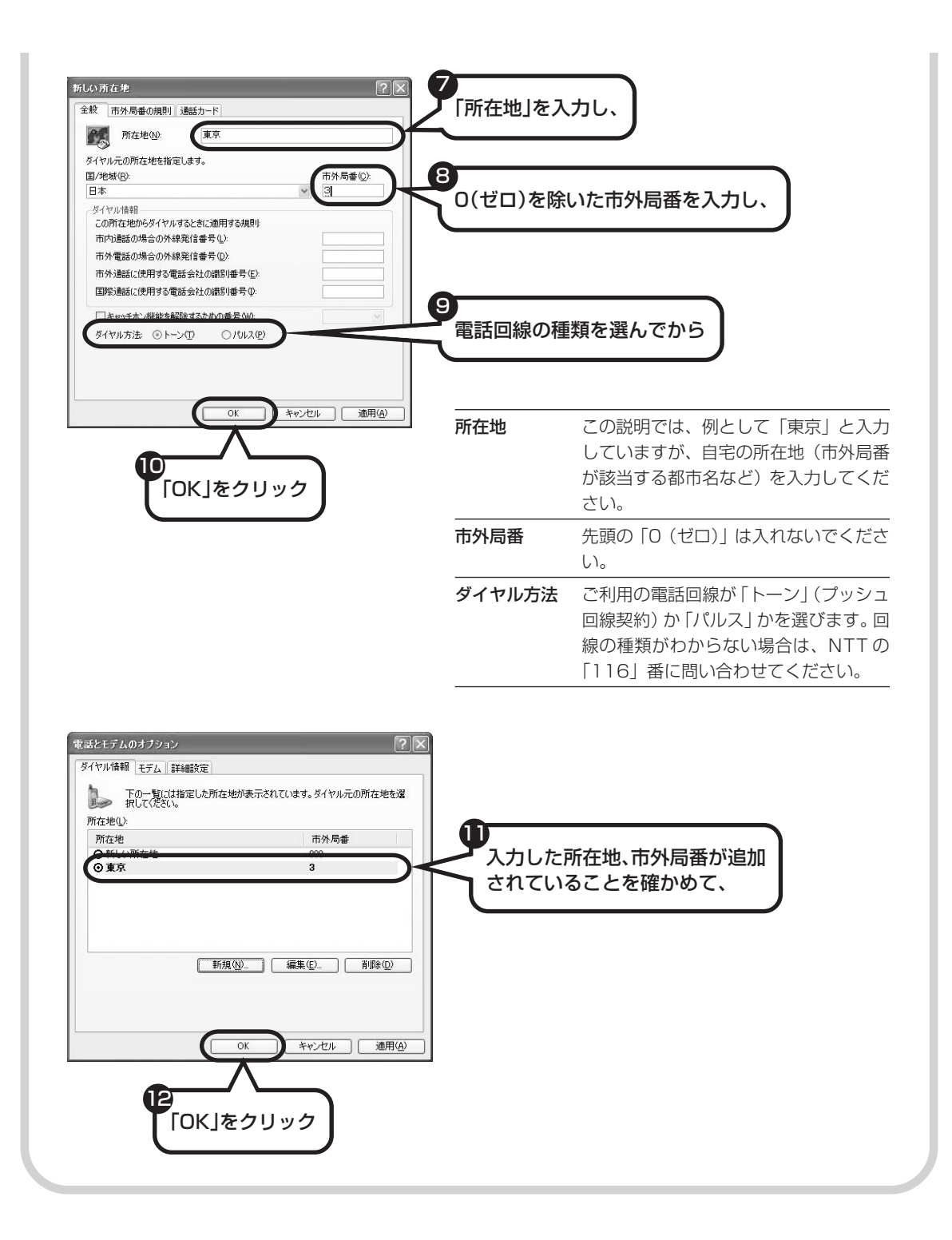

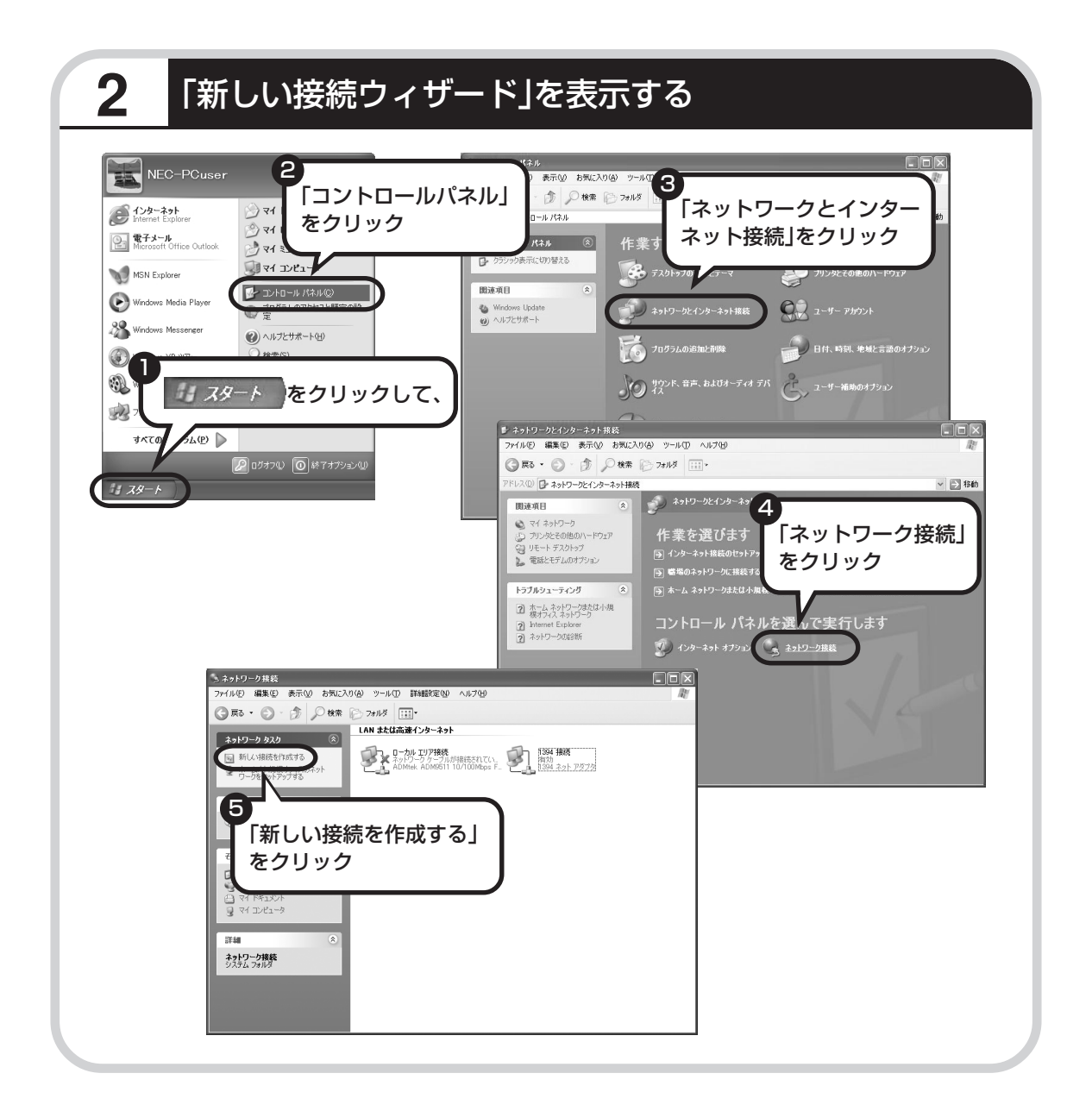

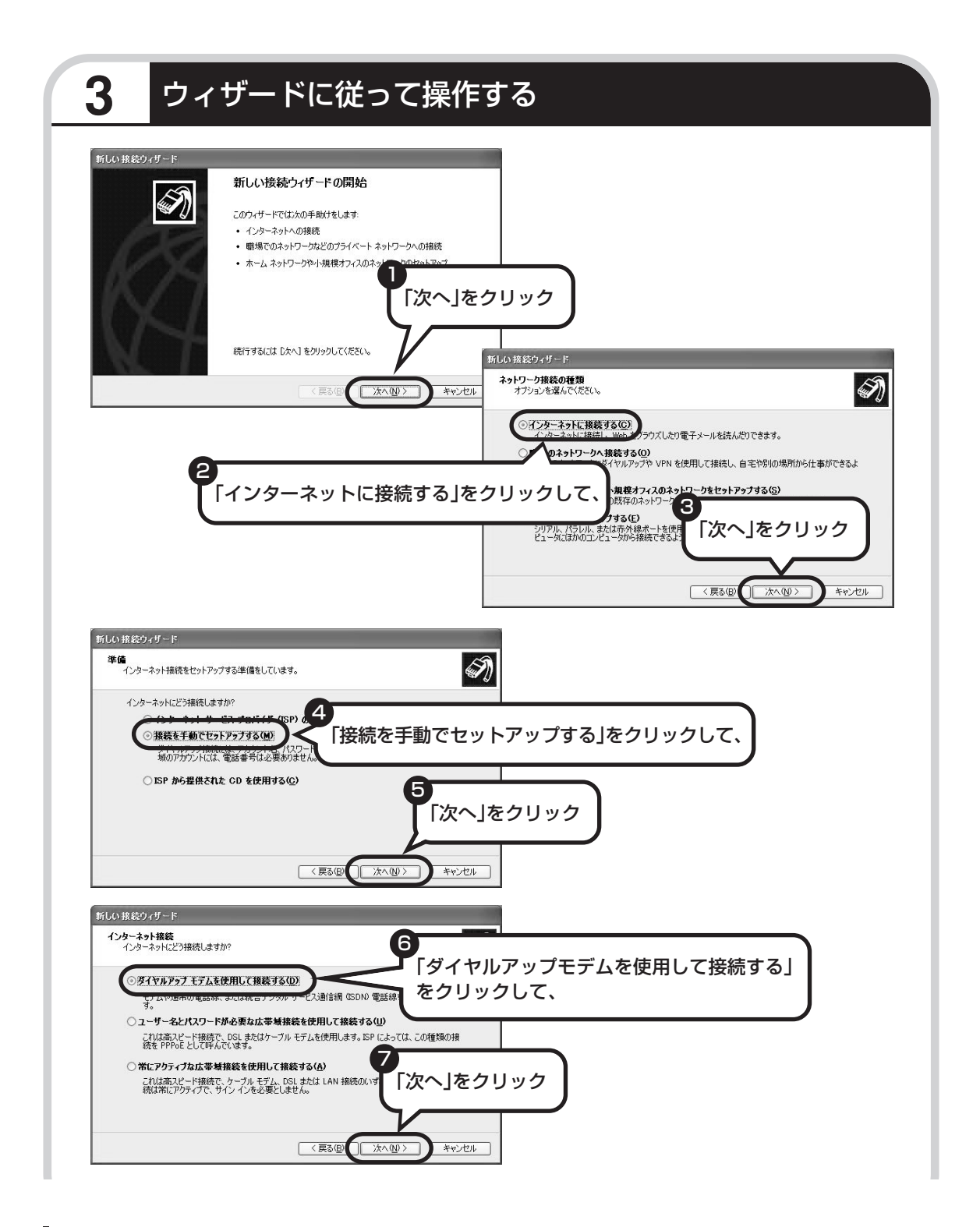

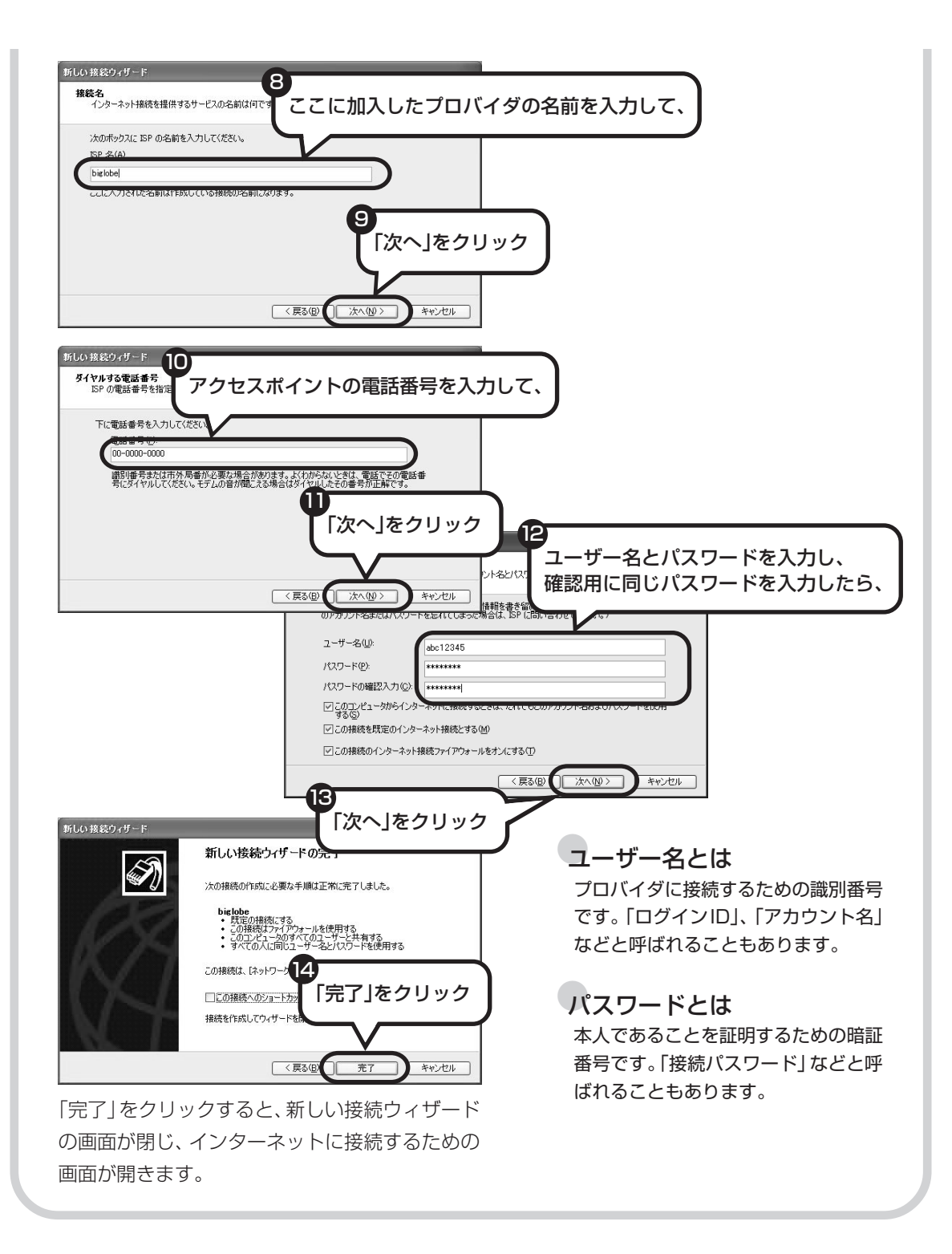

#### 119

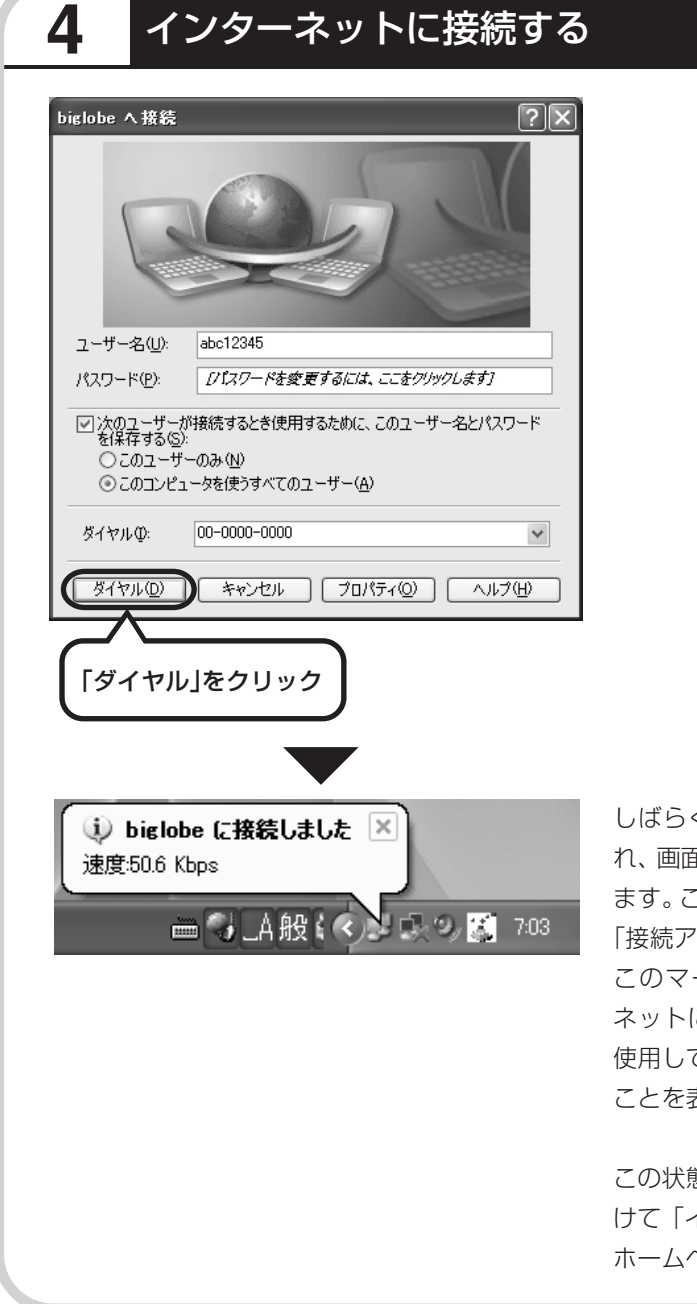

しばらくすると、インターネットに接続さ れ、画面右下に「接続しました」と表示され ます。このときに表示されるマーク 「接続アイコン」と呼びます。 このマークが出ているときは、インター ネットに接続中で、パソコンが電話回線を 使用している(=電話料金がかかっている) ことを表します。

この状態で、「スタート」をクリックし、続 けて「インターネット」をクリックすると、 ホームページを見ることができます。

## **5** インターネットへの接続を切る

インターネットへの接続を切る (電話を切る) ときは、画面右下に表示されている (事) イコン)をクリックします。

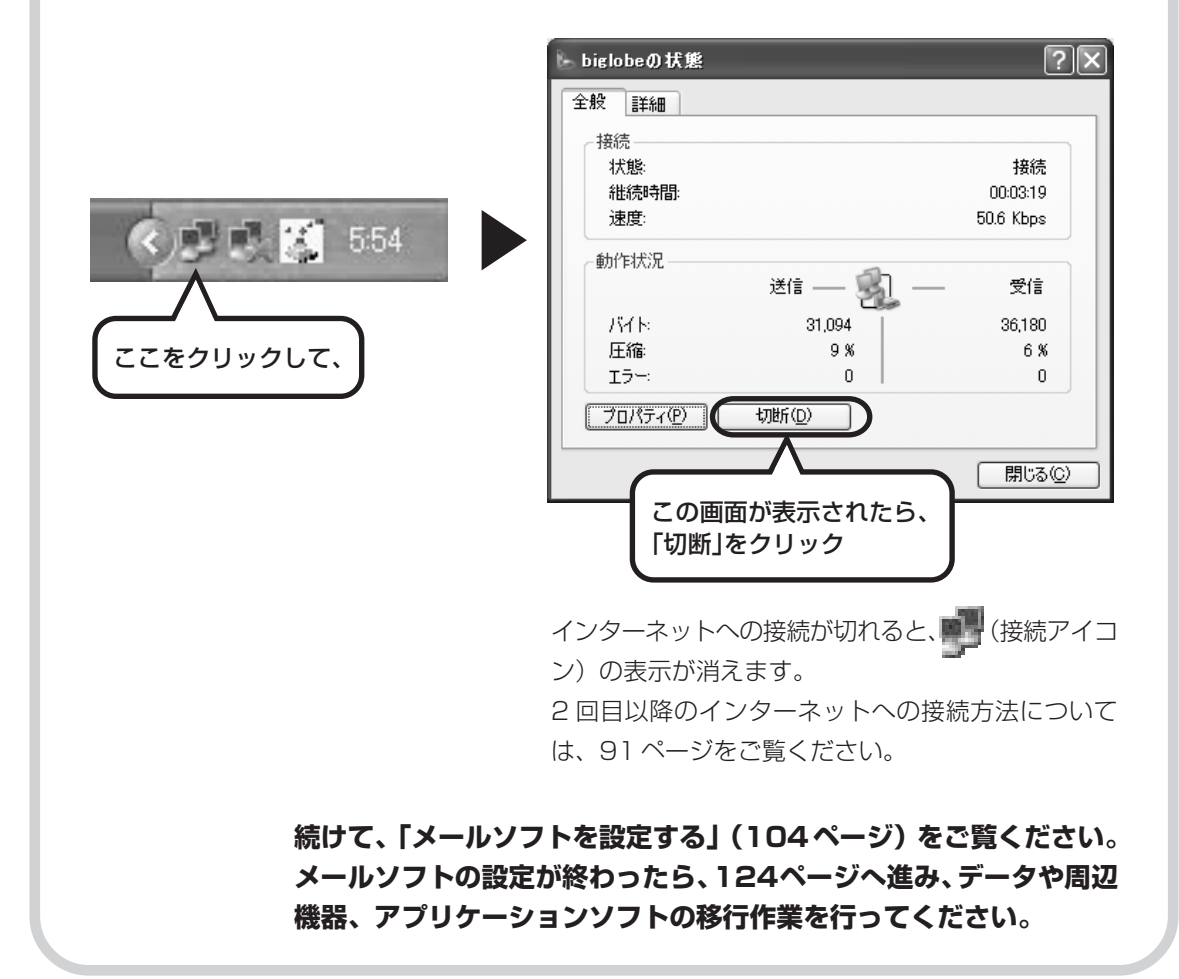

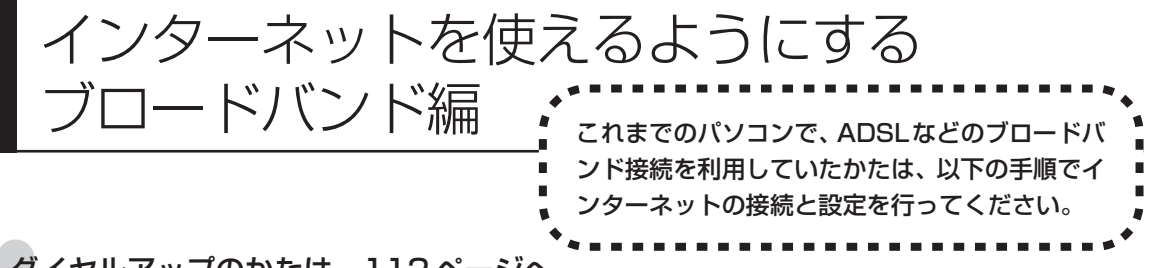

#### ●ダイヤルアップのかたは、112 ページへ

前のパソコンを家庭の電話回線に直接接続して、ダイヤルアップ接続を利用していたかたは、112ページへ進ん でください。パソコンを買い換えたことを機会にダイヤルアップ接続からブロードバンド接続に切り替えたいか たも、まず、ダイヤルアップ接続を行い、そのあとでプロバイダのホームページからコース変更を申し込んでく ださい。

#### CATV のかたは、ケーブルテレビ局に確認を

前のパソコンでCATV接続を利用されていたかたは、ご契約のケーブルテレビ局にパソコンを買い換えたときの 設定方法についてお問い合わせください。

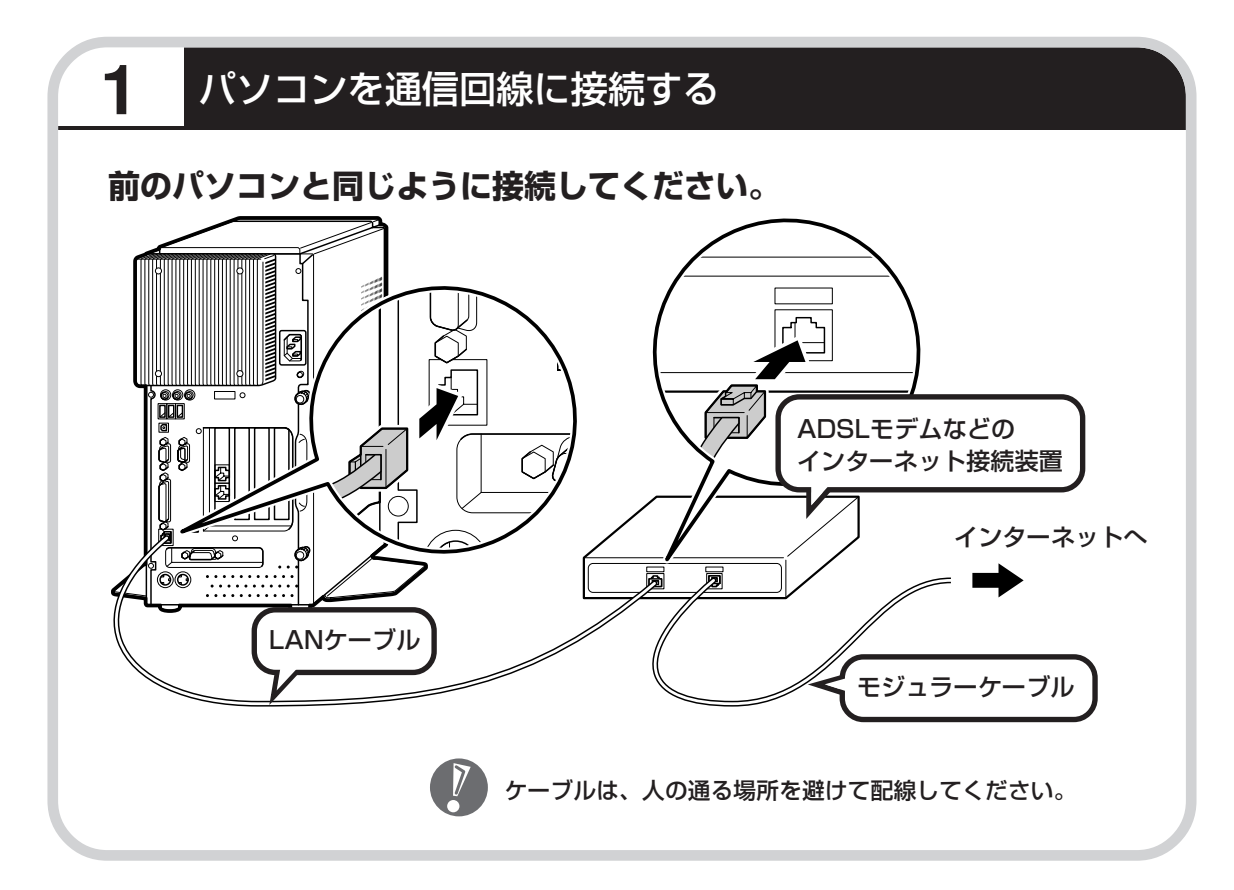

## **このあとの設定について**

ブロードバンド接続でインターネットを使えるようにするには、モデムの設定とメールソフトの 設定が必要です。ご利用の機器に合わせて、該当するページをご覧ください。

#### **ブリッジタイプのADSLモデムを設定する**

#### **95ページをご覧ください。**

USB 接続する ADSL モデムをお使いの場合も同じです。

#### **ルータタイプのADSLモデムを設定する**

#### **100ページをご覧ください。**

FTTH を利用している場合も同じです。

#### **インターネットに接続する**

#### **103ページをご覧ください。**

どのタイプのモデムをご利用の場合も、モデムの設定が終わったら、インターネッ トへの接続を試してください。

#### **メールソフトを設定する**

#### **104ページをご覧ください。**

インターネットに接続してホームページを見ることができたら、必ず、メールソフ トの設定を行ってください。

#### **上記の設定を済ませてから、次ページへ進み、データや周辺機器、アプリ ケーションソフトの移行作業を行ってください。**

古いパソコンから

ニュー・・・・ニュー・ココココココココココ rateのポリコンからデータを移す<br>データを移す : tめのソフト「データトラベリング」を利用す ためのソフト「データトラベリング」を利用す ると、データを移行することができます。

## **データトラベリングで移行できるデータ**

- ●次のようなデータを移行することができます。
- ・Internet Explorer の「お気に入り」
- ・Outlook の予定表や連絡先、メールのアカウントや受信データなど
- ・Outlook Express のアカウント、アドレス帳や送受信データ
- ・年賀状作成ソフト「筆王」の住所録
- ・マイドキュメントに保存されているデータ
- ・デスクトップに置かれているデータ
- ・指定のフォルダに入っているデータ
- ・ダイヤルアップ接続の設定

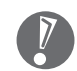

移行される内容について詳しくは、データトラベリングを起動後、最初に表示される画面 で「機能紹介と移行内容」をクリックしてご確認ください。

## **古いパソコンが次の条件にあてはまること**

#### ●使用していた OS が次のいずれかであること

- ・Windows 98 Second Edition
- ・Windows Me(Millennium Edition)
- ・Windows 2000 Professional
- ・Windows XP Home Edition
- ・Windows XP Professional

これまでにお使いのパソコンのOSが上記以外の場合、データトラベリングは利用できません。マイ ドキュメントのウィンドウで、[ヘルプ]-[バージョン情報]をクリックすると、Windows のバー ジョンを調べることができます(マイコンピュータ、コントロールパネルなどのウィンドウでも同様 です)。

#### ●LAN コネクタがあること

データトラベリングを利用するには、古いパソコンとこのパソコンをLANケーブルで接続する必要 があります。これまでお使いのパソコンに LAN コネクタがない場合、利用できません。

## **1** データトラベリングを使う準備をする

未使用の CD-R または CD-RW を 1 枚用意する。

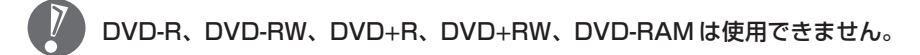

古いパソコンと、このパソコンを LAN ケーブルで接続し、ネットワークの設定を行ってくださ い。詳しくは、データトラベリングを起動後、最初に表示される画面で「設定の仕方」をクリッ クして、説明に従ってください。

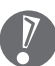

・ハブを使って接続するときは、2台のパソコンをそれぞれストレートケーブルでハブに 接続してください。(こちらの接続方法をおすすめします)

・2 台のパソコンを直接接続するときは、クロスケーブルをお使いください。

## **2** データトラベリングを起動する

デスクトップ画面の右側に表示された 2000mg (ソフトが見つかるソフトナビゲーター) をクリッ クする。

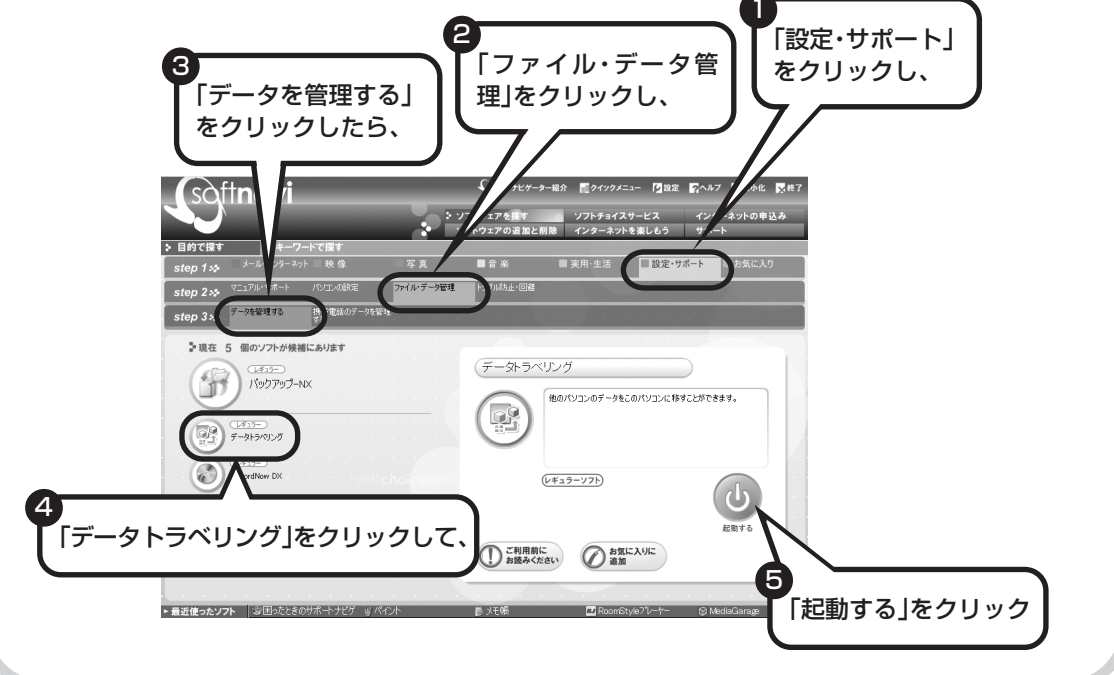

## **3** このパソコンで「ツールCD」を作成する

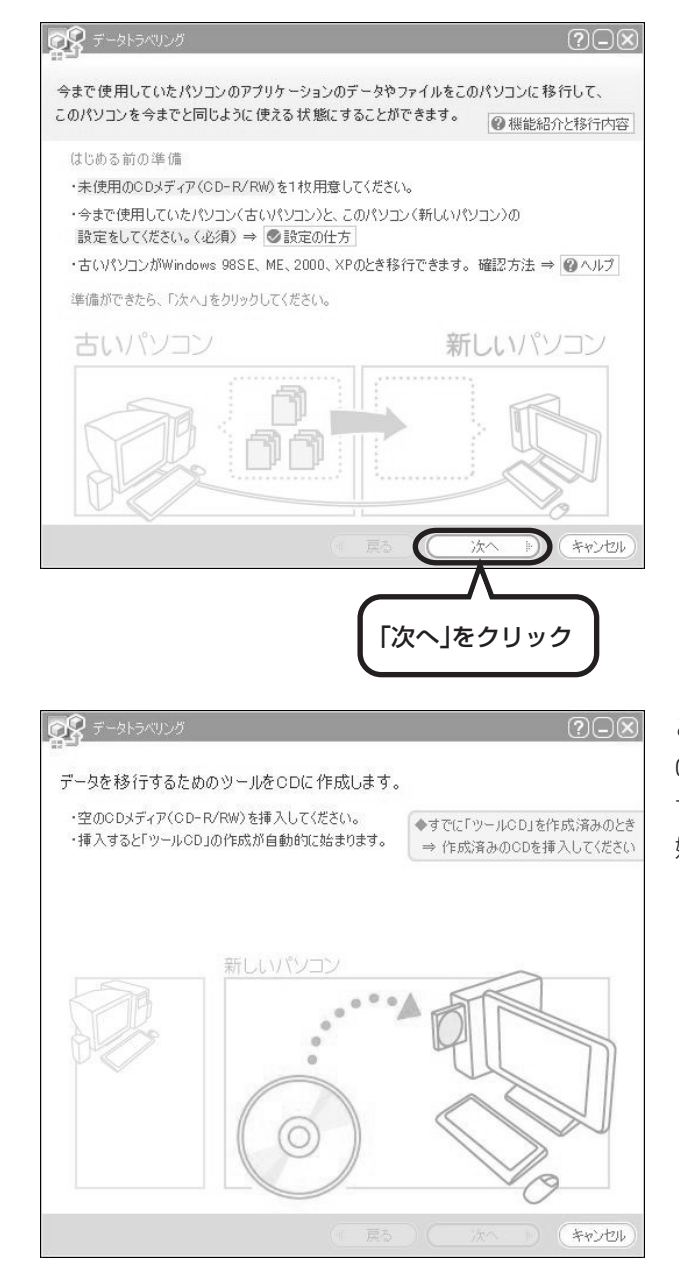

この画面が表示されたら、未使用の CD-R または CD-RW をセットしま す。自動的に「ツール CD」の作成が 始まります。

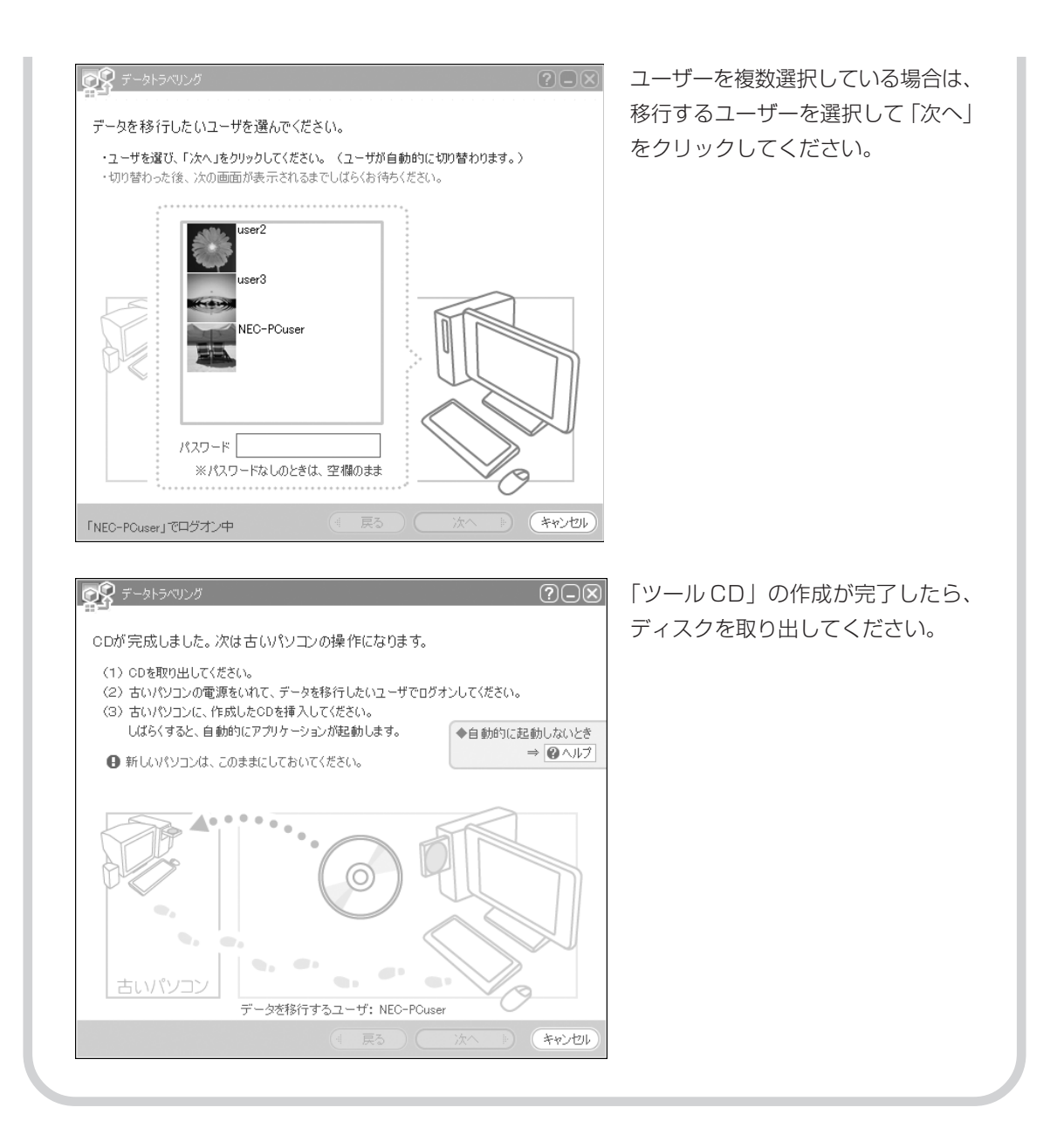

## **4** 古いパソコンで、移行するデータを指定する

これまでお使いのパソコンに「ツール CD」をセットします。しばらくすると、次の画面が表示 されます。

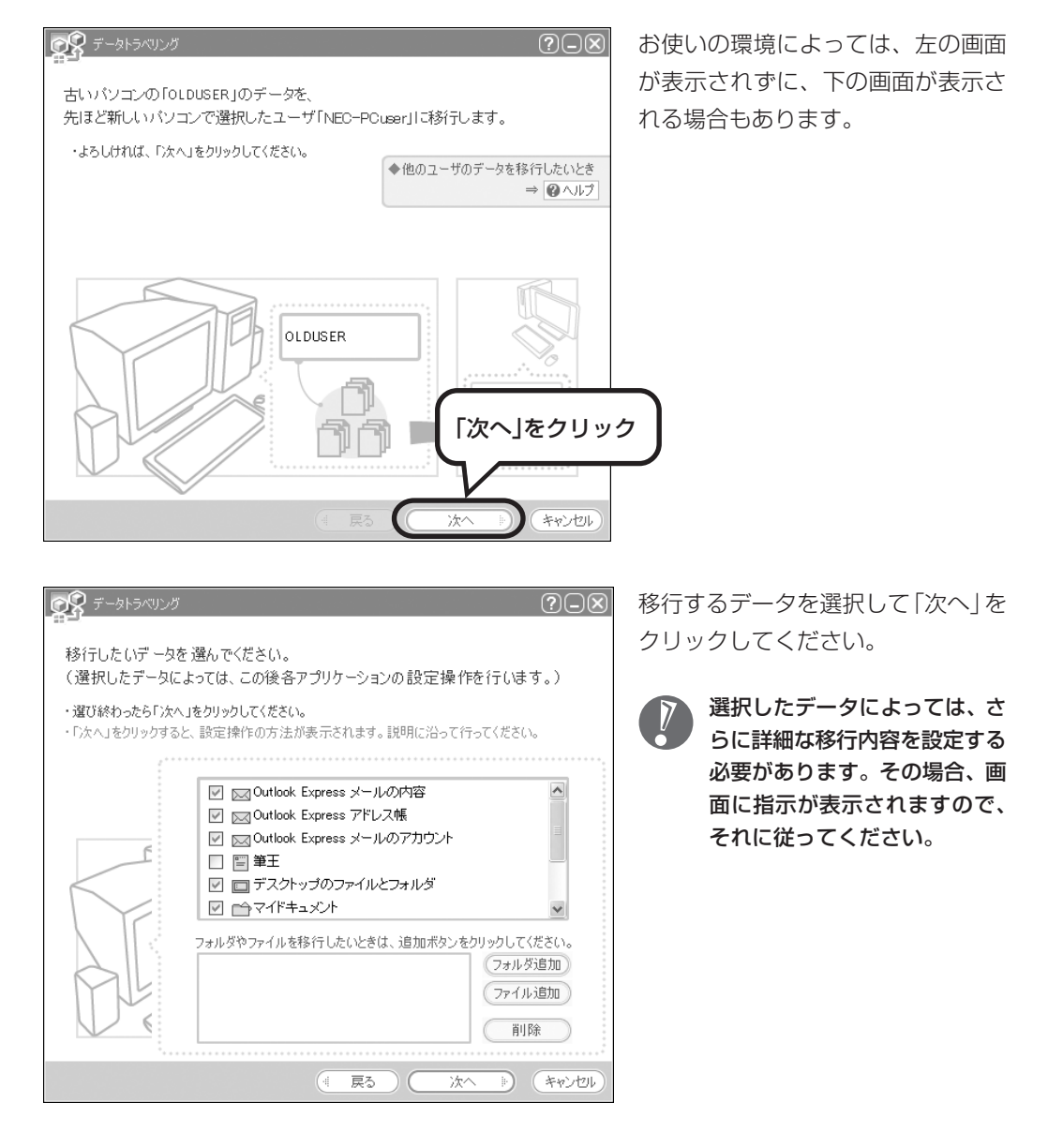

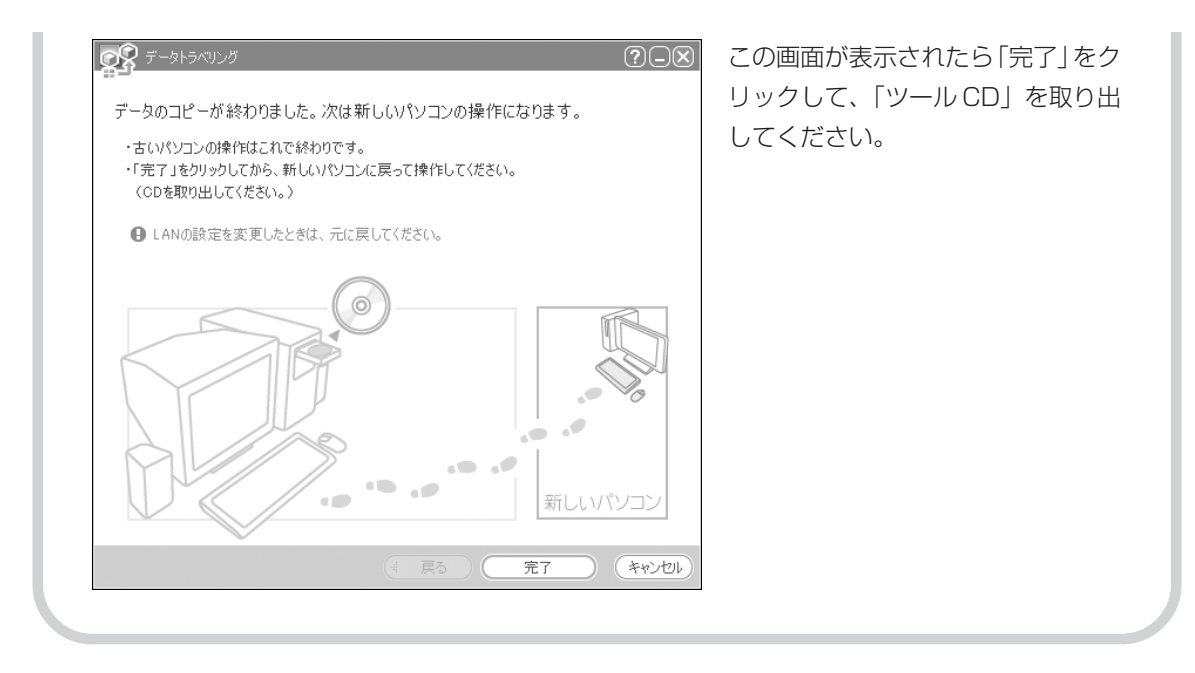

## **5** このパソコンで、残りの移行作業を行う

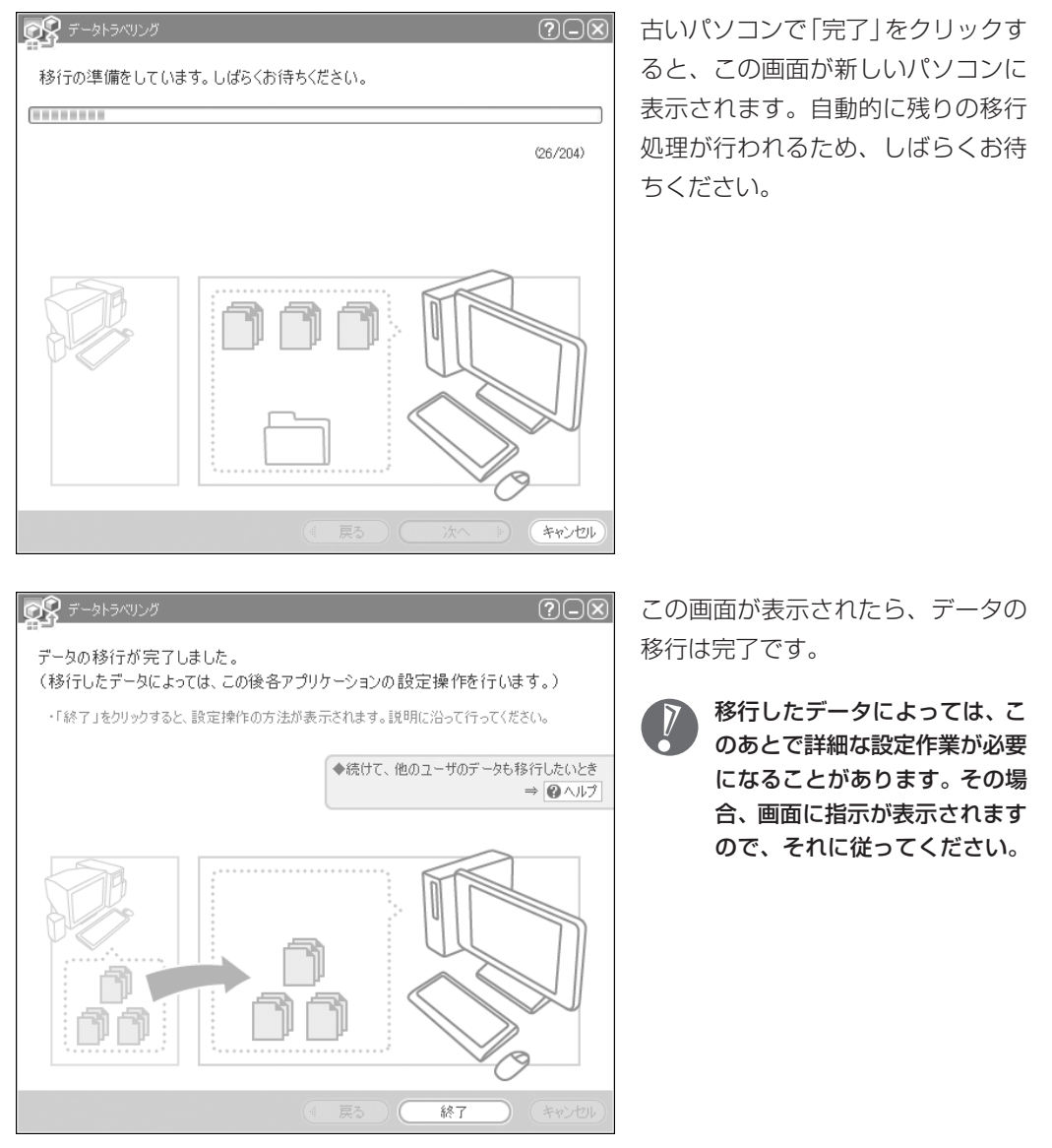

Γ

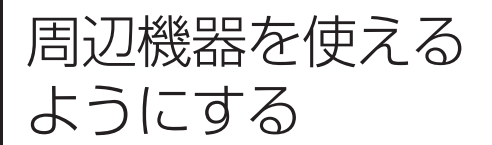

アークニアスコロ U レン・U U V T TUパソコンに接続して利用していたプ<br>ようにする I リンタなどの周辺機器は、そのままこの リンタなどの周辺機器は、そのままこの パソコンに接続できるとは限りません。

### **周辺機器を移行する前に確認が必要**

#### まずは、周辺機器のマニュアルでチェック

周辺機器に付属のマニュアルで、その機器がWindows XPに対応しているか確認してください。対 応している場合、このパソコンとの接続方法や設定の手順についての説明をご覧ください。

#### メーカーのホームページもチェック

周辺機器のマニュアルだけでなく、メーカーのホームページで、ご利用の製品についてのサポート情 報も必ず確かめてください。マニュアルよりも新しい情報がホームページで確認できることがありま す。Windows XPに対応した最新のドライバ (周辺機器を利用できるようにするためのソフト) が ダウンロードできるときは、最新のドライバをお使いください。

### **周辺機器の一般的な移行手順**

#### 古いパソコンから周辺機器を取り外す

取り外しの手順については、周辺機器に付属のマニュアルや、古いパソコンに付属のマニュアルを ご覧ください。

#### ●このパソコンに周辺機器を取り付け・接続する

USB接続する周辺機器などの場合、このパソコンに取り付け・接続する前に、ドライバなどをイン ストールしておく必要があることもあります。マニュアルなどで確かめてください。

#### ●このパソコンで使用できるように設定する

周辺機器によっては、取り付け・接続するだけで使えるようになるものもあります。パソコンでの 設定方法についても、マニュアルなどで確かめてください。

#### ●周辺機器の動作確認を行う

周辺機器を移行したら、うまく動作するか確認してください。うまく動作しないときは、ドライバ や添付ソフトなどを確認のうえ、周辺機器のメーカーにお問い合わせください。

アプリケーション

ンフトを移す - tuパソコンで利用していたアプリケー ションソフトを、このパソコンで利用す るときに注意することを説明します。

## **アプリケーションソフトを移行する前に**

#### このパソコンに最新版が入っていないかチェック

このパソコンには、主要なアプリケーションソフトが入っています。これまで利用していたアプリ ケーションソフトの最新版や、同じ用途のソフトが見つかるかもしれません。

#### ●アプリケーションソフトのマニュアルをチェック

アプリケーションソフトに付属のマニュアルで、Windows XPに対応しているか確認してください。 対応していない場合、このパソコンでは利用できません。

#### ●開発元のホームページもチェック

アプリケーションソフトの開発元のホームページで、ご利用の製品についてのサポート情報も必ず確 かめてください。Windows XPに対応するための方法など、マニュアルよりも新しい情報がホーム ページで確認できることがあります。

### **アプリケーションソフトの一般的な移行手順**

#### 必要な情報を確認する

マニュアルなどで、インストールに必要な情報 を確認します。ユーザー名やライセンス番号な どが必要な場合は、それらの情報をメモしてお きましょう。ソフトによっては設定を移行する 機能を持つものがあります。その場合、マニュ アルやホームページなどで移行方法を調べてく ださい。

#### **ライセンスとは**

ソフトのメーカーが購入者に対して許諾する、 使用権を「ライセンス」と呼びます。ライセン スの条件に従わずにソフトを使用した場合は 不正使用となり、著作権を侵害してしまうこ ともあります。ライセンスの内容を確認のう え、不正使用にならないようにアンインス トールやインストールを行ってください。

#### ●古いパソコンからソフトをアンインストールする

アンインストールの方法については、ソフトに付属のマニュアルをご覧ください。

#### このパソコンにインストールする・必要な設定を行う

マニュアルなどをご覧になり、このパソコンにインストールしてください。必要に応じて、インス トール後の設定作業を行ってください。

## <sup>第</sup> **7** <sup>章</sup>

## 前に使っていたパソコンと一緒に使いたいかたへ

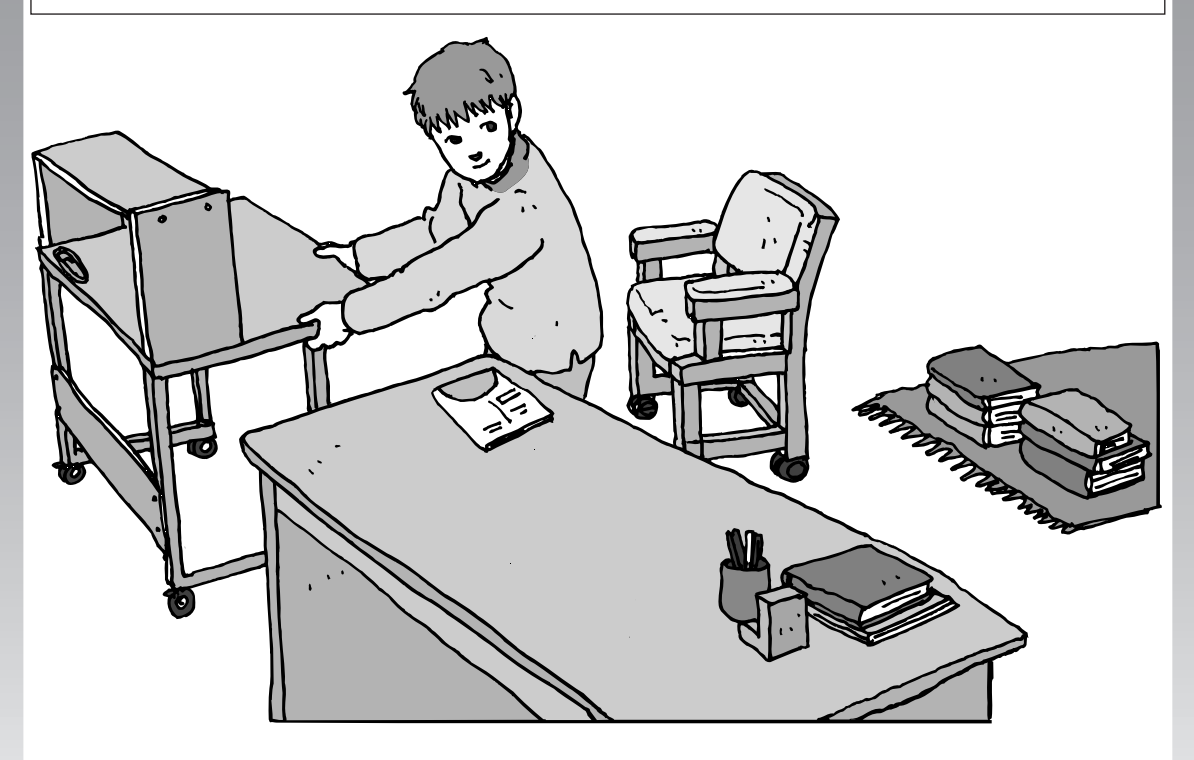

このパソコンには、パソコンを接続してホームネットワー クを作るためのソフト「ホームネットワークアシスタント」 が入っています。 家庭でネットワークを作ることの利点や、「ホームネット ワークアシスタント」の使い方を紹介します。

ホームネットワークでできること ............... **134** 複数のパソコンをホームネットワークでつなぐ .... **136**

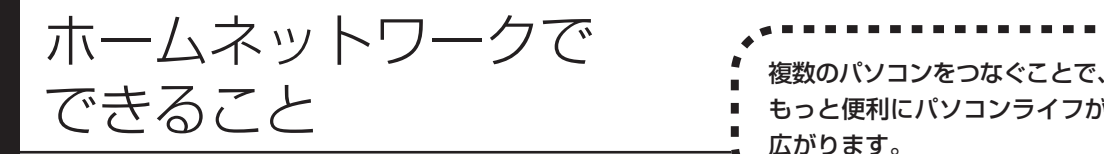

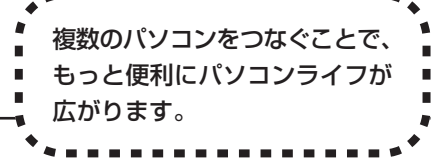

## **複数のパソコンから同時にインターネットを利用できる**

ADSLでブロードバンド接続を利用している場 合、複数のパソコンから同時にインターネット を楽しむことができるようになります。複数の パソコンでインターネットを利用しても、電話 機はこれまでの通り使えます。

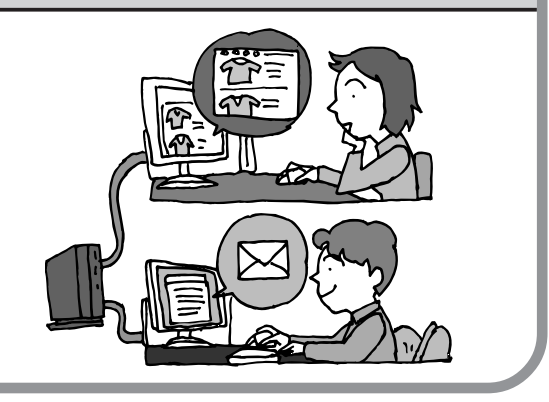

## **プリンタを共有して、複数のパソコンから印刷する**

ホームネットワークがあれば、どのパソコンか らも1台のプリンタで印刷できるようになりま す。そのたびにプリンタをつなぎ換えたり、プ リンタが接続されたパソコンに移動したりする 必要がありません。

## **パソコン同士で簡単にデータを受け渡しできる**

デジカメの画像やパソコンで作成した文書など を、家庭内のパソコン同士で受け渡せるように なります。フロッピーディスクやメモリカード などを使う必要はありません。ファイルサイズ の大きなデータでも、手軽にやりとりできます。

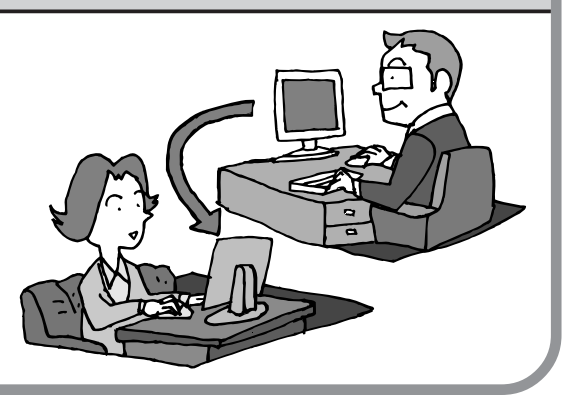

≡ัษ

## **ホームネットワークでテレビを楽しむ**

家庭内の他のパソコンに「SmartVision/ PLAYER」をインストールすれば、このパソコ ンで録画した番組を、家庭内の他のパソコンで 見たり、他のパソコンからこのパソコンに録画 予約を行ったりすることが可能になります。 TV モデルをご利用の場合に限ります。

## **他のパソコンのデータをこのパソコンでバックアップする**

家庭内の他のパソコンに「バックアップ-NX」が インストールされていれば、他のパソコンの データをこのパソコンでバックアップできます。 住所録などの大切なデータを間違って削除して しまったときなども、このパソコンにバック アップしておいたデータを使って、ホームネッ トワーク経由で元に戻すことができます。

#### ●ホームネットワークも、LAN のひとつ

会社や学校で、複数のパソコンがつないであるような かたは、「LAN(ラン)」という言葉を耳にしたことが あるかもしれません。「LAN」とは「ローカル・エリ ア・ネットワーク」の略で、同じ建物に置かれたパソ コンやプリンタなどの周辺機器をつないで情報をやり とりできるようにしたものです。ホームネットワーク も、LAN のひとつです。

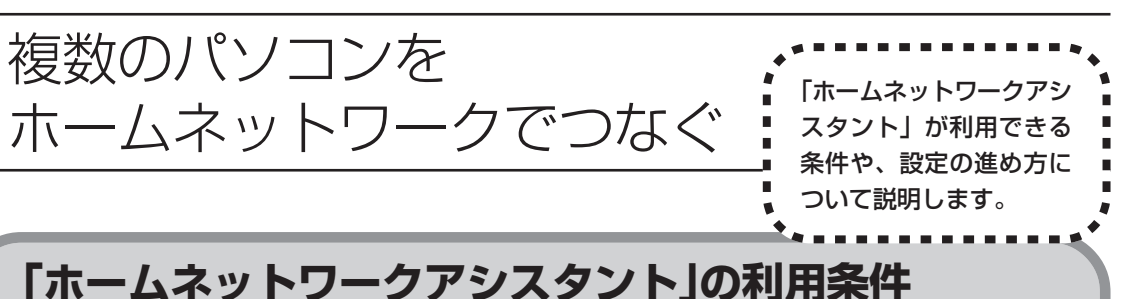

「ホームネットワークアシスタント」を使用するには、次の条件が必要です。

#### ●ご利用の OS が次のいずれかに該当すること

- ・Windows 98 Second Edition
- ・Windows Me(Millennium Edition)
- ・Windows 2000 Professional
- ・Windows XP Home Edition
- ・Windows XP Professional
- ・Windows XP Media Center Edition

接続したいパソコンのOSが上記以外の場合、「ホームネットワークアシ スタント」は利用できません。

#### ●ご利用の回線が次のいずれかに該当すること

・ADSL の場合:アッカ・ネットワークス、イー・アクセス、NTT 東 日本、NTT 西日本、Yahoo! BB

・FTTH の場合: BIGLOBE B フレッツ、@nifty B フレッツ

ISDN、CATV や BIGLOBE B フレッツ、@nifty B フレッツ以外の FTTH 回線な ど、上記以外をご利用の場合、「ホームネットワークアシスタント」は利用できません。

#### ●ご利用のプロバイダが以下のいずれかであること

- ・@nifty
- ・BIGLOBE
- ・OCN
- ・So-net
- ・Yahoo! BB

上記以外のプロバイダをご利用の場合、「ホームネットワークアシスタン ト」は利用できません。

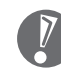

@niftyでイー・アクセスの回線をご利用の場合は、「ホームネッ トワークアシスタント」でルーターを自動設定することができま せん(手動設定になります)。

#### ●「ホームネットワークアシスタント」が利用できないとき

パソコンのOSや通信回線、プロバイダなどが上記の条件に該当しないときは、手動でネットワークの 設定を行う必要があります。 詳しくは、 ジ「サポートナビゲーター」 - 「パソコン各部の説明」 - 「パソコ ンの機能」-「LAN」をご覧ください。

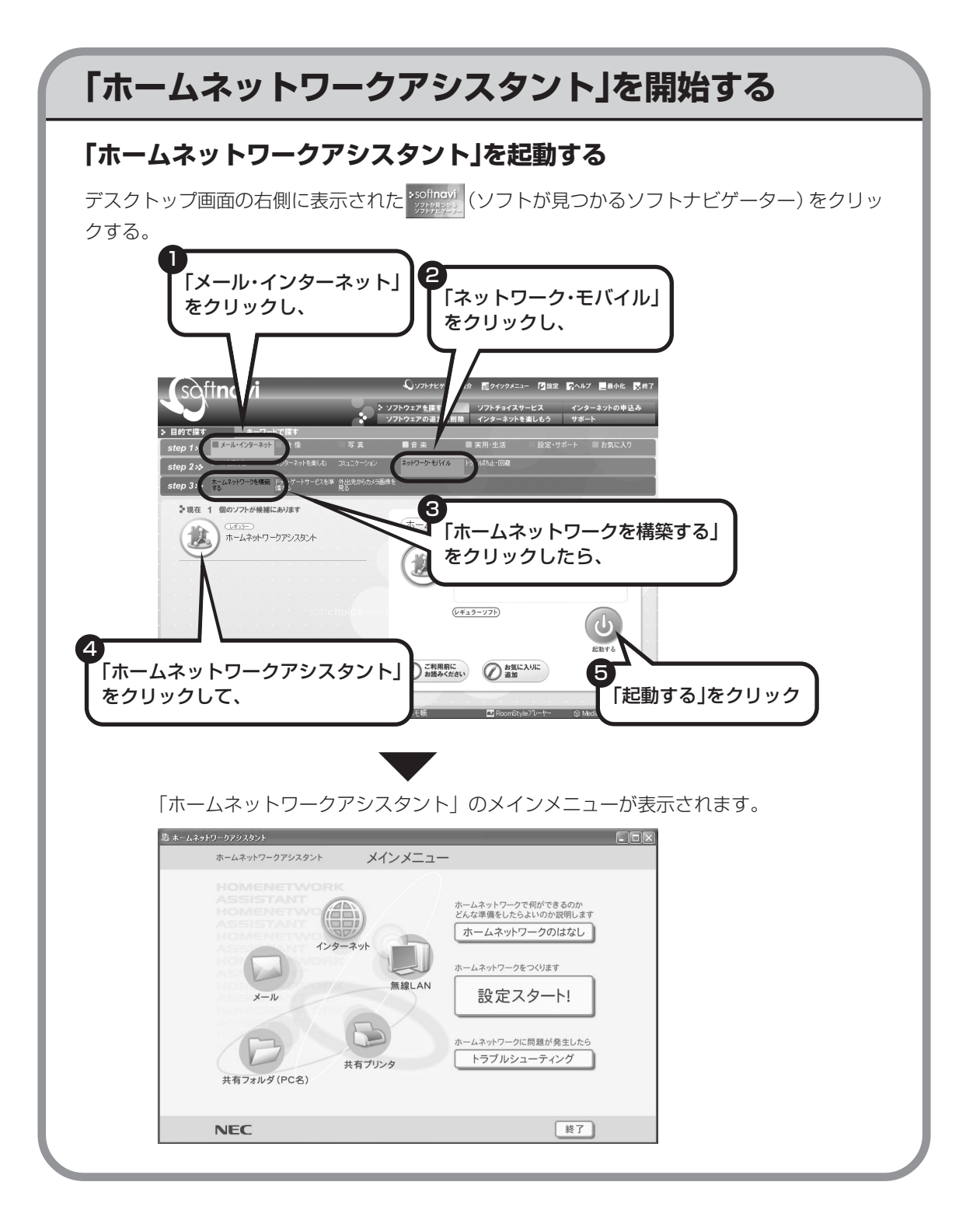

## **「ホームネットワークアシスタント」の利用方法**

#### 全体の流れをつかむには

「ホームネットワークのはなし」をクリックし て、ホームネットワークの特徴や、作成例、主 な疑問への回答(Q&A)などをご覧ください。

#### ●設定を行うには

「設定スタート!」をクリックして、画面の説 明を読みながら、設定を進めてください。

#### ●トラブルが起きたら

「トラブルシューティング」をクリックして、 ホームネットワークの診断を行ってください。

# <sup>第</sup>**8** <sup>章</sup> たときの解決法

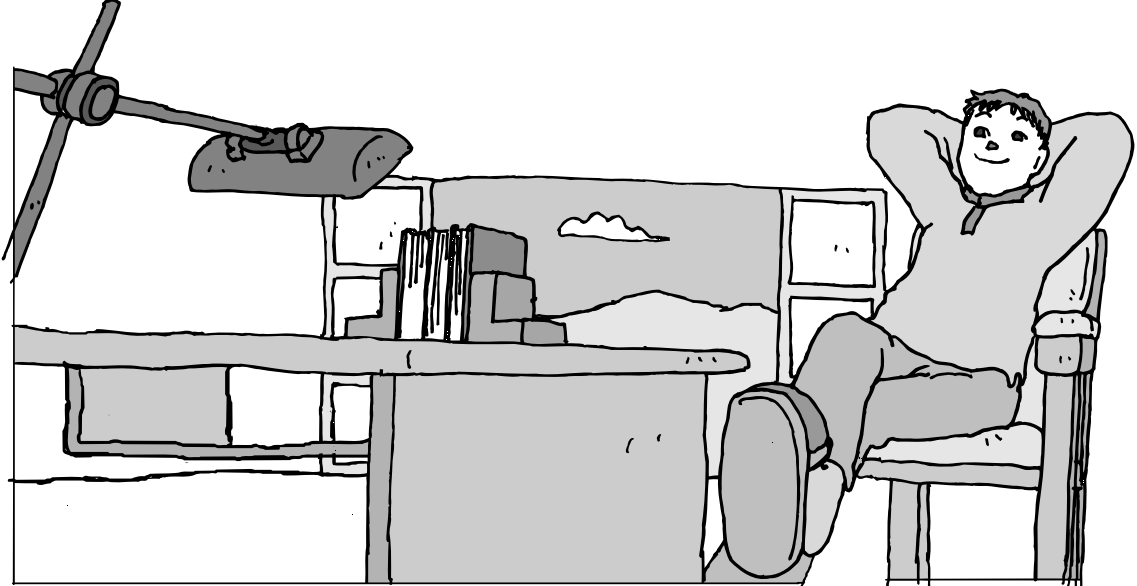

この章には、パソコンを使っているときに起こるトラブルの解決法が書いてあります。 突然操作できなくなったり、いつもと違う画面になっていたりなどのトラブルが発生し た際、まずはあわてずに解決の道筋を探してください。

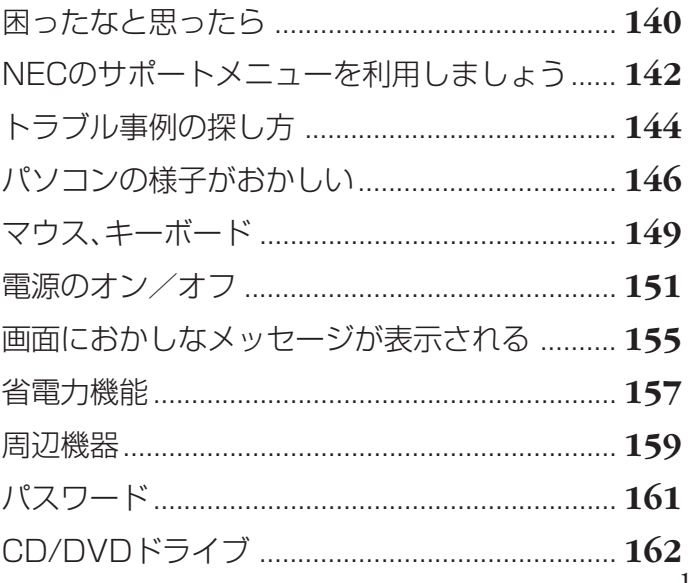

## 困ったなと思ったら

8 困ったときの解決法

トラブル解決の秘訣は、冷静になることです。何が起こったのか、原因は 何か、落ち着いて考えてみましょう。 パソコンから煙が出たり、異臭や異常な音がしたり、手で触れられ ないほど熱かったり、その他パソコン本体やディスプレイに目に見 える異常が生じた場合は、すぐに電源を切り、電源ケーブルをコン セントから抜いて、NEC にご相談ください。

### **1** まずは、状況を把握する

#### **しばらく様子を見る**

あわてて電源を切ろうとしたり、マウスを動かしたり、キーボードのキーを押 したりせず、しばらくそのまま待ってみましょう。パソコンの処理に時間がか かっているだけかもしれないからです。

パソコンのディスプレイに何かメッセージが表示されているときは、そのメッ セージを紙に書きとめておきましょう。原因を調べるときや、ほかの人やサ ポート窓口などへの質問の際に役立つ場合があります。

#### **原因を考えてみる**

トラブルが発生する直前にどのような操作をしたか、操作を間違えたりしな かったか、考えてみましょう。電源を入れ忘れていた、ケーブルが抜けてい た、必要な設定をし忘れていたなど、意外に単純な原因である場合も多いので す。

#### **操作をキャンセルしてみる**

たとえばソフトを使っていて障害が起きたとき、「元に戻す」「取り消し」「キャ ンセル」などの機能があったら、それを使ってみてください。

#### **Windows をいったん終了してみる**

いったんWindowsを終了して、もう一度電源を入れ直しただけで問題が解決 する場合があります。

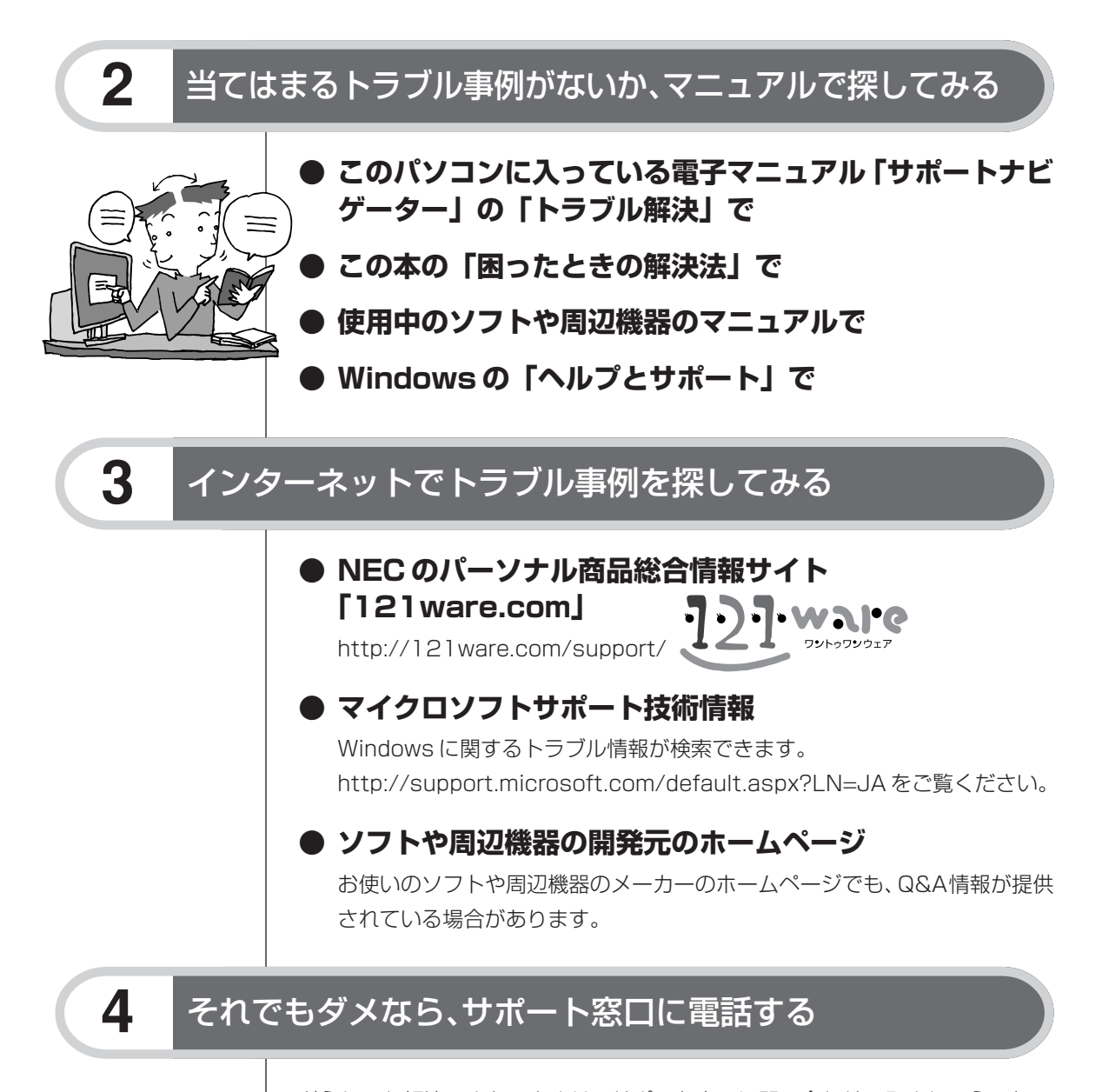

どうしても解決できないときは、サポート窓口に問い合わせてみましょう。トラ ブルの原因がソフトや周辺機器にあるようならば、それぞれの開発元に問い合わ せます。NEC のサポート窓口「NEC121 コンタクトセンター」については、添 付の『121ware ガイドブック』をご覧ください。

## NECのサポートメニューを 利用しましょう

#### NECの「ワントゥワンウェア(121ware.com)」は、ひとりひとりのパソ  $\blacksquare$  $\blacksquare$ コンライフに合わせたサービスを、24時間提供するインターネットサイト です。下に示した「サポート」コーナーも続々と新コンテンツが登場し、ト п ラブル事例集も日々増強されています。いざというとき、頼りになります。

## **1** まずは、お客様登録を...

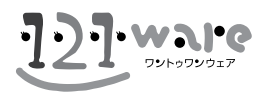

121ware.com のマイアカウント(h ttp:// 121ware.com/my/)からの登録をおすすめします。

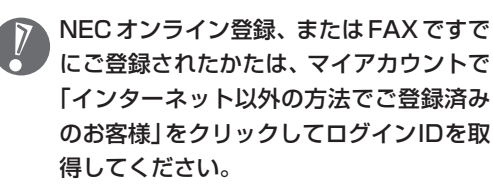

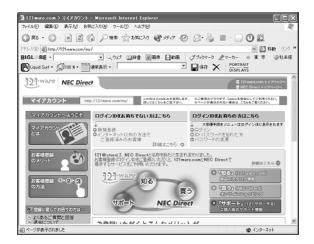

お客様情報や保有商品情報の登録をすると、NEC121コンタクトセンターに電話 で商品に関する技術的な質問をすることができるようになります。 お客様がお持ちの商品や、以前のお問い合わせ内容などを技術スタッフが把握し たうえ、お客様ひとりひとりのニーズや状況に沿った適切なアドバイスをさせて いただきます。

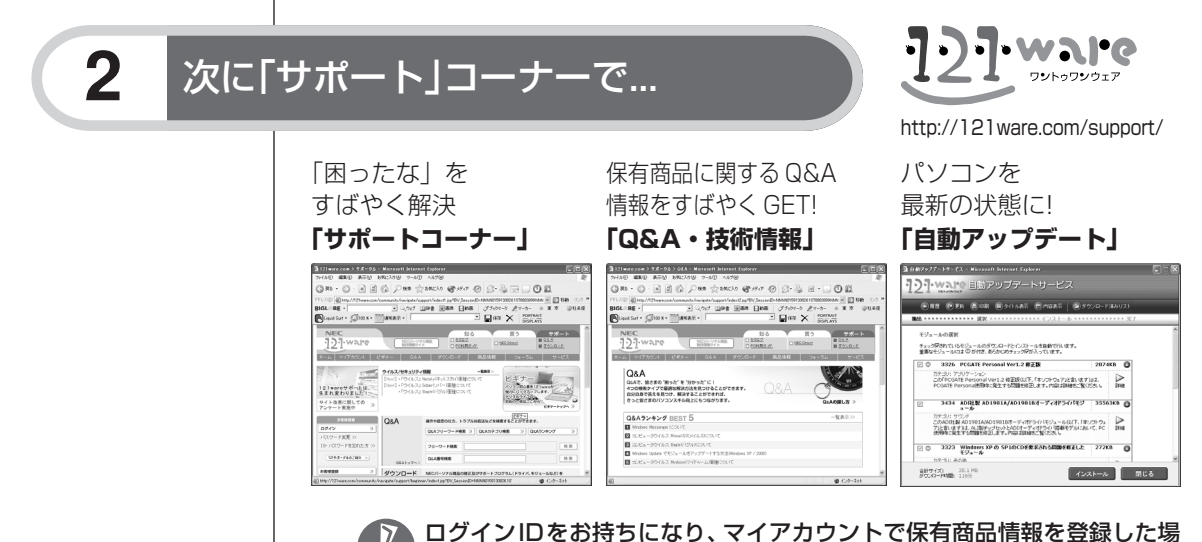

合の画面例です。画面は、今後、予告なく変更する場合があります。
## **●「ワントゥワンウェア」では、このほかに次のようなサービ スをご利用いただけます。**

- ・デジタルライフをより充実させるアドバイスや活用ガイド、NECの商品情報が満 載(「知る」)
- ・おすすめの周辺機器やアプリケーションソフトのご購入(「買う」-NEC Direct)
- ・保守契約サービス、パソコンスクール、研修サービス (すべて有償) などのご案内

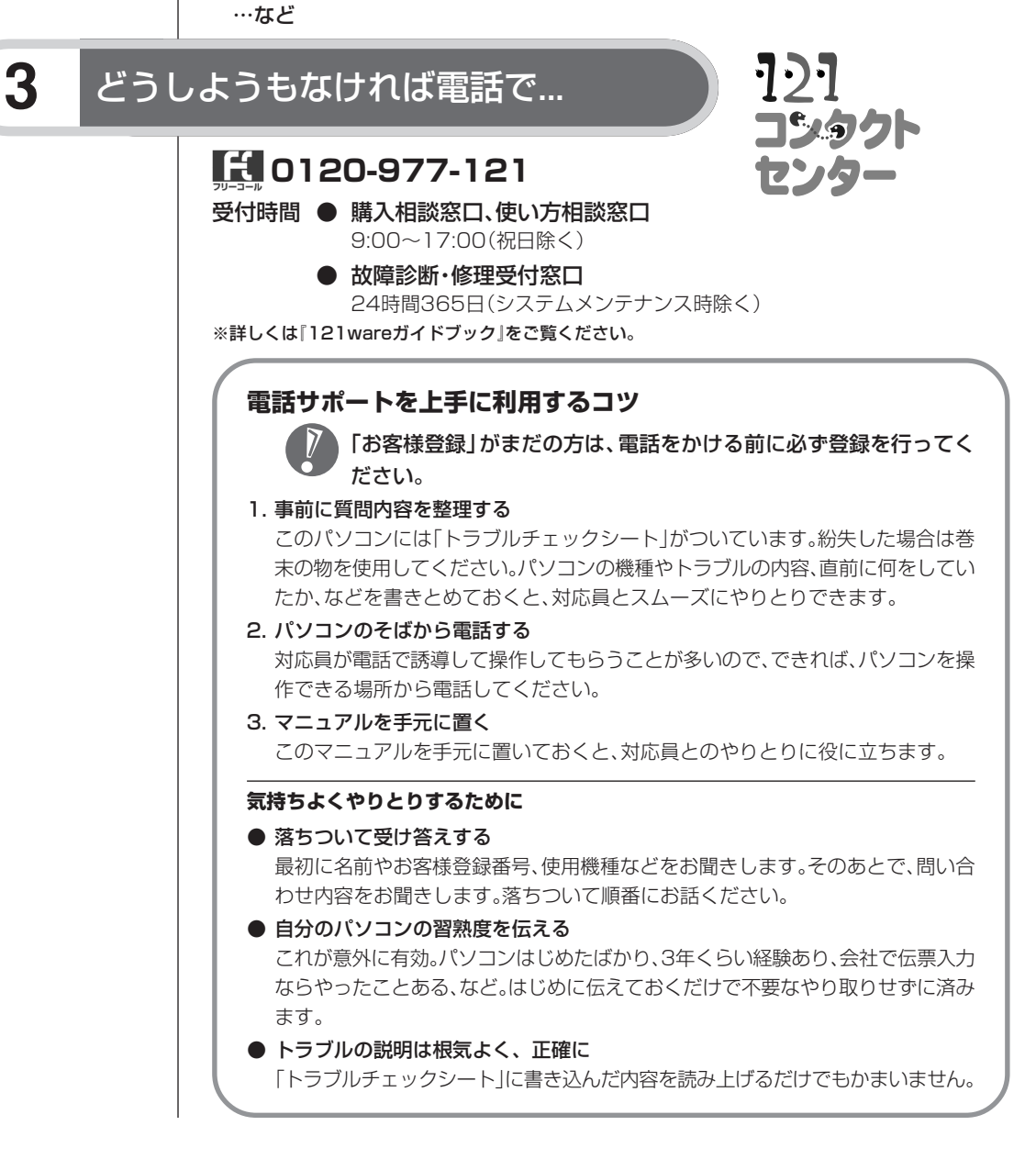

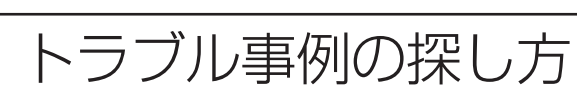

8 困ったときの解決法

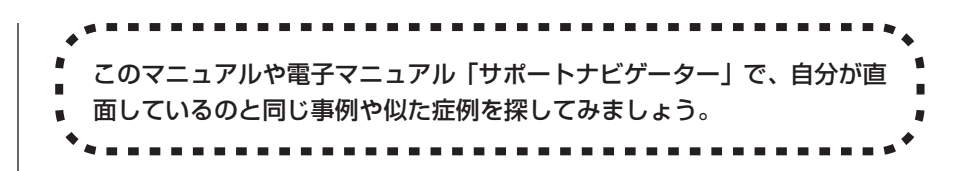

# **パソコンが使えるときは「サポートナビゲーター」で**

デスクトップの ※「困ったときのサポートナビゲーター」をダブルクリックして、 電子マニュアル「サポートナビゲーター」を起動します。「サポートナビゲーター」 では、パソコン使用中に発生するさまざまなトラブル事例を紹介しています。パ ソコンが使えるときは、まず「サポートナビゲーター」を見てみましょう。

## **「サポートナビゲーター」を見る**

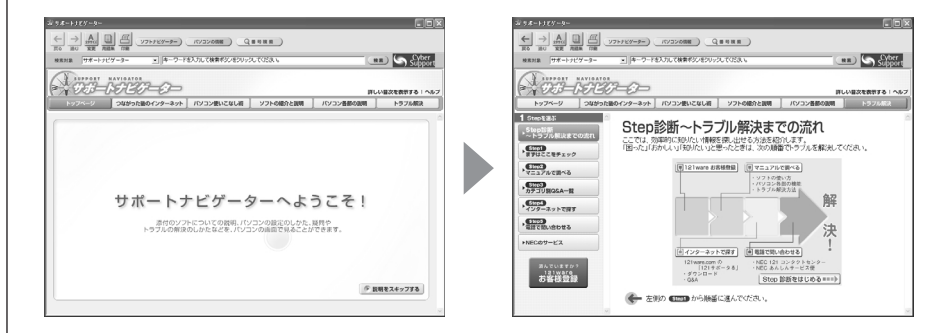

### **サポートナビゲーターの内容を印刷する**

「サポートナビゲーター」で表示した内容を紙に印刷しておくと、後で読み返すと きなどに便利です。次の手順で印刷できます。

- **1** パソコンにプリンタを接続して使えるようにする
- **2** 印刷したい画面を表示させる
- **3** 画面上方の をクリックする
- **4** 「印刷」画面で「印刷」をクリックする

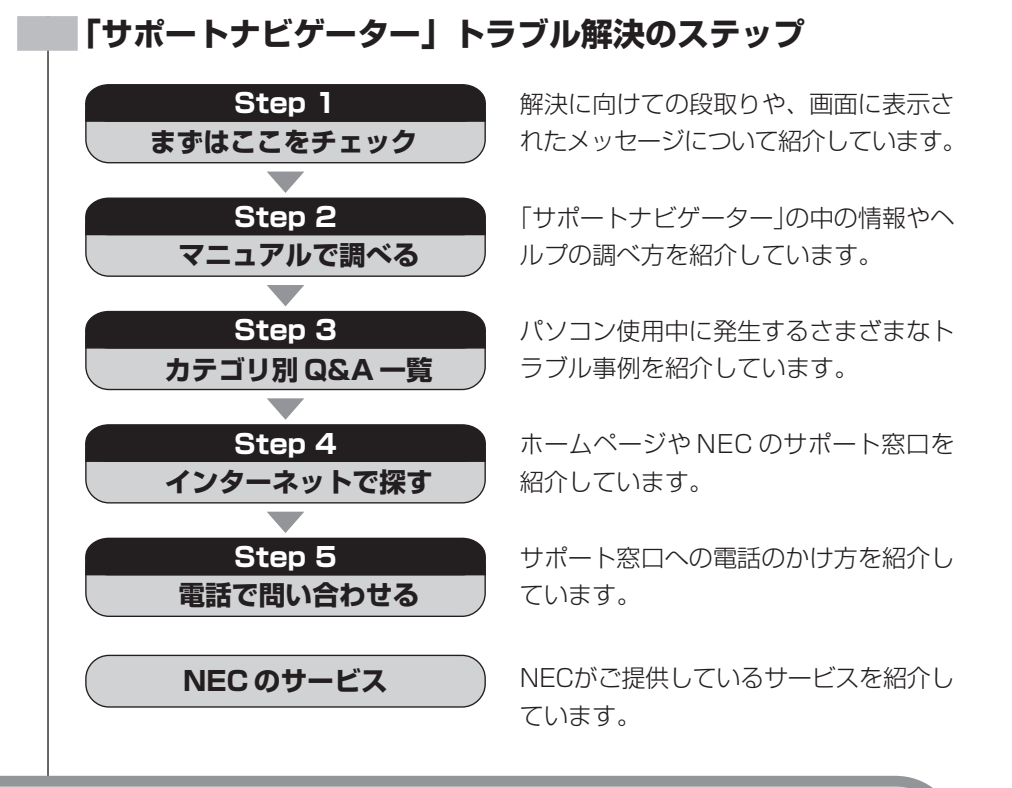

## **パソコンが使えないときはこのマニュアルで**

次ページ以降に、さまざまなトラブル事例をカテゴリごとに紹介しています。パ ソコンが動かなくて「サポートナビゲーター」が使えない場合などは、こちらを ご覧ください。

## **こんなところでも探せます**

- インターネット→ 141 ページ ・NEC の「121ware.com」
	- ・Microsoft のホームページ
- Windows の「ヘルプとサポート」
- お使いの周辺機器やアプリケーションソフトのマニュアル、製造元の ホームページ、など

# パソコンの様子がおかしい

パソコンが異常に熱を持ったとき、変なにおいがしたときなど、様子がお かしいと思ったらここをご覧ください。いきなり電源プラグを抜いたりせ ず、落ち着いて対処しましょう。

## **煙や異臭、異常な音がしたり、手でさわれないほど熱いとき、 パソコンやケーブル類に目に見える異常が生じたとき**

すぐに電源を切って、電源ケーブルのプラグをコンセントから抜き、NEC121 コンタクトセンターにお問い合わせください。

電源が切れないときは、パソコン本体の電源スイッチを4秒以上押し続けてくだ さい。

## **パソコンを使っているとカリカリと変な音がする**

パソコンの電源を入れた状態で、なにも作業をしていないのに、ハードディスク が勝手に動作することがあります。これはパソコンが自動的にデータの保存など の作業をしているためであり、問題はありません。ただし、ハードディスクの空 き容量が少ないときや、ハードディスク上のデータの断片化が激しいときは、ハー ドディスクの動作に負担がかかり、ハードディスクのアクセス音がしばらく続く ことがあります。このようなときはディスクデフラグやディスククリーンアップ を実行してください。ディスクラブ、ディスククリーンアップについては、 「サポートナビゲーター」-「ソフトの紹介と説明」-「ソフト一覧」をご覧くださ い。それでも、あまりにも異常な音がするときや、このような状態が頻繁に続く ときは、NEC 121 コンタクトセンターにお問い合わせください。

## **パソコンを落とした**

外観上、とくに問題なさそうならば、とりあえず電源を入れてみましょう。ふつ うに動作するようならば、ひと安心。万が一、電源を入れたときに変な音がした り、動かなかったりしたら、すぐ電源プラグをコンセントから抜いて、NEC121 コンタクトセンターにご相談ください。

## **急に動かなくなった、フリーズした**

ソフトや周辺機器に異常が発生すると、どんな操作をしてもパソコンやソフトが 反応しなくなることがあります(この状態をフリーズ、ハングアップといいます)。 このような場合は、次の操作を行ってください。

画面が突然真っ暗になったときは、パソコンが省電力状態になったことが 考えられます。省電力状態から復帰するには、電源スイッチを押します。

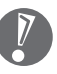

動作が止まっているように見えても、実はパソコンが処理するのに時間がかかっ ているだけということがあります。あわてる前に、画面の表示状態やCD/ハー ドディスクアクセスランプが点灯していないかなどをよく確認しましょう。

### **■異常が起きているソフトを終了させる**

**1** 【Ctrl】と【Alt】を押しながら【Delete】を 1回押します。(2回以上押 さないでください。)

「Windows タスクマネージャ」の画面が表示されます。

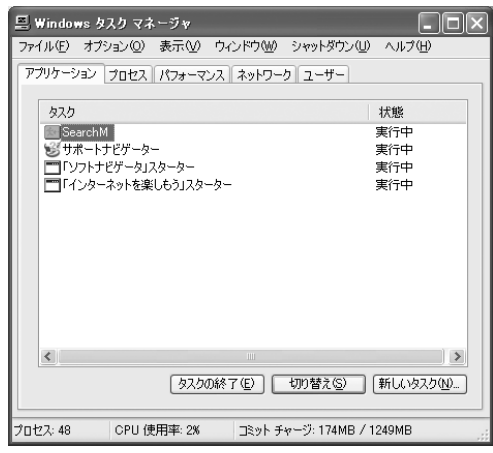

「Windows タスクマネージャ」の画面が表示されるまで時間がかかる場合が あります。表示されない場合は、しばらくお待ちください。

## **2** 「アプリケーション」タブをクリックし、右側に「応答なし」と表示され ているプログラム(ソフト)をクリックして、「タスクの終了」をクリッ クします。

この方法でソフトが終了できなかったり、終了できても、正しい電源の切り方 で電源が切れないときは、次の操作を行ってください。

### **■強制的に電源を切る**

**1** パソコン本体の電源スイッチを、電源が切れて電源ランプが消えるまで押 しつづけます。 通常、4秒以上押しつづけるとパソコンの電源が切れます。この操作を「強制 終了」といいます。

### **2** 5 秒以上待ってから、電源スイッチを押します。

パソコンの電源が入り、場合によっては、「ディスクのチェック」が自動的に 始まり、ハードディスクがチェックされます。 「ディスクのチェック」で異常が発見されなかったときや、「ディスクのチェッ ク」が実行されなかったときは、そのまま Windows が起動します。 「ディスクのチェック」の結果、なにかメッセージが表示されたときは、メッ セージにしたがってください。うまく起動できなかったときは、「第9章 再 セットアップする」をご覧になり、システムの修復または再セットアップを 行ってください。

## **3** 「スタート」をクリックして、「終了オプション」をクリックします。 「コンピュータの電源を切る」の画面が表示されます。

### **4** 「電源を切る」をクリックします。

パソコンの電源が切れます。

この方法で電源が切れないときは、もう 1 度電源スイッチを押しつづけてく ださい。パソコンの電源ランプがオレンジ色に光っている場合は、いったんパ ソコンの電源コンセントを抜いてから、電源コンセントを入れ直してみてくだ さい。

それでもトラブルが解決しないときは、「第9章 再セットアップする」をご 覧になり、システムの修復または再セットアップを行ってください。

# マウス、キーボード

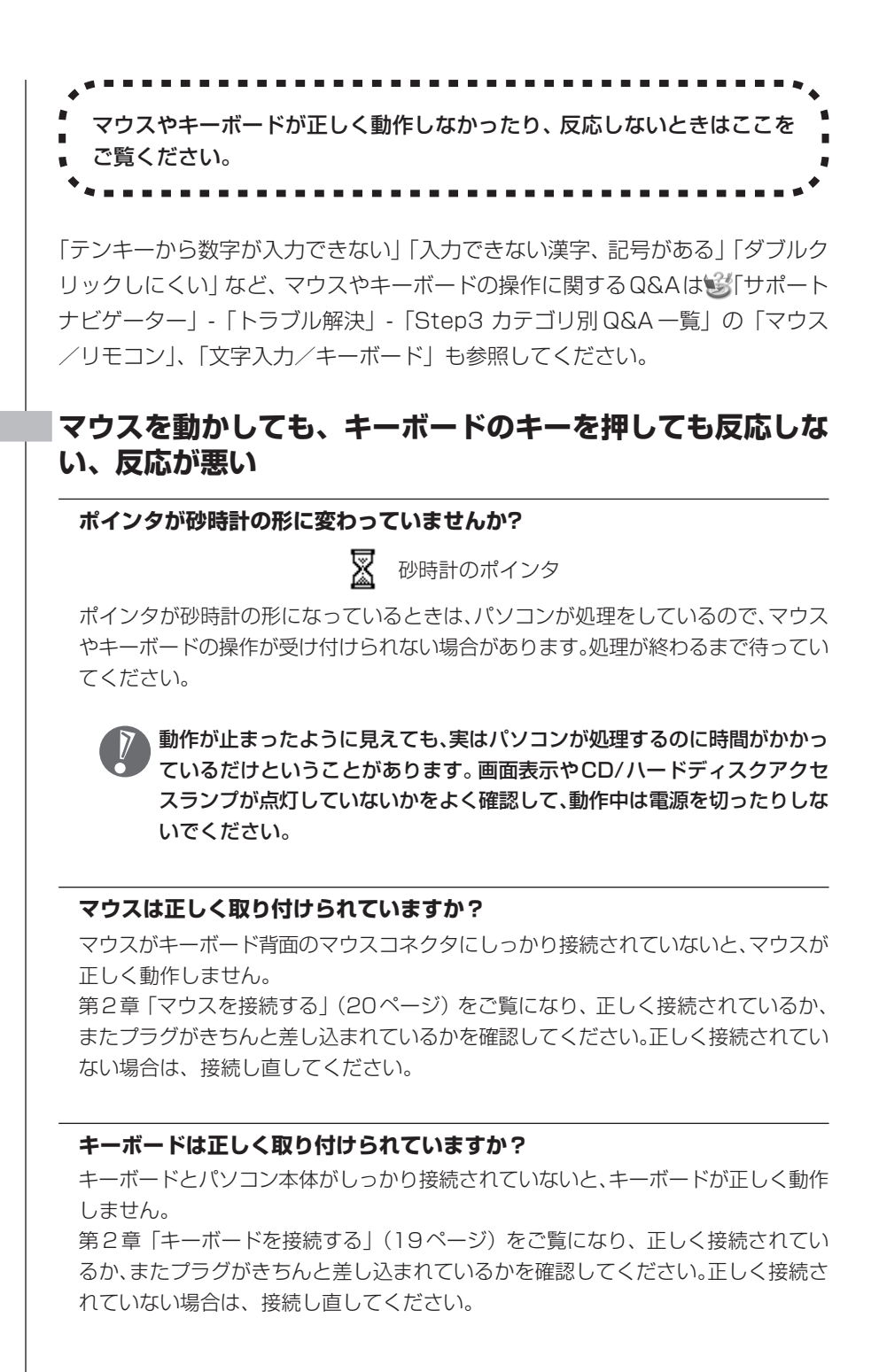

### **しばらく待っても、マウスやキーボードの操作ができないとき**

ソフトや周辺機器に異常が発生して動かなくなった(フリーズした)ものと考えられ ます。147 ページの「急に動かなくなった、フリーズした」をご覧になり、異常が 起きているソフトを強制終了してください。このとき、保存していなかったデータは 失われます。

### **マウスが正しく動作しない**

このパソコンに添付のマウスは、マウス底面にある赤い光をセンサーで検知する ことで、マウスの動きを判断しています。次のような表面では正しく動作しない (操作どおりにマウスポインタが動かない)場合あります。

- ・反射しやすいもの(鏡、ガラスなど)
- ・白いもの
- ・光沢があるもの(透明、半透明な素材を含む)
- ・網点の印刷物など、同じパターンが連続しているもの(雑誌や新聞の写真など)
- ・濃淡のはっきりした縞模様や柄のもの

操作どおりにマウスポインタが動かないときは、光沢のない印刷用紙や光学式マ ウスに対応したマウスパッドなどの上で操作してください。

### **マウス、キーボードに飲み物をこぼしてしまった**

やわらかい布などで拭き取ってください。キーボードのキーとキーの間に入って しまったときは、水分が乾くのを待ってからお使いください。乾いたあとで、キー を押しても文字が入力されないなどの不具合があるときは、NEC 121コンタク トセンターにお問い合わせください。

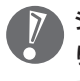

ジュースなどをこぼしたときは、きれいに拭き取っても内部に糖分などが残 り、マウス、キーボードが故障することがあります。また、パソコンのそば で、飲食、喫煙をすると、飲食物やタバコの灰がパソコン内部に入り、故障 の原因となります。

# 電源のオン/オフ

電源を入れたとき、電源を切ろうとしたときにトラブルが発生したときは、 こちらをご覧ください。

「文書を作成中に電源を切ってしまった」など電源のオン / オフに関する Q&A は 「サポートナビゲーター」-「トラブル解決」-「Step3 カテゴリ別 Q&A 一覧」 の「電源のオン/オフ」も参照してください。

### **電源が切れない。強制的に電源を切りたい**

CD-ROMやフロッピーディスクなどがCD/DVDドライブやフロッピーディスク ドライブにセットされている場合は、すべて取り出してから電源を切ってくださ  $\bigcup$ 

**■正しい電源の切り方**

- **1** 「スタート」をクリックし、「終了オプション」をクリックします。 「コンピュータの電源を切る」の画面が表示されます。
- **2** 「電源を切る」をクリックします。 しばらくすると、自動的に電源が切れます。

この方法で電源が切れないときは、ソフトに異常が起きていると考えられます。 147ページの「急に動かなくなった、フリーズした」をご覧になり、異常が起き ているソフトを終了してください。それでも電源が切れないときは、148ページ の「強制的に電源を切る」の操作を行ってください。

## **ディスプレイに何も表示されない**

パソコンの電源を入れたときにディスプレイに何も表示されないときや、パソコ ンを使っていて画面が真っ暗になったときは、パソコン本体の電源ランプ、ディ スプレイの電源ランプの状態を確認してください。

### **■パソコン本体の電源ランプが消えている、またはオレンジ色に点灯しているとき**

### **パソコン本体の電源スイッチを押してください。画面が表示されますか?**

画面が表示されるときは、電源が切れていたか、パソコン本体の省電力機能が働いて 省電力状態になっていたものと考えられます。

このパソコンは、購入時には20分間何も操作しないと自動的に省電力状態になるよ うに設定されています。

### **パソコン本体の電源ケーブルなどは正しく接続されていますか?**

一度、電源ケーブルをコンセントから抜き、第 2 章をご覧になり、もう一度パソコ ンの各ケーブルを接続し直してください。 電源ケーブルなどすべてのケーブルを正しく接続し直して、電源を入れても本体の電 源ランプが点灯しないときは、パソコン本体の故障が考えられます。NEC121コン タクトセンターにお問い合わせください。

#### **■パソコン本体の電源ランプが緑色に点灯しているとき**

#### **マウスを軽く動かしてみてください。画面が表示されますか?**

画面が表示されるときは、ディスプレイの省電力機能が働いていたものと考えられま す。

#### **フロッピーディスクやCD-ROMなどのディスクがセットされていませんか?**

フロッピーディスクやCD-ROMなどがセットされているときは、いったん取り出し ます。パソコン本体の電源スイッチを押して電源を切り、もう一度電源を入れ直して ください。フロッピーディスクやCD-ROMから起動したいときは、システムファイ ルが入ったものと入れ替えてから、電源を入れ直してください。

#### **ディスプレイの電源ランプが消えていませんか?**

ディスプレイがセットになっているモデルの場合、ディスプレイの電源ランプが点灯 していないときは、いったんパソコン本体の電源を切ります。ディスプレイの電源を 入れてから、パソコン本体の電源を入れ直してください。

### **パソコン起動後にディスプレイの接続を行っていませんか?**

パソコン起動後にディスプレイを接続してもディスプレイには何も表示されないこと があります。このような場合は、パソコン本体の電源スイッチを 4 秒以上押し続 けていったん強制的に電源を切り、もう一度電源を入れ直してください。

### **休止状態の間に、コンピュータの設定を変更したり周辺機器などの接続を変更し ませんでしたか?**

休止状態のときに周辺機器を接続したり、接続されていた周辺機器を取り外したりす ると、Windowsが起動しなくなることがあります。その場合は、周辺機器の接続を 元の状態に戻して電源スイッチを押してください。

### **パソコン本体やディスプレイのケーブルなどは正しく接続されていますか?**

第 2 章をご覧になり、もう一度パソコンの各ケーブルを接続し直してください。 すべて正しく接続されているのにディスプレイに何も表示されないときは、ディスプ レイまたはパソコン本体の故障が考えられます。NEC121コンタクトセンターにお 問い合わせください。

### **電源スイッチを押しても電源が入らない**

まれに、パソコン本体に電荷が帯電し、電源スイッチを押しても電源が入らない 状態になることがあります。次の操作を行い、放電してみてください。

**1** 電源ケーブルをコンセントから抜きます。

### **2** パソコン本体の電源スイッチを 2、3 回押します。

電源ケーブルをコンセントから抜いた状態で電源スイッチを2、3回押すこと で、本体に帯電した電荷が放電されます。

放電を確実に行うため、電源ケーブルはしばらくコンセントから抜いたまま にしておいてください。

- **3** そのまましばらく放置した後、電源ケーブルを正しく接続し直します。
- **4** パソコン本体の電源スイッチを押して、電源を入れます。

この操作を行ってもパソコンの電源が入らない場合は、パソコン本体の故障が考 えられます。NEC 121 コンタクトセンターにお問い合わせください。

## **カーソルが表示されたきり、なにも表示されない**

**フロッピーディスクやCD-ROMなどのディスクがセットされていませんか?** フロッピーディスクやCD-ROMなどを取り出してから、再起動してください。ハー ドディスク内の Windows が起動します。

## **電話回線を使用中のまま、パソコンの電源を切ってしまった**

パソコンに異常があると、電源を切っても電話回線が切断されない場合がありま す。その場合は一度、パソコンの電話回線用モジュラーコネクタからモジュラー ケーブルを抜いてください。電話回線が切断されます。 パソコンの電源を切ると、ダウンロード中のデータは正常に保存されません。

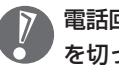

電話回線を使うソフトを起動しているときは、ソフトを終了させてから電源 を切ってください。

### **パソコンの使用環境を変更したら、Windows が起動しない**

BIOSセットアップメニューで、パソコンの使用環境を変更した後に、Windows が起動しなくなったときは、システムの設定が正しくない可能性があります。次 の手順でシステムの設定を購入時の状態に戻してから、再起動してください。

- **1** 別売の周辺機器や拡張ボードを取り付けているときは、取り外して、購入 時の状態に戻します。
- **2** パソコン本体の電源を入れ、「NEC」のロゴが表示されたら【F2】を押し ます。

BIOS セットアップの画面が表示されます。

- ・【F2】を押してもBIOSセットアップの画面が表示されないときは、いっ たん電源を切り、再度電源を入れて、何回か【F2】を押してください。
	- ・ディスプレイがセットになっているモデルの場合に、ディスプレイの特性 により手順2で「NEC」のロゴ画面が表示されず【F2】を押せなかった ときは、本体の電源を入れた直後、キーボードのランプが点灯するタイミ ングで、【F2】を何回か押してください。

## **3** 【F9】を押します。

「セットアップ確認」の画面が表示されます。

- **4** <はい>が選択されていることを確認して【Enter】を押します。 システムの設定が初期値に戻ります。
- **5** 【F10】を押します。 「セットアップ確認」の画面が表示されます。
- **6** <はい>が選択されていることを確認して【Enter】を押します。 システムの設定が保存されて、自動的に再起動します。

# 画面におかしなメッセージが表示される

### **「Windows 拡張オプションメニュー」が表示された**

「セーフモード」を選んで、【Enter】を押し、Windowsをセーフモードで起動し ます。

セーフモードで起動すると画面のデザイン、配色や解像度などが通常とは異なり ますが、必要最低限の機能は使えるようになります。

「スタート」メニューの「終了オプション」から「再起動」をクリックし、再起動 して問題がなければ、元の状態に戻ります。

セーフモードで起動できなかった場合や、再起動しても問題が解決しなかった場 合は、システムに障害が発生している可能性があります。「システムの修復」また は「再セットアップ」を行ってください。

## **「オペレーティングシステムの選択」が表示された**

「Microsoft Windows XP Home Edition」または「Microsoft Windows XP Professional」を選んで【Enter】を押してください。Windowsが起動します。

## **「再セットアップとは」が表示された**

画面の指示にしたがってまず【F3】を押して、それからパソコン本体の電源スイッ チを押して一度パソコンの電源を切ってください。

## **パソコンの電源を入れると、NECロゴが表示された後、画面 が真っ暗になる**

電源を入れると、「NEC」ロゴが表示された後、画面が真っ暗になるときは、168 ページの「セーフモードでパソコンを起動してみる」をご覧になり、パソコンを 「セーフモード」で起動してみてください。

### **画面に英語のエラーメッセージが表示される**

#### **■「Checking file system on」と表示された場合**

パソコンの電源を切る際に、Windowsは作業中のファイルをディスクに保存し直 すなどのいくつかの処理を行います。その処理が正しく行われなかった場合に、こ のメッセージが表示されます。

このメッセージが表示された後しばらくすると、自動的に、ハードディスクに異 常が発生していないかどうかチェックする処理がはじまります。ハードディスク に異常がなければそのまま Windows が起動します。以降は問題なくお使いいた だけます。

Windows が正常に起動しなかった場合は、画面にメッセージが表示されますの で、その内容をよく読んで対処してください。

### **■「Invalid system disk」、「Operating System not found」などのメッ セージが表示された場合**

**フロッピーディスクやCD-ROMなどのディスクがセットされていませんか?** フロッピーディスクやCD-ROMなどを取り出してから、何かキー(【Enter】など)

を押してください。ハードディスクから Windows が起動します。 フロッピーディスクやCD-ROMなどがセットされていないのにこれらのメッセージ が表示される場合は、ハードディスクがフォーマットされたか、システムが壊れてい て起動できない状態になっています。システムの修復または再セットアップを行って ください。

# 省電力機能

. . . . . . . . . . . . . . . . . . 省電力状態(休止状態/スタンバイ状態)から元の状態に戻れなくなった ときや、省電力機能が使えないときは、ここをご覧ください。

「ディスプレイの省電力機能が設定できない」など、省電力機能に関するQ&Aは 「サポートナビゲーター」-「トラブル解決」-「Step3 カテゴリ別 Q&A 一覧」 の「省電力機能」も参照してください。

### **省電力状態にする前の状態の画面が表示されない**

省電力状態から元の状態に戻すときは、パソコン本体の電源スイッチを押します。 パソコン本体の電源スイッチを押しても元に戻らない場合は、以下の点を確認し てください。

### **ソフトや周辺機器は省電力機能(休止状態/スタンバイ)に対応していますか?**

対応していないソフトや周辺機器で省電力状態にすると、正常に動作しなくなること があります。このようなソフトや周辺機器を使うときは、省電力状態にしないでくだ さい。

### **電源ケーブルは正しく接続されていますか(スタンバイ状態のとき)?**

電源ケーブルを正しくコンセントに接続します。電源ケーブルが正しく接続されてい なかった場合、作業内容は保持(記憶)されません。

### **スタンバイ状態のときに停電したり、電源ケーブルが抜けたりしませんでしたか?**

スタンバイ状態のときに停電したり、電源ケーブルが抜けたりすると、保持(記憶) された内容は消えてしまいます。

### **スタンバイ状態のときやディスプレイの省電力機能によって画面が暗くなってい るときに、電源スイッチを 4 秒以上押し続けませんでしたか?**

スタンバイ状態のときやディスプレイの省電力機能によって画面が暗くなっていると きに電源スイッチを 4 秒以上押し続けると、強制的に電源が切れ、保持(記憶)し た内容は消えてしまいます。

### **フロッピーディスクやCD-ROMなどのディスクがセットされていませんか?**

フロッピーディスクやCD-ROMなどのディスクがセットされている状態で休止状態 から復帰すると、正しく復帰できずにフロッピーディスクやCD-ROMから起動して しまうことがあります。

休止状態にする場合には、フロッピーディスクやCD-ROMを取り出してから休止状 態にするようにしてください。なお、フロッピーディスクを取り出す前に、必要な ファイルは保存してください。

#### **■省電力状態にする前の内容の復元が保証されない場合**

次のような場合は、省電力状態にする前の内容は保証されません。

- ・省電力状態にする前の内容の記憶中、または復元中にCD-ROMなどを入れ替え たとき
- ・省電力状態にする前の内容の記憶中、または復元中にこのパソコンの環境を変更 したとき
- ・省電力状態のときにこのパソコンの周辺機器の接続などを変更したとき

また、次のような状態で省電力状態にしても、復帰後の内容は保証されません。

- ・プリンタへ出力中のとき
- ・モデムなどを使って通信中のとき
- ・サウンド機能により音声を再生しているとき
- ・ハードディスクを読み書き中のとき
- ・CD-ROM などを読み取り中のとき
- ・省電力状態に対応していない周辺機器を取り付けたとき

# 周辺機器

. . . . . . . . . . . . . . 別売の周辺機器をこのパソコンに取り付けたときに、周辺機器が正しく動 作しなかったり、パソコンの動作がおかしくなったりしたときはここをご 覧ください。

ドライバのインストールや取り付けた機器の動作など、周辺機器に関するQ&Aは 「サポートナビゲーター」-「トラブル解決」-「Step3 カテゴリ別 Q&A 一覧」 の「周辺機器」も参照してください。

### **別売の周辺機器を取り付けたが、正しく動作しない**

取り付けた周辺機器が正しく動作しないときは、以下のチェック項目を確認した 上で、その機器に添付のマニュアルをご覧になり、その機器がこのパソコンや Windows XPに対応しているかどうか、パソコンへの接続のしかたやドライバの 設定などに誤りがないか、などを確認してください。

また、「スタート」-「ヘルプとサポート」をクリックし、「問題を解決する」、「ハー ドウェアおよびシステムデバイスの問題」の順にクリックして、必要なトラブル シューティングを行ってみてください。

### **正しい順序で電源を入れていますか?**

パソコンが起動してから、周辺機器の電源を入れてもパソコン側で正しく認識されな いことがあります。最初に周辺機器の電源を入れてから、パソコンの電源を入れてく ださい。

### **周辺機器がパソコンに正しく接続されていますか?取り付けた周辺機器の設定は 正しいですか?**

周辺機器がパソコンと正しく接続されているか、ケーブルやコネクタを確認してくだ さい。また、周辺機器の設定が正しいか、確認してください。

### **デバイスマネージャに赤い「×」や黄色い「!」や緑の「?」マークがついてい ませんか?**

取り付けた周辺機器に赤い「×」マークや黄色い「!」マークや緑の「?」マークが ついているときは、その周辺機器が何らかの理由で正常に動作していないことが考え られます。周辺機器のマニュアルや Windows の「ヘルプとサポート」をご覧にな り、赤い「×」や黄色い「!」や緑の「?」マークがつかないように設定し直してく ださい。

### **ドライバをインストールした後に、パソコンを再起動しましたか?**

機器によっては、ドライバをインストールした後でパソコンを再起動する必要があり ます。「スタート」メニューの「終了オプション」をクリックし、「再起動」をクリッ クして再起動を行ってください。

ほとんどのUSBまたはIEEE1394対応の周辺機器は、パソコンが起動した後か ら電源を入れても正しく認識されます。

# パスワード

## **パスワードを入力すると「パスワードを忘れてしまいました か?」と表示される**

#### $\rm \overline{\omega}$ (キャップスロックキーランプ) が点灯していませんか?

キャップスロックキーランプは、キーボード上側についています。キャップスロック キーランプが点灯しているときは英字の入力が大文字入力になります。【Shift】を押 しながら、【Caps Lock】を押して、キャップスロックを解除してから、パスワー ドを入力し直してください。

#### **(ニューメリックロックキーランプ)は点灯していますか?**

ニューメリックロックキーランプは、キーボード上側についています。ニューメリッ クロックキーランプが点灯しているときは、テンキーを使って数字の入力ができます。 【NumLock】を押して、ニューメリックロックをしてから、パスワードを入力し直 してください。

## **パスワードを忘れてしまった**

#### **■Windows のパスワードを忘れてしまったとき**

「ようこそ|画面のパスワード入力欄の右の ? をクリックしてください。もし、そ のユーザーのパスワードを設定したときに「ヒント」を設定していれば、その「ヒ ント」が表示されます。これを手がかりにパスワードを思い出してみてください。 どうしてもパスワードを思い出せない場合は、パスワードを設定し直す必要があ ります。「マルチユーザー機能」でこのパソコンに、「コンピュータの管理者」な ど他のユーザーのパスワード変更ができる権限を持つユーザー名を他に登録して あれば、そのユーザー名でログオンして、「コントロールパネル」の「ユーザーア カウント」で、パスワードを忘れてしまったユーザーのパスワードを設定し直し てください。

詳しくは、「スタート」-「ヘルプとサポート」をご覧ください。

・他のユーザー名でログオンしてパスワードを設定し直すと、そのユーザー 向けに保存されていた個人証明書や、Webサイトまたはネットワークリ ソース用のパスワードもすべて失われます。

・「制限ユーザー」として登録されたユーザー名でログオンした場合、上記 のパスワードの設定操作はできません。

#### **■ユーザパスワード、スーパバイザパスワードを忘れてしまったとき**

「BIOSセットアップメニュー」で設定したこれらのパスワードを忘れてしまった 場合は、パソコンを起動できません。 NEC 121 コンタクトセンターにご相談ください。

# CD/DVDドライブ

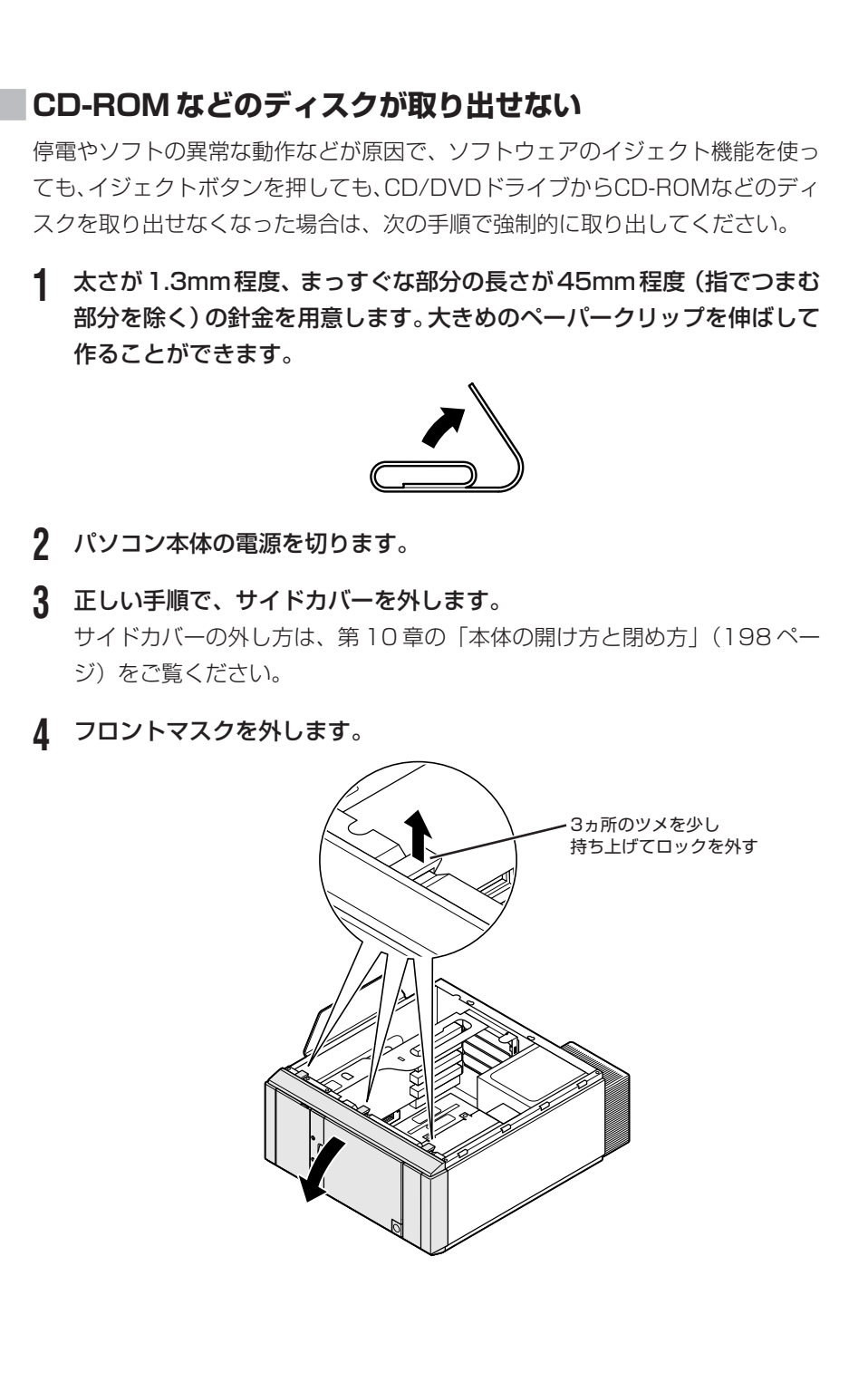

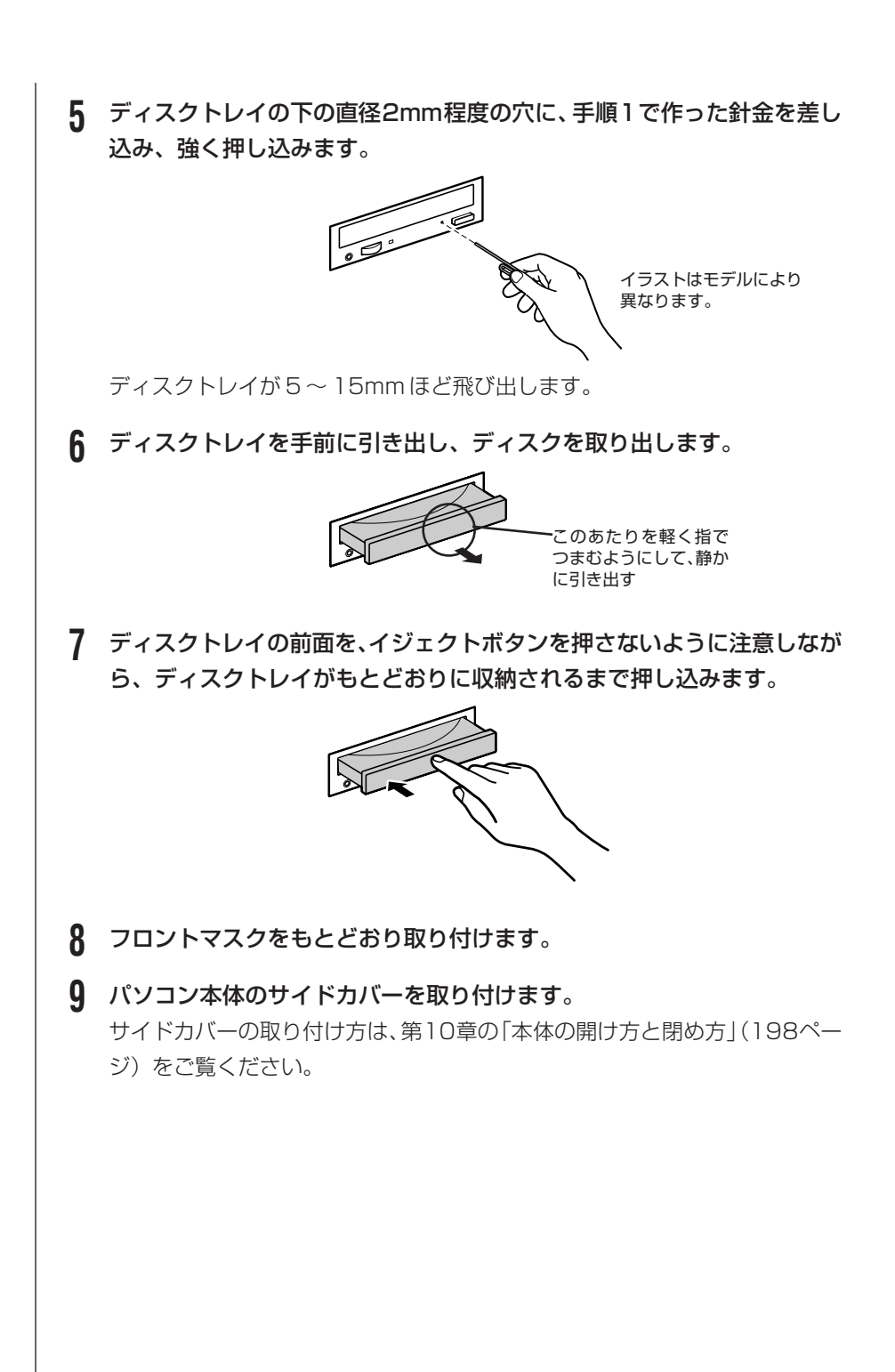

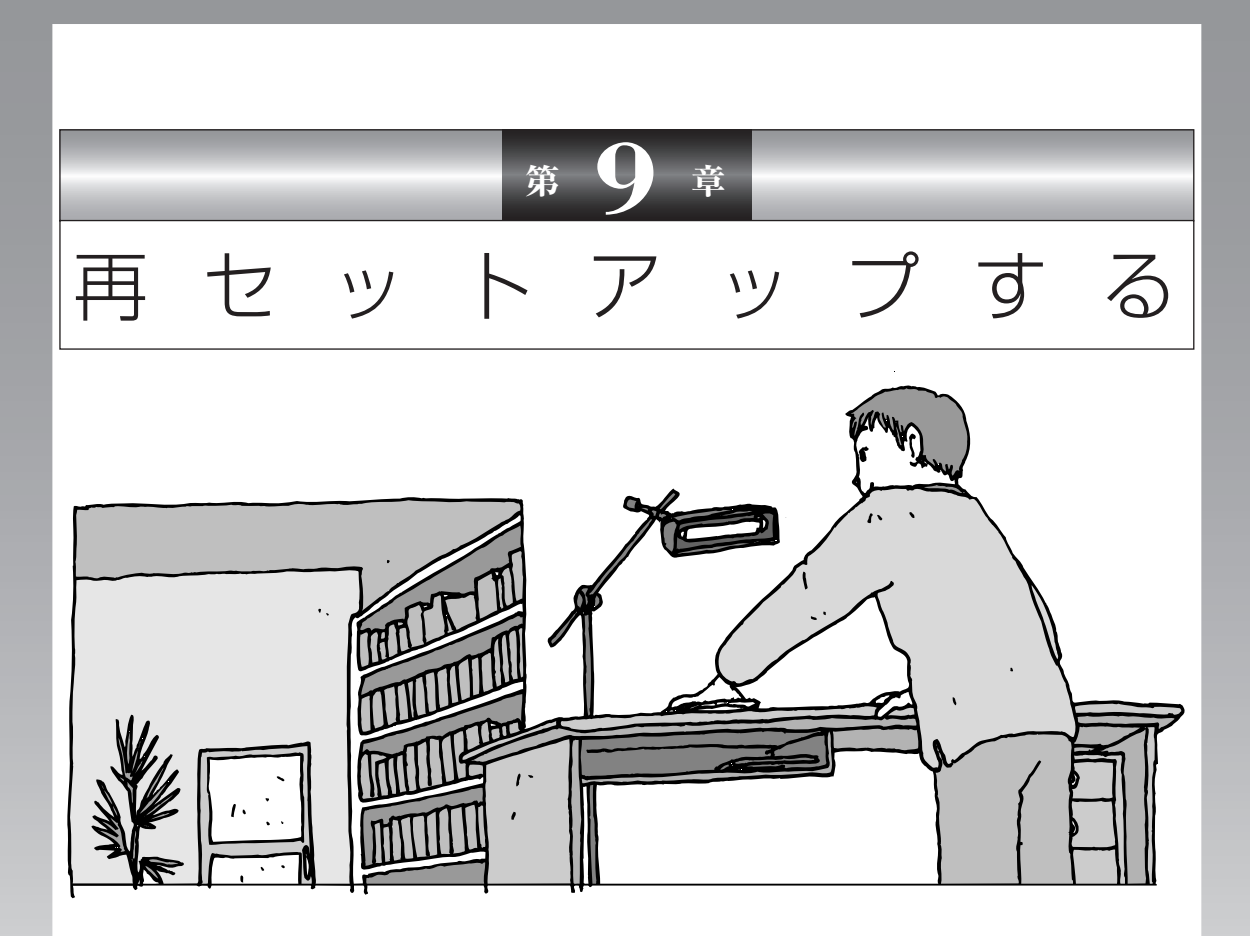

パソコンを起動できなくなったときなどの「最後の手段」 が再セットアップです。再セットアップを行うと、パソコ ンに保存されている大切なデータや設定の内容などが失わ れてしまうことがあります。作業を始める前に、この章の 説明をよくお読みください。

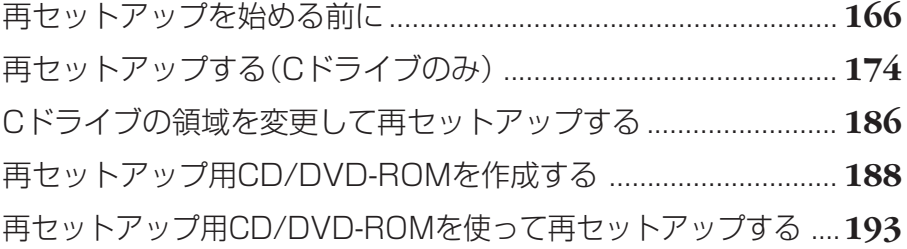

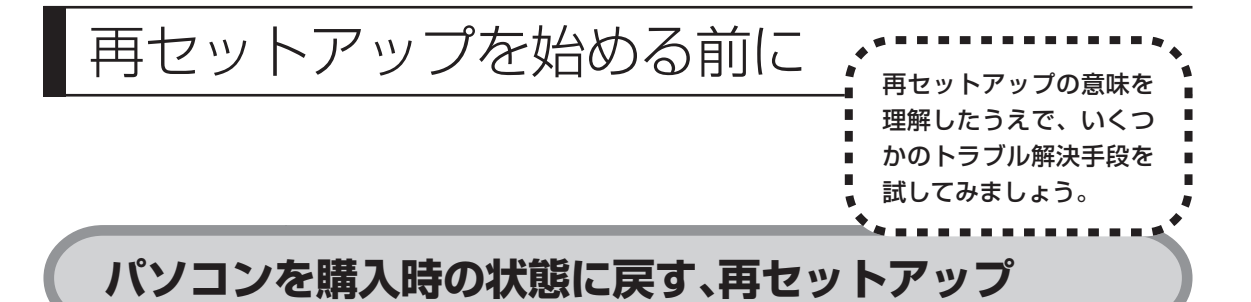

再セットアップとは、パソコンを買ってきた直後に行うセットアップ(準備作業) をもう一度行って、パソコンの中を購入時の状態に戻すことです。エラーメッセー ジが何度も表示されたり、フリーズ(画面の表示が動かなくなること)が多くなっ たりしたときは、意識しないうちにパソコンの設定が変更されてしまった可能性 があります。どうしても元に戻すことができなくなったときの最後の手段が再セッ トアップです。再セットアップを行うと、自分で作って保存しておいた文書や電 子メールのアドレス帳などがすべて失われます。このあとの説明を読み、再セッ トアップの前にデータのバックアップ(データの控えを残しておくこと)を行っ てください。

# **再セットアップの前に試すこと**

再セットアップを始める前に、次のチェックを試してみてください。問題が解決 することがあります。

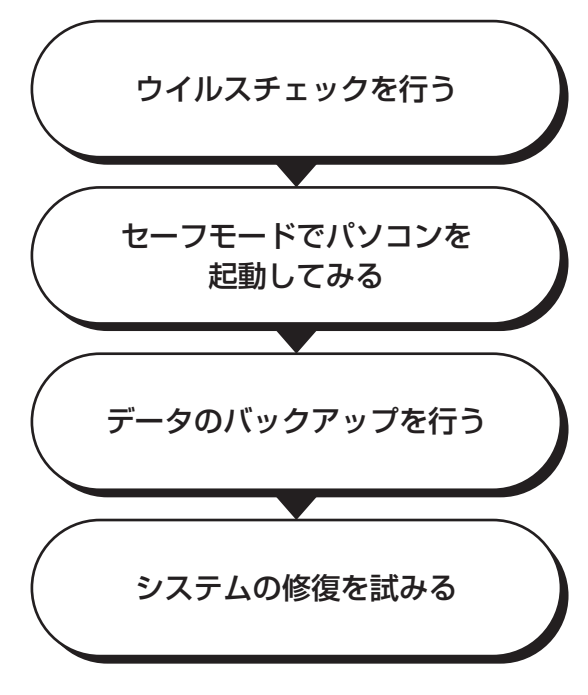

## **ウイルスチェックを行う**

インターネットやメールを利用している場合や他人からもらったディスクを使 用した場合など、パソコンがウイルスに感染してしまうことがあります。保存 したはずの文書が全部消えていたり、見たことのない文字や絵が突然画面に表 示されたりしたときは、次のようにしてウイルスをチェックしてください。

### **「マカフィー・ウイルススキャン」でチェックする**

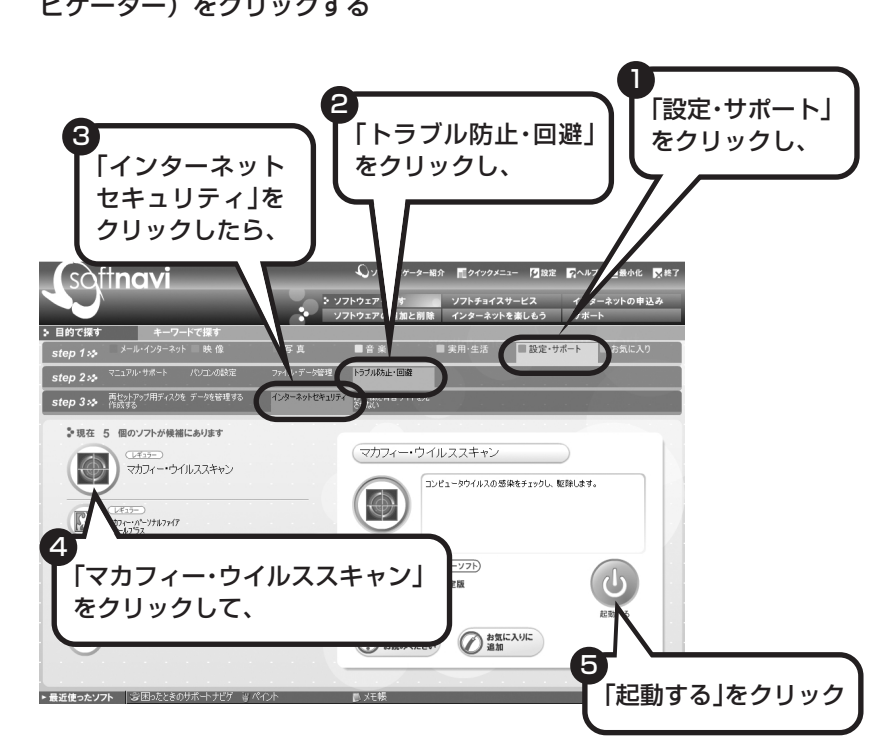

1 デスクトップ画面の右側に表示された **Solingyi** (ソフトが見つかるソフトナ ビゲーター)をクリックする

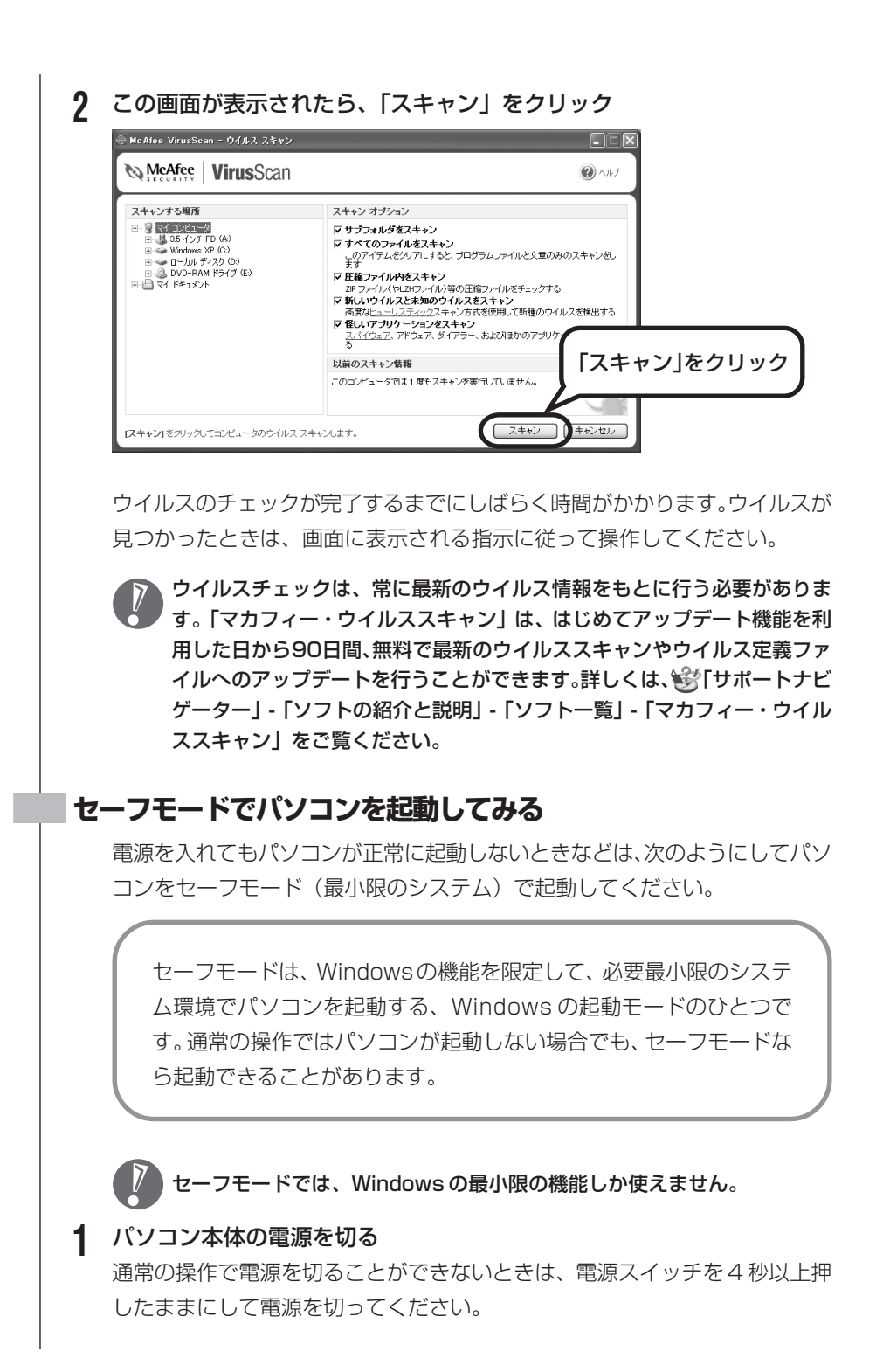

### **2** パソコン本体の電源を入れる

- **3** 「NEC」のロゴマークが表示されたら、【F8】を何度か押す 「NEC」のロゴが表示されない場合、キーボードにある ヿヿランプが点灯する タイミングに合わせて【F8】を何度か押してください。
- **4** 「Windows拡張オプションメニュー」が表示されたら、【↑】【↓】を使っ て「セーフモード」を選び、【Enter】を押す 「Windows 拡張オプションメニュー」が表示されず、パソコンが通常のよう に起動してしまったときは、いったん電源を切り、手順 2 からやり直してく ださい。
- **5** 「オペレーティングシステムの選択」と表示されたときは、「Microsoft Windows XP Home Edition」または「Microsoft Windows XP Professional」を選び、【Enter】を押す
- **6** ユーザー選択の画面が表示されたときは、自分のユーザー名を選んでク リック
- **7** 「Windowsはセーフモードで実行されています…」と表示されたら、「は い」をクリック

これで、パソコンをセーフモードで起動することができました。

この後、「スタート」-「終了オプション」-「再起動」をクリックし、再起動して 問題がなければ、正常な状態に戻ります。

セーフモードについて、詳しくは「スタート」-「ヘルプとサポート」-「問題を解 決する」-「問題のトラブルシューティング」-「Windowsをセーフモードで起動 する」をご覧ください。

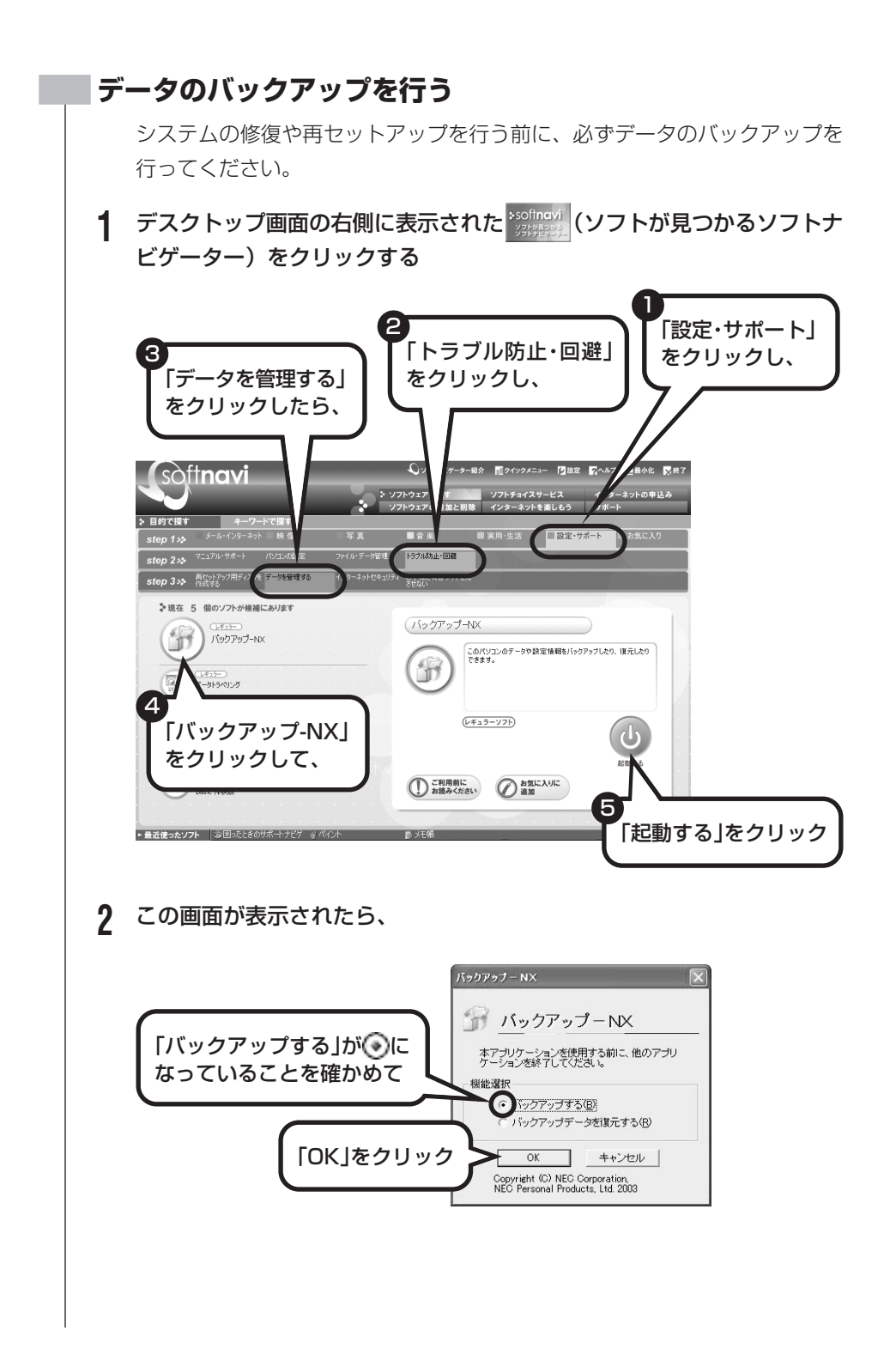

# **3** 「バックアップするアプリケーション」、「バックアップするインターネッ ト設定」のいずれも「すべて選択」に ■ が付いていることを確かめて、 「開始」をクリック バックアップが始まります。完了までにしばらく時間がかかります。 ここでは、パソコンのハードディスク内にある D ドライブという場所に データの控えが作成されます。Cドライブの領域を変更して再セットアップ を行う場合は、D ドライブのデータも消えてしまいます。このため、CD-R/RW ディスクなどへデータをバックアップするようにしてください。 **4** 「バックアップは正常終了しました」と表示されたら、「閉じる」をクリッ クし、画面右上の ※ をクリック ・「バックアップ -NX」では、別売のアプリケーションソフトで作成した データのバックアップを取ることもできます。ただし、ソフトによって は、バックアップできないものもあります。詳しくは、き「サポートナビ ゲーター」-「ソフトの紹介と説明」-「ソフト一覧」-「バックアップ-NX」 をご覧ください。 ・「バックアップ-NX」でバックアップしたデータは、パソコンを再セット アップしたら、すぐに復元してください。復元が遅れると、再セットアッ プ以降に作成されたデータが失われることがあります。 家族など、複数のユーザーでこのパソコンを共有している場合、ユー ザーの人数分だけバックアップが必要です。「スタート」-「ログオフ」-「ユーザーの切り替え」の順にクリックして、ユーザーごとにバック アップの手順を繰り返してください。

## **システムの修復を試みる**

システムの修復によって、トラブルが発生する前の「復元ポイント」を指定し て、Windowsを構成する基本的なファイルや設定だけを元に戻すことが可能 です。この方法を使うと、「マイドキュメント」などに保存しておいたデータ の多くをそのまま残しておくことができます。

・システムの修復を行う前にデータのバックアップを行ってください。シス  $\overline{V}$ テムを修復することで大切なデータが失われることがあります。

・システムの修復を行うときは、前もって起動中のソフトを終了させておい てください。

168ページの 「ヤーフモードでパソコンを起動してみる」 で説明した手順 1 〜7 に従って、パソコンをセーフモードで起動してください。その後、次の手順で操 作します。

- **1** 「スタート」-「すべてのプログラム」-「アクセサリ」-「システムツール」- 「システムの復元」の順にクリック
- **2** 「システムの復元」画面が表示されたら、「コンピュータを以前の状態に復 元する」が ⊙になっていることを確かめ、「次へ」をクリック
- **3** カレンダーから復元したい日付をクリック 太字で表示された日付から、トラブルが起きるようになる前の日付を選んでく ださい。
- **4** 選択した日付の「復元ポイント」が複数表示されているときは、どれかを クリックして選択し、「次へ」をクリック
- **5** 「復元ポイントの選択の確認」が表示されたら、内容を確認して「次へ」を クリック

しばらくすると、自動的にパソコンが再起動します。選択した「復元ポイン ト」の時点にさかのぼって、パソコンのシステムが復元されます。

**6** 「復元は完了しました」と表示されたら、「OK」をクリック これで、システムの修復は完了です。

## **「前回正常起動時の構成」でシステムを修復する**

セーフモードでもパソコンを起動できず、「システムの復元」も実行 できない場合、次の手順を試してください。

- **1** パソコン本体の電源を入れる
- **2** 「NEC」のロゴマークが表示されたら、【F8】を何度か押す 「NEC」のロゴが表示されない場合、キーボードにある 11ランプが 点灯するタイミングに合わせて【F8】を何度か押してください。
- **3** 「Windows拡張オプションメニュー」が表示されたら、【↑】【↓】 を使って「前回正常起動時の構成」を選び、【Enter】を押す 「Windows 拡張オプションメニュー」が表示されず、パソコンが通 常のように起動してしまったときは、いったん電源を切り、手順1か らやり直してください。
- **4** 「オペレーティングシステムの選択」と表示されたときは、 「Microsoft Windows XP Home Edition」または「Microsoft Windows XP Professional」を選び、【Enter】を押す これで、前回正常起動時の構成を使用してパソコンが起動します。

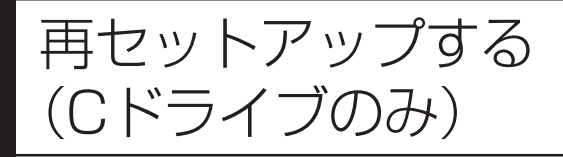

## **パソコンに慣れていないかたは、 この方法で再セットアップ**

このパソコンのハードディスクには、あらかじめ C ドライブと D ド ライブという 2 つの領域が作られています。C ドライブには、Windowsやアプリケーションソフト、マイドキュメントなどに保存した ファイルなどが入っています。Dドライブには、ソフトチョイス対応 アプリケーションのセットアップ用データが入っています。アプリ ケーションソフトで作成したデータやバックアップデータの保存先に D ドライブを指定した場合は、それらのファイルも入っています。 「再セットアップする(Cドライブのみ)」で説明する手順では、Dド ライブの内容を残したまま、Cドライブだけを購入時の状態に戻しま す。パソコンの操作に慣れていないかたやハードディスクをフォー マットした経験のないかたは、この方法で再セットアップを行ってく ださい。

このパソコンのハードディスクにあ る C ドライブの内容を購入時の状

態に戻します。

## **C ドライブの領域を変更して 再セットアップする場合は、186 ページ**

C ドライブの領域を変更して再セットアップする場合は、186 ペー ジへ進んでください。その場合、D ドライブのデータも失われるた め、ソフトチョイス用アプリケーションCD/DVD-ROMの作成も必 要になります。パソコンやハードディスクの知識をじゅうぶんにお持 ちのかたのみ C ドライブの領域を変更してください。

ハードディスクに格納されている再セットアップ領域のデータを、C ドライブに 書き込んで再セットアップします。ハードディスクの領域の変更はしません。

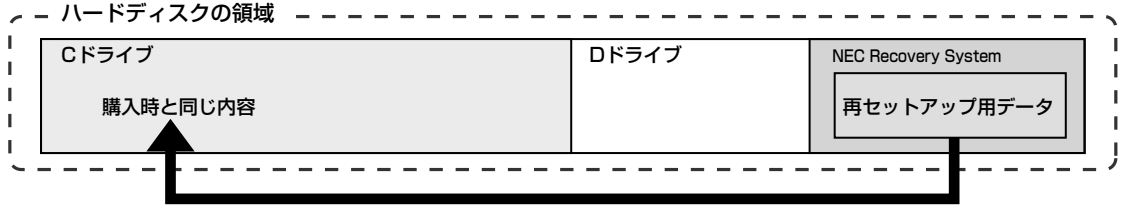

ハードディスクにある再セットアップ用データを使って再セットアップ�

## **再セットアップの流れ**

再セットアップは次の13項目の作業を連続して行います。項目によっては() 内におよその作業時間を示していますが、実際にかかる時間はモデルやパソコン の使用状況で異なります。

- 1 必要なものを準備する
- 2 バックアップしたデータを確認する
- 3 インターネットや LAN の設定を控える
- 4 ユーザー名を控える
- 5 BIOS の設定を初期値に戻す:初期値を変更している場合のみ
- 6 別売の周辺機器(メモリ、プリンタ、スキャナなど)を取り外す
- 7 システムを再セットアップする(約 1 時間)
- 8 Windows の設定をする(約 30 分)
- 9 Office Personal 2003を再セットアップする(約10分):Office 2003モデルのみ
- 10 別売の周辺機器(メモリ、プリンタ、スキャナなど)を取り付けて設定しなおす
- 11 購入時に行ったインターネットの設定などをやり直す
- 12 別売のアプリケーションソフトをインストールしなおす
- 13 バックアップしたデータを復元する

## **バックアップは終わっていますね**

再セットアップを行うと、Cドライブに保存したデータはすべて失われます。バッ クアップが終わっていない場合、170 ページをご覧ください。

## **再セットアップを始めたら、途中でやめない!**

再セットアップは、すべての作業項目を最後まで続けて作業することが大切です。 途中でやめてしまうと、再セットアップを終わってもデータが元通りに復元され なかったり、一部のデータが失われたりすることがあります。

## **1** 必要なものを準備する

このパソコンの添付品から、次のものを準備してください。

- ・「Microsoft® Office Personal Edition 2003」CD-ROM(Office 2003 モデルのみ)
- ・「Microsoft® Office Home Style +」CD-ROM (Office 2003 モデルのみ)
- ・『ユーザーズマニュアル』(本書)

その他、このパソコンの購入後に自分でインストールしたソフトがある場合、そ のマニュアルをご覧になり、インストールに必要なCD-ROMなどを準備してくだ さい。

## **2** バックアップしたデータを確認する

170ページの「データのバックアップを行う」でDドライブにバックアップした データの内容を、もう一度確認してください。万一、バックアップに失敗してい るものがあったり、バックアップし忘れていたデータが見つかったときは、バッ クアップを取りなおしてください。

## **3** インターネットやLANの設定を控える

再セットアップを行っても、インターネット接続の設定は自動的に復元しません。 インターネットを利用している場合、プロバイダの会員証などを見て、次の項目 をメモしてください。

- ・ユーザー ID
- ・パスワード
- ・電子メールアドレス
- ・メールパスワード
- ・プライマリ DNS
- ・セカンダリ DNS
- ・メールサーバ
- ・ニュースサーバ
- ・アクセスポイントの電話番号(ダイヤルアップ接続の場合)

## **4** ユーザー名を控える

このパソコンを購入後、最初にセットアップを行ったとき設定したユーザー名を 確認し、次の「ユーザー 1」の欄に控えておきます。52ページをご覧ください。 「8.Windowsの設定をする」の作業を行うときに、このユーザー名が一致しない とデータが復元できなくなってしまいます。

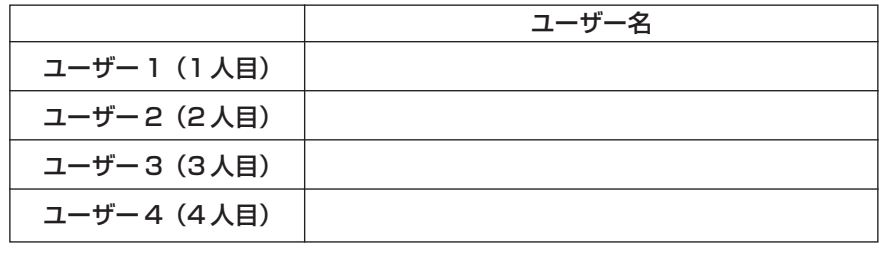

・家族など、このパソコンを複数のユーザーで共有している場合、それらのユー ザー名も一緒に控えておくことをおすすめします。

・ユーザー名を控えるときは、「大文字と小文字の区別」、「半角と全角の区別」 に注意してください。

## **5** BIOSの設定を初期値に戻す:初期値を変更している場合のみ

BIOSの設定を変更している場合は、BIOSセットアップユーティリティを起動し て、変更した内容をメモしてから、設定を初期値に戻してください。この作業は、 BIOS の設定を変更していない場合は必要ありません。BIOS セットアップユー ティリティについて詳しくは、多「サポートナビゲーター」 -「パソコン各部の説 明」-「パソコンの機能」-「BIOSセットアップユーティリティ」をご覧ください。

## **6** 別売の周辺機器(メモリ、プリンタ、スキャナなど)を取り外す

別売の周辺機器をすべて取り外してください。また、インターネットの通信回線と の接続に使っているモジュラーケーブルや LAN ケーブルも取り外してください。

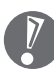

外付けのハードディスクドライブなどを接続したまま再セットアップを行うと、 ハードディスク内のデータが削除される場合があります。

## **7** システムを再セットアップする

次の手順で操作してください。

- **1** パソコン本体の電源を切る 通常の操作で電源を切ることができないときは、電源スイッチを 4 秒以上押 したままにして電源を切ってください。
- **2** パソコン本体の電源を入れる
- **3** 「NEC」のロゴマークが表示されたら、【F11】を何度か押す 「NECI のロゴが表示されない場合、キーボードにある 11ランプが点灯する タイミングに合わせて【F11】を何度か押してください。
- **4** 「再セットアップとは」の画面が表示されたら、【Enter】を押す 「再セットアップとは」の画面が表示されず、パソコンが通常のように起動し てしまったときは、いったん電源を切り、手順 2 からやり直してください。
- **5** 「準備するもの」の画面が表示されたら、必要なものがそろっているか確 認し、【↓】、【↑】を使って<次へ>を選び、【Enter】を押す
- **6** 「再セットアップを始める前に」の画面が表示されたら、【↓】、【↑】を使っ て<次へ>を選び、【Enter】を押す
- **7** 「再セットアップの種類を選択する」の画面が表示されたら、【↓】、【↑】 を使って< C ドライブのみ再セットアップ>を選び、【Enter】を押す
- **8** 「Cドライブのみ再セットアップ」の画面が表示されたら、【↓】、【↑】を 使って<再セットアップを開始する>を選び、【Enter】を押す

「Cドライブの領域を自由に作成して再セットアップ」の画面が表示された ときは、【↓】、【↑】を使って<前の画面に戻る>を選んで【Enter】を押 し、手順 7 からやり直してください。

再セットアップが始まります。再セットアップが始まったら、画面に指示が表 示されるまで、キーボードやパソコン本体の電源スイッチに触れないでくださ い。再セットアップの進行中に数回「ピー」と音がすることがありますが、こ れは再セットアップ処理が正しく進んでいることを示すもので、故障ではあり ません。
#### **9** 次の画面が表示されたら、【Enter】を押す

Windows XP 再セットアップ

パソコンを再起動します。<br>Enterキーを押してください。

再起動後は、マニュアル『ユーザーズマニュアル』に記載されている<br>「Windows の設定をする」 以降の作業をしてください。

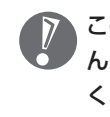

この画面が表示されなかったときは再セットアップが正常に行われていませ ん。「7.システムを再セットアップする」の最初に戻り、操作をやり直して ください。

【Enter】を押して、パソコンが再起動されたら、次の「8.Windows の設定 をする」へ進んでください。

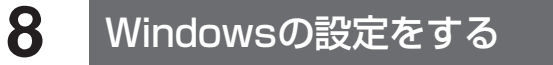

次の手順で操作してください。

**1** 「Microsoft Windowsへようこそ」の画面が表示されていることを確か める

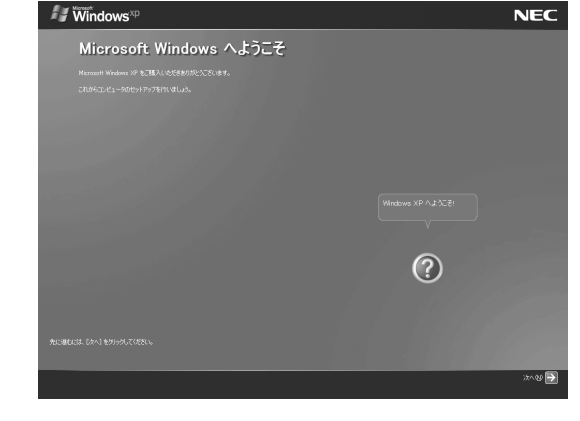

**2** 「次へ」をクリック

- **3** 「使用許諾契約」が表示されたら、「同意します」をクリックして◯を⊙に してから、「次へ」をクリック
- **4** 「コンピュータに名前を付けてください」が表示されたら、 「VALUESTAR」など好みの名前を入力してから、「次へ」をクリック 名前を付けずに「次へ」をクリックしてもかまいません。また、再セットアッ プする前に付けていた名前と異なるものを入力してもかまいません。
- **5** 「管理者パスワードを設定してください」が表示された場合は、適当な管 理者パスワードを入力する
	- 「インターネットに接続する方法を指定してください」または「インター ネット接続が選択されませんでした」と表示されたときは、手順 5 ~ 7 を 省略して、手順 8 へ進んでください。
- **6** 「パスワードの確認入力」の欄に、手順5で入力したパスワードと同じも のを入力してから、「次へ」をクリック
- **7** 「このコンピュータをドメインに参加させますか?」と表示された場合は、 「いいえ」をクリックして を にしてから、「次へ」をクリック

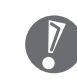

- 「このコンピュータをドメインに参加させますか?」と表示されずに、「イン ターネットに接続する方法を指定してください」または「インターネット接 続が選択されませんでした」と表示されたときは、この手順を省略して手順 8 へ進んでください。
- **8** 「インターネットに接続する方法を指定してください」または、「インター ネット接続が選択されませんでした」と表示されたら、そのまま「省略」 をクリック
- **9** 「Microsoftにユーザー登録する準備はできましたか?」と表示されたら、 「いいえ」をクリックして○を ◎にしてから、「次へ」をクリック
- **10**「今すぐインターネットアクセスのセットアップを行いますか?」と表示 された場合は、「いいえ」をクリックして○を⊙にしてから、「次へ」を クリック
- **11**「このコンピュータを使うユーザーを指定してください」と表示されたら、 あらかじめ控えておいたユーザー名を正確に入力してから、「次へ」をク リック

#### **12**「設定が完了しました」と表示されたら、「完了」をクリック

しばらくすると、「パソコンの診断が終了しました」と表示されます。

#### **13 ■ をクリック**

14「121ポップリンクの設定」が表示されたら、「利用する」が⊙になって いることを確かめて、「次へ」をクリック

121 ポップリンクは、お使いの機種に適した最新情報を NEC からインター ネット経由でお届けするサービスです。

#### 15「設定が完了しました」と表示されたら、 おをクリック

このパソコンのサポートサービスを紹介する映像が表示されます。映像終了 後、「完了」をクリックすると、パソコンが再起動されます。これでWindows の設定は終了です。

Office 2003モデルの場合は、続けて「9.Office Personal 2003を再セッ トアップする」に進んでください。

その他のモデルの場合は、「10. 別売の周辺機器(メモリ、プリンタ、スキャ ナなど)を取り付けて設定しなおす」に進んでください。

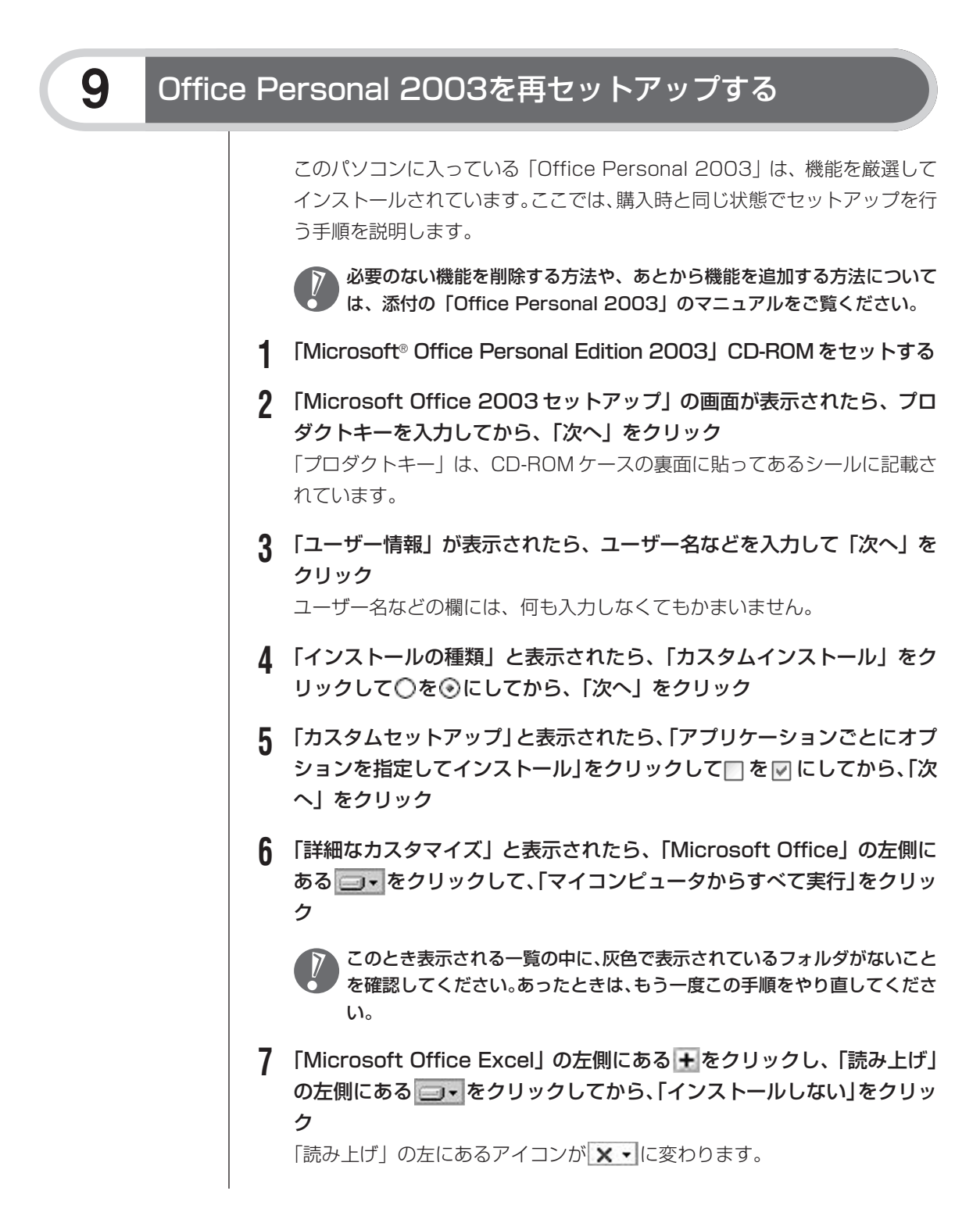

- **8 同じようにして「Office 共有機能」の + 、「入力システムの拡張」の +** をクリックし、「音声」の左側にある ー·をクリックしてから、「インス トールしない」をクリック
- **9** 「Microsoft Office Excel」の「読み上げ」、「Office 共有機能」の「音 声」、どちらも × マに変わったことを確かめ、「次へ」をクリック
- **10**「ファイルの概要」と表示されたら、「完了」をクリック インストールが始まります。
- **11** 再起動するようにメッセージが表示されたら、「はい」をクリック

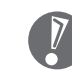

- ・「Microsoft Office 2003セットアップが正常に完了しました」と表示 されることもあります。その場合、「完了」をクリックしてください。
- ·「Webサイトで更新および追加ダウンロードをチェックする」の□を☑ にしないでください。
- **12**「Microsoft® Office Personal Edition 2003」CD-ROM を取り出す 続けて「Home Style +」をインストールします。
- **13**「Microsoft® Office Home Style +」CD-ROM をセットする
- **14**「Microsoft Office Home Style +セットアップへようこそ」の画面が 表示されたら、「次へ」をクリック
- **15**「使用許諾契約書」が表示されたら、内容を確認してから、「同意します」 をクリックして○を⊙にしてから、「次へ」をクリック
- **16**「セットアップ先のフォルダ」と表示されたら、「次へ」をクリック
- **17**「インストールタイプの選択」と表示されたら、「標準」が ⊙になっている ことを確かめて、「次へ」をクリック
- **18**「インストールの開始」と表示されたら、「次へ」をクリック インストールが始まります。
- **19**「セットアップは正常に完了しました」と表示されたら、「OK」をクリッ ク

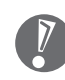

「Microsoft .NET Framework 1.1 パッケージをインストールします か?」と表示された場合は、「いいえ」をクリックしてください。

**20** 「Microsoft® Office Home Style +」CD-ROM を取り出す

これで Office Personal 2003 を使う準備ができました。

#### **再セットアップ後、Office Personal 2003を最初に使用 するとき**

Outlook 2003 または Word 2003 や Excel 2003 など、Office Personal 2003 のソフトを最初に使用するときは、「Microsoft Office 2003 ライセン ス認証ウィザード」が表示されます。添付の『Microsoft® Office Personal Edition 2003 スタートガイド』をご覧になり、ライセンス認証を行ってくださ い。このライセンス認証手続きは、必ず、再セットアップの作業がすべて完了し てから行ってください。

# **10** 別売の周辺機器(メモリ、プリンタ、スキャナなど)を取り付けて設定しなおす

ご利用の周辺機器に添付のマニュアルを準備してから作業してください。

- **1** パソコンの電源を切る
- **2** 取り外した周辺機器を取り付け、それぞれのセットアップや設定を行う セットアップや設定の手順、パソコンの電源を入れるタイミングなどについて は、各周辺機器に添付のマニュアルに従ってください。

### **11** 購入時に行ったインターネットの設定などをやり直す

再セットアップを行うと、インターネットの設定もやり直す必要があります。プ ロバイダに接続するためのユーザー名やパスワードなどは、入会時に決まったも のがそのまま使用できます。サインアップ(入会申し込み)をやり直す必要はあ りません。

「バックアップ-NX」を使ってインターネットの設定をバックアップした場合は、 簡単に復元することができます。詳しくは、皆「サポートナビゲーター」-「ソフト の紹介と説明」-「ソフト一覧」-「バックアップ -NX」をご覧ください。

「バックアップ-NX」でインターネットの設定をバックアップしていない場合、本 書の「第6章 パソコンを買い換えたかたへ」を参考にインターネットの設定を 行ってください。

# **12** 別売のアプリケーションソフトをインストールしなおす

パソコン購入後にインストールしたアプリケーションソフトがあるときは、それ ぞれに添付のマニュアルに従ってインストールを行ってください。

# **13** バックアップしたデータを復元する

「バックアップ-NX」でバックアップしておいたデータを復元してください。詳し い手順については、皆「サポートナビゲーター」 -「ソフトの紹介と説明」 - 「ソフ ト一覧」-「バックアップ -NX」をご覧ください。

これで再セットアップの作業は完了です。

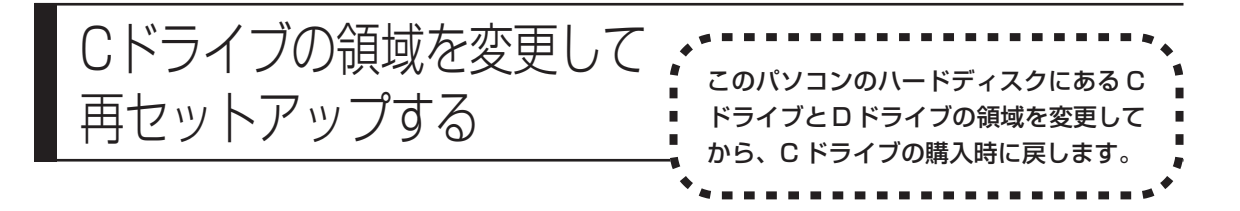

#### **パソコンに慣れていないかたは、174 ページへ**

ここで説明する方法で、パソコンのハードディスクにあるCドライブ とDドライブの領域を変更して再セットアップするには、ハードディ スクの知識が必要です。初心者のかたやパソコンの操作に慣れていな いかたは、174 ページの「再セットアップする(C ドライブのみ)」 に従って再セットアップを行うことを強くおすすめします。

C ドライブの領域を変更して再セットアップします。

購入時の状態�

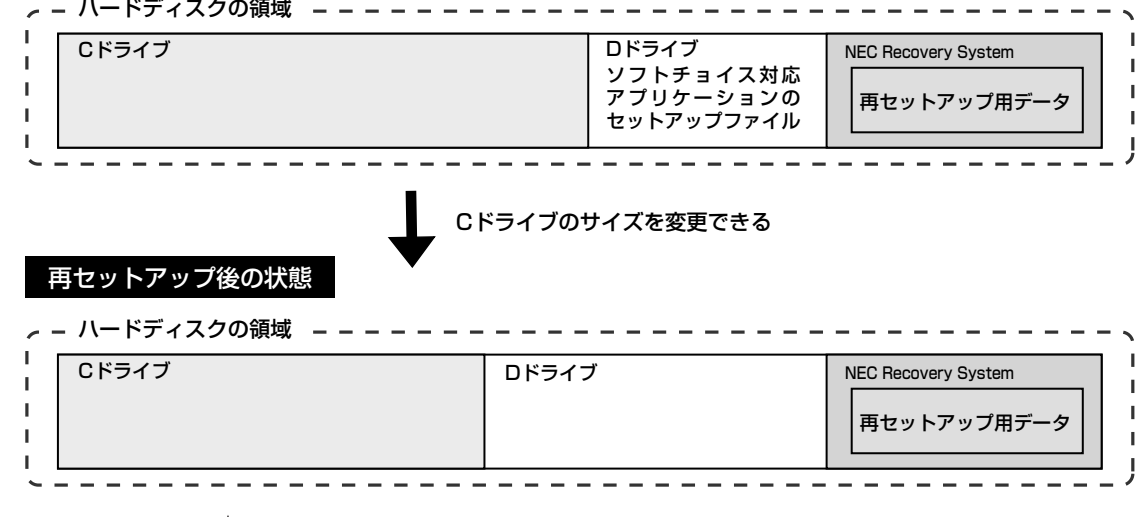

この方法で再セットアップを行うと、Cドライブだけでなく、Dドライブにある ソフトチョイス対応アプリケーションのセットアップファイルも失われます。こ のため、操作に入る前に 188 ページの説明を読み、ソフトチョイス用アプリ ケーション CD/DVD-ROM を作成してください。

次の手順で操作すると、Cドライブの領域サイズを10Gバイトから1Gバイト単 位で設定できます。C ドライブの領域サイズは、最大でもハードディスク全体の サイズから再セットアップ用データを除いたサイズとなります。

操作を始める前に、大切なデータのバックアップを行ってください。

- **1** 176ページの「2.バックアップしたデータを確認する」から順に説明を 読み、178 ページの「7. システムを再セットアップする」の手順1 ~ 6 までの操作を行う
- **2** 「再セットアップの種類を選択する」の画面が表示されたら、【↓】、【↑】 を使って<Cドライブの領域を自由に作成して再セットアップ>を選び、 【Enter】を押す
- **3** 「Cドライブの領域を自由に作成して再セットアップ」の画面が表示され たら、【↓】、【↑】を使って<再セットアップ開始>を選び、【Enter】を 押す

以下の操作は、画面の表示内容をよく読みながら進めてください。 再セットアップ終了後の、Windows の設定、周辺機器の再設定、インター ネットの再設定などについては、179ページの「8.Windowsの設定をする」 以降の説明を参考にしてください。

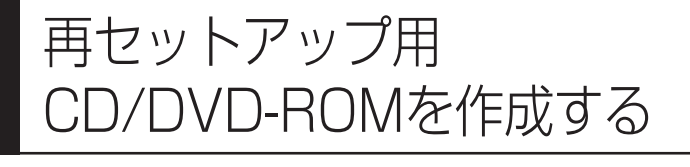

ここでは、再セットアップ用 CD/ DVD-ROM およびソフトチョイス 用アプリケーション CD/DVD-ROM の作成手順を説明します。

このパソコンは、次のように、ハードディスク内の「再セットアップ領域」(NEC Recovery System)に保存されている再セットアップ用データを使って、再セッ トアップを行うしくみになっています。

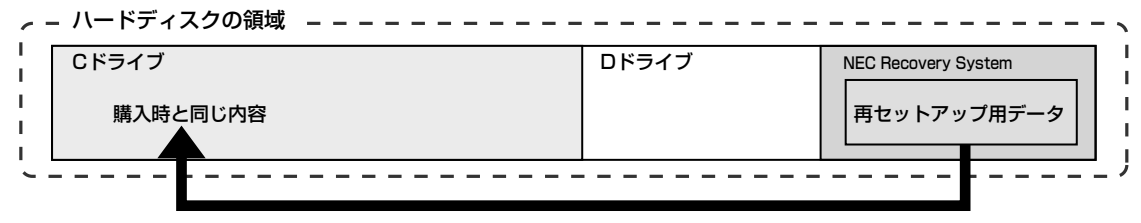

ハードディスクにある再セットアップ用データを使って再セットアップ�

通常は、「再セットアップする(Cドライブのみ)」(174ページ)をご覧になり、上 記の方法で再セットアップしてください。

その他に、ここで作成する「再セットアップ用CD/DVD-ROM」を使った再セット アップ方法が利用できます。

#### 購入時の状態�

Cドライブ� ハードディスクの領域� Cドライブ� ハードディスクの領域� Dドライブ | NEC Recovery System 再セットアップ用デ· 購入時と同じ内容 -(1つの領域で再セットアップする場合の例) CD-RまたはDVD-Rに保存されている再セッ トアップ用データを使って再セットアップ� 再セットアップ用デ ーラックフィッシャル<br>タをCD-Rまた はDVD-Rに移す� ソフトチョイス対応ア プリケーションのセッ トアップファイル� 再セットアップ後の状態�

> NEC Recovery Systemにある再セットアップ用データをもとに、再セットアッ プ用CD/DVD-ROMが作成されます。また、Dドライブにあるソフトチョイス対 応アプリケーションのセットアップファイルをもとに、ソフトチョイス用アプリ ケーション CD/DVD-ROM が作成されます。

#### **未使用のCD-Rディスクまたは未使用のDVD-Rディスクを 準備する**

必要な枚数は、ご利用のモデルによって異なります。191ページの手順4で画面 に表示される枚数を確認してください。再セットアップ用CD/DVD-ROMとソフ トチョイス用アプリケーションCD/DVD-ROMの両方を作成するために必要な枚 数を用意してください。作成には、CD1枚につき最大約30分、DVD1枚につき 最大約 100 分かかります。

- ・必ず、次の容量のディスクを用意してください。 CD-R ディスクの場合:700M バイトまたは 650M バイトのもの DVD-R ディスクの場合:4.7G バイトのもの
- ・次のディスクは使用できません。 CD-RW、DVD-RW、DVD+R/RW、DVD-RAM
- ・作成済みの再セットアップ用CD/DVD-ROMも販売しています。お買い求めの 際は、PC98-NXシリーズメディアオーダーセンターのホームページをご覧く ださい。

URL: http://nx-media.ssnet.co.jp

#### **RecordNow DXがインストールされていることを確認する**

CD-RまたはDVD-Rへのデータ書き込みには「RecordNow DX」というソフト が必要です。このパソコンにあらかじめインストールされていますが、削除して しまっているときは、追加しておいてください。ソフトを追加する方法について は、 「サポートナビゲーター」-「ソフトの紹介と説明」-「ソフトの追加と削除」 をご覧ください。

#### **作成の手順を始める前に**

他のアプリケーションソフトが起動していると、CD-RまたはDVD-Rへの書き込 み中にエラーが発生することがあります。作成の手順を始める前に次の操作を行っ てください。

- ・スクリーンセーバーが起動しないようにする
- ・自動的にスタンバイ状態/休止状態にならないように設定する
- ・起動中のアプリケーションをすべて終了する
- ・常駐プログラム(ウイルスチェックソフトなど)をすべて終了する
- ・Cドライブの空き容量を、CD-Rの場合800Mバイト以上、DVD-Rの場合4.5G バイト以上確保しておく

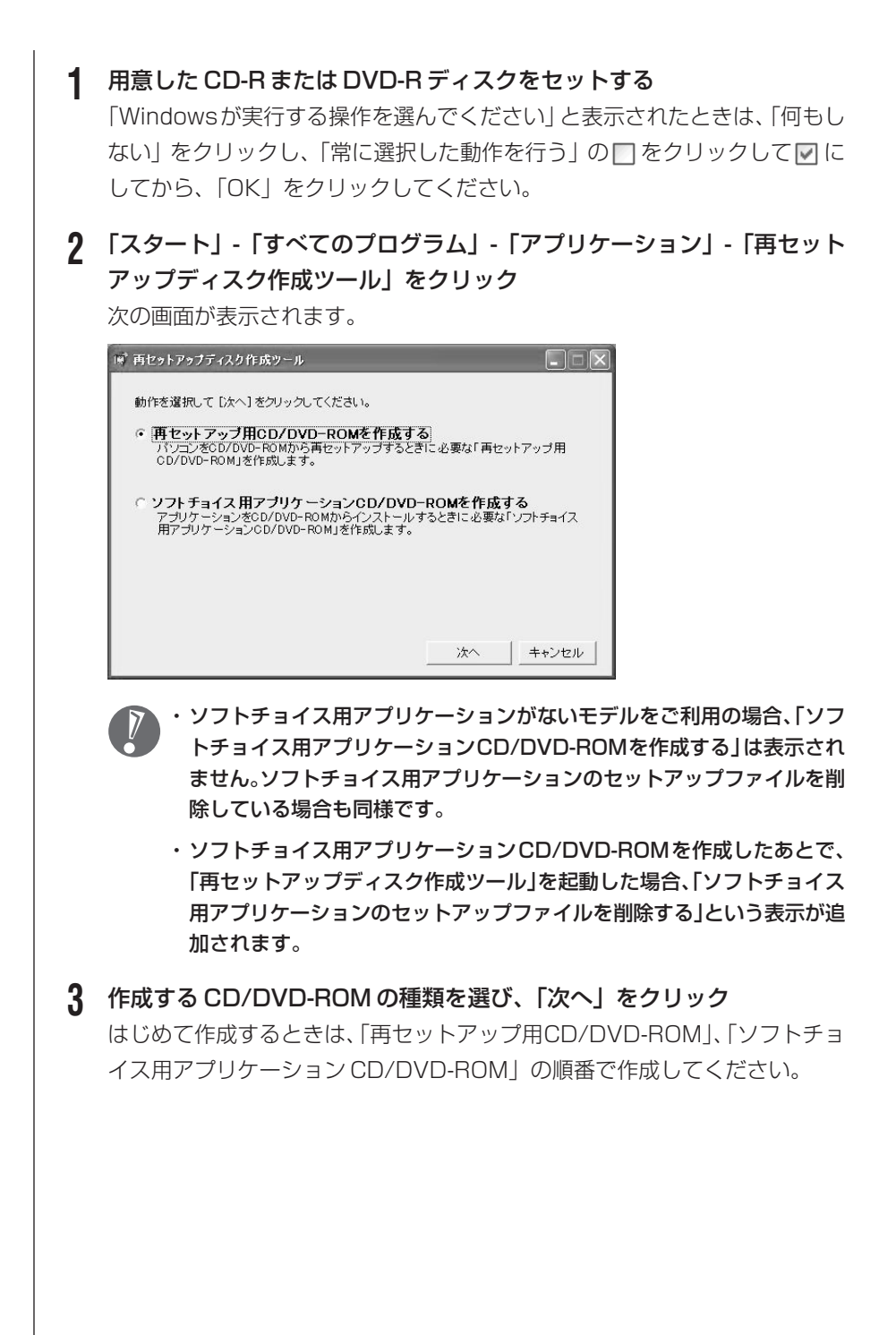

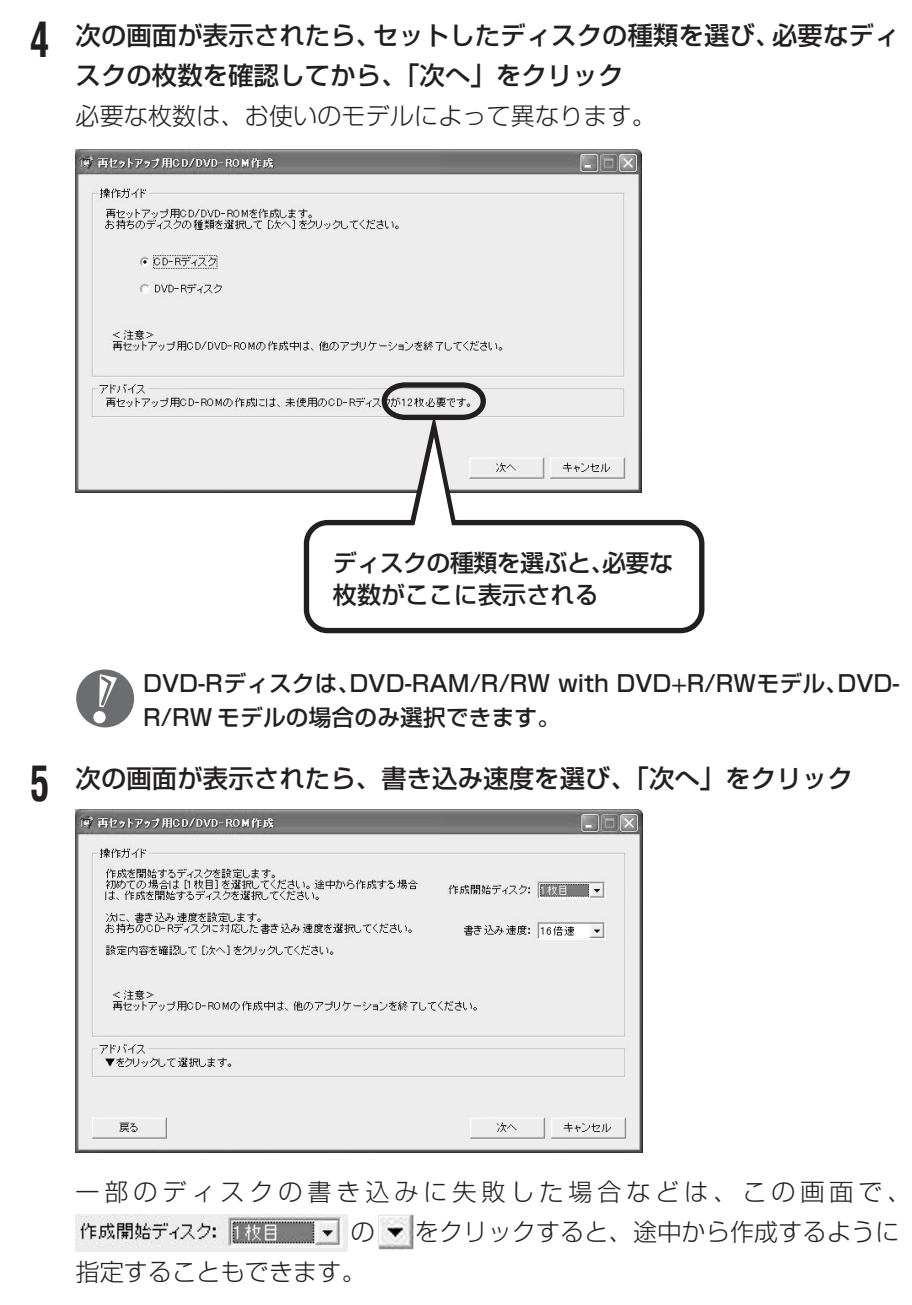

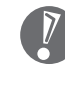

**ア**用意したCD-RまたはDVD-Rディスクに対応した書き込み速度を選んでく <sup>'</sup>ださい。また、書き込みに失敗した場合は、書き込み速度を落としてから再 度作成してください。

#### **6** 「作成開始」をクリック

1枚目のディスクへの書き込みが始まります。書き込みにはしばらく時間がか かります。そのままお待ちください。 書き込みが完了すると、自動的にディスクが排出され、1枚目のディスクが作 成されたことを知らせるメッセージが表示されます。

#### **7** 「OK」をクリック

ディスクを取り出し、ディスクの種類と何枚目のディスクかわかるようにラベ ル面に記入します。続けて、次のディスクをセットしてください。最後のディ スクへの書き込みが終わるまで、同じ操作を繰り返します。 再セットアップ用CD/DVD-ROMの作成が終わったら、同じようにしてソフ トチョイス用アプリケーション CD/DVD-ROM も作成してください。

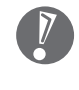

作成した再セットアップ用CD/DVD-ROMおよびソフトチョイス用アプリ ケーションCD/DVD-ROMを紛失・破損しないよう、保管にはじゅうぶん ご注意ください。

#### **ソフトチョイス用アプリケーションのセットアップファイルを 削除するには**

Dドライブからソフトチョイス用アプリケーションのセットアップファイルのみ を削除して、D ドライブの空き容量を増やすことができます。その場合、ソフト チョイス用アプリケーションCD/DVD-ROMを作成した後で、「再セットアップ ディスク作成ツール」を起動し、「ソフトチョイス用アプリケーションのセット アップファイルを削除する」を選んで、「次へ」をクリックしてください。あとは 画面のメッセージに従って操作を進めてください。

Dドライブからソフトチョイス用アプリケーションのセットアップファイル を削除した場合、ソフトナビゲーターからソフトチョイス対応アプリケー ションをインストールするように操作したときは、ソフトチョイス用アプリ ケーションCD/DVD-ROMをセットするように表示されます。画面の指示 に従って操作してください。

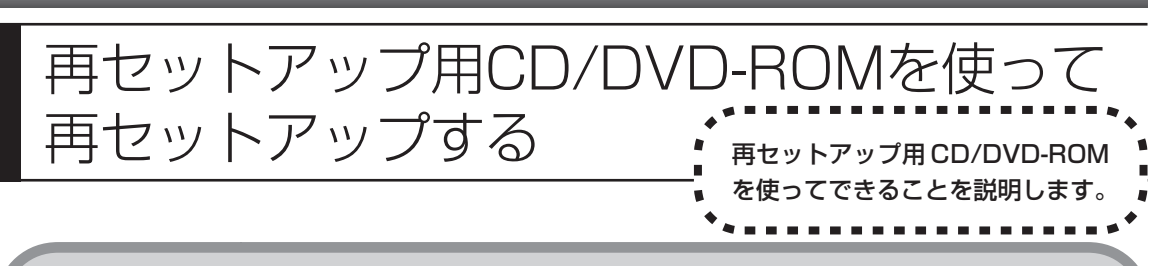

# **再セットアップ用CD/DVD-ROMで可能なこと**

目的に応じて、次の再セットアップを行うことができます。

#### **C ドライブのみ再セットアップ**

C ドライブの領域のみ再セットアップを行い、D ドライブの内容は再セットアッ プを行う前の状態のまま残します。174ページの「再セットアップする(Cドラ イブのみ)」で説明している内容と同じです。

ハードディスクの状態を購入時から変更した場合(ダイナミックディスクなど)、 この方法での再セットアップはできません。

#### **ハードディスクの領域を 1 つにして再セットアップ**

ハードディスク全体を 1 つの領域 (C ドライブ) として作成できます。C ドライ ブの領域(サイズ)は最大になりますが、それまでにハードディスクに保存され ていたすべての内容を消去したうえで、購入時の状態に再セットアップされます。

この方法で再セットアップすると、購入時にNEC Recovery Systemに入っ ていた再セットアップ用データ、および D ドライブに入っていたソフトチョイ ス用アプリケーションのセットアップファイルが失われます。

#### **C ドライブの領域を自由に作成して再セットアップ**

Cドライブの領域サイズを10Gバイトから1Gバイト単位で設定できます。Cド ライブの領域サイズは、最大でもハードディスク全体のサイズとなります。

この方法で再セットアップすると、購入時にNEC Recovery Systemに入っ ていた再セットアップ用データ、および D ドライブに入っていたソフトチョイ ス用アプリケーションのセットアップファイルが失われます。

#### **ハードディスクを購入時の状態に戻して再セットアップ**

C ドライブを購入時の状態に復元して再セットアップを行います。再セットアッ プ用 CD/DVD-ROM の内容を NEC Recovery System にコピーしなおすため に、この方法での再セットアップには約 2 時間かかります。C ドライブの領域を 自由に作成して再セットアップしたり、ハードディスクの領域を 1 つにして再 セットアップしたりしたあとで、パソコンを購入時の状態に戻したいときに利用 します。

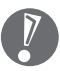

- ・この方法で再セットアップを行うと、それまでのハードディスクの内容は C ドライブ D ドライブ(ソフトチョイス用アプリケーションのセットアップ ファイルを含む)ともにすべて失われます。
- ・D ドライブのソフトチョイス用アプリケーションは復元されていません。今 後、ソフトチョイス用アプリケーションをインストールする場合は再セット アップディスク作成ツールで作成したソフトチョイス用アプリケーション CD/DVD-ROM を使用してください。

#### **ハードディスクのデータ消去**

このパソコンのハードディスクのデータ消去を行います。ハードディスクに一度 記録されたデータは、「ごみ箱」から削除したり、フォーマットしても復元できる 場合があります。このメニューを選択すると、Windows XP標準のハードディス クのフォーマット機能では消去できないハードディスク上のデータを消去し、復 元ツールで復元されにくくします。このパソコンを譲渡や廃棄する場合にご利用 ください。

消去にかかる時間は、ご利用のモデルによって異なります。

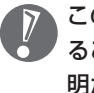

この方法でハードディスクの消去を行っても、データの復元が完全にできなくな ることを保証するものではありません。データの復元が完全にできないことの証 明が必要な場合は、NECフィールディング株式会社に有償のデータ消去を依頼 してください。

NECフィールディングホームページURL: http://www.fielding.co.jp

## **再セットアップ用CD/DVD-ROMを使った再セットアップ手順**

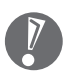

再セットアップを始めたら、途中でやめたりせず、手順どおり最後まで操作して ください。やむをえず中断したときは、最初から操作をやり直してください。

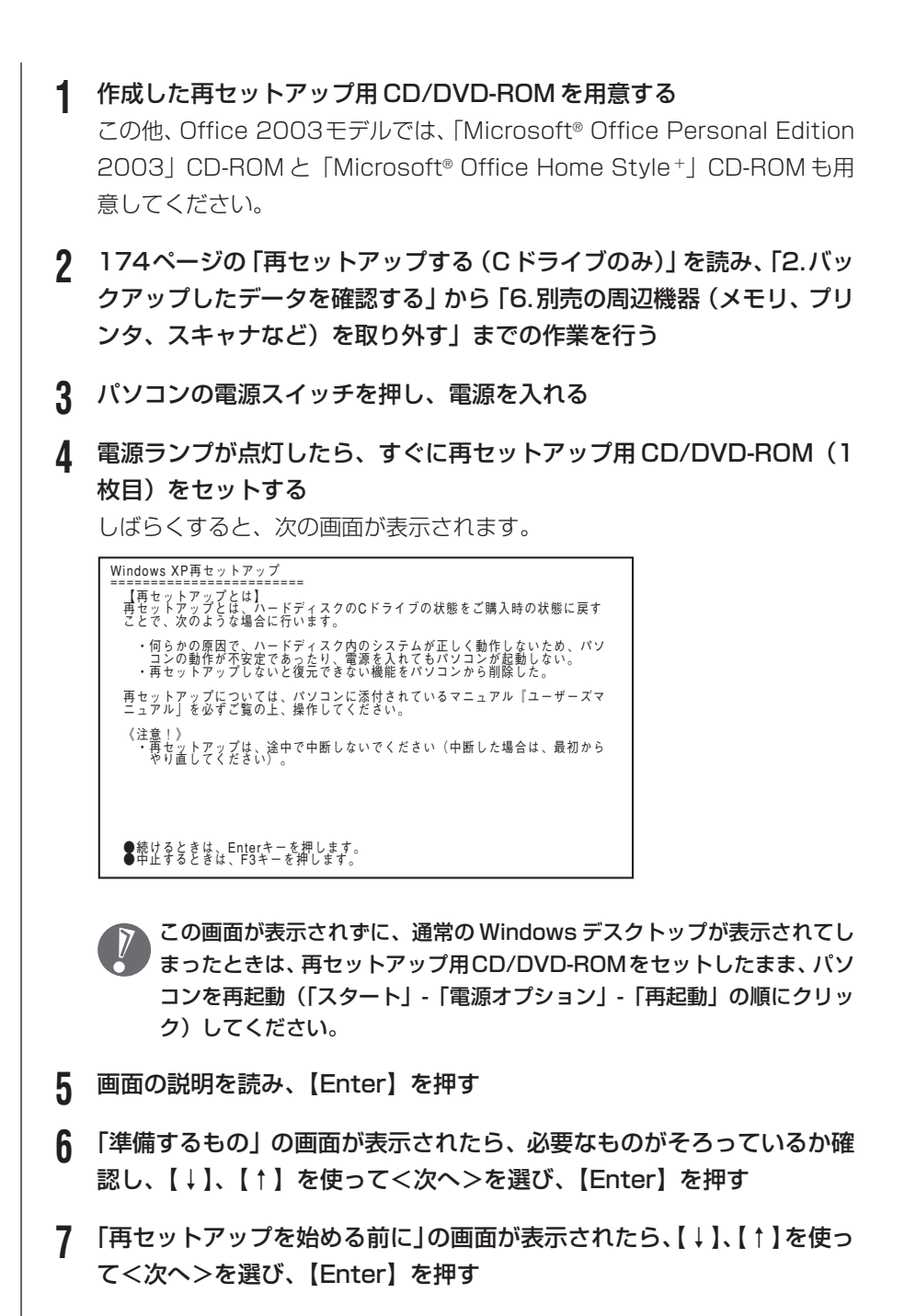

**8** 「再セットアップの種類を選択する」の画面が表示されたら、【↓】、【↑】 を使って再セットアップの種類を選び、【Enter】を押す

**9** 以降は、画面の指示に従って操作する 再セットアップが始まったら、画面に指示が表示されるまで、キーボードやパ ソコン本体の電源スイッチに触れないでください。再セットアップの進行中に 数回「ピー」と音がすることがありますが、これは再セットアップ処理が正し く進んでいることを示すもので、故障ではありません。 ディスクを交換するように指示が表示されたら、再セットアップ用CD/DVD-ROM を順番にセットしてください。 ハードディスクのフォーマットまたは再セットアップが行われている間は、 画面に指示が表示されない限り、ディスクを取り出したり、電源スイッチに 触れたりしないでください。 再セットアップが終わると次の画面が表示されます。 Windows XP 再セットアップ パソコンを再起動します。<br>Enterキーを押してください。 再起動後は、マニュアル『ユーザーズマニュアル』に記載されている<br>「Windowsの設定をする」 以降の作業をしてください。 この画面が表示されたら、再セットアップ用 CD/DVD-ROM を取り出し、 【Enter】を押してください。パソコンが自動的に再起動して「Windows へ

ようこそ」画面が表示されます。

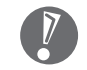

この画面が表示されなかったときは、再セットアップが正常に行われていま せん。最初からやり直してください。

**10** 179 ページの「8.Windows の設定をする」以降の説明を参考に、 Windowsの設定、周辺機器の再設定、インターネットの再設定などをす る

185ページの「13.バックアップしたデータを復元する」の操作まで終わっ たら、再セットアップの作業は完了です。

# <sup>第</sup>**10** <sup>章</sup>

# パソコン内部に取り付ける

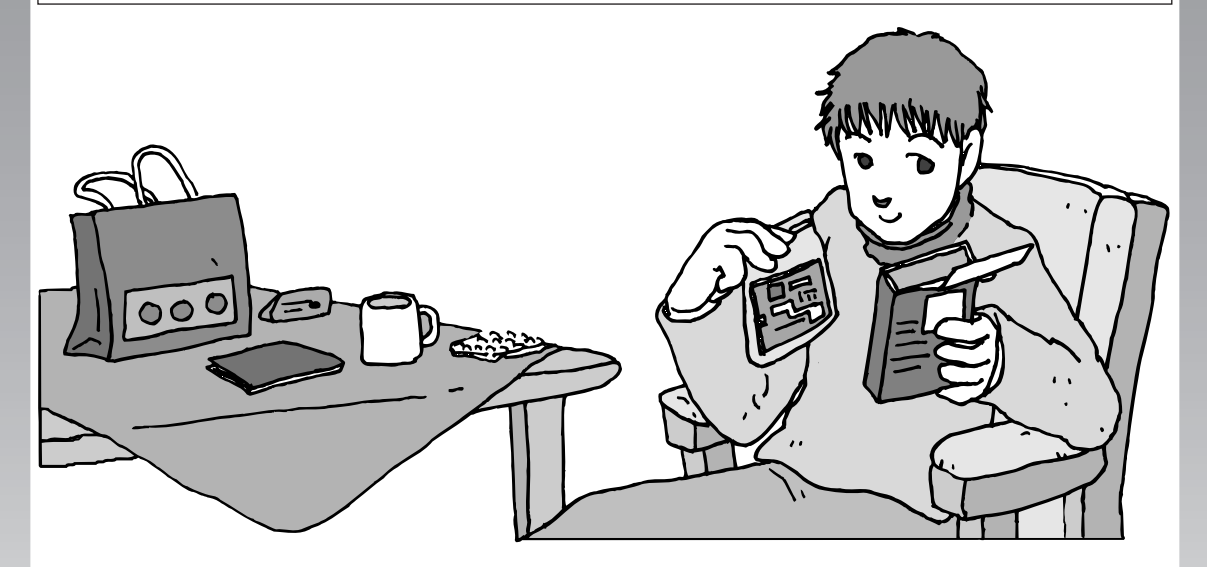

パソコンのカバーを開けて、内部にPCIボードやメモリな どの周辺機器(別売)を取り付けることができます。パソ コン内部の他の部品を傷つけたりしないよう、手順の説明 をよく読んでから作業してください。

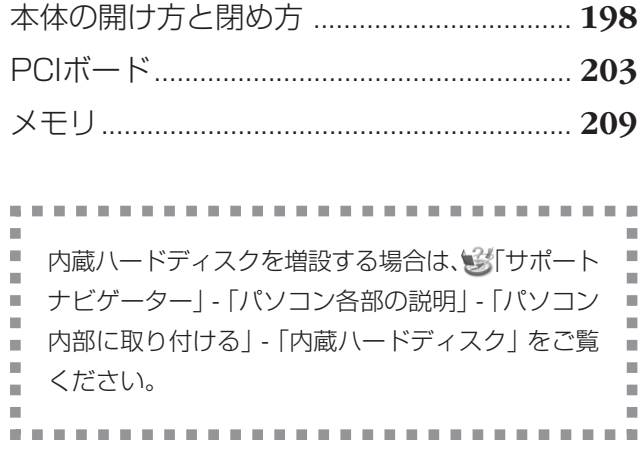

10 パソコン内部に取り付ける

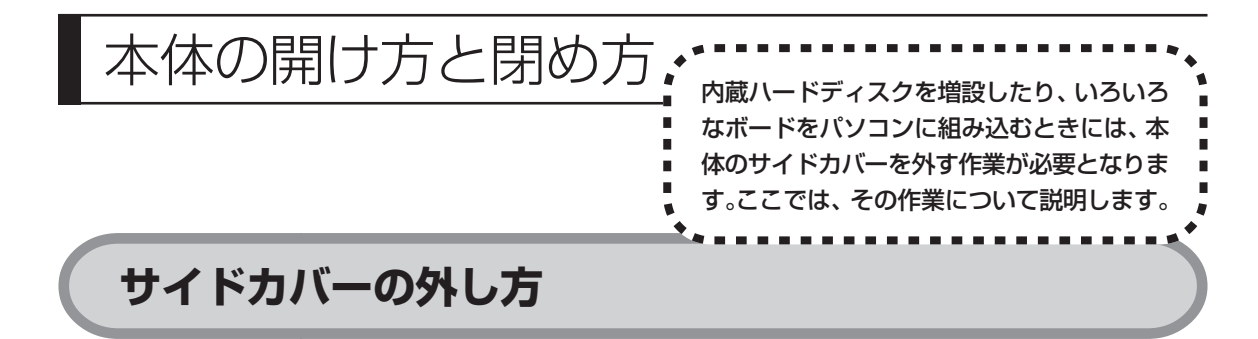

- **1** 本体と、プリンタなど周辺機器の電源を切る
- **2** 本体の電源ケーブルをコンセントから抜く

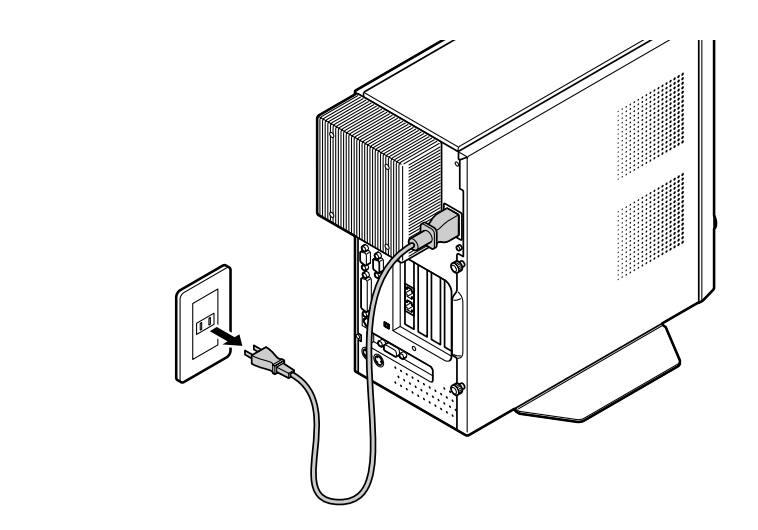

- **3** 本体に接続されているケーブルをすべて取り外す
	- ここで取り外したケーブルは、内蔵ハードディスクやボードなどの増設が終 わり、サイドカバーを取り付けたあとで、もとどおりに接続することになり ます。外す前に、どのコネクタにどのケーブルが接続されているのかを確認 しておきましょう。

#### **4** 本体の左側面(正面から見て左側)を上に向けて静かに横に倒し、底面の スタビライザがはみ出るように机の端などに置く

本体を横に倒すときは、本体を安定させるためや、机やテーブルなどを傷つけ たりしないように、下に厚手の紙や布などを敷いておくことをおすすめしま す。

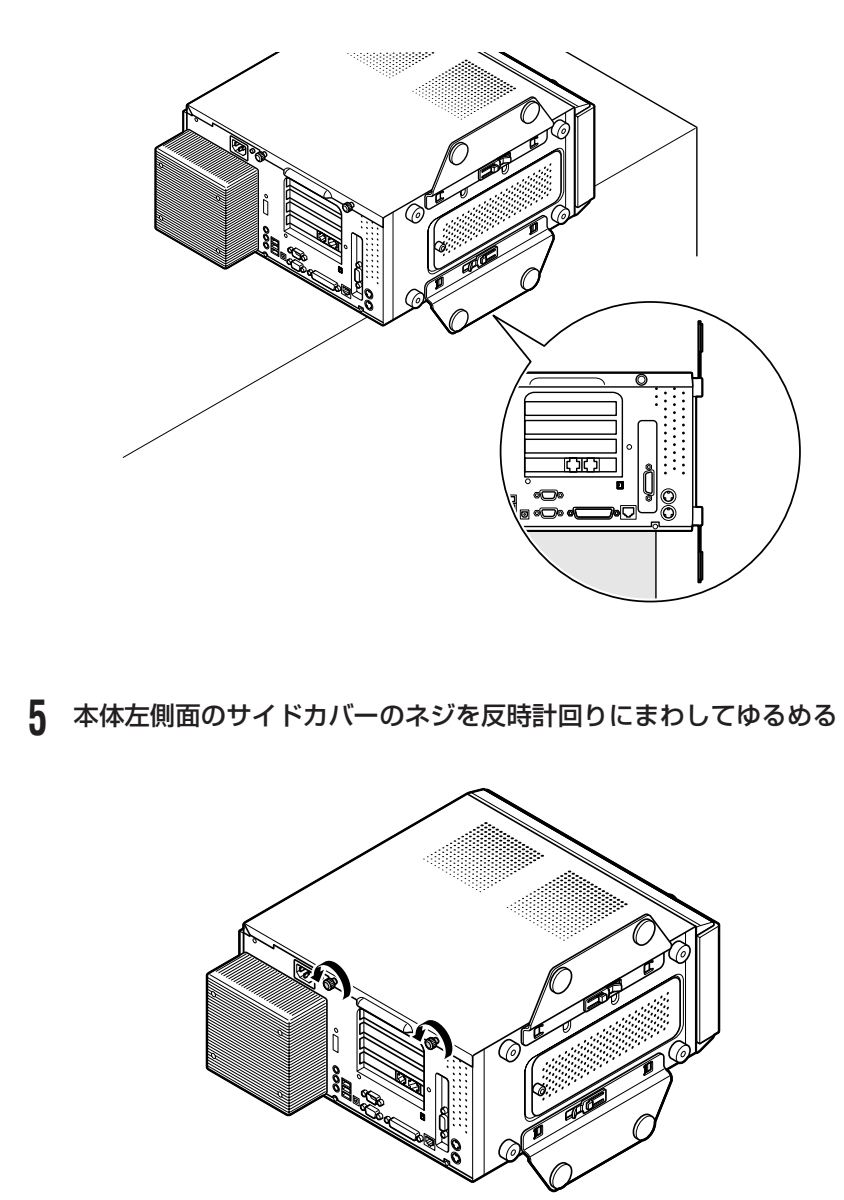

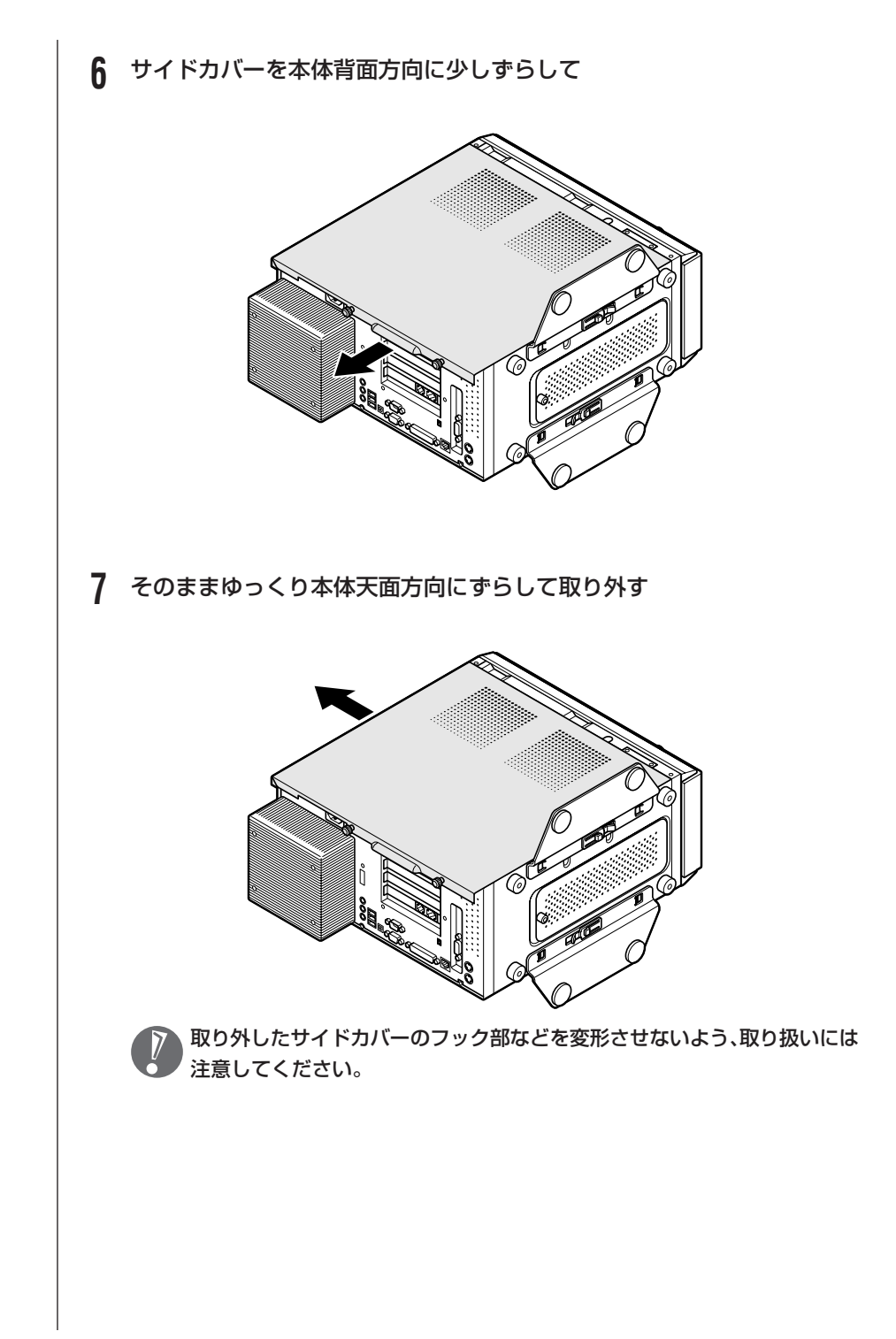

# **サイドカバーの取り付け方**

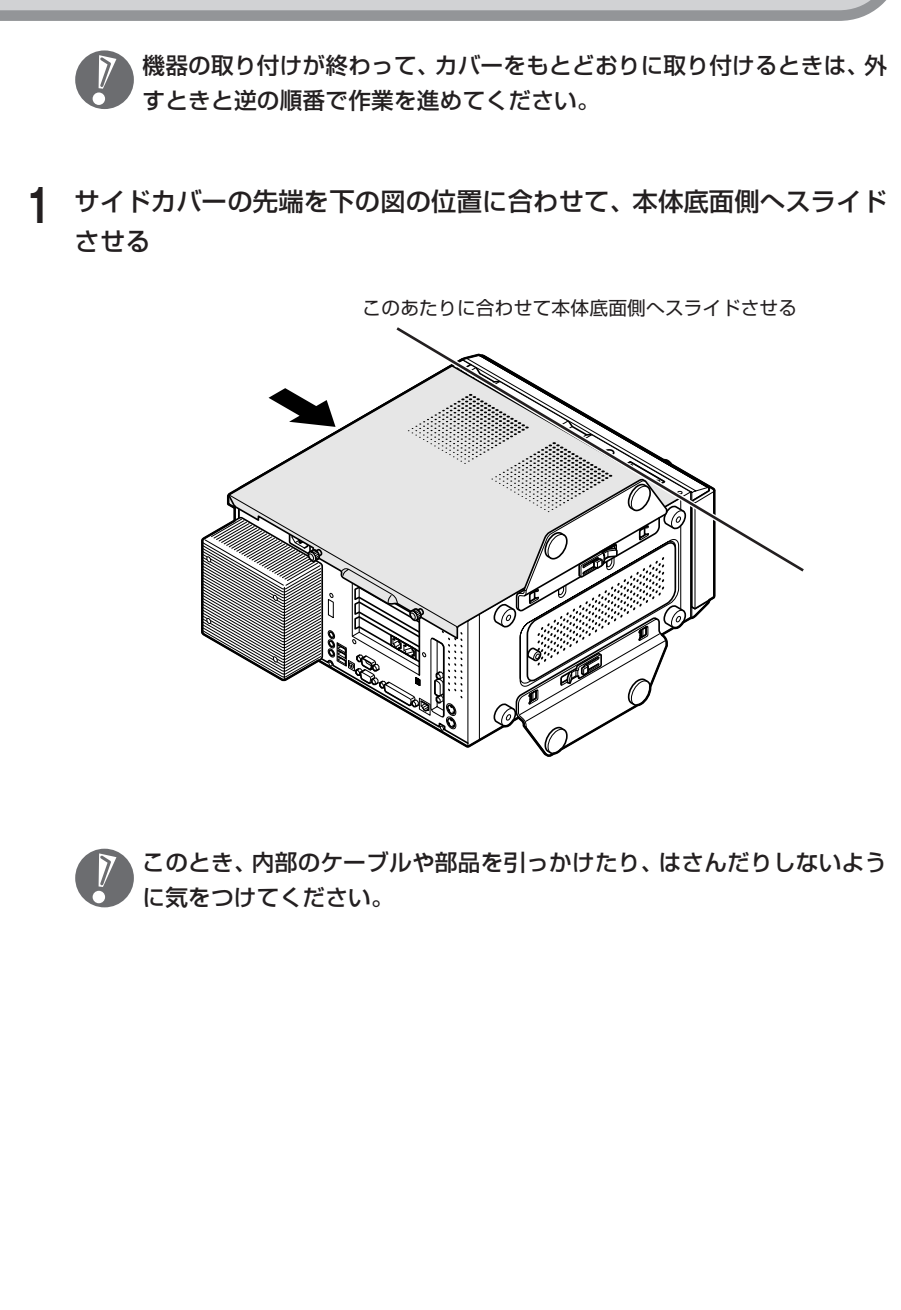

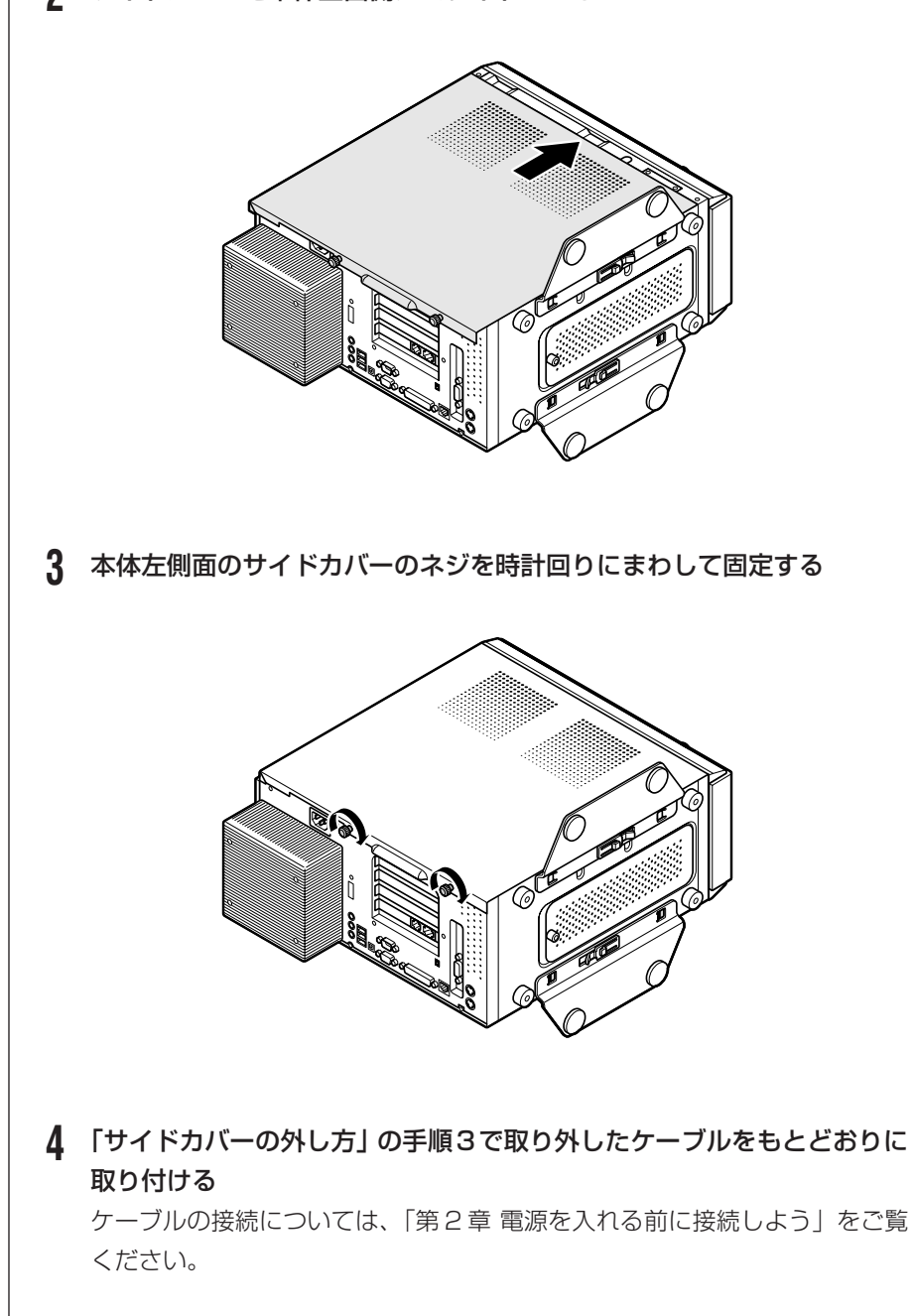

#### **2** サイドカバーを本体正面側にスライドさせる

# PCIボード

# **PCIスロットについて**

このパソコンでは、下の図のように、PCI スロットがあります。 PCI スロットにはフルハイト、ハーフレングスの PCI ボードを取り付けることが できます。

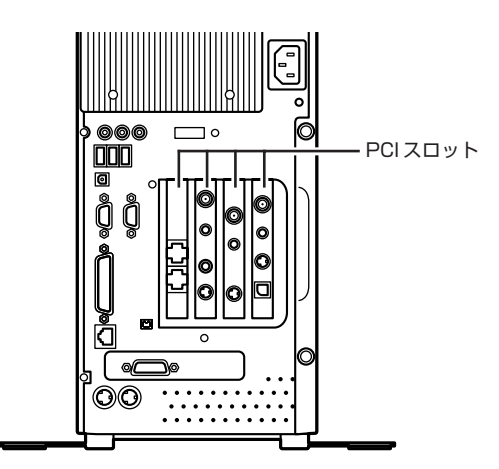

(地上デジタル TV モデル)

地上デジタルTVモデルのPCIスロットには、3種類のTVボードが取り付けられ ているため、PCIボードの増設はできません。ここでは、地上デジタルTVモデル 以外の場合について、増設方法を説明します。

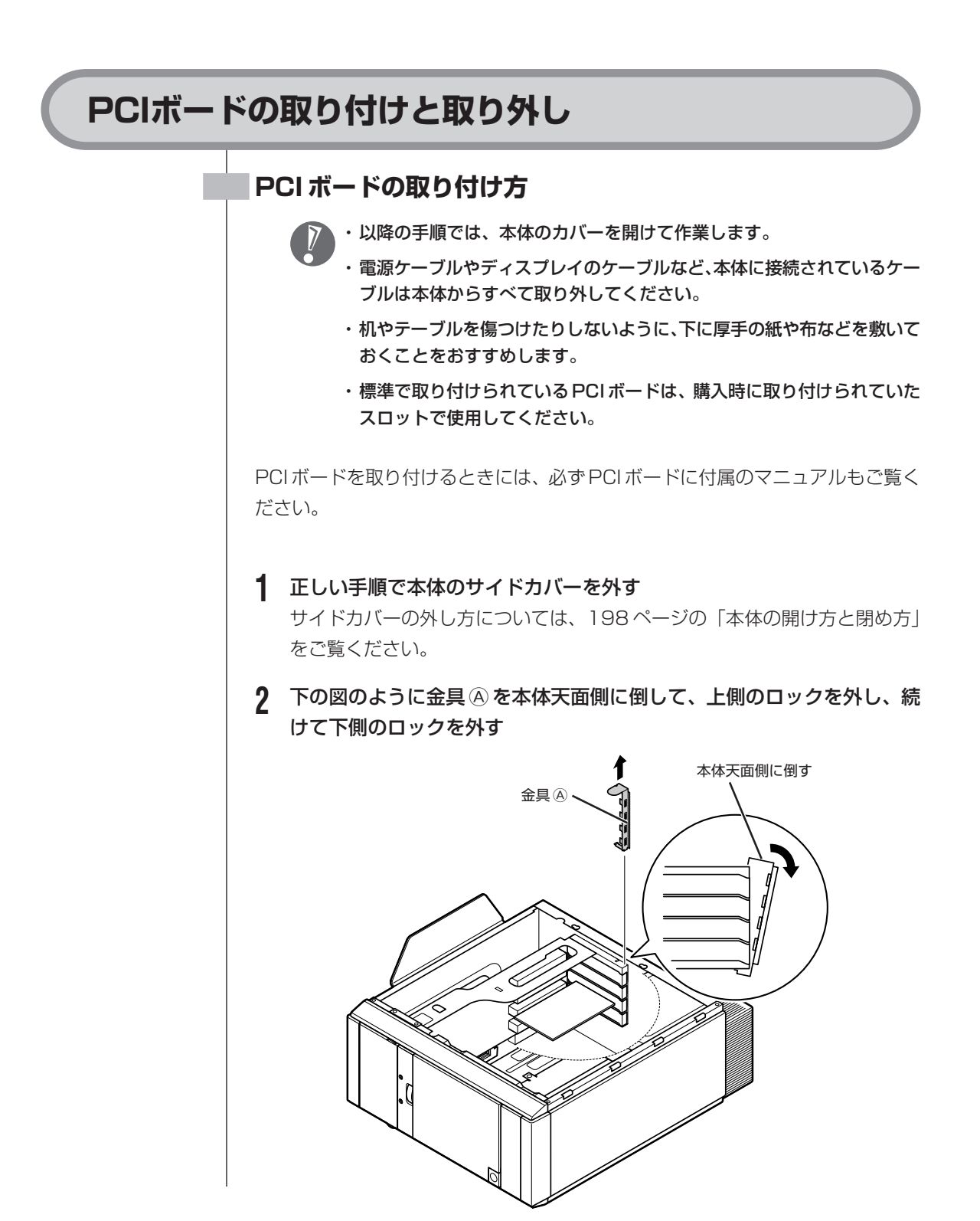

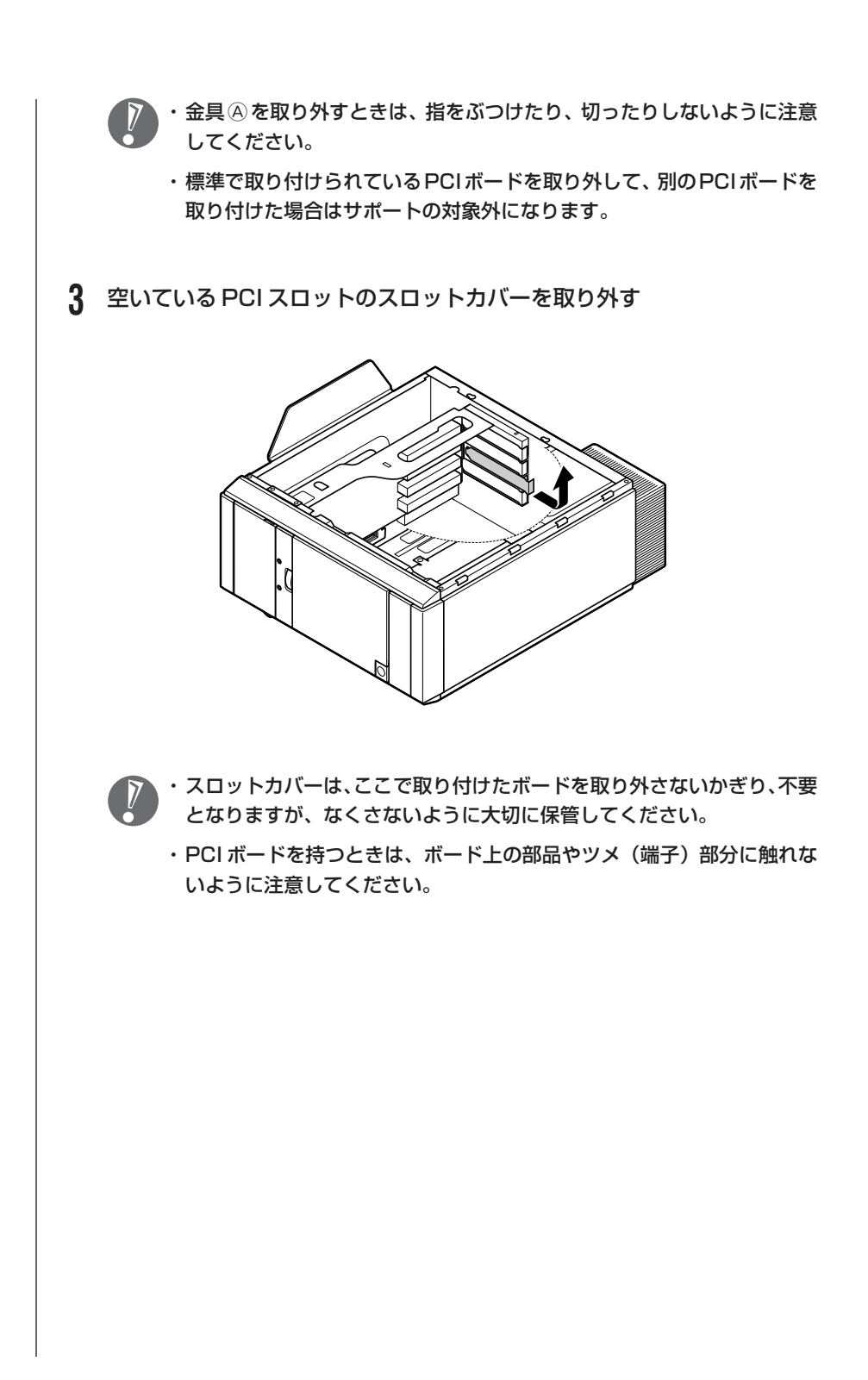

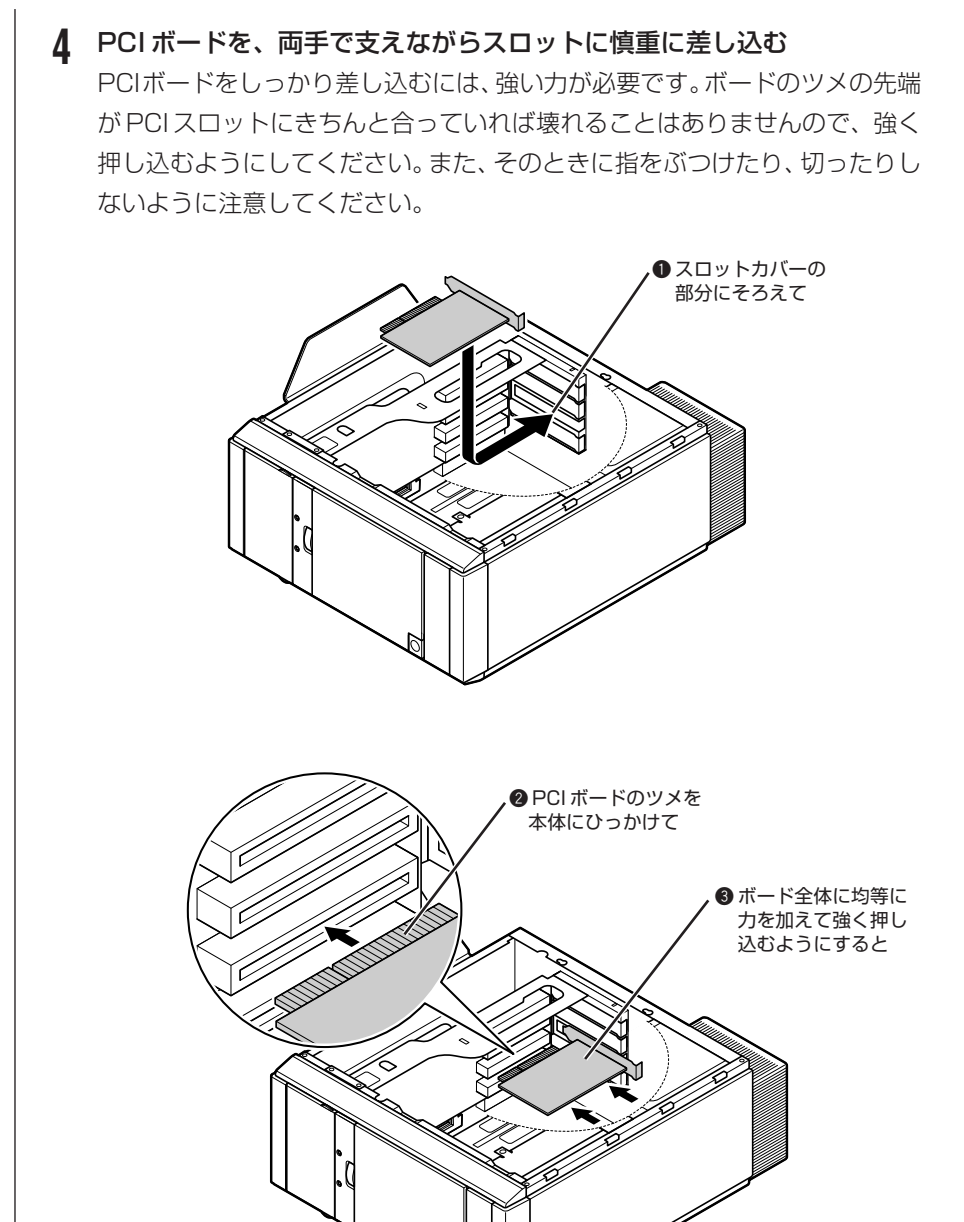

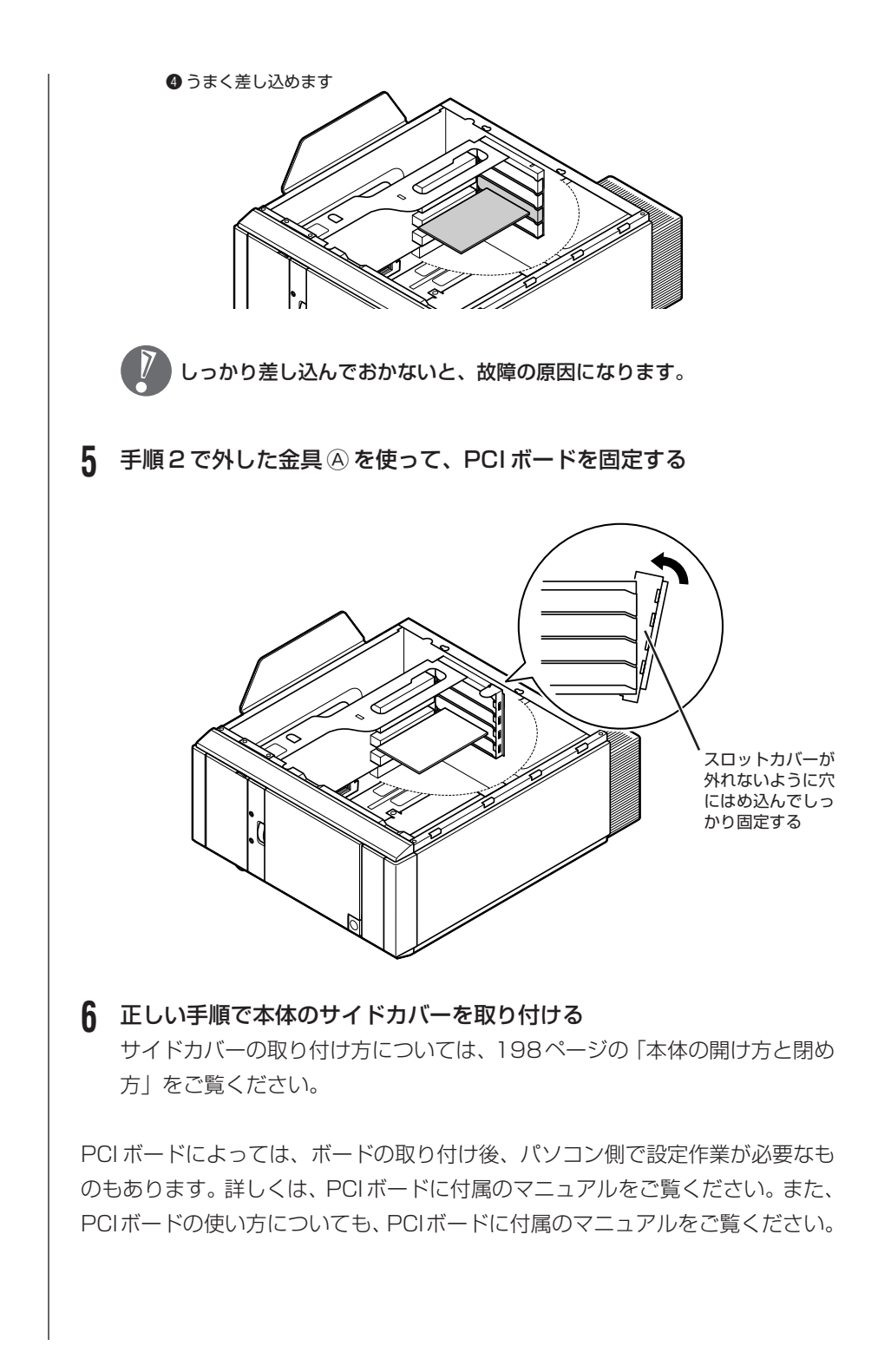

#### **PCI ボードの取り外し方**

PCI ボードの取り外しは、PCI ボードの取り付けと逆の手順で行ってください。

TV ボードも、PCI ボードと同じ方法で取り付けられています。これらの ボードの取り付け、取り外しは、PCI ボードと同じように行うことができ ます。

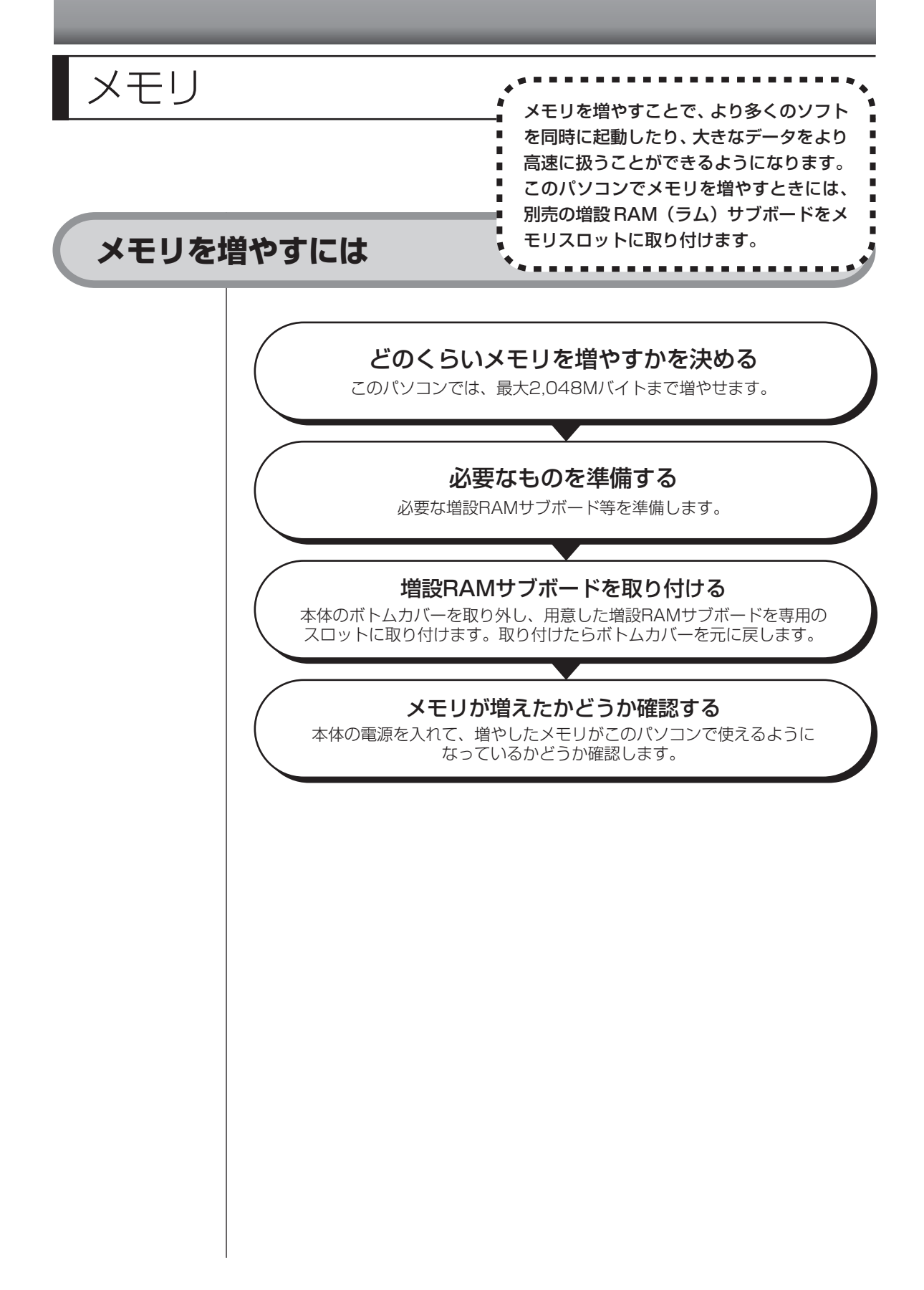

#### **メモリの増やし方の例**

このパソコンには、増設RAMサブボード(DIMM:ディム)を差し込むスロット (コネクタ)が、2 つ用意されています。標準では、この内の 1 つのスロットに 256M バイトまたは 512M バイトの RAM サブボードが付いています。 ここでは、標準で512MバイトのRAMサブボードが付いている場合を例にメモ リの増やし方を説明します。

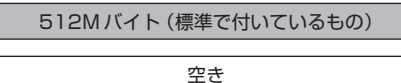

合計 512M バイト

空いている残りの 1 スロットに、増設 RAM サブボードを追加することで、メモ リを増やします。標準で付いているRAMサブボードを取り外して、より大きな容 量の増設 RAM サブボードに取り替えることも可能です。メモリは、最大で 2,048Mバイト(1,024Mバイトの増設RAMサブボード×2枚)まで増やすこ とができます。

#### **● 例 1:768M バイトにする場合**

256M バイトの増設 RAM サブボードを 1 枚追加します。

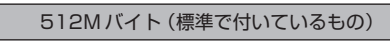

256M バイト(別途購入したもの)

合計 768M バイト

#### **● 例2:2,048M バイト (最大)にする場合**

標準で付いている RAM サブボードを取り外し、1,024M バイトの増設 RAM サ ブボードを 2 枚取り付けます。

1,024M バイト(別途購入したもの)

1,024M バイト(別途購入したもの)

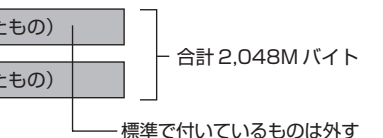

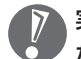

実際に利用できるメモリ容量は、取り付けたメモリの総容量より少ない値に なります。

# **このパソコンで使える増設RAMサブボード**

パソコンのメモリを増やすときには、「増設RAMサブボード」というボードを使 います。

このパソコンでは、「DDR SDRAM/DIMM、PC3200対応」と呼ばれるタイプ の次のような増設 RAM サブボードを使うことをおすすめします。

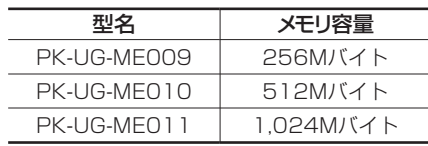

## **増設RAMサブボードを取り扱うときの注意**

- ・増設RAMサブボードは静電気に大変弱い部品です。身体に静電気を帯びた状態 で増設RAMサブボードを扱うと破損する原因となります。増設RAMサブボー ドに触れる前に、アルミサッシやドアのノブなど身近な金属に手を触れて、静電 気を取り除いてください。
- ・増設RAMサブボードのコネクタ部分には手を触れないでください。接触不良な ど、故障の原因となります。
- ・ボード上の部品やハンダ付け面には触れないよう注意してください。

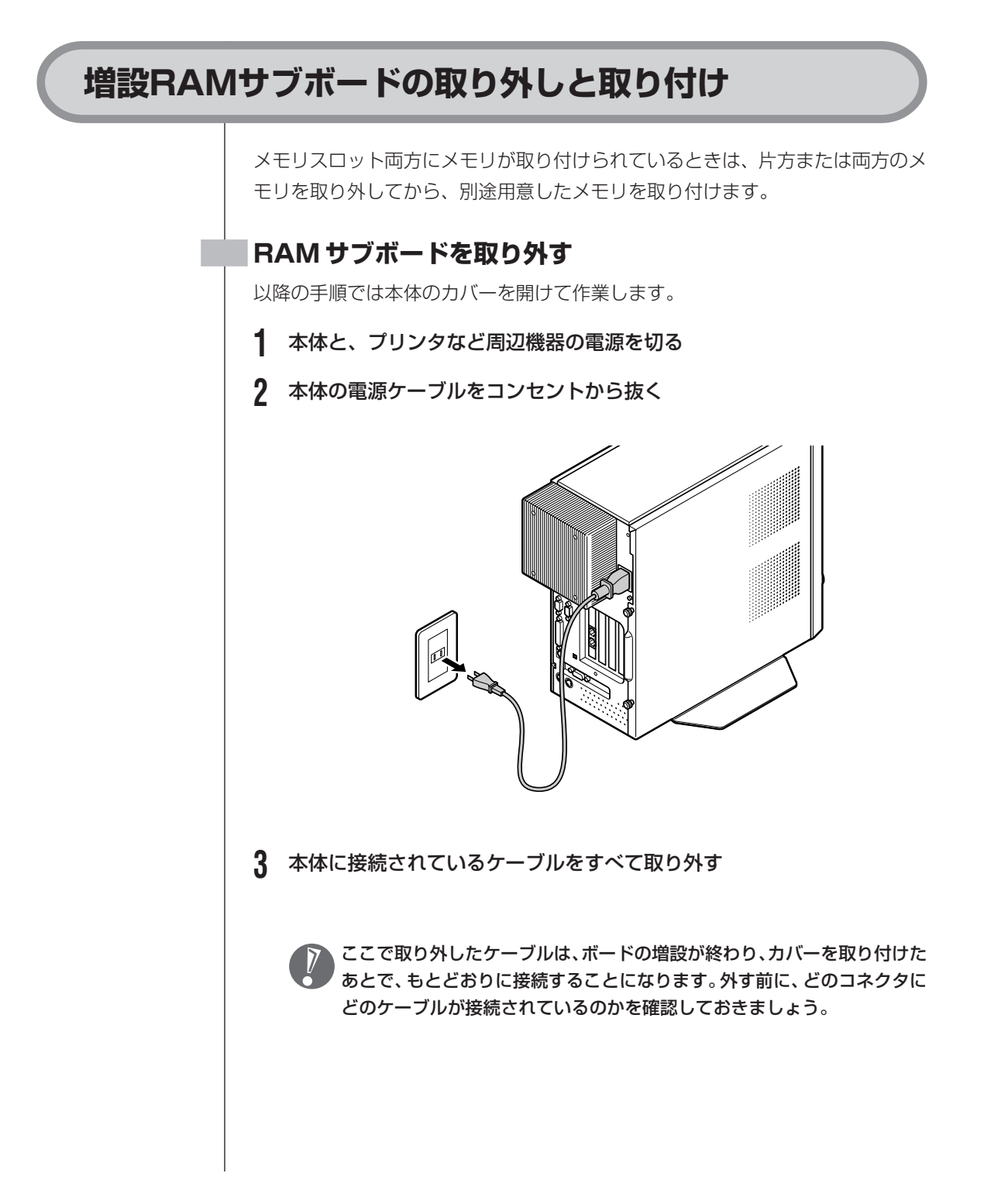

# **4** 本体の左側面(正面から見て左側)を上に向けて静かに横に倒し、底面の スタビライザがはみ出るように机の端などに置く 本体を横に倒すときは、本体を安定させるためや机やテーブルなどを傷つけた りしないように、下に厚手の紙や布などを敷いておくことをおすすめします。 **5** ボトムカバーのネジを反時計回りにまわしてゆるめる ボトムカバー ネジ

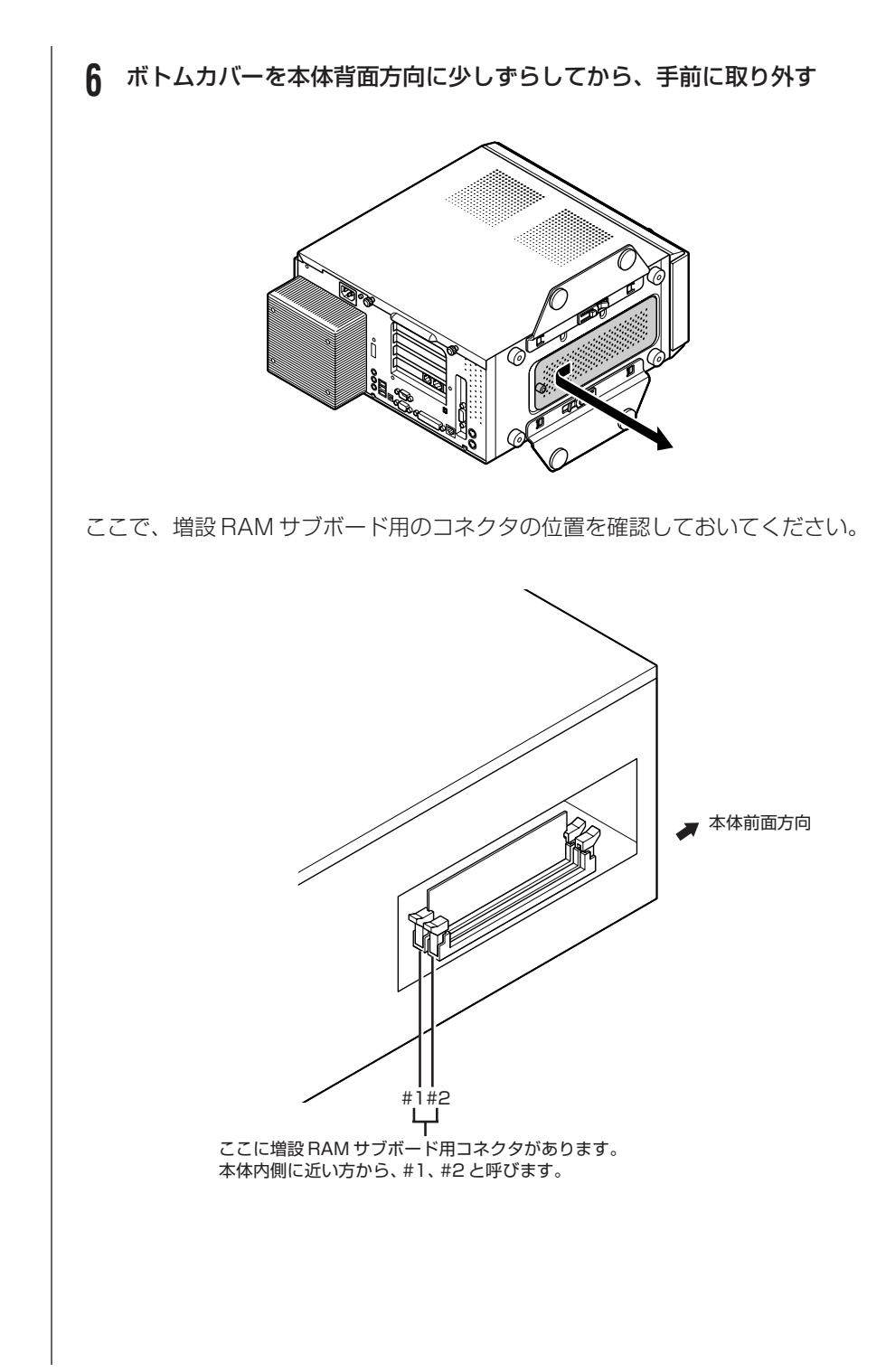
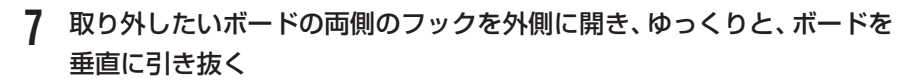

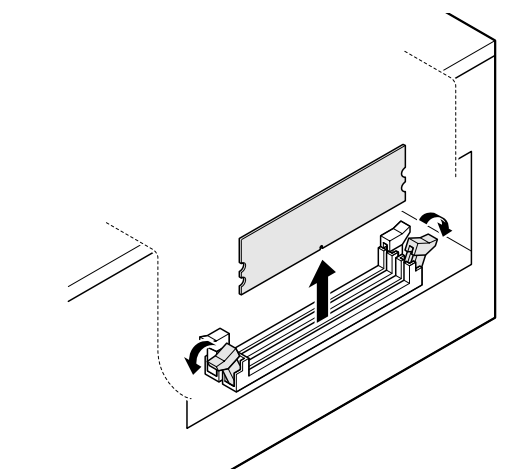

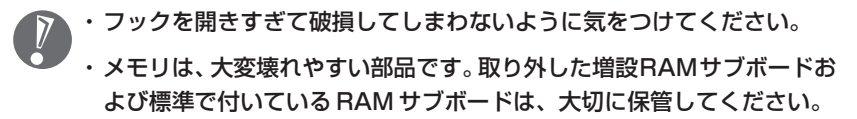

続けて増設RAMサブボードを取り付ける場合は、「増設RAMサブボードを取り 付ける」の手順 7 に進んでください。

- **8** 手順 5 ~ 6 と逆の手順でボトムカバーを取り付ける
- **9** パソコン本体を立て、接続されていたケーブルを取り付ける

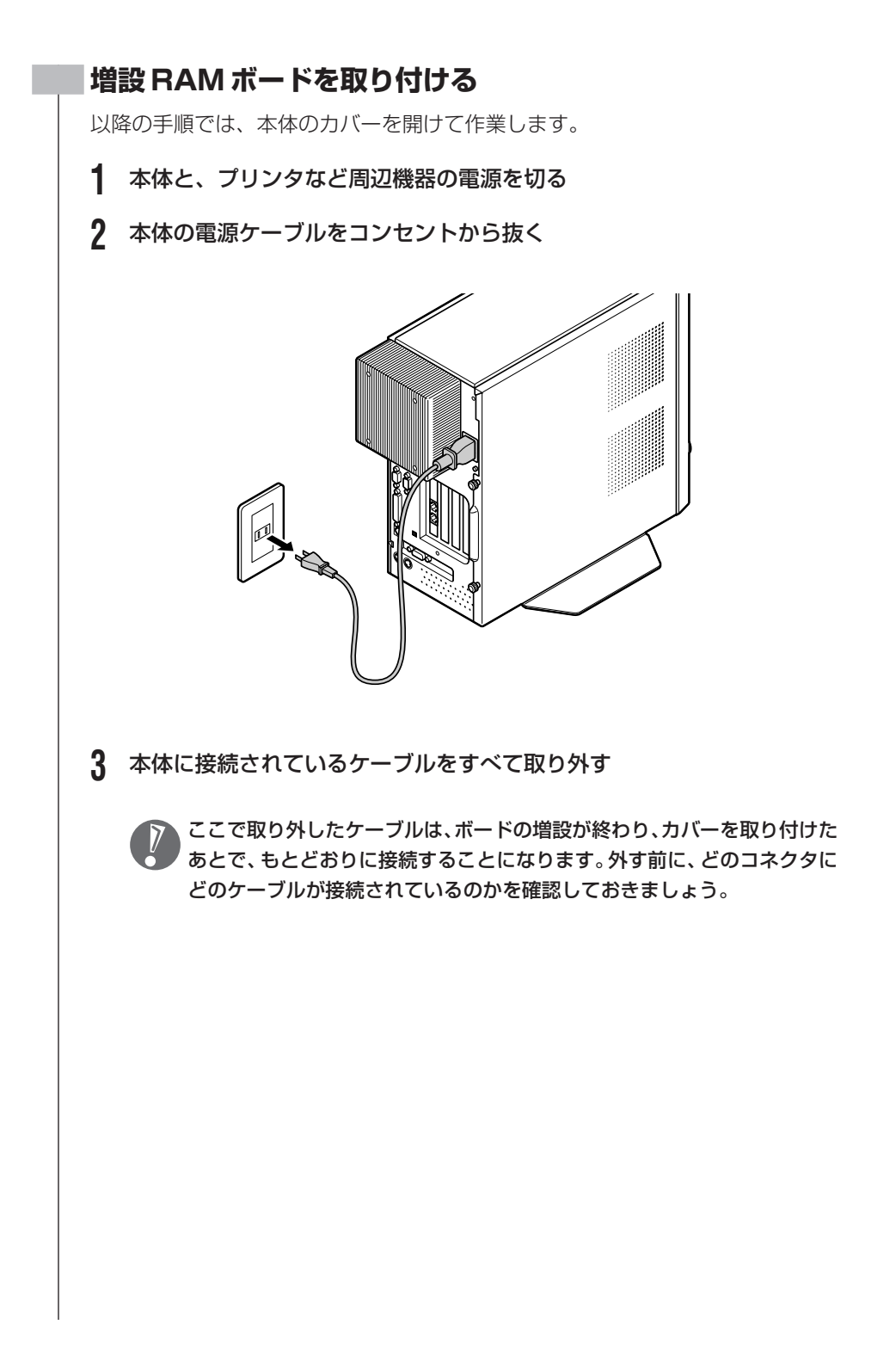

# **4** 本体の左側面(正面から見て左側)を上に向けて静かに横に倒し、底面の スタビライザがはみ出るように机の端などに置く 本体を横に倒すときは、本体を安定させるためや机やテーブルなどを傷つけた りしないように、下に厚手の紙や布などを敷いておくことをおすすめします。 टाटा **5** ボトムカバーのネジを反時計回りにまわしてゆるめる ボトムカバー ネジ

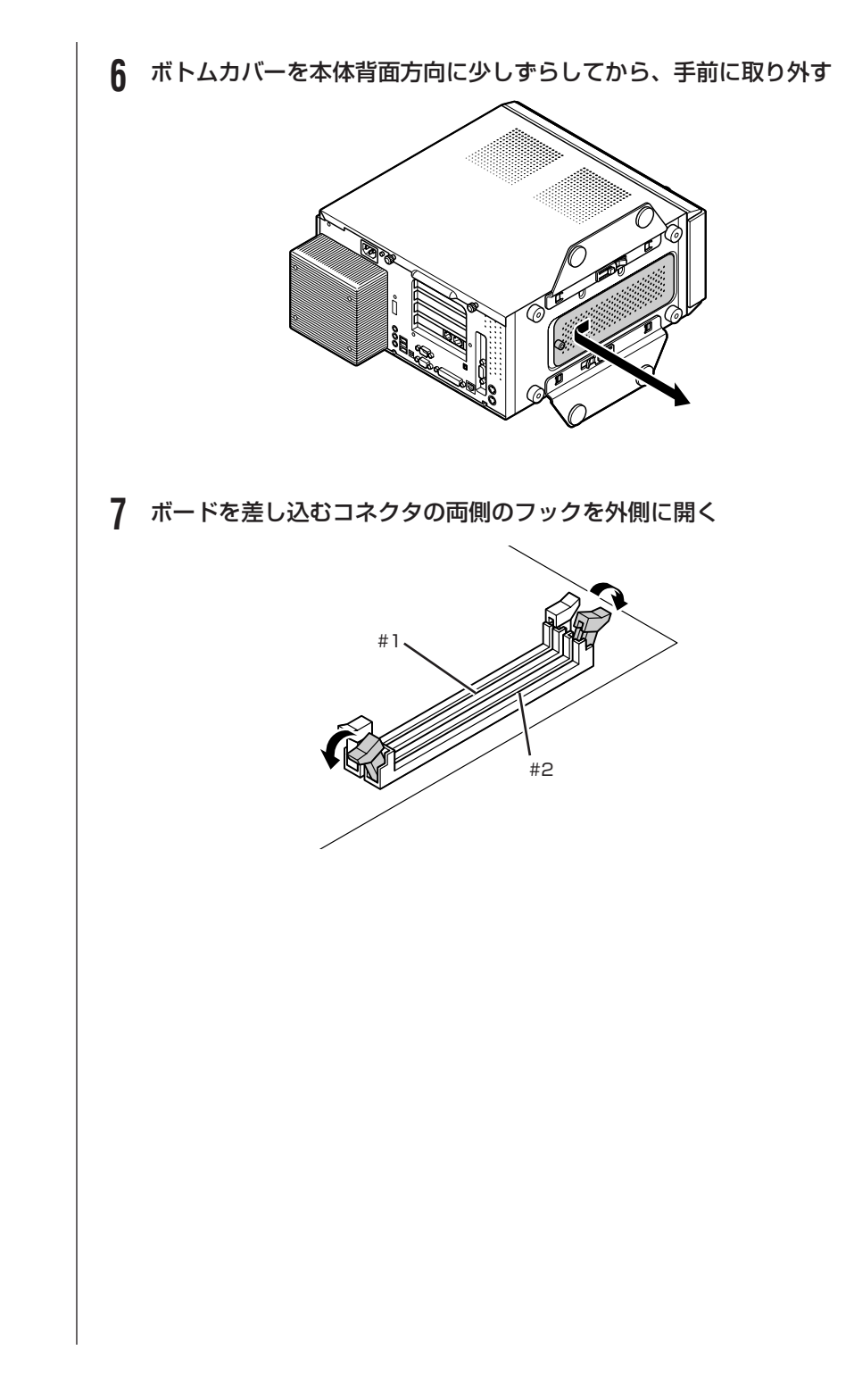

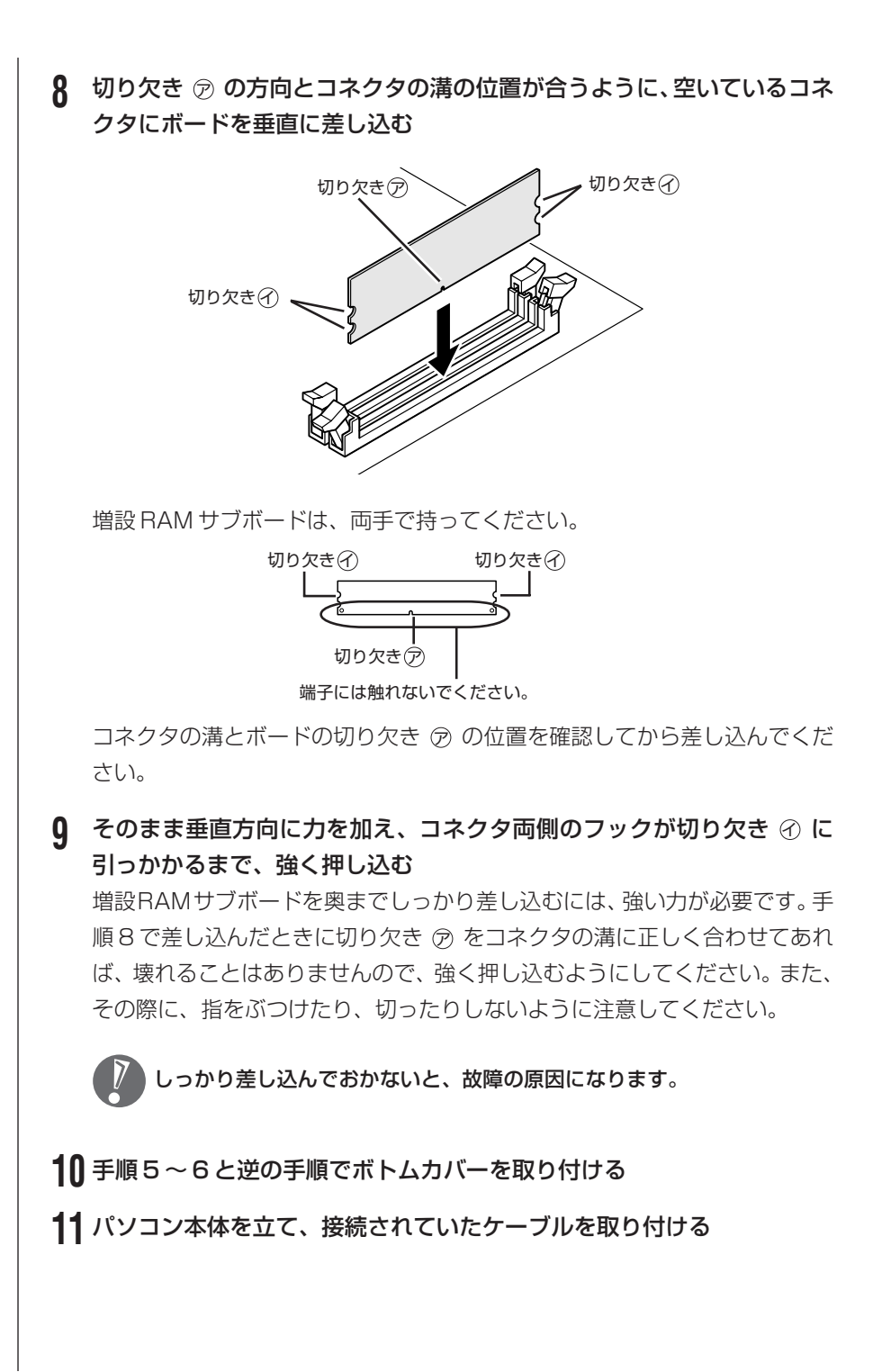

#### 219

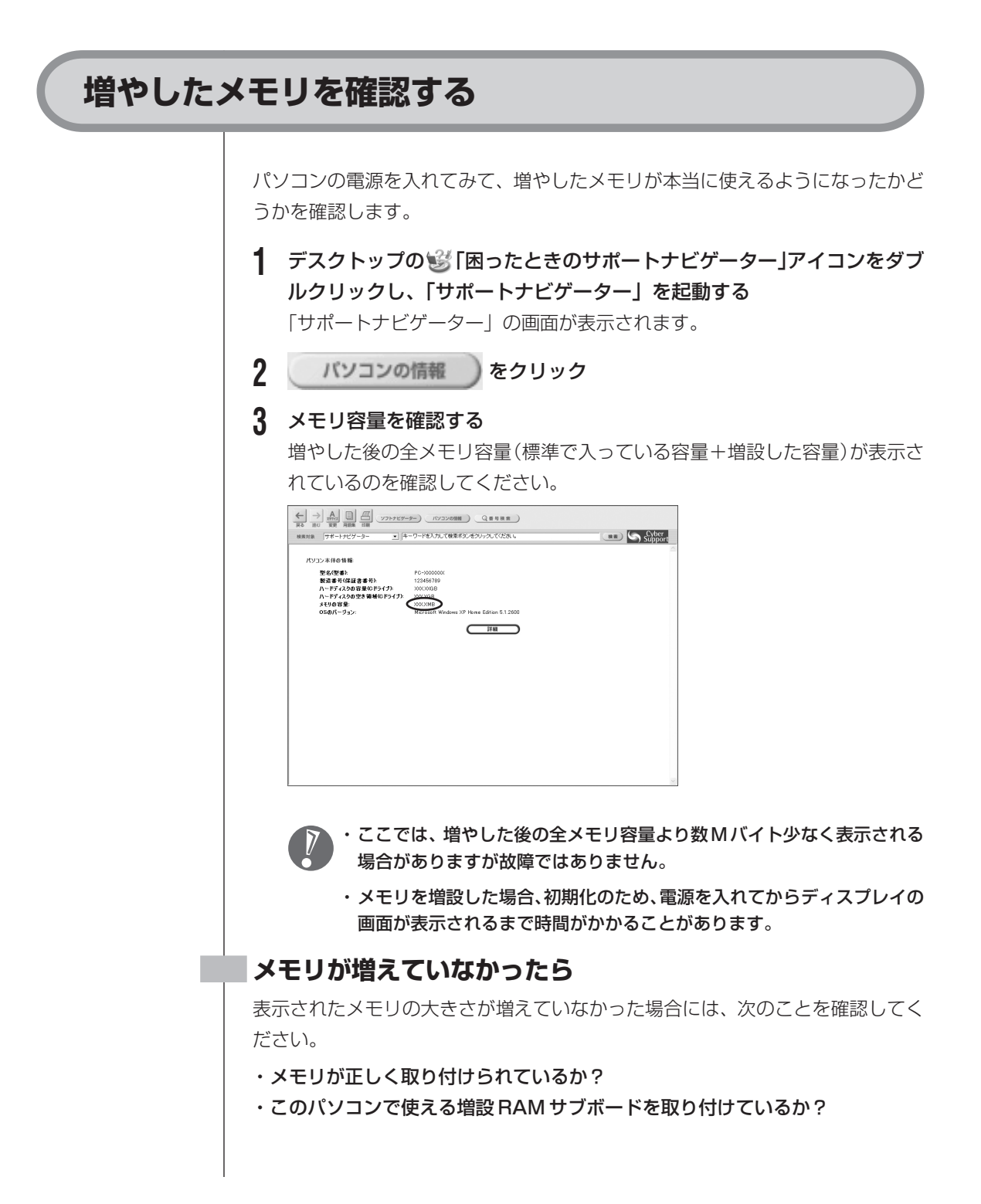

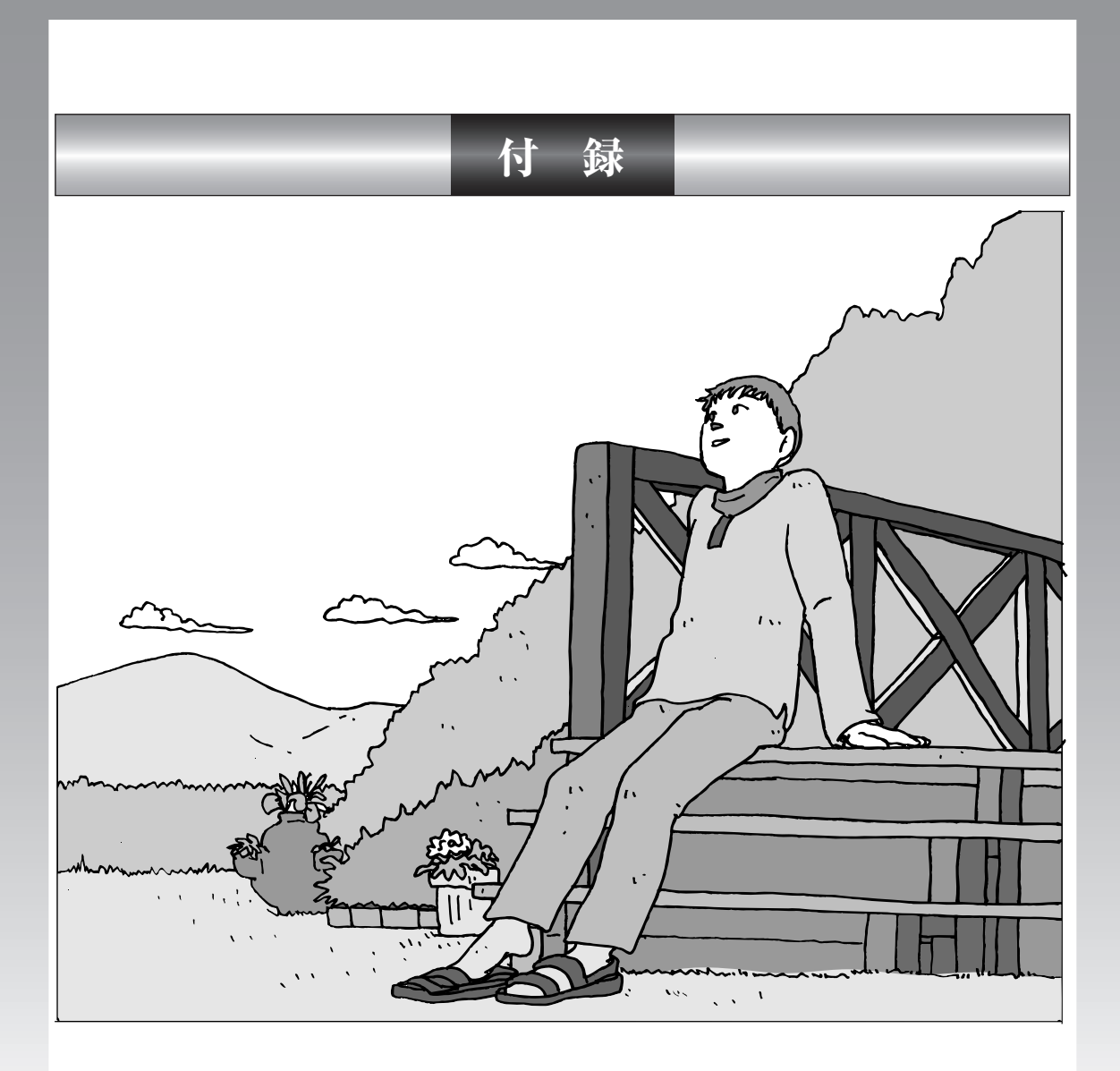

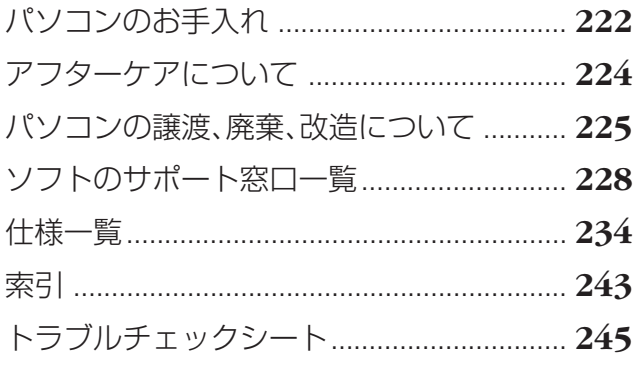

パソコンのお手入れ インコン お手入れのしかたを説明します。 . . . . . . . . . . . . . . . 水やぬるま湯は、絶対にパソコン本体やキーボードに直接かけないでください。 故障の原因になります。 **準備するもの** 軽い汚れのとき 汚れがひどいとき D 水かぬるま湯を含ませて、 乾いたきれいな布 よくしぼった布 シンナーやベンジンなど、揮発性の有機溶剤は使わないでください。これらの有 機溶剤を含む化学ぞうきんも使わないでください。キーボードなどを傷め、故障 の原因になります。 こんなものもあると便利 ・OA 用クリーニングキット OA 用クリーニングキットについては、NEC121 コンタクトセ ンターにお問い合わせください。 ・中性洗剤 ・掃除機など

## **パソコンの電源を切って、電源ケーブルを抜いてから**

お手入れの前には、必ずパソコン本体や周辺機器の電源を切り、電源ケーブルをコンセントから抜いてくだ さい。電源を切らずにお手入れを始めると、感電することがあります。

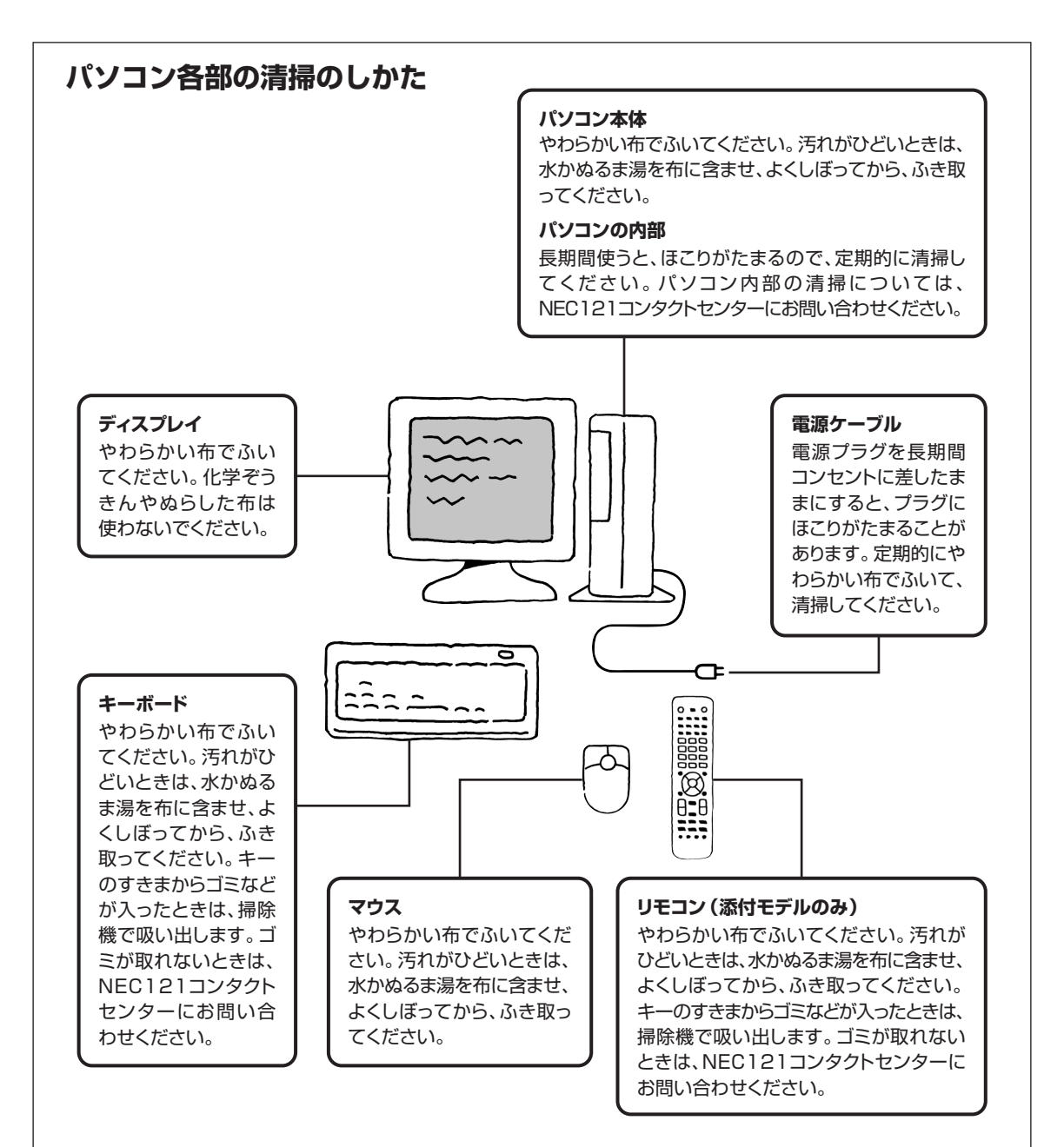

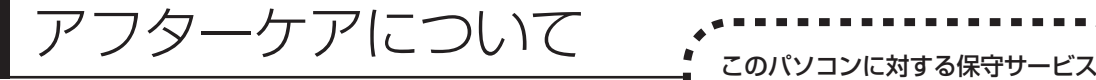

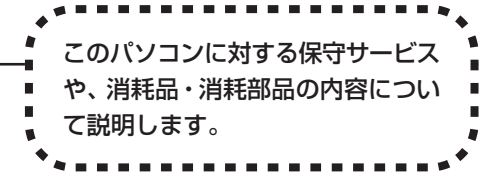

## **保守サービスについて**

保守サービスについては、NEC121 コンタクトセンターにお問い合わせくださ い。詳しくは、添付の『121ware ガイドブック』をご覧ください。

このパソコンに起動用パスワードが設定されている場合、NEC121コンタクト センターなどにこのパソコンの修理を依頼される際に、パスワードを解除してお いてください。

## **消耗品と消耗部品について**

このパソコンには、消耗品と消耗部品が含まれています。安定してご使用いただ くためには、定期的な保守による部品交換が必要になります。特に長時間連続し て使用する場合には、安全等の観点から早期の部品交換が必要です。

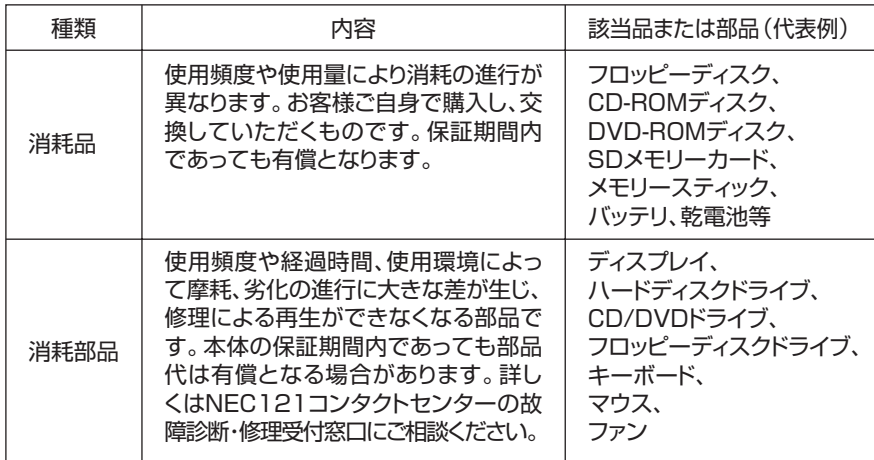

・記載部品は代表例です。機種により構成部品が異なります。詳しくは「仕様一 覧」をご覧ください。

- ・消耗部品の交換時期の目安は、1 日 8 時間のご使用で約 5 年です(ご使用にな る頻度により差が生じます。また、上記の目安時期前に交換が必要となることが あります)。
- ・本製品の補修用性能部品の最低保有期間は、PC本体、オプション製品について は製造打切後 6 年です。

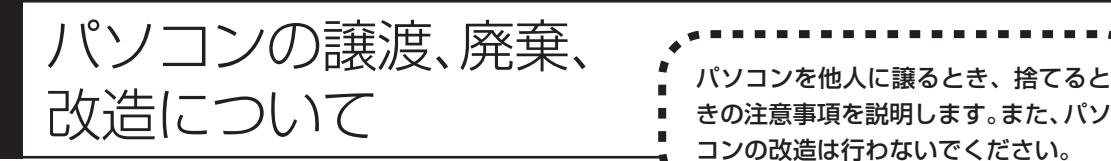

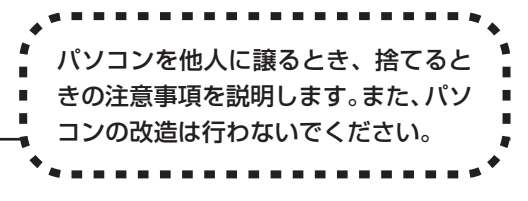

## **このパソコンを譲渡するには**

パソコン内のハードディスクには個人的に作成した情報が多く含まれています。 第三者に情報が漏れないように、譲渡の際にはこれらの情報を削除することをお すすめします。このパソコンのハードディスクのデータを消去する方法について は、193 ページ「再セットアップ用 CD/DVD-ROM を使って再セットアップ する」をご覧ください。

#### **譲渡するお客様へ**

このパソコンを第三者に譲渡(売却)する場合は、以下の条件を満たす必要があ ります。

- 1. 本体に添付されているすべてのものを譲渡し、複製物を一切保持しないこと。
- 2. 各ソフトウェアに添付されている「ソフトウェアのご使用条件」の譲渡、移転 に関する条件を満たすこと。
- 3. 譲渡、移転が認められていないソフトウェアについては、削除した後譲渡する こと(本体に添付されている「ソフトウェア使用条件適用一覧」をご覧くださ い)。
- ※ 第三者に譲渡(売却)する製品をお客様登録している場合は、121ware.com のマイアカウント(http://121ware.com/my/)の保有商品情報で削除いた だくか、または121ware(ワントゥワンウェア)登録センター(TEL:0120- 469-121)までご連絡のうえ、必ず登録削除の手続きをお願いします。

#### **譲渡を受けたお客様へ**

NECのパーソナル商品総合情報サイト「121ware.com」での登録をお願いしま す。http://121ware.com/my/ にアクセスし、「新規登録」でログイン ID を取 得した後に、保有商品情報の「新規・追加登録」で登録することができます。 インターネットに接続できない方は、お客様登録に必要な以下の事項を記入し、郵 送してください。

1. 本体型番、型名のいずれかと保証書番号

(本体背面/側面または保証書に記載の型番/型名のいずれかと製造番号)

2. 氏名、住所、電話番号、eメールアドレス、中古購入された場合はその購入先、 購入日

宛先

〒 183-8501 東京都府中市日新町 1-10(NEC 府中事業場)

#### 121ware 登録センター係

## **このパソコンを廃棄するには**

本製品は「資源有効利用促進法」に基づく回収再資源化対応製品で す。PC リサイクルマークが銘板(パソコン本体の左側面または背 面にある型番、製造番号が記載されたラベル)に表示されている、ま たはPCリサイクルマークのシールが貼り付けられている弊社製品 は、弊社が責任を持って回収、再資源化いたします。

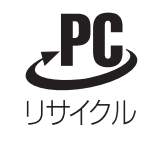

当該製品をご家庭から排出する際、弊社規約に基づく回収・再資源化にご協力い ただける場合は、別途回収再資源化料金をご負担いただく必要はありません。

廃棄時の詳細については、NEC のパーソナル商品総合情報サイト 「121ware.com」(URL:http://121ware.com/support/recyclesel/) をご覧ください。

なお、下記の窓口でも廃棄についてお問い合わせいただけます。

NEC 121 コンタクトセンター 廃棄のお問い合わせ 受付時間:9:00 ~ 17:00(祝日は除く) 0120-977-121

電話番号はよくお確かめのうえ、お間違えのないようにおかけください。 携帯電話、PHSなどフリーコールをご利用いただけないお客様は下記電話番号へ おかけください。

03-3768-2237(東京)(通話料金はお客様負担となります)

当該製品が事業者から排出される場合(産業廃棄物として廃棄される場合)、当社 は資源有効利用促進法に基づき、当社の回収・リサイクルシステムにしたがって 積極的に資源の有効利用につとめています。廃棄時の詳細については、下記のホー ムページで紹介している窓口にお問い合わせください。

URL:http://www.nec.co.jp/eco/ja/products/3r/shigen\_menu.html

※本文に記載された電話番号や受付時間などは、将来予告なしに変更することがあります。

## **ハードディスク、メモリカード上のデータ消去に関するご注意**

パソコンのハードディスクやメモリカードには、お客様が作成、使用した重要な データが記録されています。このパソコンを譲渡または廃棄するときに、これら の重要なデータ内容を消去することが必要となります。「データやファイルの消 去」、「ハードディスクの初期化(フォーマット)」、「メモリカードの初期化(フォー マット)」、「パソコンの再セットアップ」などの操作を行うと、記録されたデータ の管理情報が変更されるために Windows でデータを探すことはできなくなりま すが、ハードディスクやメモリカードに磁気的に記録された内容が完全に消える わけではありません。

#### 「パソコンの再セットアップ」でデータが消去されるのは、このパソコンに内蔵 されたハードディスクのみです。

このため、データ回復用の特殊なソフトウェアを利用すると、ハードディスクや メモリカードから消去されたはずのデータを読み取ることが可能な場合があり、悪 意のある人によって予期しない用途に利用されるおそれがあります。

お客様が廃棄・譲渡等を行う際に、ハードディスクおよびメモリカード上の重要 なデータの流出トラブルを回避するために、記録された全データをお客様の責任 において完全に消去することが非常に重要です。データを消去するためには、専 用ソフトウェアまたはサービス(ともに有償)を利用するか、ハードディスク上 のデータを金槌や強磁気により物理的・磁気的に破壊(メモリカードの場合は、金 槌による物理的破壊のみ)して、読めなくすることを推奨します。有償のデータ 消去サービスは、NEC フィールディング株式会社にご依頼ください。

NEC フィールディングホームページ URL: http://www.fielding.co.jp

また、ハードディスクやメモリカード上のソフトウェア(OS、アプリケーション ソフトなど)を削除することなく譲渡すると、ソフトウェアライセンス使用許諾 契約に抵触する場合があります。じゅうぶんな確認を行ってください。

## **パソコンの改造は行わない**

添付されているマニュアルに記載されている以外の方法で、このパソコンを改造・ 修理しないでください。記載されている以外の方法で改造・修理された製品は、当 社の保証や保守サービスの対象外となることがあります。

# ソフトのサポート窓口一覧

ソフトの製造元各社のサポート窓口一覧です。

下記のソフトについて質問・相談がある場合は、各々の窓口までお問い合わせください。 添付されているソフトは、モデルにより異なります。

■ 年末、年始および各社の休業日は、サポートを休ませていただく場合があります。

■ お問い合わせの際は、電話番号をよくお確かめのうえ、おかけください。

NECのパソコンやソフトウェア、周辺機器については、「サポートナビゲーター」で「トラブル解決」の「NEC のサービス」をご覧ください。

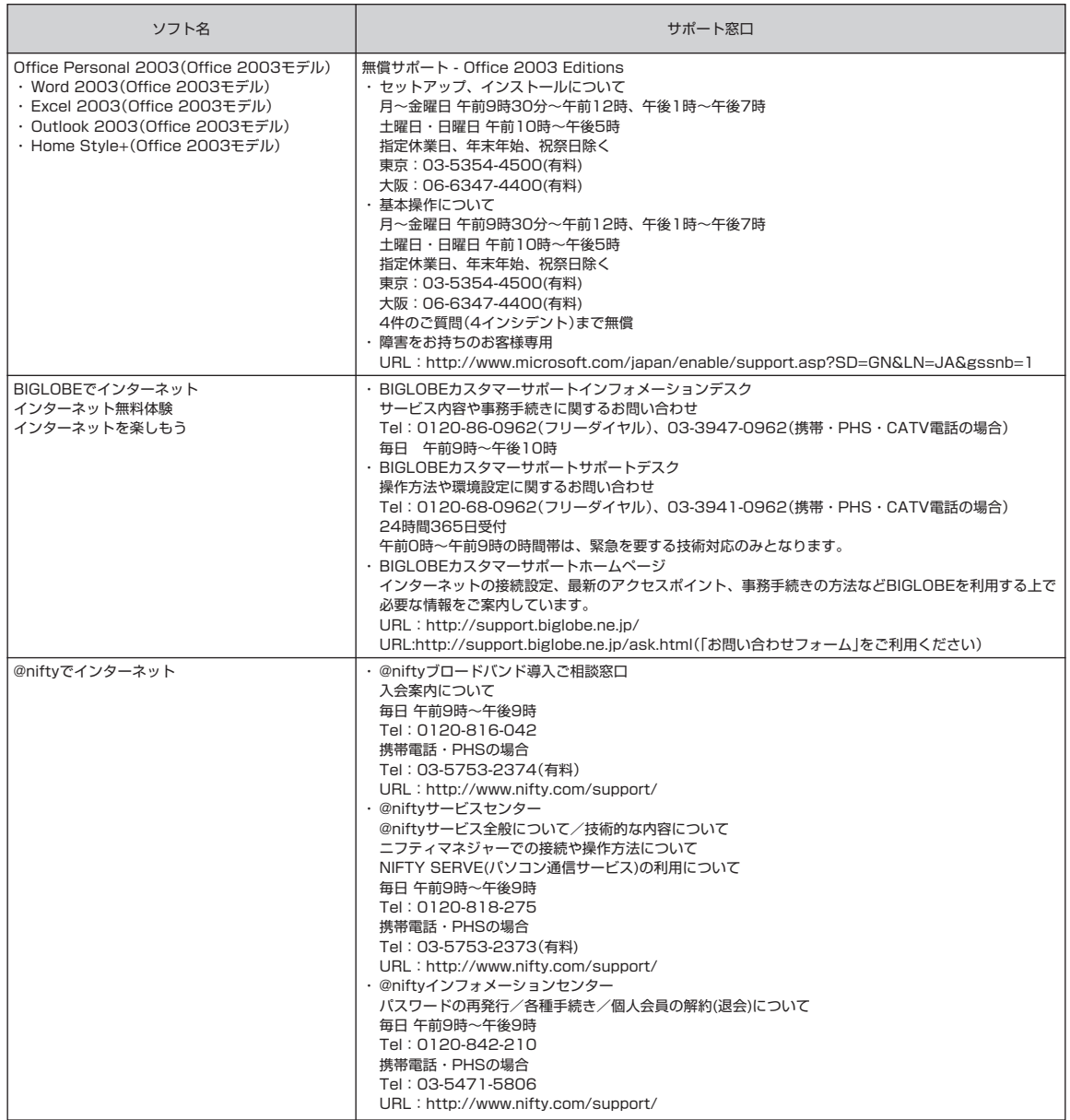

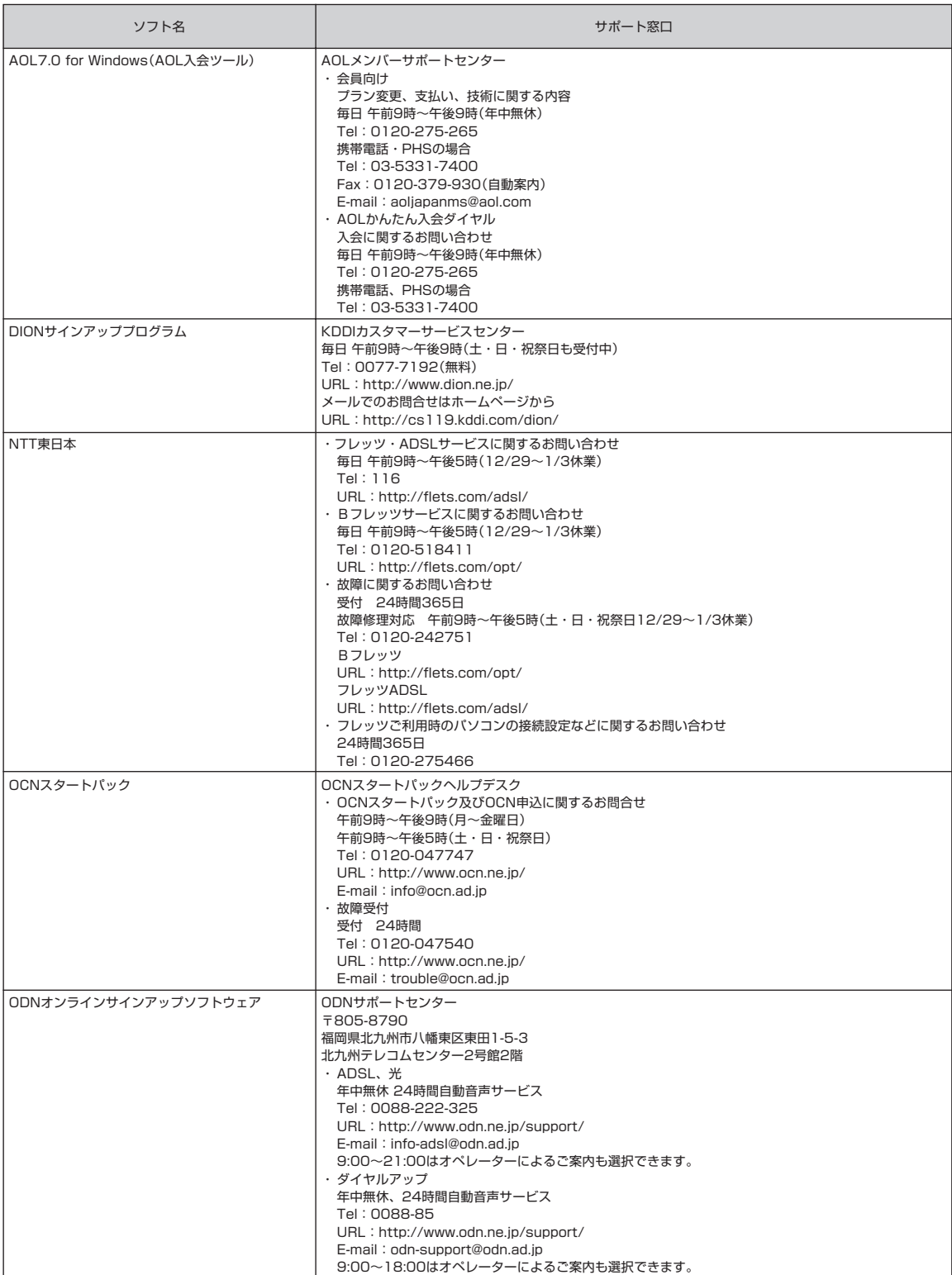

付 録

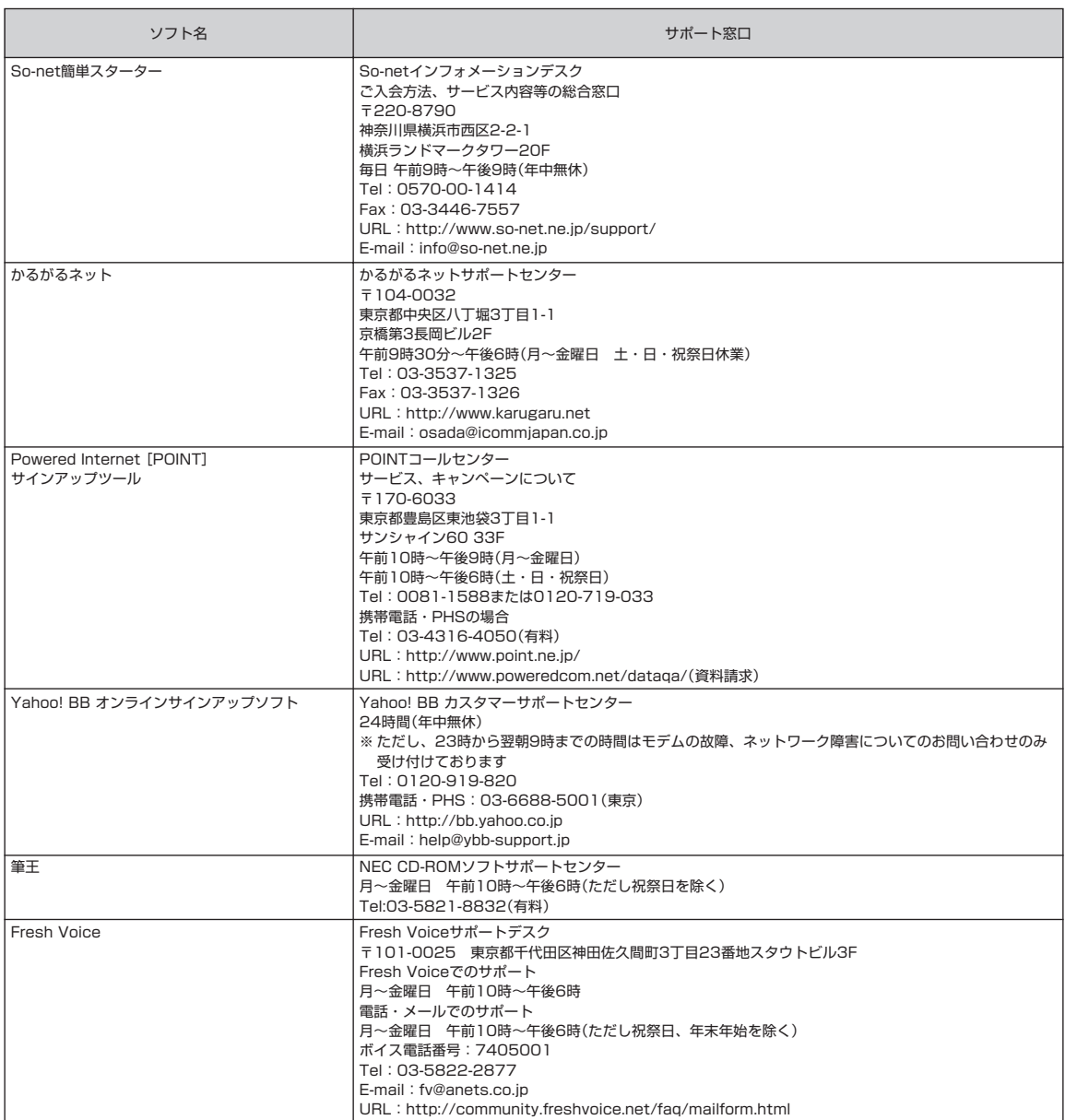

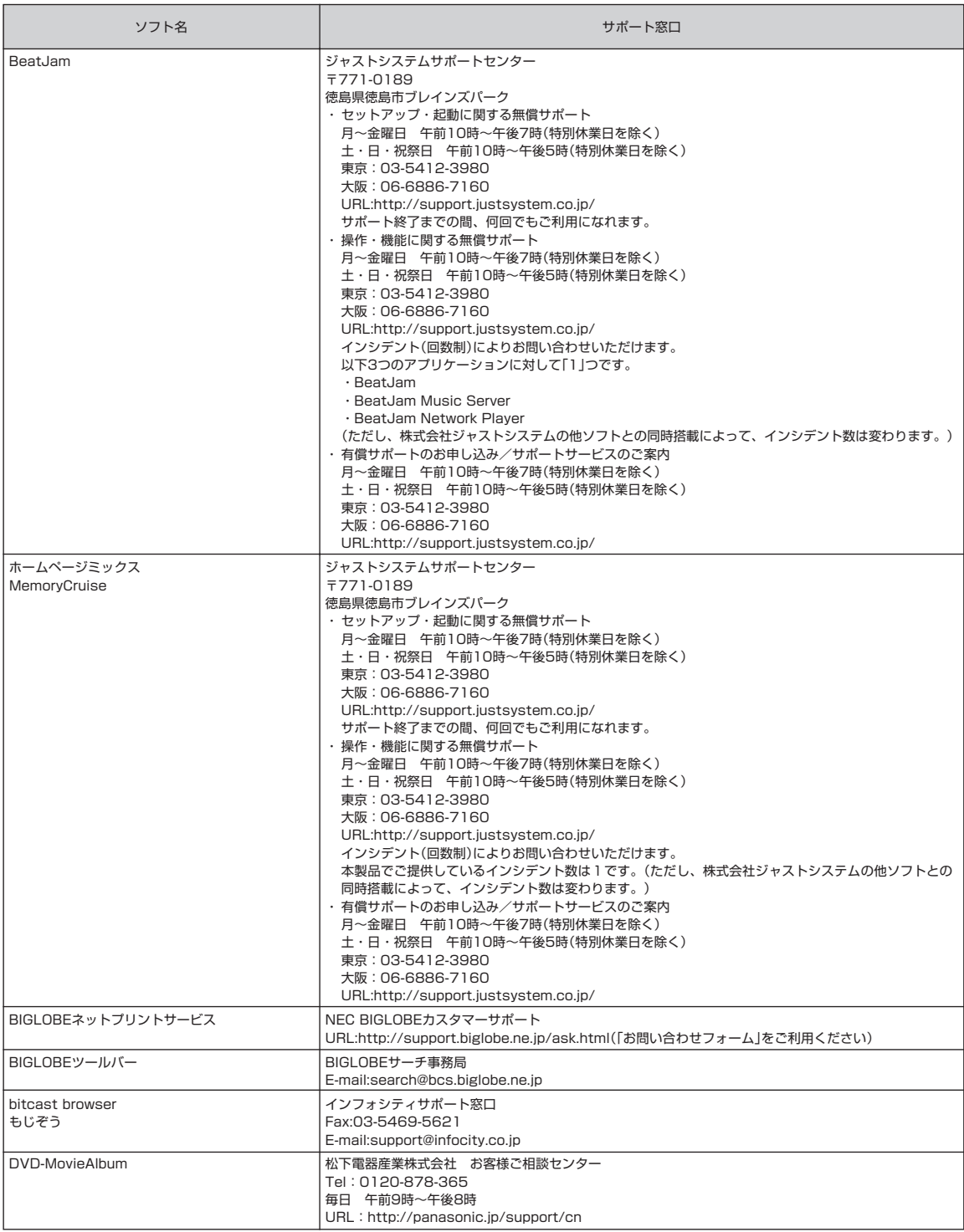

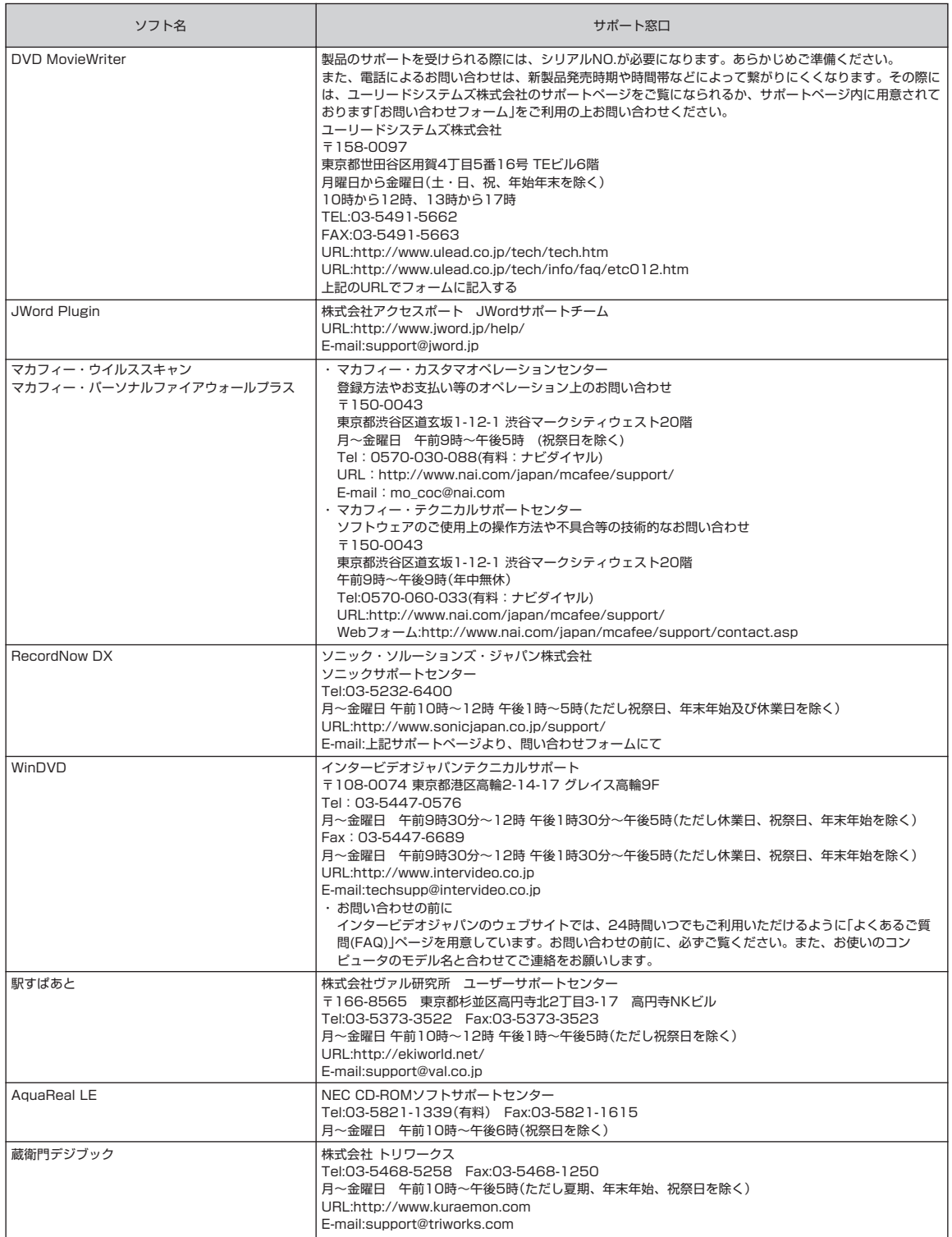

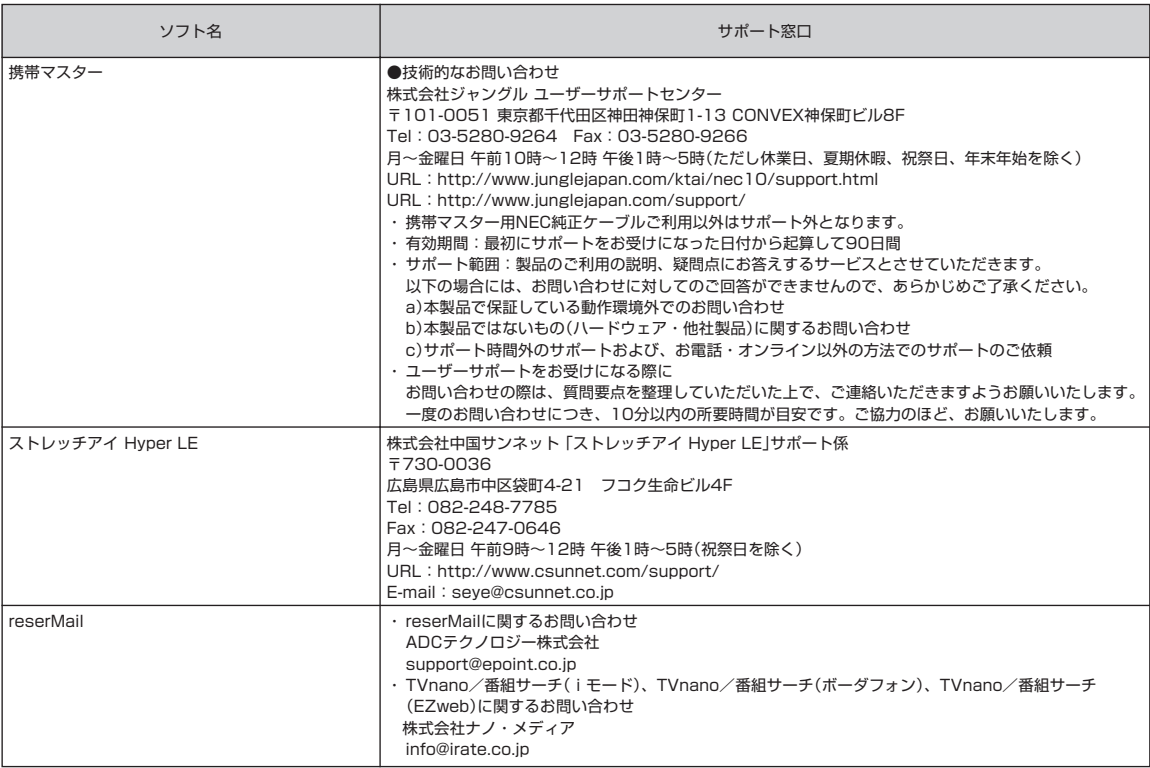

ここに記載されていないアプリケーションについては、以下へお問い合わせください(ソフトチョイス対応アプリケーションやオンラインサービスは除きます。そ れぞれのサポート窓口へお問い合わせください。ソフトチョイス対応アプリケーションのお問い合わせ先については、「ソフトナビゲーター」の「このソフトにつ いて」ボタンをクリックして表示される画面を、オンラインサービスのサポート窓口については接続したホームページをご覧ください)。

■まずは「121ware.com」で Q&A 情報を探す URL http://121ware.com/support/

■答えが見つからない場合は NEC 121 コンタクトセンターへ フリーコール Tel:0120-977-121 9:00 ~ 17:00(祝日を除く) Tel:03-3768-2337(東京)(通話料お客様負担)

※ 土・日も受付をしております。

電話音声ガイドを確認になり、「使い方」のご相談窓口にお問い合わせください。

また、登録番号の確認を行いますので、お客様が所有している 121ware お客様登録番号をお手元に用意してからおかけください。

# 仕様一覧

**本体仕様一覧**

## **VZ980/9E、VZ780/9D、VZ500/9D**

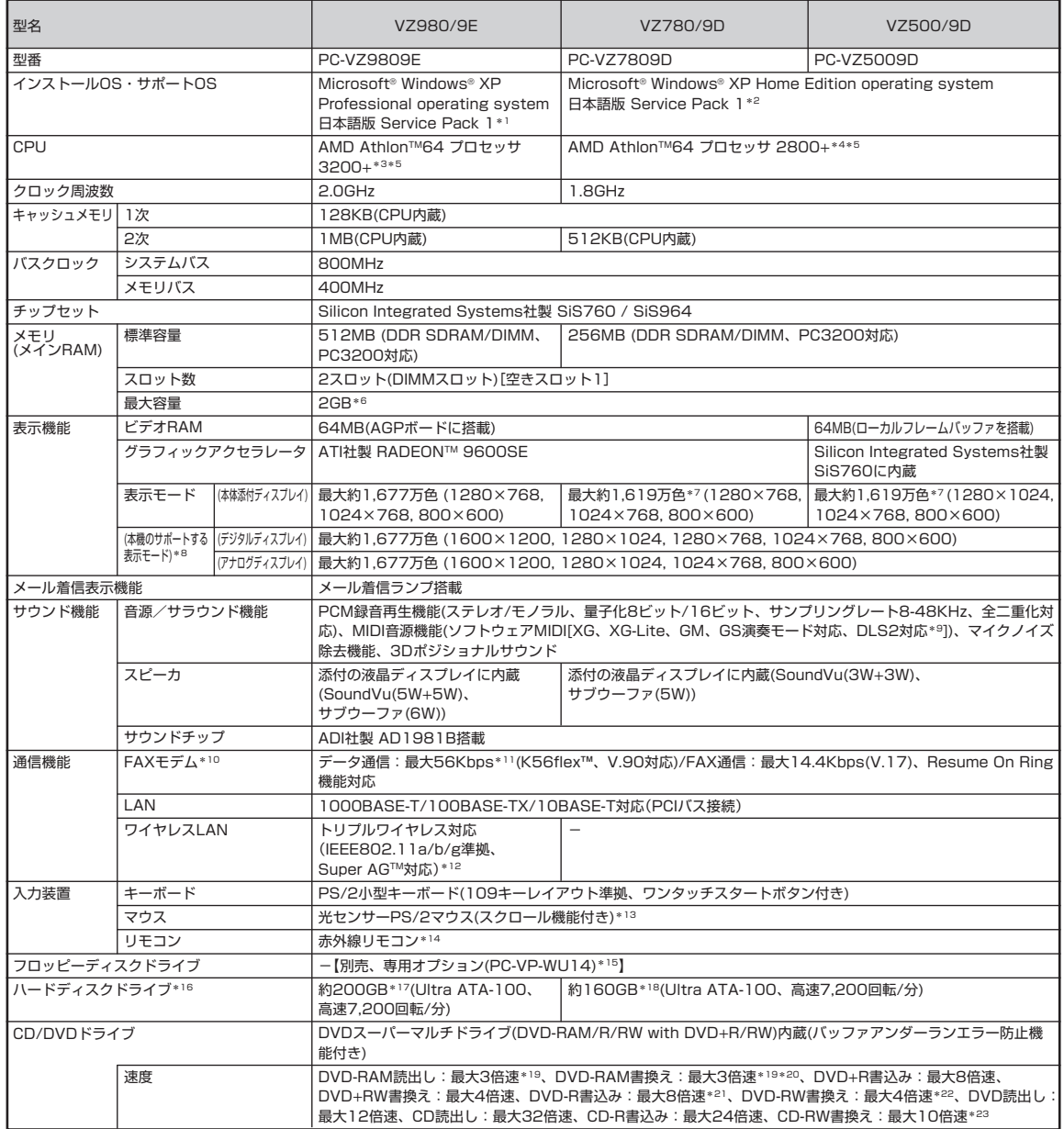

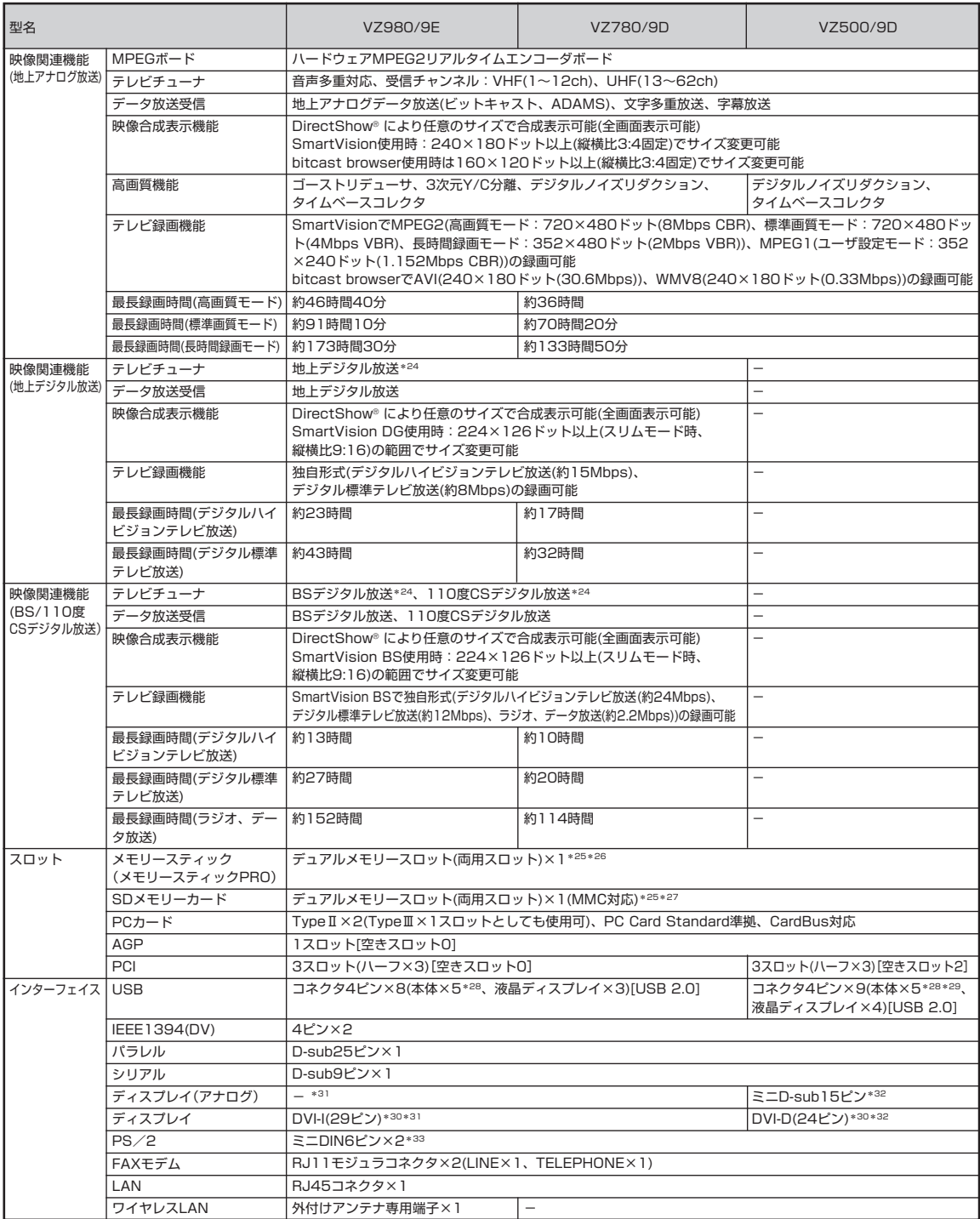

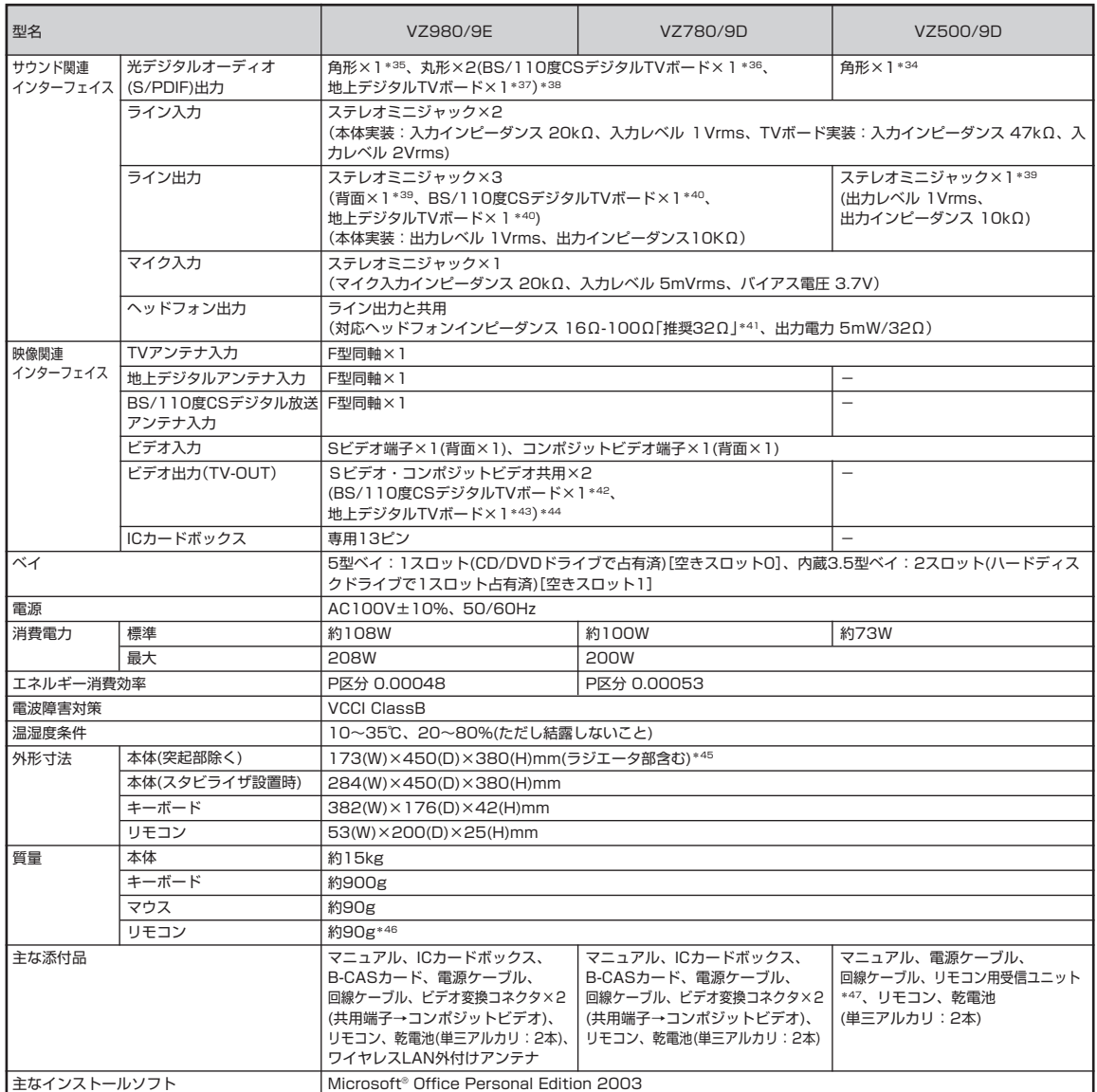

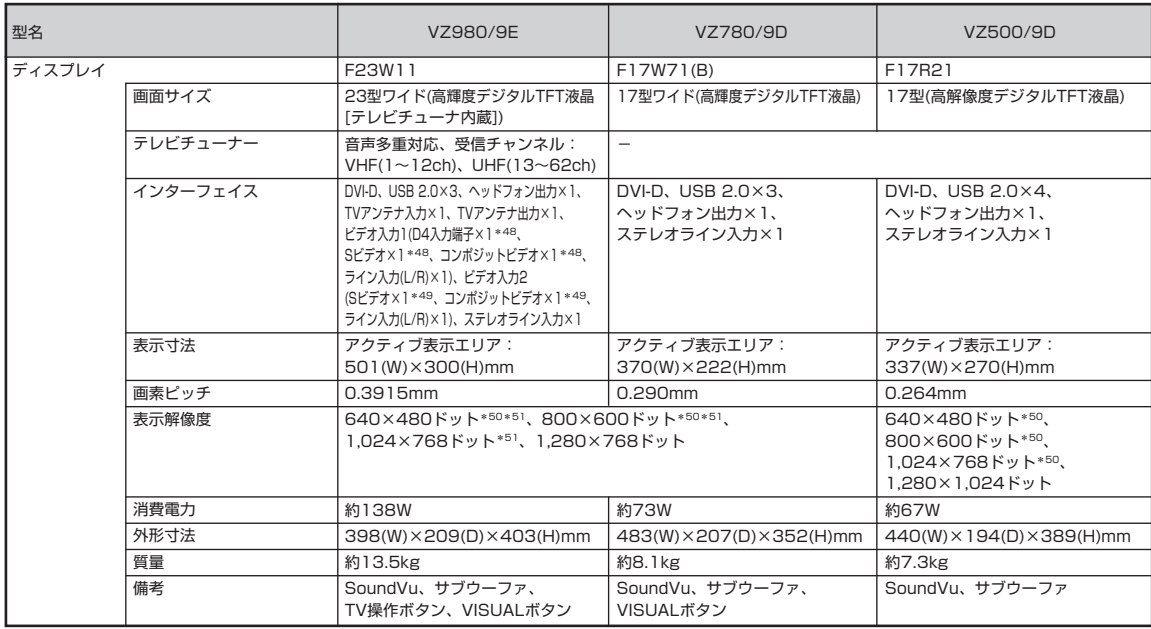

上記の内容は本体のハードウェアの仕様であり、オペレーティングシステム、アプリケーションによっては、上記のハードウェアの機能をサポートしていない場 合があります。

- 1: 添付のソフトウェアは、インストールされている OS でのみご利用できます。別売の Microsoft® Windows® XP Home Edition パッケージや別売 の Microsoft® Windows® XP Professional パッケージをインストールおよび利用することはできません。
- 2: 添付のソフトウェアは、インストールされているOSでのみご利用できます。Microsoft® Windows® XP Home Editionでは、ネットワークでドメ インに参加する機能はありません。別売のMicrosoft® Windows® XP Home Editionパッケージや別売のMicrosoft® Windows® XP Professional パッケージをインストールおよび利用することはできません。
- 3: AMD 社が定めた、QuantiSpeed™ アーキテクチャを採用した AMD Athlon™ XP プロセッサ 3200+ は、動作周波数 2000MHz で動作してお りますが、従来の設計に基づく3200MHzのCPU に相当もしくはそれ以上の性能を有します。 本機では64 ビット環境での動作は保証していません。
- 4: AMD 社が定めた、QuantiSpeed™ アーキテクチャを採用した AMD Athlon™ 64 プロセッサ 2800+ は、動作周波数 1800MHz で動作してお りますが、従来の設計に基づく2800MHzのCPU に相当もしくはそれ以上の性能を有します。 本機では64 ビット環境での動作は保証していません。
- \* 5: 使用環境や負荷によりCPU動作スピードをダイナミックに変化させる制御を搭載しています。
- \* 6: 増設RAMサブボード(PC3200対応-DDR400MHzメモリ)[1024MB]を2枚実装する必要があります。増設RAMサブボードを増設する場合は、 PK-UG-ME009(256MB)、PK-UG-ME010(512MB)、PK-UG-ME011(1024MB)を推奨します。
- \* 7: 本体添付ディスプレイでのディザリングにより実現。
- 8: グラフィックアクセラレータのサポートする表示モードです。実際に表示できるモードは接続するディスプレイにより異なります。尚、デジタルディ スプレイでの 1280x768 の解像度については弊社製ワイドモニタでのみ動作検証を行っております。
- 9: DLS は「DownLoadable Sounds」の略です。DLS を使うと、カスタム・サウンド・セットを SoundMAX シンセサイザにロードできます。
- \* 10: 回線状態によっては、通信速度が変わる場合があります。また、内蔵 FAX モデムは一般電話回線のみに対応しています。
- \* 11: 最大 56Kbps はデータ受信時の速度です。データ送信時は最大 33.6Kbps になります。
- 12: 接続対象機器、電波環境、周囲の障害物、設置環境、使用状況、ご使用のアプリケーションソフトウェア、OSなどによっても通信速度、通信距離に影響 する場合があります。IEEE802.11b/g(2.4GHz)とIEEE802.11a(5GHz)は互換性がありません。IEEE802.11a(5GHz)ワイヤレスLANの使用 は、電波法令により屋内に限定されます。

Super AGTM 機能を使用するには、接続先のワイヤレス LAN 機器も Super AGTM に対応している必要があります。

- \* 13: 添付のキーボードにあるマウス専用ポートに接続します。
- \* 14: リモコンの電池寿命はご使用の環境条件や方法により異なりますがアルカリ電池で最大約 100 時間です。また、使用可能な距離はご使用の環境条件 や方法により異なりますが約 3m です。
- \* 15: 2 モード(720KB/1.44MB)に対応しています(ただし、720KB モードのフォーマットは不可です)。
- \* 16: 1GB を 10 億バイトで計算した場合の数値です。
- \* 17: Windows® のシステムからは、容量が C ドライブ:約 173GB、D ドライブ:約 4.6GB、残り:再セットアップ用として認識されます。
- \* 18: Windows® のシステムからは、容量が C ドライブ:約 135GB、D ドライブ:約 4.6GB、残り:再セットアップ用として認識されます。
- \* 19: DVD-RAM Ver.2 (片面 4.7GB)の速度です。また、カートリッジ式のメディアは使用できませんので、カートリッジなし、あるいはメディア取り出 し可能なカートリッジ式でメディアを取り出してご利用ください。
- \* 20: DVD-RAM Ver.1 (片面 2.6GB)の書き換えはサポートしていません。
- \* 21: DVD-R は、DVD-R for General Ver.2.0 に準拠したメディアの書き込みに対応しています。
- \* 22: DVD-RW は、DVD-RW Ver.1.1 に準拠したメディアの書き込みに対応しています。
- \* 23: Ultra Speed CD-RW メディアはご使用になれません。
- \* 24: ハイビジョン映像をパソコン上で処理しやすい解像度へ変換して表示します。
- \* 25: メモリースティックスロットとSDメモリーカードスロットは共用です。メモリースティックとSDメモリーカードを同時に使用することはできませ ん。
- \* 26: メモリースティックの「マジックゲート」(著作権保護)機能には対応しておりません。「メモリースティック Duo」の高速データ転送には対応しており ません。「メモリースティック Duo」をご使用の場合は、必ずメモリースティック Duo アダプターを使用してご利用ください。詳しくは「メモリース ティック Duo」の取り扱い説明書をご参照ください。
- \* 27:「miniSD カード」をご使用の場合には、必ず miniSD カードアダプタを使用してご利用ください。詳しくは「miniSD カード」の取り扱い説明書をご 参照ください。「マルチメディアカード(MMC)」もご利用できます。私用音楽などの著作権保護データには「SD メモリーカード」をご利用ください。
- \* 28: 1 ポートは液晶ディスプレイに接続します。
- \* 29: 1 ポートはリモコン用受信ユニットで占有します。
- \* 30: 本機の DVI 端子は添付のディスプレイのみ動作確認を行っております。
- 31: I/O プレート部に搭載されているアナログコネクタはご利用いただけません。
- \* 32: アナログ RGB インターフェイスのディスプレイを接続する場合は、I/O プレート部にあるアナログ RGB コネクタに接続してください。
- \* 33: 本機の PS/2 端子は添付のキーボードのみ動作確認を行っております。
- \* 34: SmartVision における音声は出力できません。
- \* 35: SmartVision、SmartVision BS および SmartVision DG における音声は出力できません。
- \* 36: SmartVision BSの映像音声(AAC 5.1chもしくはPCM 2ch)を出力します。BS・110度CSデジタル放送用音声出力端子としても利用できます。
- \* 37: SmartVision DG の映像音声(AAC 5.1ch もしくは PCM 2ch)を出力します。地上デジタル放送用音声出力端子としても利用できます。
- 38: 放送内容によりサンプリング周波数32KHz、44.1KHzあるいは48KHzで出力します。また、一般のCDプレイヤー・MDデッキ類と同様に、SCMS (シリアルコピーマネジメントシステム)に準拠した信号を出力します。
- \* 39: ディスプレイに添付のオーディオケーブルを接続します。
- \* 40: 光デジタルオーディオ出力端子と共用。
- \* 41: 周波数特性を保証する値ではありません。
- \* 42: SmartVision BSにおける映像のみ出力できます。なお、録画が禁止または制限されている番組はデジタル録画機器で録画する事ができません。また、 ビデオデッキ経由でのテレビ出力はできません(同方式でテレビに出力しているビデオ一体型テレビを含む)。
- \* 43: SmartVision DGにおける映像のみ出力できます。なお、録画が禁止または制限されている番組はデジタル録画機器で録画する事ができません。また、 ビデオデッキ経由でのテレビ出力はできません(同方式でテレビに出力しているビデオ一体型テレビを含む)。
- \* 44: Sビデオ出力端子として利用できます。また、本体に添付のビデオ変換コネクタを接続することによりコンポジットビデオ出力端子として利用できま す。
- \* 45: 本機を横置きにしてのご使用はサポートしておりません。
- \* 46: 乾電池の質量は含まれておりません。
- 47: USB ポートに接続します。
- \* 48: D4入力端子、Sビデオ端子、コンポジットビデオ端子の利用は排他になります。また、表示の優先順位はD4入力端子→Sビデオ端子→コンポジット ビデオ端子の順になります。
- \* 49: S ビデオ端子とコンポジットビデオ端子の利用は排他になります。また、表示の優先順位は S ビデオ端子→コンポジットビデオ端子の順になります。
- \* 50: 擬似的に画素を拡大して表示しているため文字などの線がぼやけて表示される場合があります。
- \* 51: 画面の左右で合わせて 256 画素分の非表示エリアが発生します。

## **その他のご注意**

[著作権に関するご注意]

- ・ お客様が複製元のCD-ROMやDVD-ROMなどの音楽コンテンツやビデオコンテンツの複製や改変を行う場合、複製元の媒体などについて、著作権を保有し ていなかったり、著作権者から複製や改変の許諾を得ていない場合、利用許諾条件または著作権法に違反する場合があります。
- ・ 複製の際は、複製元の媒体の利用許諾条件、複製などに関する注意事項にしたがってください。
- ・ お客様が録音・録画したものは、個人として楽しむなどのほかには、著作権法上、著作権者に無断で使用することはできません。

[インターネット電話/インターネットテレビ電話について]

・ ご利用の通信事業者、プロバイダ、お客様の環境によってはご利用になれない場合があります。事前に通信事業者やプロバイダにご確認ください。ADSLなど のブロードバンド環境でのご利用を推奨いたします。

[CD/DVD の読み込み/書き込みについて]

- ・ コピーコントロール CD など一部の音楽 CD では、再生や CD 作成ができない場合があります。
- ・ CPRM(Content Protection for Recordable Media)の著作権保護機能には対応しておりません。
- ・ メディアの種類、フォーマット形式によって読み取り性能が出ない場合があります。また、記録状態が悪い場合など、読み取りできない場合があります。
- ・ 12cm CD、DVD 以外は使用できません。ハート形、カード型などの特殊形状をした CD は故障の原因となりますので使用できません。
- ・ 設定した書き込み、書き換え速度を実現するためには、書き込み、書き換え速度に応じたメディアが必要になります。
- ・ 映像ソフトの再生は、ソフトウェアによるMPEG2再生方式です。NTSCのみ対応しております。Regionコード「2」、「ALL」以外のDVDビデオの再生は行 えません。再生するDVDディスクおよびビデオCDの種類によってはコマ落ちする場合があります。リニアPCM(96KHz/24bit)で記録されている20KHz 以上の音声信号は再生できません。DVDレコーダで記録されたDVDで、書き込み形式により再生できないものがあります。そのような場合はDVDレコーダ の取扱説明書などをご覧ください。
- ・ ライティングソフトウェアが表示する書き込み予想時間と異なる場合があります。

[TV 視聴/録画について]

- ・ TV放送やデータ放送をご覧になる場合、ノイズやゴーストなど電波障害が強いところでは、TV映像がコマ落ちしたり、データ放送が受信できないなどの現象 が発生する場合があります。電波の弱い場合は、ブースタが必要になる場合があります。また、ケーブルテレビをご利用の場合は、ADAMSおよび文字放送な どのデータ放送が受信可能かどうか、ご利用のケーブルテレビ会社へお問い合わせください。
- ・ 録画時間は映像の内容およびご利用状況によって前後する場合があります。
- ・ 地上デジタル・BS デジタル・CS デジタル放送対応のチューナを本商品の外部入力端子に接続した場合、「一回だけ録画可能」の番組などのコピー制御された 番組は本商品で録画およびタイムシフトできません。

[周辺機器接続について]

- ・ 接続する周辺機器および利用するソフトウェアが、本インターフェイスに対応している必要があります。
- ・ 接続する周辺機器によっては対応していない場合があります。動作確認済み機種についてはインターネット http://121ware.com/valuestar/ (各シリー ズページ→「接続情報」)をご覧ください。
- ・ USB1.1 対応の周辺機器も利用できます。USB2.0 で動作するには USB2.0 対応の周辺機器が必要です。動作確認済み機種についてはインターネット http://121ware.com/valuestar/ (各シリーズページ→「接続情報」)をご覧ください。
- ・ IEEE1394インターフェイスを装備した商品と他社製デジタルビデオカメラの連携は、機種により対応していない場合があります。動作確認済み機種につい てはインターネット http://121ware.com/valuestar/ (各シリーズページ→「接続情報」)をご覧ください。
- ・ 光デジタルオーディオ出力端子に接続するオーディオ機器は48KHzのサンプリング周波数に対応している必要があります。また、一般の CDプレーヤ・MD デッキ類と同様に、SCMS(シリアルコピーマネジメントシステム)に準拠した信号を出力します。

240

## **FAXモデム仕様一覧**

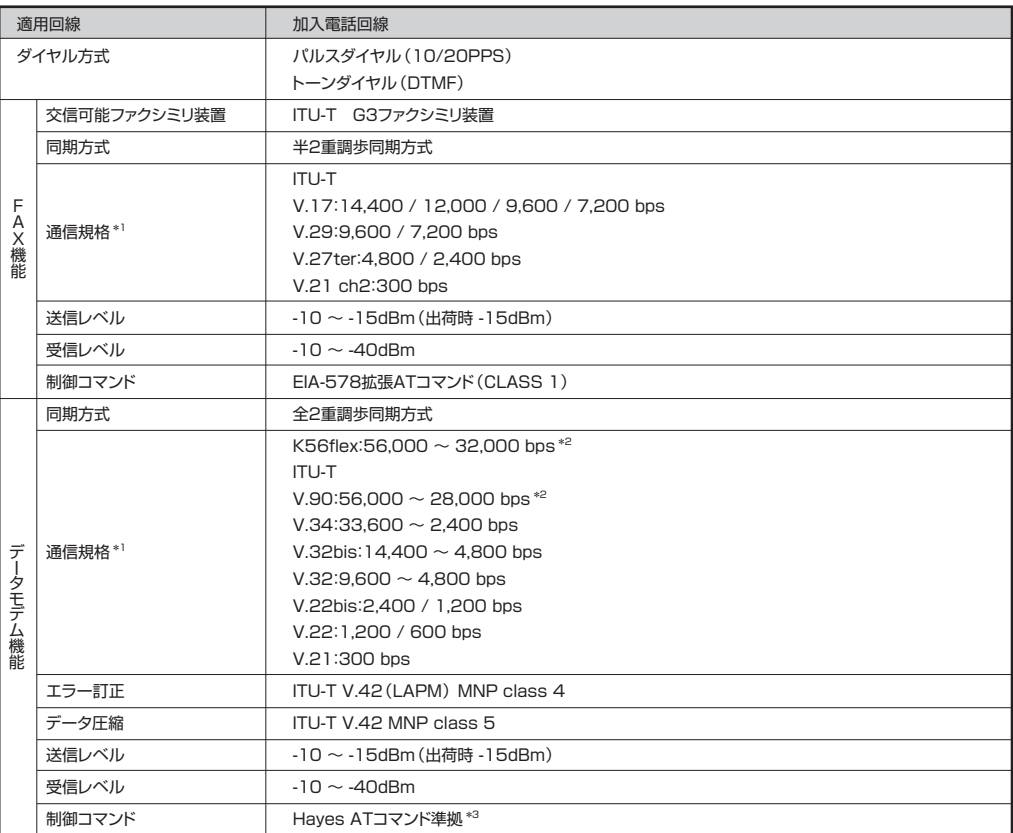

\*1:回線状態によっては通信速度が変わる場合があります。 �

\*2:送信時は 33,600 ~ 2,400 bpsになります。 �

\*3:ATコマンドについては、 ジ「サポートナビゲーター」 - 「パソコン各部の説明」 - 「パソコンの機能」 - 「ATコマンド」 をご覧ください。

# LAN仕様一覧

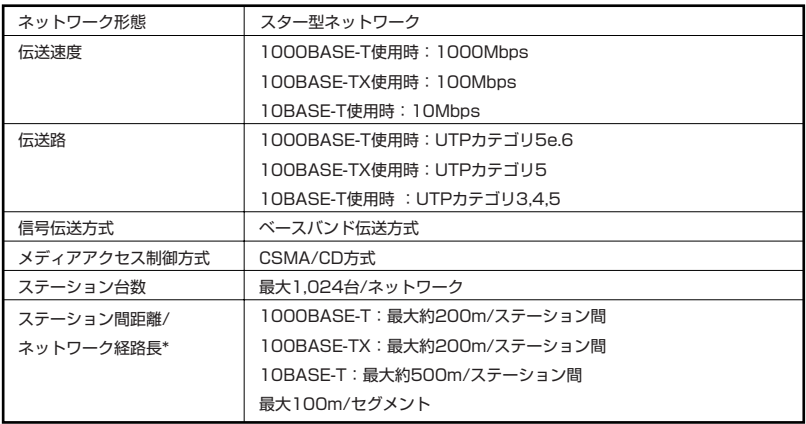

\*リピータの台数など、条件によって異なります。

## **ワイヤレスLAN仕様一覧**

本機能はトリプルワイヤレス LAN モデルのみの機能です。

トリプルワイヤレス LAN は、Atheros Communications 社が開発したワイヤレス通信の高速化技術 「Super AGTM」に対応しています。\*

\*:Super AG™ 機能を使用するには、接続先のワイヤレス LAN 機器も Super AG™ に対応している必要があります。

### **■ 5GHz ワイヤレス LAN**

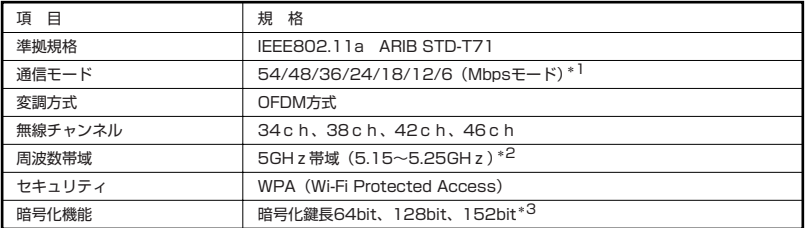

\* 1: 各規格による理論的な通信速度をもとにした通信モード表記であり、実効速度とは異なります。接続対象機器、電波環境、周囲の 障害物、設置環境、使用状況、ご使用のOS、アプリケーション、ソフトウェアなどによっても、通信速度、通信距離に影響する場 合があります。

\* 2: 5GH zワイヤレス LAN の使用は、電波法令により屋内に限定されます。

\* 3: ユーザーが設定可能な鍵長は、それぞれ 40bit、104bit、128bit です。

## **■ 2.4GHz ワイヤレス LAN**

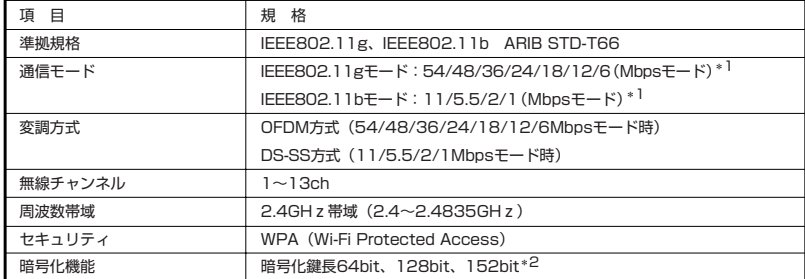

\* 1: 各規格による理論的な通信速度をもとにした通信モード表記であり、実効速度とは異なります。接続対象機器、電波環境、周囲の 障害物、設置環境、使用状況、ご使用のOS、アプリケーション、ソフトウェアなどによっても、通信速度、通信距離に影響する場 合があります。

\* 2: ユーザーが設定可能な鍵長は、それぞれ 40bit、104bit、128bit です。

索引

## 英数字

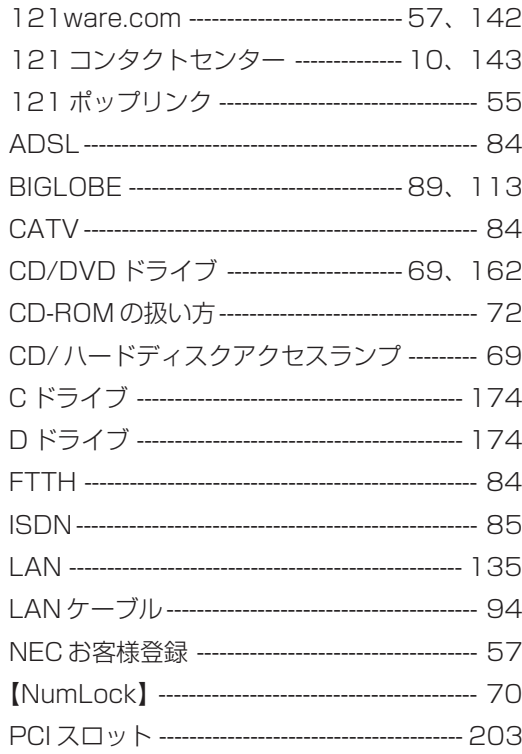

## あ行

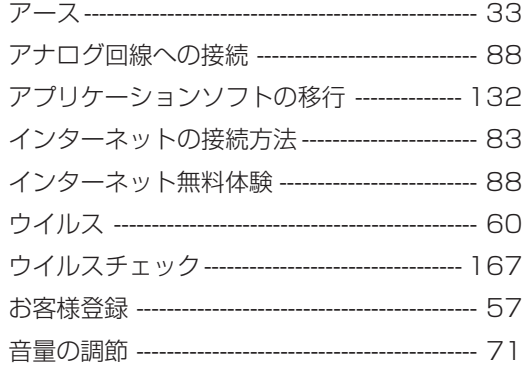

## か行

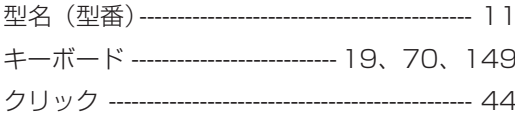

## さ行

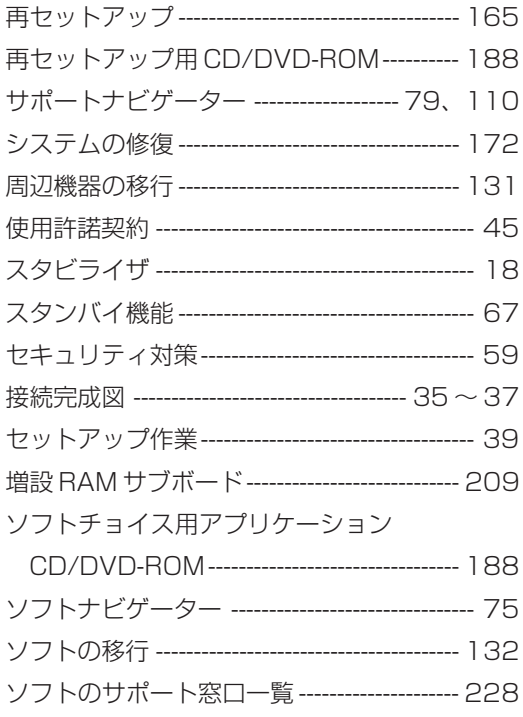

## た行

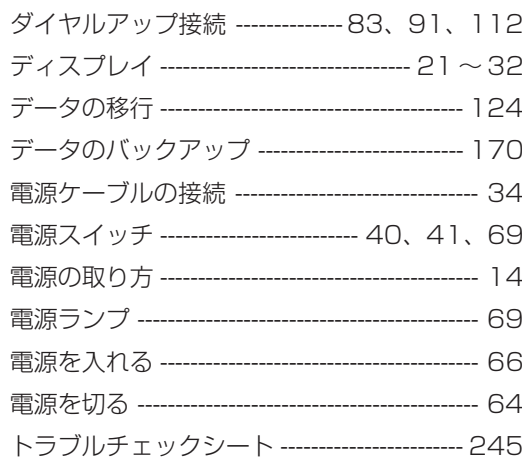

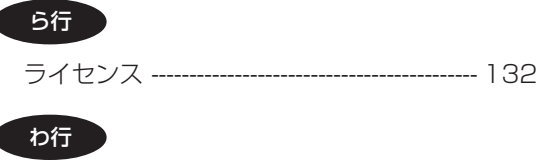

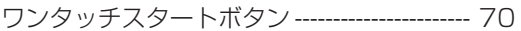

## は行

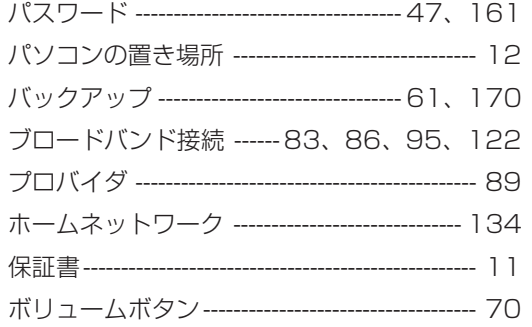

## ま行

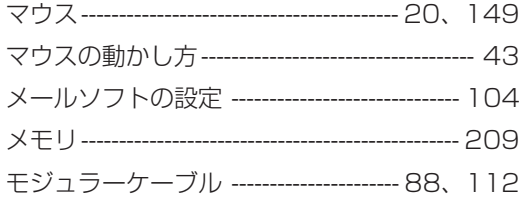

# トラブルチェックシート

#### お問い合わせの前に

お問い合わせの際には、お使いになっているパソコンの構成やトラブルの具体的な状況をお知らせいただく 必要があります。

このシートに記入してからお問い合わせしていただくと、より的確で迅速なお答えができます。ぜひ、記入 してからお問い合わせください。

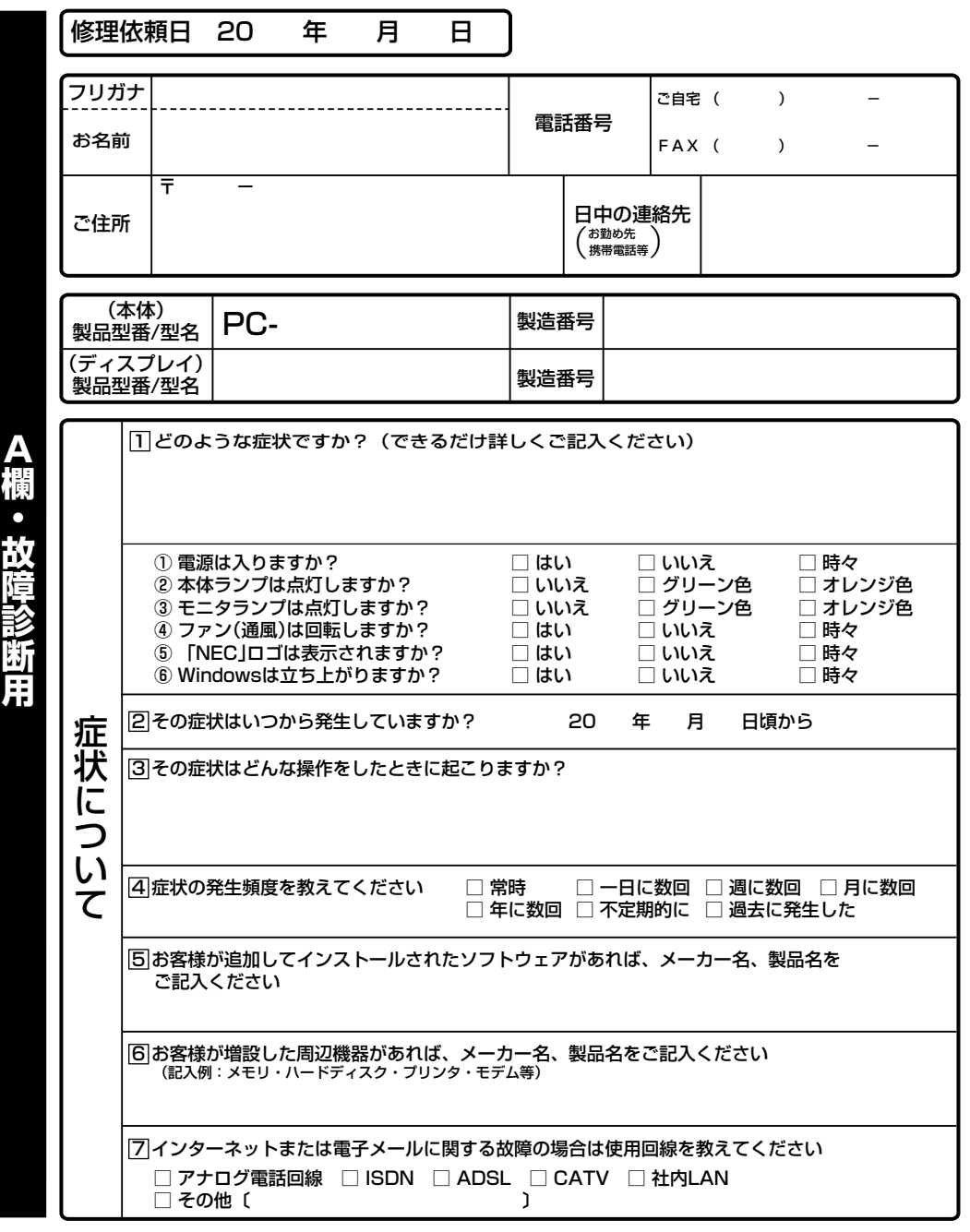

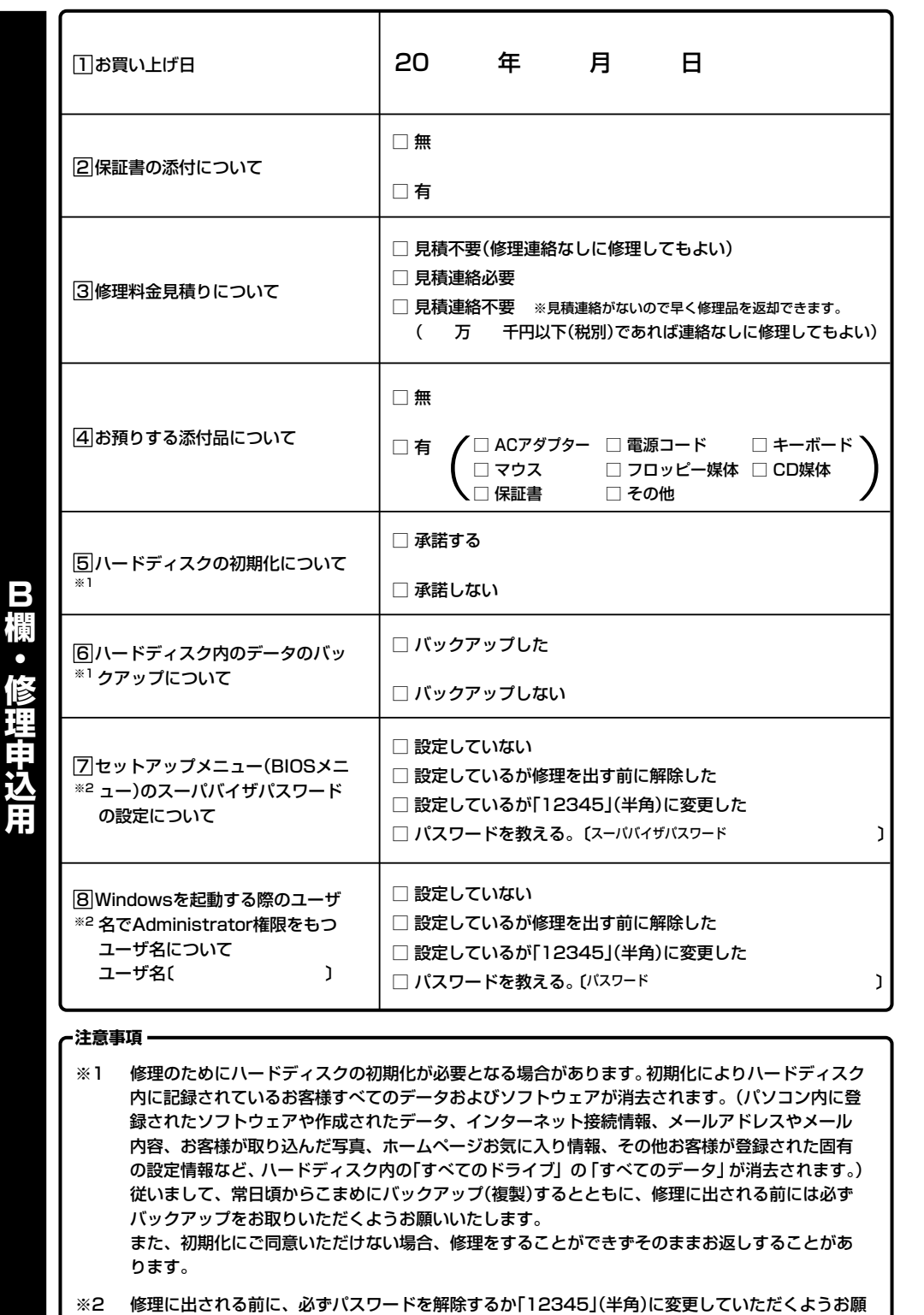

いいたします。� なお、ご希望により当社でパスワードを解除(有料)する場合は、修理受付窓口にお越しいただき、 身分証明書、印鑑などを必要とする場合があります。�

# **MEMO**

# **MEMO**

# パソコンの中にもマニュアルがある

## **● サポートナビゲーターで調べてみよう ●**

このパソコンには、使いながら画面で説明を見るための、サポートナビゲーターが 入っています。

デスクトップにある dispead to the serve of the serve of the serve of the serve of the serve<br>
ポートサピザータ<br>
\* ポートナピザータ

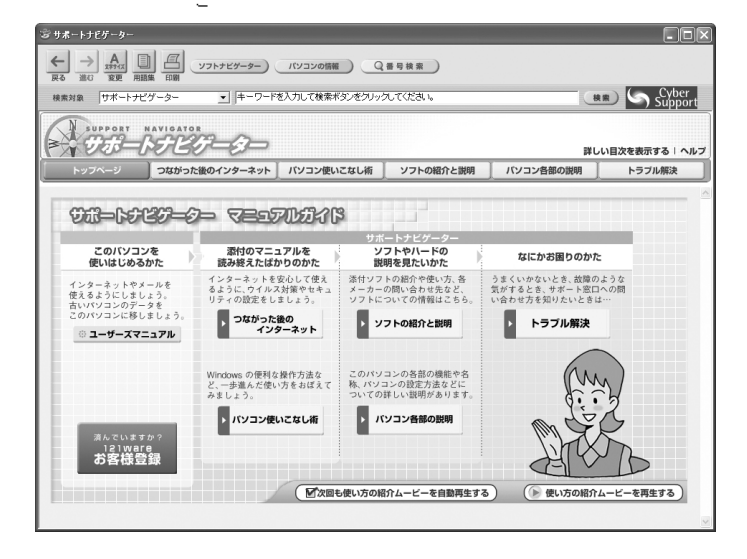

必要に応じて、次の 5 種類の説明を利用してください。

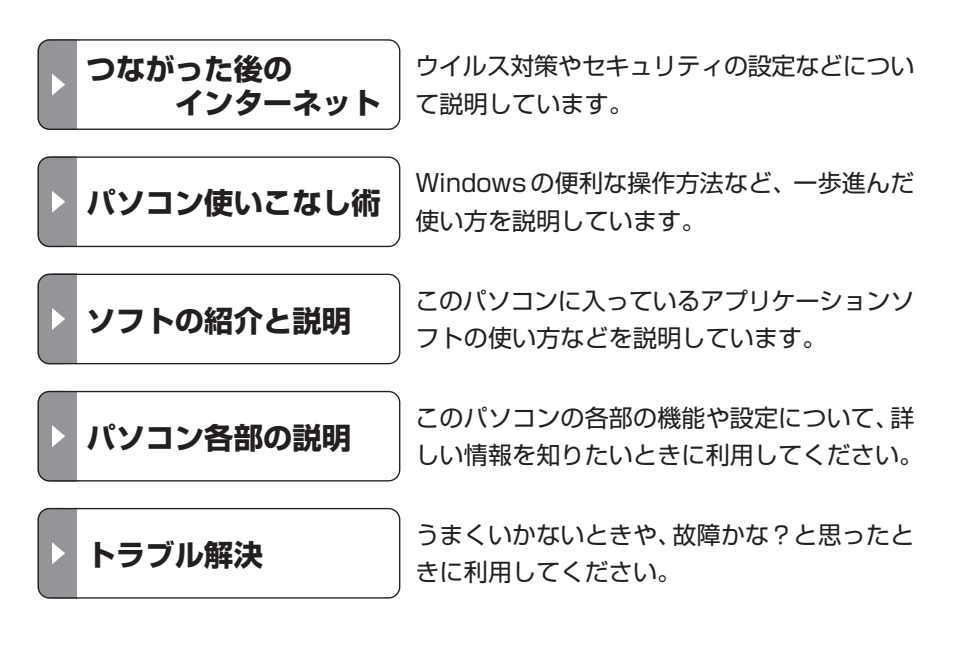

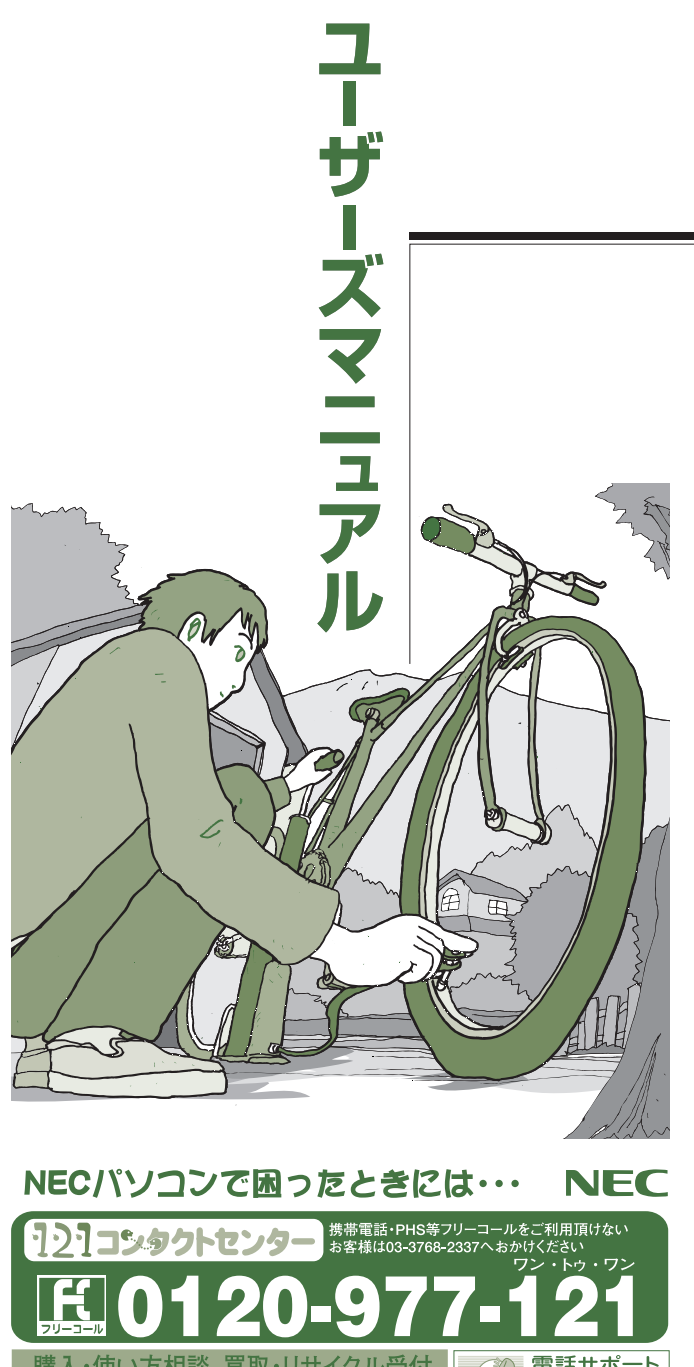

# **VALUESTAR**

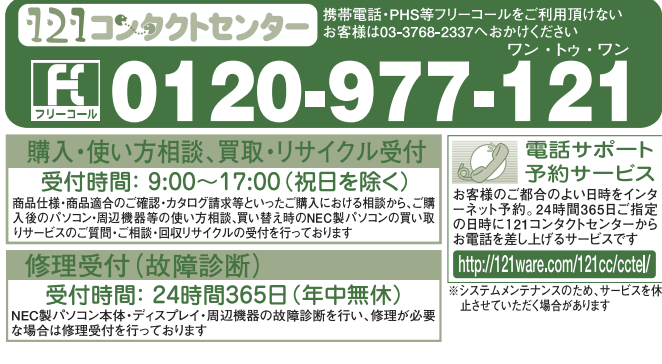

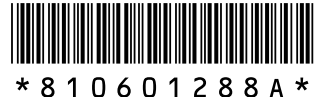

初版 **2004**年**6**月� **NEC** 853-810601-288-A Printed in Japan